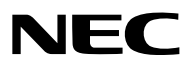

*Projecteur LCD*

# *NP3250/NP2250/NP1250 NP3250W*

*Mode d'emploi*

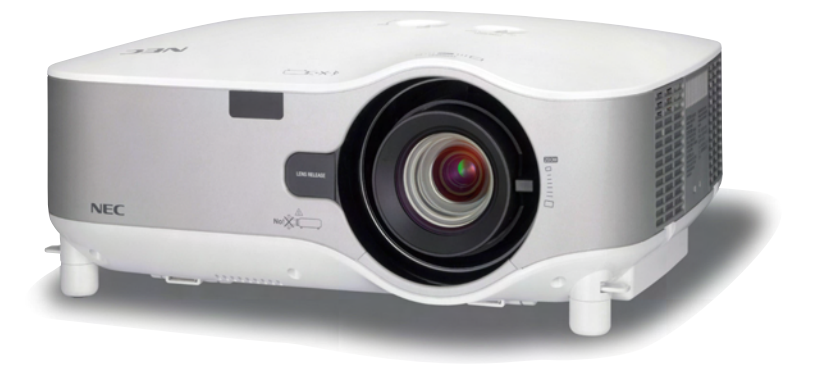

#### **Informations sur le LAN USB sans-fil :**

Les projecteurs des séries NP3250/NP2250/NP1250/NP3250W distribués dans certains pays ne sont pas fournis par défaut avec une unité de LAN USB sans-fil.

Si vous achetez un projecteur sans unité de LAN USB sans-fil et que vous avez besoin d'utiliser le projecteur via une connexion sans-fil, l'unité de LAN USB sans-fil en option doit être installée. Le modèle sans unité de LAN USB sans-fil est pourvu d'une plaque de protection.

- IBM est une marque déposée ou une marque commerciale de International Business Machines Corporation.
- Macintosh, Mac OS X et PowerBook sont des marques déposées de Apple Inc., enregistrées aux Etats-Unis d'Amérique ou dans d'autres pays.
- Microsoft, Windows, Windows Vista, Internet Explorer et PowerPoint sont soit des marques déposées soit des marques commerciales de Microsoft Corporation aux États-Unis et/ou dans les autres pays.
- © 2009, ArcSoft, Inc. Tous droits réservés.
- IDT et HQV sont les marques commerciales ou les marques déposées d'Integrated Device Technology, Inc.
- Trademark PJLink est une marque commerciale dont les droits commerciaux sont appliqués au Japon, aux Etats-Unis et dans d'autres pays.
- MicroSaver est une marque déposée de Kensington Computer Products Group, qui est une division de ACCO **Brands**
- Les autres noms de produits ou d'entreprises mentionnés dans ce mode d'emploi peuvent être des marques déposées ou des marques commerciales de leurs propriétaires respectifs.

#### **REMARQUES**

- (1) Le contenu de ce manuel ne peut pas être réimprimé partiellement ou en totalité sans autorisation.
- (2) Le contenu de ce manuel est susceptible d'être modifié sans préavis.
- (3) Une grande attention a été portée à l'élaboration de ce manuel ; toutefois, veuillez nous contacter si vous remarquez des points litigieux, des erreurs ou des omissions.
- (4) Nonobstant l'article (3), NEC ne pourra être tenu pour responsable de pertes de profit ou d'autres pertes résultant de l'utilisation de ce projecteur.

### <span id="page-2-0"></span>Consignes de sécurité

#### Précautions

Veuillez lire ce manuel avec attention avant d'utiliser votre projecteur NEC NP3250/NP2250/NP1250/NP3250W et gardez ce manuel à portée de main afin de pouvoir y recourir facilement. Le numéro de série se trouve en dessous du projecteur. L'inscrire ici :

#### **ATTENTION**

- Pour couper complètement l'alimentation, retirez la prise du secteur.
- La prise du secteur doit être accessible et installée le plus près possible de l'appareil.

#### **ATTENTION**

POUR ÉVITER TOUT CHOC ÉLECTRIQUE, N'OUVREZ PAS LE BOÎTIER. A L'INTÉRIEUR SE TROUVENT DES COMPOSANTS À HAUTE TENSION. POUR TOUTE RÉPARATION, ADRESSEZ-VOUS À UN RÉPARATEUR AGRÉE.

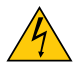

Ce symbole avertit l'utilisateur que le contact avec certaines parties non isolées à l'intérieur de l'appareil risque de causer une électrocution. Il est donc dangereux de toucher quoi que ce soit à l'intérieur de l'appareil.

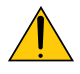

Ce symbole avertit l'utilisateur que d'importantes informations sont fournies sur le fonctionnement ou l'entretien de cet appareil.

Ces informations doivent être lues attentivement pour éviter tout problème.

**AVERTISSEMENT :** AFIN DE PREVENIR TOUT RISQUE D'INCENDIE OU DE CHOC ÉLECTRIQUE, N'EXPOSEZ PAS CET APPAREIL À LA PLUIE OU À L'HUMIDITÉ.

NE PAS UTILISER DE RALLONGE AVEC LA PRISE DE CETTE APPAREIL ET NE PAS NON PLUS LA BRANCHER DANS UNE PRISE MURALE SI TOUTES LES FICHES NE PEUVENT ÊTRE INSÉRÉES COMPLÈTEMENT.

#### DOC Avis de conformation (pour le Canada uniquement)

Cet appareil numérique de la classe B respecte toutes les exigences du Règlement sur le Matériel Brouilleur du Canada.

#### Précautions d'emploi du laser

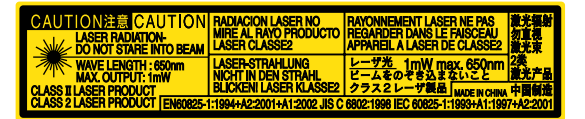

Cette étiquette se trouve sur le côté de la télécommande.<br>Cette indication se trouve sur le nétécommande.

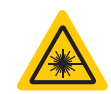

#### **ATTENTION**

L'utilisation de commandes, de réglages ou la réalisation de procédures autres que celles spécifiées ici risquent de vous exposer à des radiations dangereuses.

#### **ATTENTION**

Ne pas regarder dans le pointeur laser lorsqu'il est en marche et ne pas pointer le faisceau laser en direction d'une personne. Des blessures graves pourraient en résulter.

#### **ATTENTION**

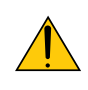

Eviter d'afficher des images stationnaires pendant une période prolongée, sinon ces images seront momentanément prolongées à la surface du panneau LCD.

Si cela se produit, continuer à utiliser votre projecteur. L'arrière-plan statique des images précédentes disparaîtra.

#### Mise au rebut du produit usagé

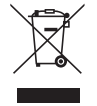

La législation européenne, appliquée dans tous les Etats membres, exige que les produits électriques et électroniques portant la marque (à gauche) doivent être mis au rebut séparément des autres ordures ménagères. Ceci inclus les projecteurs et leurs accessoires électriques ou lampes. Lorsque vous mettez au rebut ces produits, veuillez suivre les recommandations des autorités locales et/ou demandez conseil au magasin qui vous a vendu le produit.

Une fois ces produits mis au rebut, ils sont recyclés et de manière appropriée. Cet effort nous aidera à réduire les déchets et leurs conséquences négatives, comme par exemple celles causées par le mercure des lampes sur la santé humaine et sur l'environnement, même à faibles doses.

La marque figurant sur les produits électriques et électroniques ne s'applique qu'aux Etats membres actuels de l'Union Européenne.

#### Mesures de sécurité importantes

Ces instructions de sécurité garantissent la longévité de votre projecteur et préviennent les risques d'incendie et de décharge électrique. Lisez-les et respectez les conseils.

#### $\sqrt{\phantom{a}}$  Installation

- Ne placez pas le projecteur dans les endroits suivants :
	- sur un chariot, un support ou une table instable.
	- près d'un point d'eau, d'un bain ou dans des pièces humides.
	- à la lumière directe du soleil, près de chauffages ou d'appareils émettant de la chaleur.
	- dans un environnement poussiéreux, enfumé ou embué.
	- sur une feuille de papier, une carpette ou un tapis.
- Si vous voulez installer le projecteur au plafond :
	- Ne pas essayer d'installer le projecteur soi-même.
	- Le projecteur doit être installé par un technicien qualifié pour garantir une installation réussie et réduire le risque d'éventuelles blessures corporelles.
	- De plus, le plafond doit être suffisamment solide pour supporter le projecteur et l'installation doit être conforme aux réglementations locales de construction.
	- Veuillez consulter votre revendeur pour de plus amples informations.

#### **AVERTISSEMENT**

- Ne couvrez pas l'objectif avec le cache-objectif fourni ni avec un autre objet lorsque le projecteur est en marche. À défaut de respecter cette consigne, la chaleur provenant de l'émission de lumière pourrait faire fondre le capuchon.
- Ne placez pas d'objet pouvant être affecté par la chaleur en face de l'objectif du projecteur. À défaut de respecter cette consigne, la chaleur provenant de l'émission de lumière pourrait faire fondre cet objet.

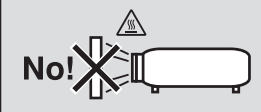

#### Placez le projecteur en position horizontale

L'angle d'inclinaison du projecteur ne devrait pas excéder 10 degrés. Le projecteur ne devrait pas non plus être installé ailleurs que sur un bureau ou au plafond, sinon la durée de vie de la lampe risque d'être grandement écourtée.

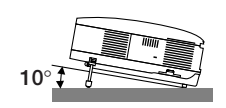

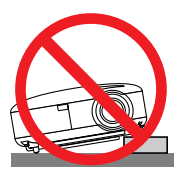

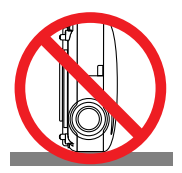

#### $\Lambda$  Précautions contre l'incendie et l'électrocution  $\Lambda$

- Veiller à ce que la ventilation soit suffisante et à ce que les bouches ne soient pas obstruées afin d'éviter toute accumulation de chaleur à l'intérieur du projecteur. Laisser un espace d'au moins 4 pouces (10 cm) entre le projecteur et le mur.
- Ne touchez pas la sortie de ventilation qui se trouve sur la gauche (lorsqu'on regarde l'appareil de face) car celleci peut être très chaude lorsque le projecteur est allumé et immédiatement après son extinction.

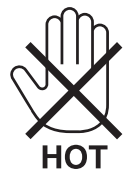

- Eviter de faire tomber des corps étrangers comme des trombones et des morceaux de papier dans le projecteur. Ne pas essayer de récupérer des objets tombés dans le projecteur. Ne pas insérer d'objet métallique comme un fil ou un tournevis dans le projecteur. Si quelque chose venait à tomber dans le projecteur, le débrancher immédiatement et demander à un réparateur qualifié de retirer l'objet.
- Ne placez pas d'objet sur le projecteur.
- Ne pas toucher la prise d'alimentation pendant un orage. Cela pourrait causer un choc électrique ou un incendie.
- Le projecteur a été conçu pour fonctionner sur une alimentation électrique de 100 240 V CA 50/60 Hz. Veiller à ce que l'alimentation électrique remplisse bien ces conditions avant d'utiliser le projecteur.
- Ne pas regarder dans l'objectif lorsque le projecteur est en marche. Cela pourrait provoquer de graves dommages oculaires.

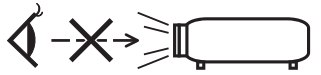

- Ne placez pas d'objet pouvant être affecté par la chaleur en face des orifices de ventilation d'un projecteur.
	- La chaleur émise par les échappements risquerait de faire fondre l'objet ou de brûler vos mains.
- Manipulez le câble d'alimentation avec précaution. Un câble endommagé ou égratigné peut entraîner une électrocution ou un incendie.
	- N'utilisez aucun autre câble d'alimentation que celui fourni.
	- Ne pliez pas ou n'écrasez pas le câble d'alimentation de manière excessive.
	- Ne placez pas le câble d'alimentation sous le projecteur ou tout autre objet lourd.
	- Ne couvrez pas le câble d'alimentation avec d'autres matériaux doux comme des tapis.
	- Ne soumettez pas le câble d'alimentation à la chaleur.
	- Ne manipulez pas la prise d'alimentation avec des mains mouillées.
- Si une des conditions suivantes se présente, éteignez le projecteur, débranchez le câble d'alimentation et faites réparer le projecteur par un technicien qualifié :
	- Le câble ou la prise d'alimentation est endommagé ou égratigné.
	- Du liquide a été répandu à l'intérieur du projecteur, ou ce dernier a été exposé à la pluie ou à l'eau.
	- Le projecteur ne fonctionne pas normalement lorsque vous suivez les instructions décrites dans ce mode d'emploi.
	- Le projecteur est tombé ou le boîtier a été endommagé.
	- Les performances du projecteur ont décliné, indiquant un besoin de maintenance.
- Déconnectez le câble d'alimentation et tout autre câble avant de transporter le projecteur.
- Eteignez le projecteur et débranchez le câble d'alimentation avant de nettoyer le boîtier ou de remplacer la lampe.
- Eteindre le projecteur et débrancher le câble d'alimentation si le projecteur n'est pas utilisé durant une longue période.
- Lors de l'utilisation d'un câble LAN :

Pour votre sécurité, ne raccordez pas au connecteur pour périphérique externe de câble pouvant avoir une tension excessive.

#### **ATTENTION**

- Portez toujours le projecteur par la poignée de transport. Auparavant, assurez-vous que la poignée de transport est bien verrouillée. Pour savoir comment verrouiller la poignée de transport, lire "Pour verrouiller la poignée de transport" page [6](#page-19-0).
- Ne pas utiliser le pied à inclinaison réglable pour effectuer des réglages autres que ceux initialement prévus. Une utilisation non-prévue du pied d'inclinaison pour porter ou suspendre le projecteur (au mur ou au plafond) peut causer des dommages au projecteur.
- Ne pas envoyer le projecteur dans la sacoche souple par service d'expédition ou par un transporteur de fret. Le projecteur se trouvant à l'intérieur de la sacoche souple pourrait être endommagé.
- Sélectionner [HAUT] dans le Mode de ventilateur si le projecteur continue à être utilisé pendant plusieurs jours d'affilée. (A partir du menu, sélectionner [PARAM.] → [OPTIONS] → [MODE VENTILATEUR] → [HAUT].)
- Avant d'utiliser la fonction extinction automatique, attendez au moins 20 minutes après la mise en marche du projecteur et l'affichage d'une image.
- Ne pas débrancher le câble d'alimentation de la prise murale ou du projecteur lorsque celui-ci est sous tension. Vous risqueriez d'endommager le connecteur AC IN du projecteur et (ou) la fiche du câble d'alimentation.
- Pour couper l'alimentation lorsque le projecteur est sous tension, utilisez une prise multiple équipée d'un interrupteur et d'un disjoncteur. • Ne pas essayer de toucher la sortie de l'aération située sur la partie avant gauche (vue de devant) car elle peut devenir brûlante lorsque le projecteur est en marche et juste après son extinction.
- Ne pas couper l'alimentation pendant les 60 secondes qui suivent l'allumage de la lampe et lorsque le voyant POWER clignote en vert. La lampe risque de se briser prématurément.

#### Faites attention lorsque vous manipulez l'objectif en option

Lors de l'expédition du projecteur avec l'objectif en option, retirez l'objectif en option avant d'expédier le projecteur. L'objectif et son mécanisme pourraient être endommagés pendant le transport suite à une manipulation incorrecte.

- Ne pas tenir le projecteur par l'objectif pour le transporter.
- La bague de mise au point risquerait de tourner et de vous faire échapper accidentellement le projecteur.

#### $\sqrt{ }$  Précautions se rapportant à la télécommande

- Manipuler la télécommande avec précaution.
- Si la télécommande est mouillée, l'essuyer immédiatement.
- Eviter toute chaleur excessive et l'humidité.
- Ne pas chauffer, démonter ou jeter les piles au feu.
- Si la télécommande n'est pas utilisée pendant une longue période, retirer les piles.
- S'assurer de respecter la polarité (+/−) des piles.
- Ne pas utiliser des piles neuves et des piles usagées en même temps et ne pas utiliser des piles de différents types ensemble.
- Mettre les piles usagées au rebut d'parés la réglementation locales.

#### Remplacement de la lampe

- Pour remplacer la lampe, suivre toutes les instructions de la page [136](#page-149-0).
- Veiller à remplacer la lampe lorsque le message **[LA LAMPE A ATTEINT LA FIN DE SA DURÉE D'UTILISATION. REMPLACEZ LA LAMPE.]** apparaît. Si l'on continue à utiliser la lampe après qu'elle ait atteint la fin de service, l'ampoule de la lampe risque de se briser en éclats, et des débris de verre risquent d'être dispersés dans le coffret de la lampe. Ne les touchez pas car ils peuvent vous blesser.

Si cela se produit, prendre contact avec votre revendeur pour le remplacement de la lampe.

#### **Caractéristique de la lampe**

Le projecteur utilise une lampe au mercure à haute-pression comme source lumineuse. Les caractéristiques de la lampe font que sa luminosité décline graduellement avec l'âge. Egalement, le fait d'allumer et d'éteindre fréquemment la lampe favorisera cette perte de luminosité.

#### **A** ATTENTION:

Lors du retrait de la lampe d'un projecteur monté au plafond, assurez-vous que personne ne se trouve sous le projecteur. Des fragments de verre pourraient tomber si la lampe a grillé.

#### A propos du mode Haute Altitude

Réglez [MODE VENTILATEUR] sur [HAUTE ALTITUDE] lorsque le projecteur est utilisé à des altitudes d'environ 5500 pieds/1600 mètres ou plus.

Utiliser le projecteur à des altitudes d'environ 5500 pieds/1600 mètres sans régler sur [HAUTE ALTITUDE] peut causer une surchauffe et le projecteur pourrait s'éteindre. Si cela se produit, attendez quelques minutes et allumez le projecteur.

- Utiliser le projecteur à des altitudes moins importantes que 5500 pieds/1600 mètres ou encore moins et régler sur [HAUTE ALTITUDE] peut provoquer une baisse de température trop forte de la lampe, et causer une oscillation de l'image. Commutez [MODE VENTILATEUR] sur [AUTO].
- Utiliser le projecteur à des altitudes d'environ 5500 pieds/1600 mètres ou plus peut raccourcir la durée de vie des composants optiques tels que la lampe.

#### À propos des droits d'auteur des images originales projetées :

Notez que l'utilisation de ce projecteur dans un but commercial ou pour attirer l'attention du public dans un lieu comme un café ou un hôtel et l'emploi de la compression ou de l'extension d'image d'écran avec les fonctions suivantes risque de constituer une infraction aux droits d'auteur qui sont protégés par la loi sur les droits d'auteur. [RATIO D'ASPECT], [KEYSTONE], Fonction de grossissement et autres fonctions semblables.

#### Unité LAN sans fil USB

#### **Précautions à prendre lors de l'utilisation**

#### **A** Avertissement

- Cette unité LAN sans fil USB ne doit pas être utilisée sur des installations ou des équipements impliquant la sauvegarde de la vie humaine, tels que des équipements médicaux, des installations ou équipements nucléaires, des équipements spatiaux ou aérospatiaux, des installations ou des équipements de transport, etc., ou sur des installations ou des équipements nécessitant de hauts niveaux de fiabilité. N'utilisez pas Unité LAN sans fil USB dans de tels cas.
- N'utilisez pas Unité LAN sans fil USB près de stimulateurs cardiaques.
- N'utilisez pas Unité LAN sans fil USB près d'équipements médicaux. Le non-respect de cette précaution peut causer des interférences électromagnétiques avec l'équipement médical, conduisant éventuellement à la mort.
- Ne démontez pas ou ne modifiez pas Unité LAN sans fil USB de n'importe quelle façon. Le nonrespect de cette précaution peut conduire à des incendies ou des chocs électriques.
- N'utilisez pas Unité LAN sans fil USB dans des endroits humides ou mouillés, tels que des salles de bain ou près d'humidificateurs. Le non-respect de cette précaution peut conduire à des incendies, des chocs électriques ou un dysfonctionnement.

#### **Précaution**

Pour éviter tout dégât dû à l'électricité statique, éliminez toute électricité statique de votre carte avant de toucher Unité LAN sans fil USB.

• L'électricité statique du corps humain peut endommager Unité LAN sans fil USB. Avant de toucher Unité LAN sans fil USB, touchez un cadre en aluminium, un bouton de porte ou tout autre objet métallique se trouvant à proximité pour éliminer l'électricité statique.

#### **Précaution**

Les ondes radio utilisées par Unité LAN sans fil USB passent à travers le bois ou le verre utilisés dans les habitations normales (mais pas à travers les fenêtres avec un treillis métallique intégré). Les ondes radio ne passent pas à travers les barres renforcées en fer, le métal ou le béton; Unité LAN sans fil USB ne peut donc pas être utilisée pour la communication entre des murs ou des sols fabriqués avec ces matériaux.

#### **Restrictions d'utilisation en Amérique du Nord**

Les canaux suivants peuvent seulement être utilisés à l'intérieur.

Aux Etats Unis et Canada : canaux 36, 40, 44 et 48

Au Mexique : canaux 149, 153, 157, 161 et 165

Les autres canaux sont autorisés à l'intérieur et à l'extérieur.

#### **Déclaration réglementaire :**

Cet appareil doit être utilisé conformément aux régulations nationales suivantes, et l'utilisation peut être interdite en cas de certaines restrictions.

#### **France :**

Utilisation à l'extérieur limitée à 10mW e.i.r.p. dans la largeur de bande 2454 - 2483.5 MHz. Dérogation dans les départements français Guyane et La Reunion : utilisation à l'extérieur non autorisée pour la largeur de bande 2400 - 2420 MHz.

Par la presente NEC Display Solutions, Ltd. declare que l'appareil USB Wireless LAN Unit (Model: NP01LM) est conforme aux exigences essentielles et aux autres dispositions pertinentes de la directive 1999/5/CE.

Par la presente, NEC Display Solutions, Ltd. declare que ce USB Wireless LAN Unit (Model: NP01LM) est conforme aux exigences essentielles et aux autres dispositions de la directive 1999/5/CE qui lui sont applicables.

#### **Consignes de sécurité à respecter lors de l'utilisation des produits LAN sans fil**

Avec un réseau local sans fil, des ondes radio sont utilisées à la place de câbles LAN pour l'échange de données entre les points d'accès sans fil (ordinateurs, etc.) ; l'avantage étant que les connexions LAN peuvent être exécutées librement dans la plage d'ondes radio.

D'un autre point de vue, les ondes radio atteignent tous les points de cette plage, sans se soucier des murs ou tout autre obstacle, pouvant éventuellement conduire aux problèmes décrits ci-dessous, si des mesures de sécurité correctes ne sont pas prises.

#### **• Le contenu des transmissions peut être intercepté**

Des tierces personnes malveillantes peuvent intentionnellement intercepter les ondes radio et voler les informations contenues dans les transmissions, y compris les informations personnelles, telles que des numéros d'identification, les mots de passe, les numéros de carte de crédit, les courriers électroniques, etc.

#### **• Intrusions illégitimes**

Des tierces personnes malveillantes peuvent sans permission, accéder au réseau personnel ou de société et voler les informations personnelles ou confidentielles, prétendre être quelqu'un d'autre et faire passer des informations incorrectes, récrire des informations qui ont été interceptées, introduire des virus informatiques ou endommager de toute autre façon, les données ou le système, etc.

Les cartes LAN sans fil et les points d'accès sans fil comprennent généralement des mesures de sécurité pour éviter ces problèmes. Effectuer les bons réglages de sécurité avant d'utiliser les produits peut réduire le risque de l'apparition de tels problèmes.

Nous recommandons que vous compreniez complètement les problèmes qui peuvent se produire lors de l'utilisation de ces produits sans l'exécution des réglages de sécurité, et qu'alors vous exécutiez les réglages de sécurité en vous basant sur votre propre décision et selon votre choix.

L'opération de l'unité LAN sans fil USB est assujettie aux régulations nationales des pays listées ci-après et n'est éventuellement pas autorisée dans le pays où vous avez acheté l'appareil. Si vous utilisez le projecteur en dehors du pays où vous l'avez acheté, vous devez enlever l'unité USB LAN sans fil du projecteur avant de l'exporter.

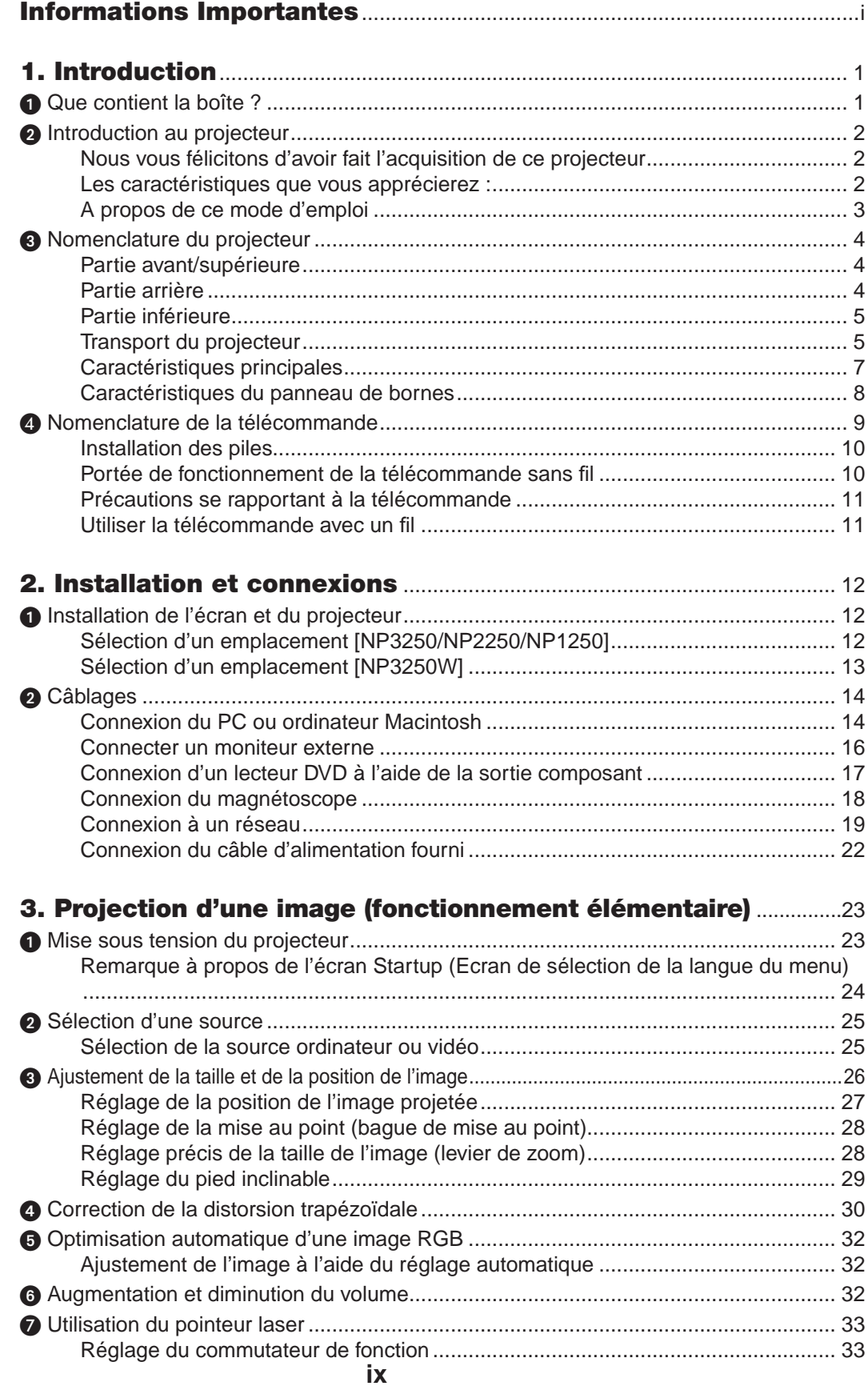

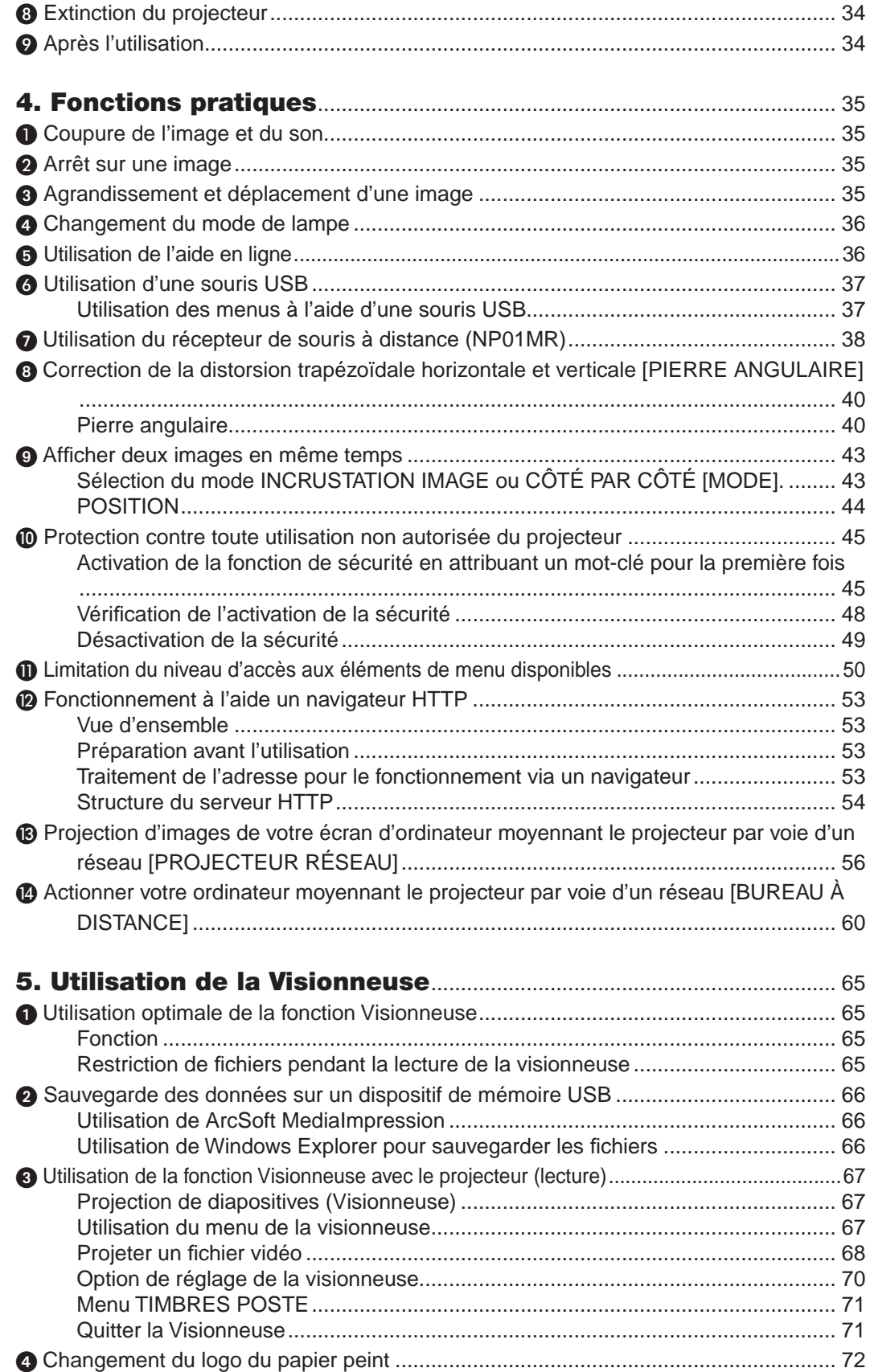

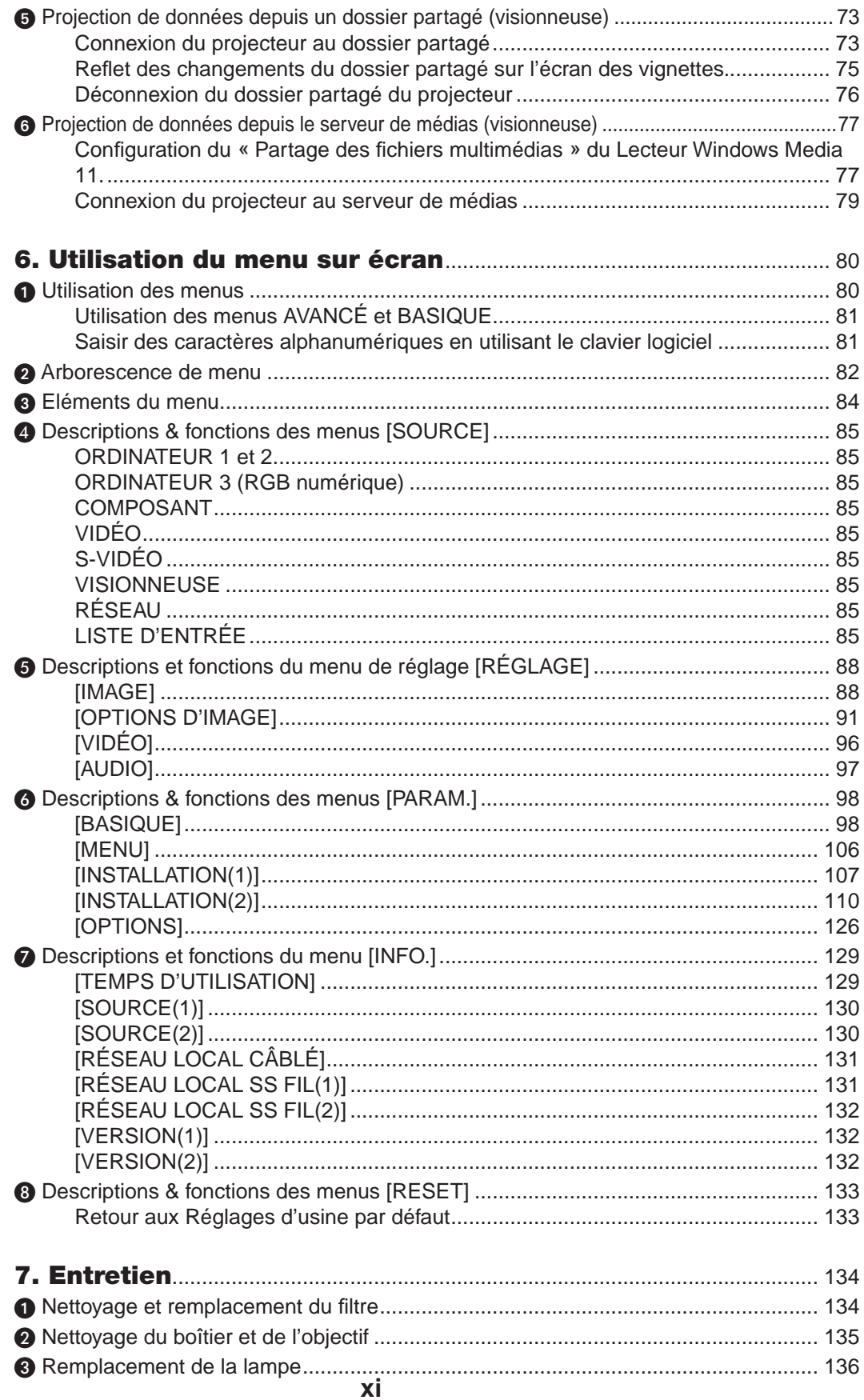

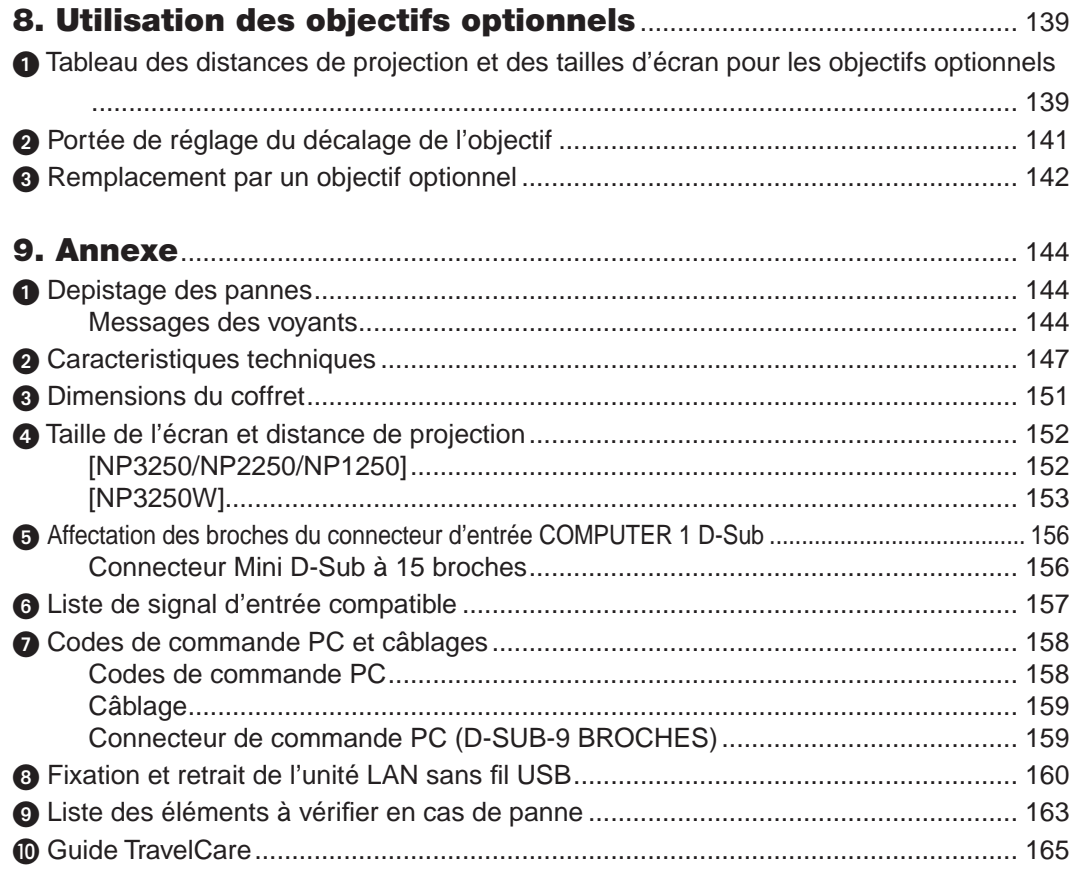

## <span id="page-14-0"></span>1. Introduction

## **1 Que contient la boîte ?**

S'assurer que la boîte contient tous les éléments de la liste. S'il manque des pièces, contacter votre revendeur. Veuillez conserver la boîte et l'emballage d'origine au cas où vous auriez besoin de transporter votre projecteur.

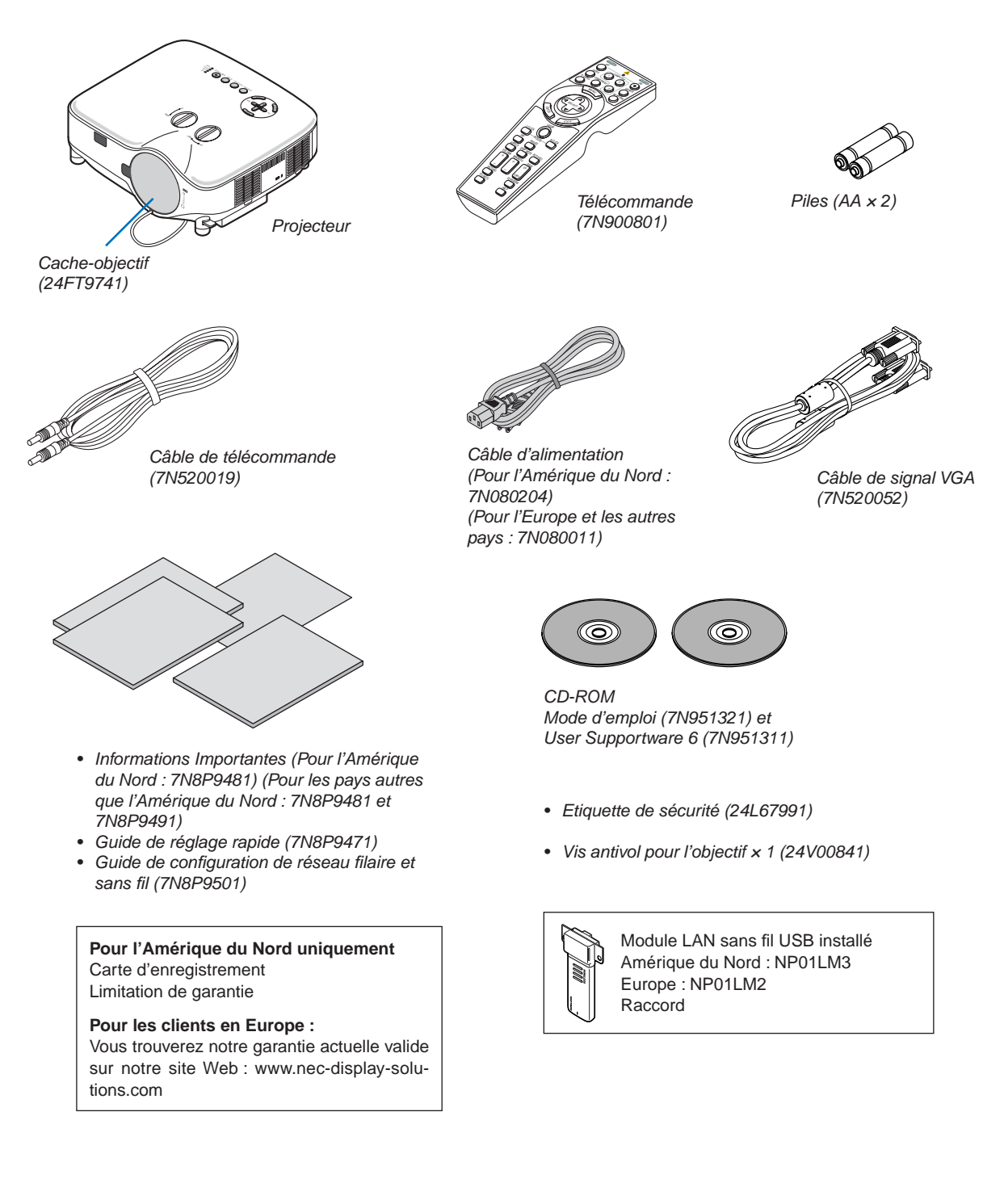

## <span id="page-15-0"></span>**2** Introduction au projecteur

Cette section présente le projecteur NP3250/NP2250/NP1250/NP3250W et décrit les fonctions et commandes essentielles.

#### Nous vous félicitons d'avoir fait l'acquisition de ce projecteur

Le NP3250/NP2250/NP1250 est un projecteur XGA sophistiqué qui présente un affichage agrandi. Le NP3250W est un projecteur WXGA. Le NP3250/NP2250/NP1250/NP3250W permet de projeter des images d'une taille allant jusqu'à 500 pouces de diagonale. Profitez de l'image vive et nette sur grand écran à partir de votre PC, poste de travail ou Macintosh, lecteur DVD, VCR, canal satellite, TVHD ou encore de votre périphérique USB de stockage de masses. Le NP3250/NP2250/NP1250/NP3250W propose des options de sécurité avancée pour aider à empêcher le vol du projecteur et offre un contrôle complet du projecteur par le biais du port de contrôle PC (D-Sub 9 broches) et un support LAN. Avec une flexibilité d'entrée et de sortie, une lampe à longue durée d'utilisation et un contrôle total par télécommande, le NP3250/NP2250/NP1250/NP3250W permet de profiter d'un visionnage plus grand que nature à partir d'un projecteur compact, facile à configurer et à utiliser.

#### Les caractéristiques que vous apprécierez :

#### • **Projecteur LCD haute résolution et ultra-lumineux**

Affichage haute résolution - compatible jusqu'à UXGA, résolution naturelle XGA.

#### • **WXGA 1280 × 800 résolution naturelle (NP3250W uniquement)**

Le NP3250W avec une résolution naturelle WXGA (1280 x 800) a été mis au point pour l'avenir avec une prise en charge d'une résolution écran large comme les ordinateurs de la dernière génération et les signaux SD les utilisent en raison de la demande croissante pour signaux HD.

#### • **Objectif optionnel extensif**

Un objectif standard et cinq types d'objectifs optionnels sont disponibles

#### • **Le mécanisme de décalage de l'objectif offre une plus grande flexibilité d'installation**

Décalage manuel de l'objectif qui peut être ajusté à l'aide de commandes situées sur la partie supérieure du projecteur

• **Extinction directe**

Le projecteur est pourvu d'une fonction nommée "Extinction directe". Cette fonction permet d'éteindre le projecteur (y compris pendant la projection d'une image) à l'aide de l'interrupteur d'alimentation principale ou en débranchant le bloc d'alimentation CA.

Pour éteindre l'alimentation CA lorsque le projecteur est allumé, utilisez une barrette d'alimentation équipée d'un interrupteur et d'un disjoncteur.

*REMARQUE : Avant d'utiliser la fonction extinction automatique, attendez au moins 20 minutes après la mise en marche du projecteur et l'affichage d'une image.* 

#### • **Fonctions marche auto act. et marche auto dés.**

Les fonctions MARCHE AUTO ACT(AC), MARCHE AUTO ACT(COMP1/2), MARCHE AUTO DÉS et MINUT. DÉSACTI-VATION peuvent être utilisées à la place de la touche POWER de la télécommande ou du boîtier du projecteur.

#### • **Connecteur RJ-45 intégré pour mise en réseau filaire ou sans fil**

Un connecteur RJ-45 et une unité LAN sans fil USB sont installés en équipement standard\*.

Vous pouvez organiser votre présentation de toute la salle à l'aide du projecteur à l'unité LAN sans fil USB et du logiciel fourni sur le CD-rom User Supportware 6 sans câble de communication avec un PC.

*REMARQUE : Les projecteurs des séries NP3250/NP2250/NP1250/NP3250W distribués dans certains pays ne sont pas fournis par défaut avec une unité de LAN USB sans-fil.*

*Si vous achetez un projecteur sans unité de LAN USB sans-fil et que vous avez besoin d'utiliser le projecteur via une connexion sans-fil, l'unité de LAN USB sans-fil en option doit être installée.*

#### • **Les fonctions standard de Windows Vista Projecteur réseau et Bureau à distance peuvent être utilisées**

Un ordinateur avec Windows Vista permet d'utiliser le projecteur via un réseau.

Ce projecteur prend en charge les fonctions Projecteur réseau et Bureau à distance de Window Vista.

#### <span id="page-16-0"></span>• **Nombreux ports d'entrée et un choix complet d'interfaces de commande système**

Le projecteur prend en charge le signal d'entrée par les prises suivantes : BNC, DVI-D, 15pin D-Sub, composant, composite et S-vidéo.

#### • **Correction de couleur murale**

Les préréglages de la correction intégrée de couleur murale offrent une correction des couleurs adaptative lors d'une projection sur un écran (ou un mur) qui n'est pas blanc.

#### • **La technologie IDT HQV produit un traitement vidéo supérieur**

Cette technologie produit un traitement vidéo supérieur en utilisant un désentrelacement à adaptation de mouvement basé sur les pixels afin d'éliminer les artéfacts indésirables typiques des signaux entrelacés.

#### • **Sept modes d'image préréglés pour les paramètres de couleur et d'image réglables par l'utilisateur**

Chaque mode d'image préréglé peut être personnalisé et mémorisé selon vos préférences.

#### • **Protection contre toute utilisation non autorisée du projecteur**

Réglages de sécurité intelligente améliorée pour la protection par mot de passe, le verrouillage du panneau de commande du boîtier et la clé de protection de carte mémoire USB pour aider à empêcher un accès non autorisé, des réglages et le vol.

#### • **La télécommande en option (NP02RC) vous permet d'affecter un CONTRÔLE ID au projecteur**

Il est possible de commander plusieurs projecteurs séparément et indépendamment à l'aide de la même télécommande en attribuant un numéro d'identification à chaque projecteur.

#### • **Fonction visionneuse compatible avec le réseau local LAN**

La fonction visionneuse permet de projeter des fichiers contenant des images ou des films, mémorisés dans un dossier partagé ou sur un serveur de médias, par l'intermédiaire du réseau local LAN.

La visionneuse supporte la fonction « Partage de fichiers multimédias » du Lecteur Windows Media 11.

#### A propos de ce mode d'emploi

La manière la plus rapide d'installer l'appareil est de prendre du temps et de procéder correctement dès la première fois. Prenez maintenant quelques minutes pour parcourir le mode d'emploi. Cela sera du temps de gagné plus tard. Au début de chaque section du manuel se trouve une vue d'ensemble. Si la section ne correspond pas, passez à la suivante.

<span id="page-17-0"></span><sup>3</sup> Nomenclature du projecteur

#### Partie avant/supérieure

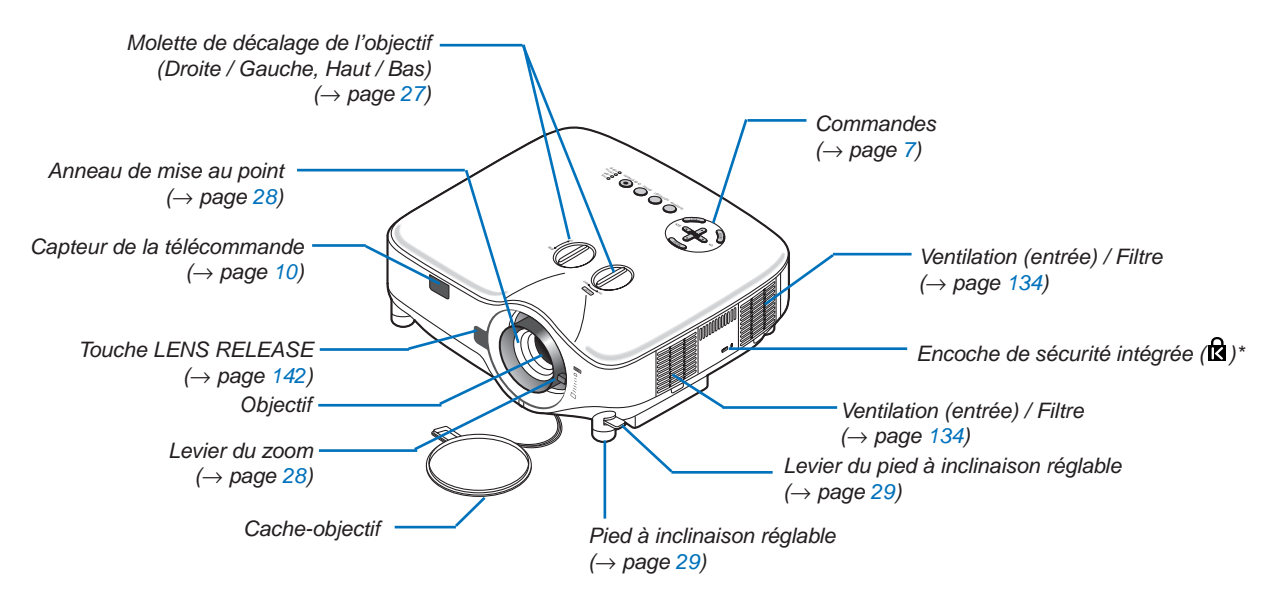

\* Cette encoche de sécurité est compatible avec le système de sécurité MicroSaver®. MicroSaver® est une marque déposée de Kensington Microware Inc. Le logo est une marque qui appartient à Kensington Microware Inc.

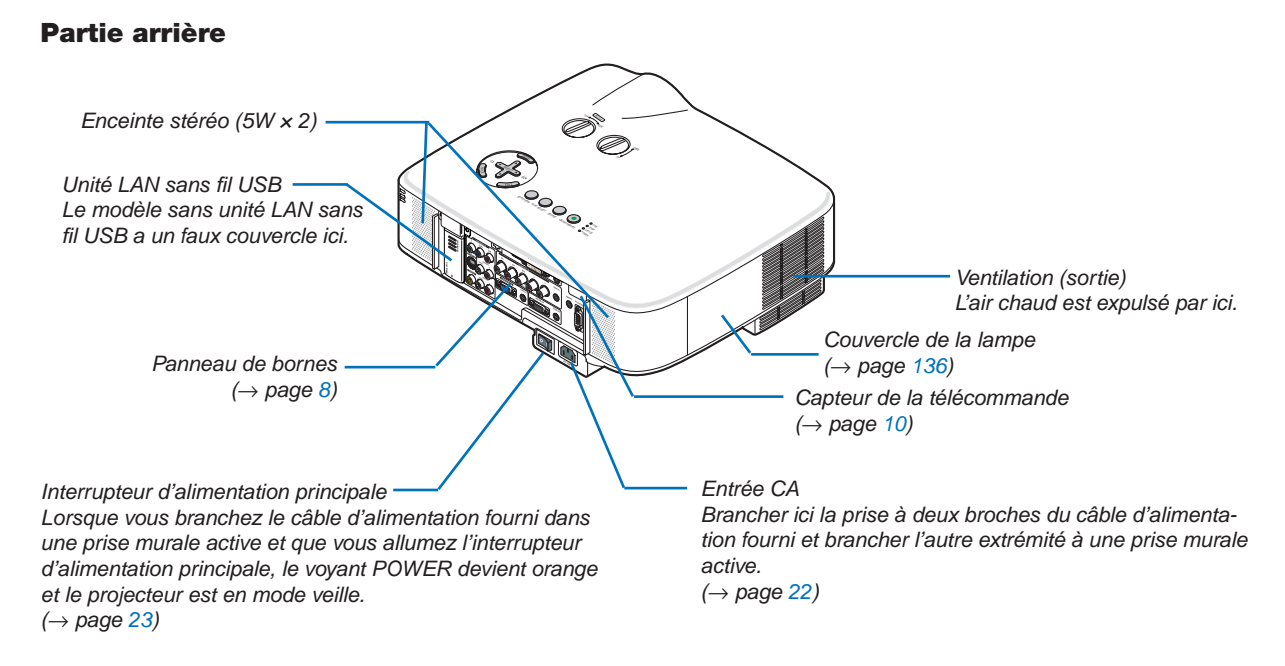

#### *REMARQUE :*

*L'unité de LAN USB sans-fil émet de faibles ondes radio quand le projecteur est en mode veille ou allumé.*

- *Désactivez la fonction sans fil du projecteur si vous l'utilisez avec le module LAN sans fil USB dans un endroit où l'utilisation d'appareils LAN sans fil est interdite. (*→ *page [114\)](#page-127-0)*
- *Pour arrêter l'émission d'ondes radio en provenance du module LAN sans fil USB, sélectionnez [PARAMÈTRES RÉSEAU] → [SANS FIL]* → *[PROFILS]* → *[DÉSACTIVER].*

#### <span id="page-18-0"></span>Partie inférieure

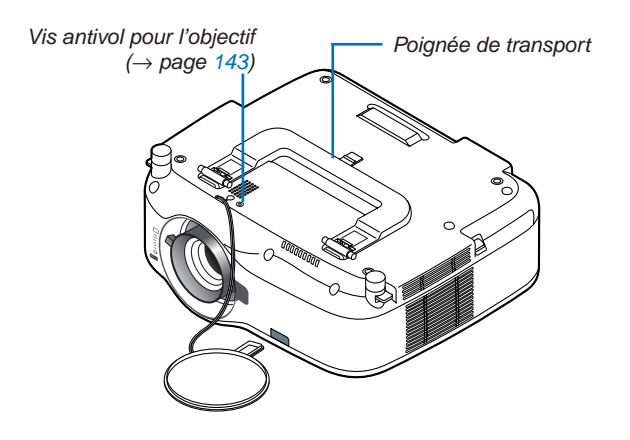

#### Transport du projecteur

Toujours tenir le projecteur par la poignée.

S'assurer que le câble d'alimentation et tous les autres câbles reliés aux sources vidéo sont débranchés avant de déplacer le projecteur.

Lors du déplacement du projecteur ou lorsqu'il n'est pas utilisé, couvrir l'objectif avec le cache-objectif.

*REMARQUE : Pour placer le projecteur sur sa partie arrière, n'utilisez pas la poignée de transport, mais tenez le boîtier lui-même. Sans quoi, vous risquez d'endommager la poignée de transport.*

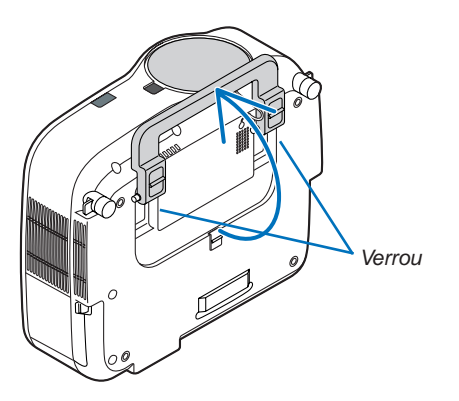

#### <span id="page-19-0"></span>**Pour verrouiller la poignée de transport**

*1. Placer le projecteur sur son extrémité arrière avec précaution.*

*2. Extraire la poignée de transport en appuyant sur le loquet.*

- *3. Enfoncer les verrous gauche et droit pour mettre la poignée de transport en place.*
- Pour remettre la poignée de transport en place, tirez sur les verrous gauche et droit et enfoncez la poignée de transport.

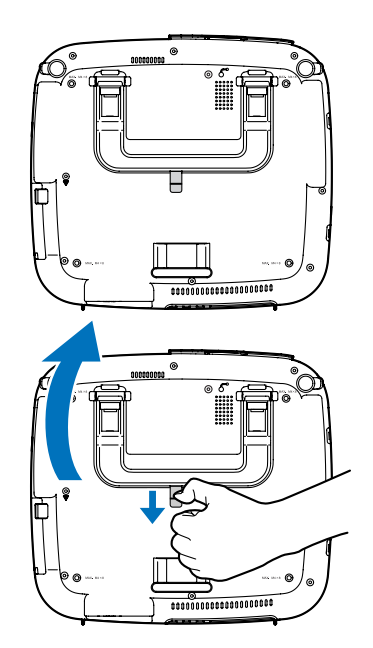

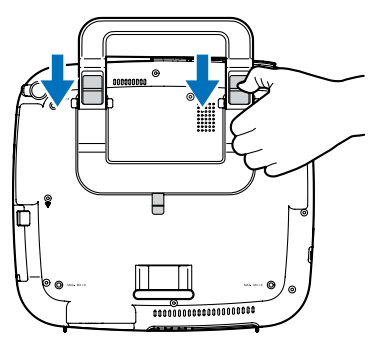

#### <span id="page-20-1"></span><span id="page-20-0"></span>Caractéristiques principales

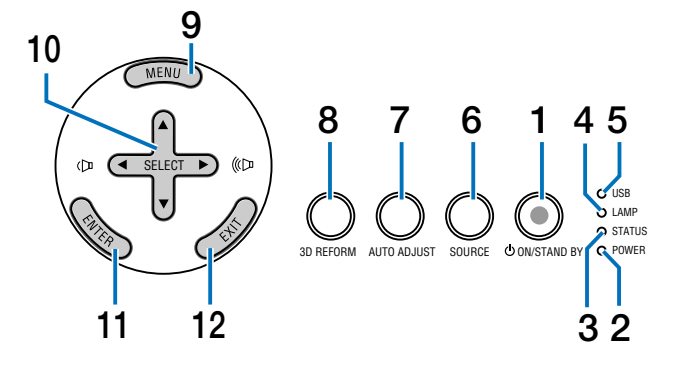

#### **1. Touche POWER (** $\circlearrowleft$ **) (ON / STAND BY) (** $\rightarrow$  **page [23,](#page-36-1) [34](#page-47-1))**

*REMARQUE : Pour activer le projecteur, appuyer et maintenir enfoncée cette touche pendant au moins deux secondes. Pour arrêter le projecteur, appuyer deux fois sur cette touche.*

- **2. Voyant POWER (**→ **page [23](#page-36-1), [34,](#page-47-1) [144](#page-157-1))**
- **3. Voyant STATUS (**→ **page [144\)](#page-157-2)**
- **4. Voyant LAMP (**→ **page [136,](#page-149-0) [144](#page-157-3))**
- **5. Voyant USB**

S'affiche quand un périphérique de mémoire USB est inséré dans le port USB.

*REMARQUE : L'indicateur USB ne s'affiche pas lorsque des périphériques de stockages non USB, comme des souris par exemple, sont insérés.*

- **6. Touche SOURCE**
- **7. Touche AUTO ADJUST (**→ **page [32\)](#page-45-1)**
- **8. Touche 3D REFORM (**→ **page [30](#page-43-1), [40\)](#page-53-1)**
- **9. Touche MENU**
- 10. Touches Volume / SELECT  $\triangle V \triangle P$
- **11. Touche ENTER**
- **12. Touche EXIT**

#### <span id="page-21-1"></span><span id="page-21-0"></span>Caractéristiques du panneau de bornes

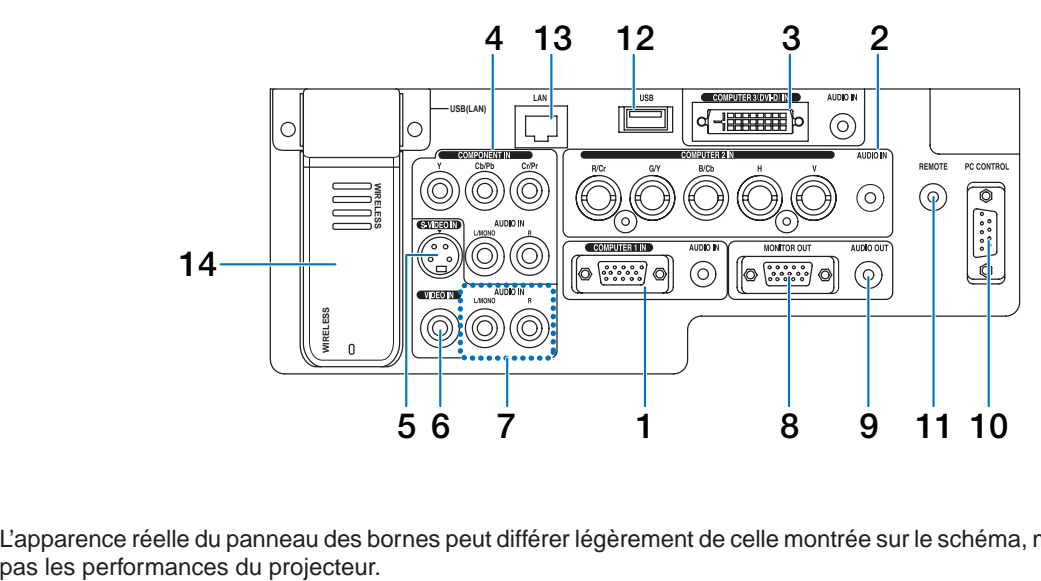

L'apparence réelle du panneau des bornes peut différer légèrement de celle montrée sur le schéma, mais ceci n'affecte

- **1. Connecteur d'entrée composante/COMPUTER 1 IN (Mini D-Sub 15 broches) (**→ **page [14](#page-27-1), [16](#page-29-1)) AUDIO IN (Mini prise stéréo) (**→ **page [14](#page-27-1), [15](#page-28-0), [17\)](#page-30-1)**
- **2. Connecteur d'entrée composante (R/Cr, G/Y, B/** Cb, H, V)/COMPUTER 2 IN (BNC  $\times$  5) ( $\rightarrow$  page [14\)](#page-27-1) **AUDIO IN (Mini prise stéréo) (**→ **page [14\)](#page-27-1)**
- **3. Connecteur COMPUTER 3 (DVI-D) IN (24 broches) (compatible HDCP) (**→ **page [15\)](#page-28-0) AUDIO IN (Mini prise stéréo) (**→ **page [15\)](#page-28-0)**
- **4. Connecteurs COMPONENT IN (Y, Cb/Pb, Cr/Pr) (RCA) (**→ **page [17\)](#page-30-1) AUDIO L/MONO, R (RCA) (**→ **page [17](#page-30-1))**
- **5. Connecteur S-VIDEO IN (Mini DIN 4 broches) (**→ **page [18](#page-31-1))**
- **6. Connecteur VIDEO IN (RCA) (**→ **page [18](#page-31-1))**
- **7. VIDEO/S-VIDEO AUDIO L/MONO, R (RCA) (**→ **page [18\)](#page-31-1)**
- **8. Connecteur MONITOR OUT (Mini D-Sub 15 broches) (**→ **page [16](#page-29-1))**
- **9. AUDIO OUT (Mini prise stéréo) (**→ **page [16\)](#page-29-1)**

**10. Port PC CONTROL (D-Sub 9 broches) (**→ **page [158](#page-171-1), [159](#page-172-1))**

Utiliser ce port pour connecter un PC ou un système de commande pour contrôler le projecteur via un câble série. Ceci vous permet de contrôler le projecteur à l'aide d'un protocole de communication série. Un cross cable RS232C du commerce est nécessaire pour utiliser ce port. Vous pouvez également contrôler le projecteur à l'aide de PC Control Utility 3.0 contenu sur le CD-ROM User Supportware 6 fourni. Pour cela, vous devez d'abord installer PC Control Utility 3.0 sur votre PC. Si vous écrivez votre propre programme, les codes habituels de commande par PC se trouvent à la page [158](#page-171-1).

**11. Prise distante (Mini prise stéréo) (**→ **page [11\)](#page-24-1)**

#### *REMARQUE :*

- *• La connexion du câble de télécommande à la prise mini REMOTE du panneau de bornes désactive le fonctionnement sans fil.*
- **12. Port USB (Type A) (**→ **page [37\)](#page-50-1)**
- **13. Port LAN (RJ-45) (**→ **page [19](#page-32-1), [110](#page-123-1))**
- **14. Unité LAN sans fil USB (**→ **page [160](#page-173-1))**

*REMARQUE : Un faux couvercle est placé à cet endroit des projecteurs ne possédant pas de modules LAN sans fil USB.*

### <span id="page-22-0"></span>D Nomenclature de la télécommande

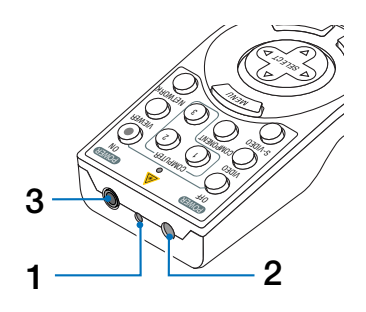

**1. Pointeur laser**

#### **ATTENTION :**

- Ne pas regarder dans le pointeur laser lorsqu'il est en marche.
- Ne pas pointer le faisceau laser en direction d'une personne.

#### **2. Emetteur infrarouge**

**3. Prise distante (**→ **page [11\)](#page-24-1)**

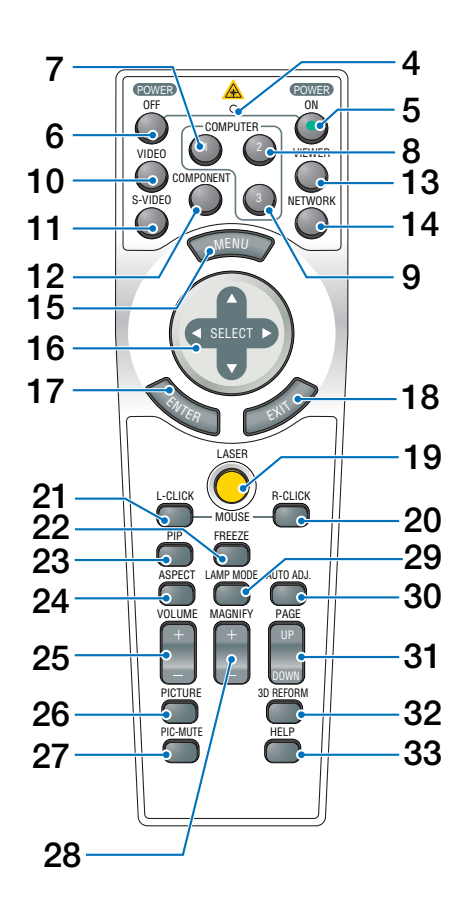

**4. DEL**

Clignote lorsque n'importe quelle touche est enfoncée.

**5. Touche POWER ON (**→ **page [23\)](#page-36-1)**

*REMARQUE : Pour activer le projecteur, appuyer et maintenir enfoncée la touche POWER ON pendant au moins deux secondes.*

#### **6. Touche POWER OFF (**→ **page [34](#page-47-1))**

*REMARQUE : Pour arrêter le projecteur, appuyer deux fois sur la touche POWER OFF.*

- **7. Touche COMPUTER 1 (** $\rightarrow$  **page [25](#page-38-1))**
- **8. Touche COMPUTER 2 (**→ **page [25](#page-38-1))**
- **9. Touche COMPUTER 3 (**→ **page [25](#page-38-1))**
- **10. Touche VIDEO (**→ **page [25\)](#page-38-1)**
- **11. Touche S-VIDEO (**→ **page [25](#page-38-1))**
- **12. Touche COMPONENT (**→ **page [25\)](#page-38-1)**
- **13. Touche VIEWER (**→ **page [25,](#page-38-1) [65](#page-78-1))**
- **14. Touche NETWORK (**→ **page [25\)](#page-38-1)**
- **15. Touche MENU**
- 16. Touche SELECT AV<sup>4</sup>
- **17. Touche ENTER**
- **18. Touche EXIT**
- **19. Touche LASER (**→ **page [33\)](#page-46-1)**
- **20. Touche MOUSE R-CLICK (**→ **page [39\)](#page-52-0)**
- **21. Touche MOUSE L-CLICK (**→ **page [39\)](#page-52-0)**
- **22. Touche FREEZE (**→ **page [35\)](#page-48-1)**
- **23. Touche PIP (**→ **page [43\)](#page-56-1)**
- **24. Touche ASPECT (**→ **page [93\)](#page-106-0)**
- **25. Touches VOLUME +/− (**→ **page [32](#page-45-1))**
- **26. Touche PICTURE (**→ **page [88,](#page-101-1) [90](#page-103-0))**
- **27. Touche PIC-MUTE (**→ **page [35\)](#page-48-1)**
- **28. Touches MAGNIFY +/− (**→ **page [35\)](#page-48-2)**
- **29. Touche LAMP MODE (**→ **page [36](#page-49-1))**
- **30. Touche AUTO ADJ. (**→ **page [32](#page-45-1))**
- **31. Touches PAGE UP/DOWN (**→ **page [39](#page-52-0))**
- **32. Touche 3D REFORM (**→ **page [30](#page-43-1), [40\)](#page-53-1)**
- **33. Touche HELP (**→ **page [36](#page-49-2))**

#### <span id="page-23-0"></span>Installation des piles

- **1** Appuyer sur le fermoir et retirer le couvercle des piles.
- **2** Installer des piles neuves (AA). S'assurer de respecter la polarité (+/−) des piles.
- **3** Remettre le couvercle des piles en le faisant glisser, jusqu'à ce qu'il s'emboîte.

*REMARQUE : Ne pas mélanger différents types de piles ou des nouvelles avec des vieilles.*

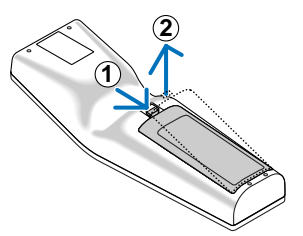

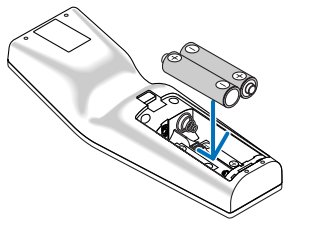

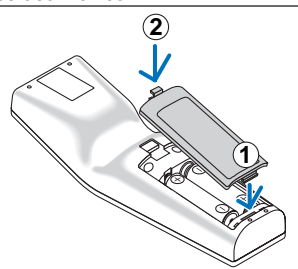

#### <span id="page-23-1"></span>Portée de fonctionnement de la télécommande sans fil

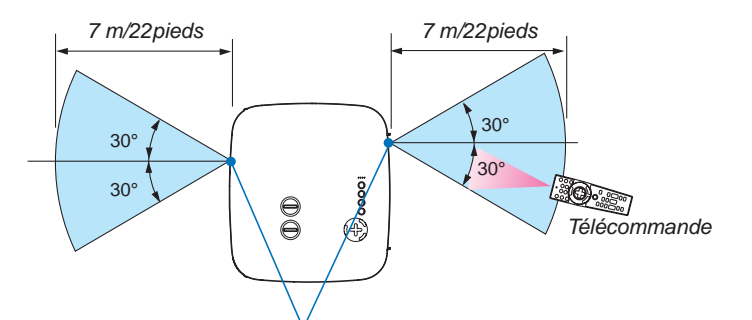

*Capteur de télécommande sur le boîtier du projecteur*

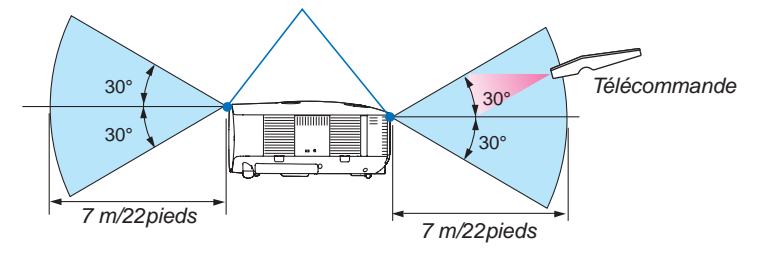

#### *REMARQUE : La portée de fonctionnement effective peut être légèrement différente de ce qui est indiqué sur le schéma.*

*CONSEIL : Vous pouvez déterminer le capteur de télécommande du projecteur qui sera activé en mode sans fil. Les options sont : avant, arrière ou les deux. (*→ *page [124](#page-137-0))*

- Le signal infrarouge fonctionne par ligne-de-visée jusqu'à une distance d'environ 7m/22pieds et dans un angle de 60 degrés du capteur de télécommande sur le boîtier du projecteur.
- Le projecteur ne répond pas s'il y a des objets entre la télécommande et le détecteur ou si une lumière intense tombe sur le capteur.

Des piles faibles empêchent également la télécommande de faire fonctionner correctement le projecteur.

#### <span id="page-24-0"></span>Précautions se rapportant à la télécommande

- Manipuler la télécommande avec précaution.
- Si la télécommande est mouillée, l'essuyer immédiatement.
- Eviter toute chaleur excessive et l'humidité.
- Ne pas chauffer, démonter ou jeter les piles dans le feu.
- Si la télécommande n'est pas utilisée pendant une longue période, retirer les piles.
- S'assurer de respecter la polarité (+/−) des piles.
- Ne pas utiliser des piles neuves et des piles usagées en même temps et ne pas utiliser des piles de différents types en même temps.
- Mettre au rebut les piles usagées conformément aux règles en vigueur.

#### <span id="page-24-1"></span>Utiliser la télécommande avec un fil

Brancher une extrémité du câble de télécommande fourni sur le mini jack REMOTE et l'autre extrémité dans le jack de la télécommande.

La télécommande, lorsqu'elle est connectée, permet de commander le projecteur et évite ainsi l'utilisation de piles. *REMARQUE :* 

*• La connexion du câble de télécommande à la prise mini REMOTE du panneau de bornes désactive le fonctionnement sans fil.*

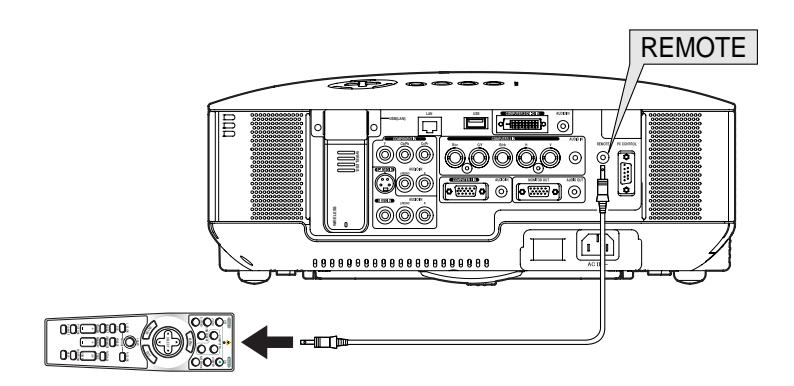

## <span id="page-25-0"></span>2. Installation et connexions

Cette section décrit le paramétrage du projecteur et la façon de le connecter aux sources audio, vidéo et PC.

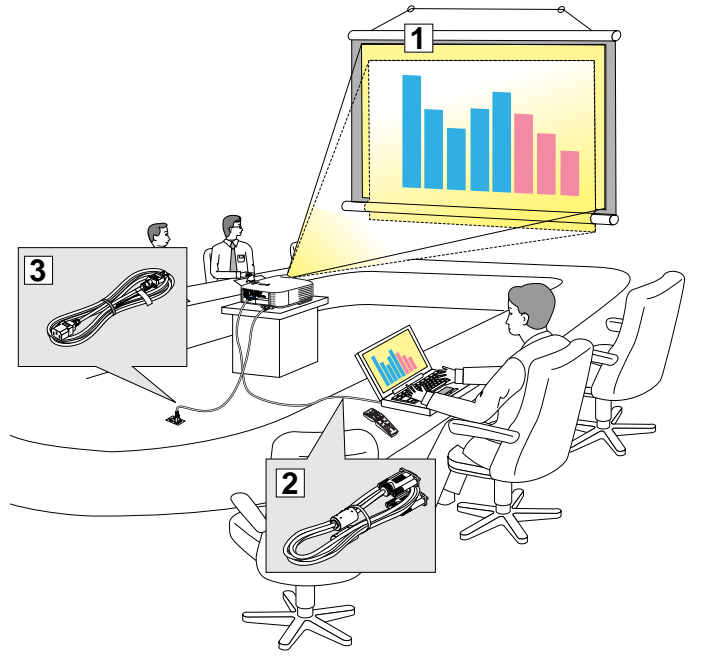

Le projecteur est simple à installer et à utiliser.

Mais avant de commencer, il faut d'abord :

- $\boxed{1}$  Installer un écran et le projecteur.
- 2 Connecter l'ordinateur ou l'équipement vidéo au projecteur. Voir pages [14](#page-27-1) - [21.](#page-34-0)
- **Brancher le câble d'alimentation fourni.** Voir page [22](#page-35-1).

*REMARQUE : S'assurer que le câble d'alimentation et tous les autres câbles sont débranchés avant de déplacer le projecteur. Lors du déplacement du projecteur ou lorsqu'il n'est pas utilisé, couvrir l'objectif avec le cache-objectif.*

### **1** Installation de l'écran et du projecteur Sélection d'un emplacement [NP3250/NP2250/NP1250]

Plus le projecteur est éloigné de l'écran ou du mur, plus l'image sera grande. La taille minimale que peut avoir l'image est d'environ 0,76 m mesuré diagonalement lorsque le projecteur est à peu près à 1,0 m du mur ou de l'écran. La taille maximale que peut avoir l'image est d'environ 12,7 m mesurés diagonalement lorsque le projecteur est à peu près à 18,2 m du mur ou de l'écran. Utiliser le dessin suivant comme guide.

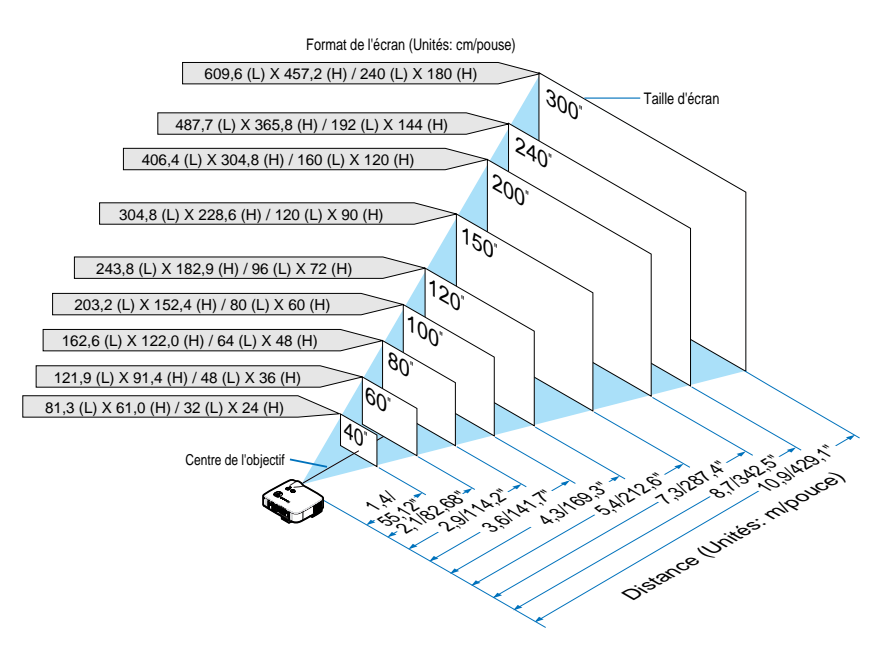

#### *CONSEIL :*

*Les tailles d'écran ci-dessus sont des valeurs intermédiaires entre téléobjectif (surface d'affichage minimale) et grand angle (surface d'affichage maximale) lorsque l'objectif standard est utilisé. La taille de l'image peut être ajustée avec le réglage du zoom jusqu'à un maximum de 15%.*

*Pour les objectifs en option, voir page [139](#page-152-1).*

#### <span id="page-26-0"></span>Sélection d'un emplacement [NP3250W]

Plus le projecteur est éloigné de l'écran ou du mur, plus l'image sera grande. La taille minimale que peut avoir l'image est d'environ 0,76 m mesuré diagonalement lorsque le projecteur est à peu près à 1,1 m du mur ou de l'écran. La taille maximale que peut avoir l'image est d'environ 12,7 m mesurés diagonalement lorsque le projecteur est à peu près à 19,2 m du mur ou de l'écran. Utiliser le dessin suivant comme guide.

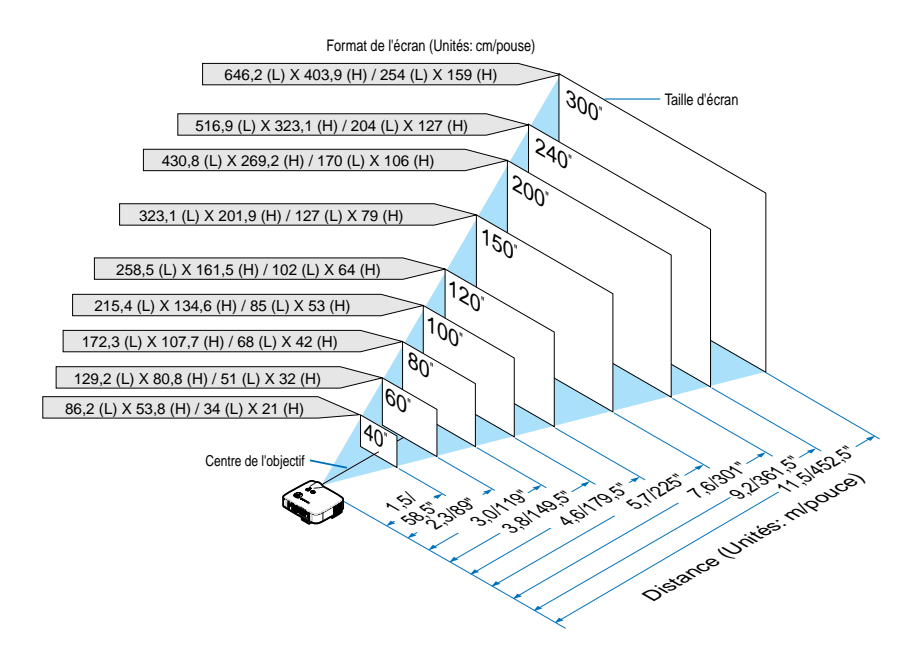

#### *CONSEIL :*

*Les tailles d'écran ci-dessus sont des valeurs intermédiaires entre téléobjectif (surface d'affichage minimale) et grand angle (surface d'affichage maximale) lorsque l'objectif standard est utilisé. La taille de l'image peut être ajustée avec le réglage du zoom jusqu'à un maximum de 15%.*

*Pour les objectifs en option, voir page [140](#page-153-0).*

## <span id="page-27-1"></span><span id="page-27-0"></span>**2** Câblages

#### Connexion du PC ou ordinateur Macintosh

*REMARQUE : Lors de l'utilisation d'un PC portable, s'assurer de connecter le projecteur au PC portable alors que le projecteur en mode de veille et avant de mettre le PC portable sous tension.*

*Dans la plupart des cas, le signal de sortie émis par le PC portable ne peut être activé que si ce dernier est connecté au projecteur avant d'être mis sous tension.*

*\* Si l'écran devient vierge lors de l'utilisation de la télécommande, cela peut venir de l'économiseur d'écran ou de la gestion d'énergie de l'ordinateur.*

#### **Activation de l'affichage externe de l'ordinateur**

L'affichage d'une image sur l'écran du PC portable ne signifie pas nécessairement qu'il envoie un signal vers le projecteur. Lors de l'utilisation d'un PC portable, une combinaison de touches de fonction active/désactive l'affichage externe.

En général, la combinaison de la touche "Fn" avec l'une des 12 touches de fonction permet l'allumage ou l'extinction de l'affichage externe. Par exemple, les ordinateurs portables NEC utilisent Fn + F3, tandis que les ordinateurs portables Dell utilisent la combinaison de touches Fn + F8 pour alterner entre les sélections d'affichage externe.

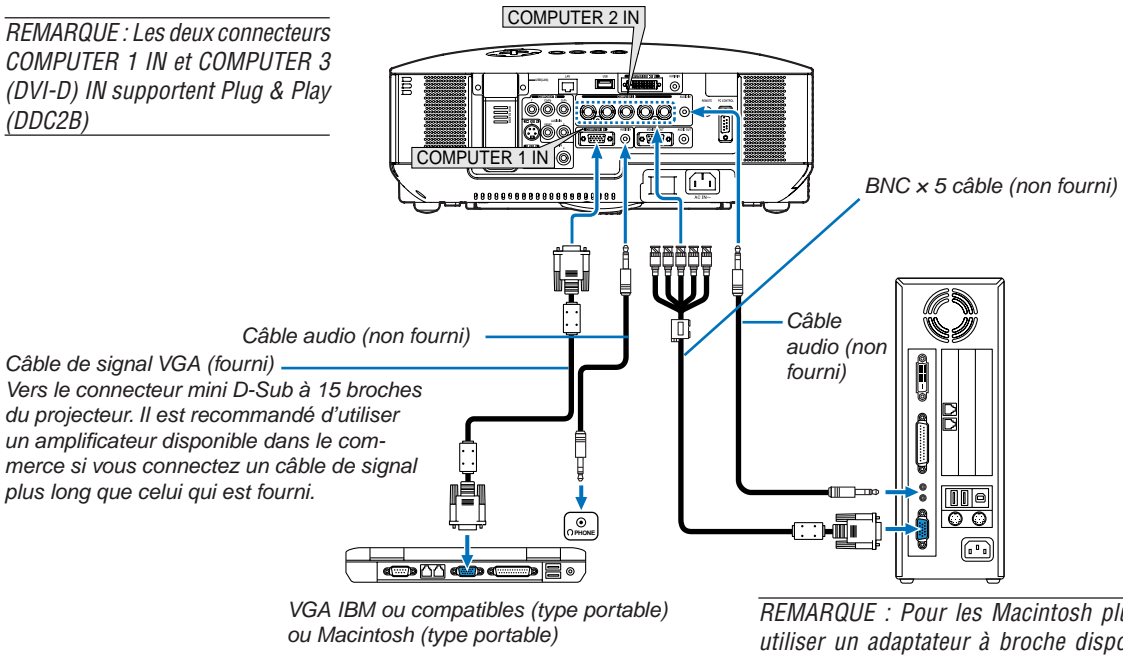

*REMARQUE : Pour les Macintosh plus anciens, utiliser un adaptateur à broche disponible dans le commerce (non fourni) pour connecter au port vidéo de votre Mac.*

- Eteignez d'abord l'ordinateur et le projecteur avant d'effectuer les connexions.
- Baissez le volume de l'ordinateur avant de connecter un câble audio à la prise de casque de l'ordinateur. Après avoir connecté l'ordinateur au projecteur, vous pouvez régler le niveau sonore sur l'ordinateur ou sur le projecteur selon vos préférences.
- Il est recommandé de connecter un câble audio à un connecteur de sortie audio (type prise mini) s'il y en a un.

*REMARQUE : Le modèle NP3250/NP2250/NP1250/NP3250W n'est pas compatible avec les sorties vidéo décodées des commutateurs NEC ISS-6020 et ISS-6010.*

*REMARQUE : Une image risque de ne pas être affichée correctement lorsqu'une source vidéo ou S-vidéo est lue avec un convertisseur de balayage disponible dans le commerce.* 

*Ceci est dû au fait que le projecteur traitera un signal vidéo comme un signal d'ordinateur en réglage par défaut. Dans ce cas, agissez comme suit. \* Lorsqu'une image est affichée avec la portion inférieure et supérieure noire ou qu'une image sombre ne s'affiche pas correctement :*

*Projeter une image pour remplir l'écran, puis appuyer sur la touche AUTO ADJ de la télécommande ou sur la touche AUTO ADJUST du projecteur.*

#### <span id="page-28-0"></span>**Projection d'un signal numérique DVI**

Pour projeter un signal numérique DVI, s'assurer de connecter le PC au projecteur à l'aide d'un câble de signal DVI-D (non fourni) avant de mettre en marche le PC ou le projecteur. Mettre d'abord en marche le projecteur et sélectionner COMPUTER 3 dans le menu des sources avant de mettre en marche le PC.

Si cette procédure n'est pas respectée, la sortie numérique de la carte graphique risque de ne pas être activée et aucune image ne s'affichera. Si cela se produit, redémarrer le PC.

Ne pas débrancher le câble de signal DVI-D lorsque le projecteur est en marche. Si le câble de signal est débranché, puis rebranché, l'image risque de ne pas s'afficher correctement. Si cela se produit, redémarrer le PC.

#### *REMARQUE :*

- *• Utiliser un câble DVI-D conforme à la norme de révision 1.0 DDWG (Digital Display Working Group) DVI (Digital Visual Interface). La longueur du câble DVI-D doit être inférieure à 5 m.*
- *• Le connecteur DVI (DIGITAL) (COMPUTER 3 (DVI-D) IN) accepte le VGA (640 × 480), SVGA (800 × 600), 1152 × 864, XGA (1024 × 768), SXGA (1280 × 1024 @ jusqu'à 60Hz), SXGA+ (1400 × 1050 @ jusqu'à 60Hz), WXGA (1280 × 768, 1280 × 800) et WXGA+ (1440 × 900@ jusqu'à 60Hz).*

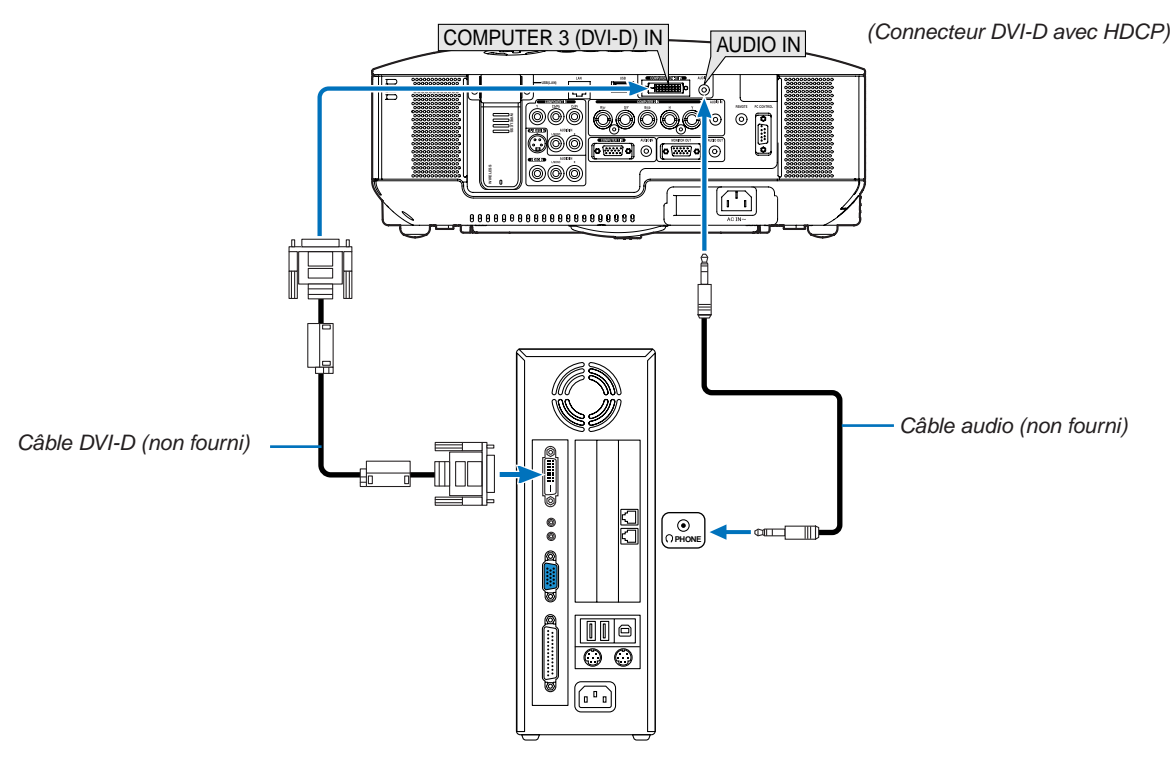

*IBM VGA ou Compatibles ou Macintosh*

#### **Qu'est-ce que la technologie HDCP/HDCP ?**

HDCP est le sigle de High-bandwidth Digital Content Protection. High bandwidth Digital Content Protection (HDCP) est un système de prévention de copie illégale de données vidéo diffusées par Digital Visual Interface (DVI). Si vous ne parvenez pas à afficher d'images via l'entrée DVI, cela ne signifie pas nécessairement que le projecteur ne fonctionne pas correctement. Avec l'exécution de HDCP, certains contenus protégés par HDCP peuvent ne pas s'afficher correctement à cause de la décision/intention de la communauté HDCP (Digital Content Protection, LLC).

#### <span id="page-29-1"></span><span id="page-29-0"></span>Connecter un moniteur externe

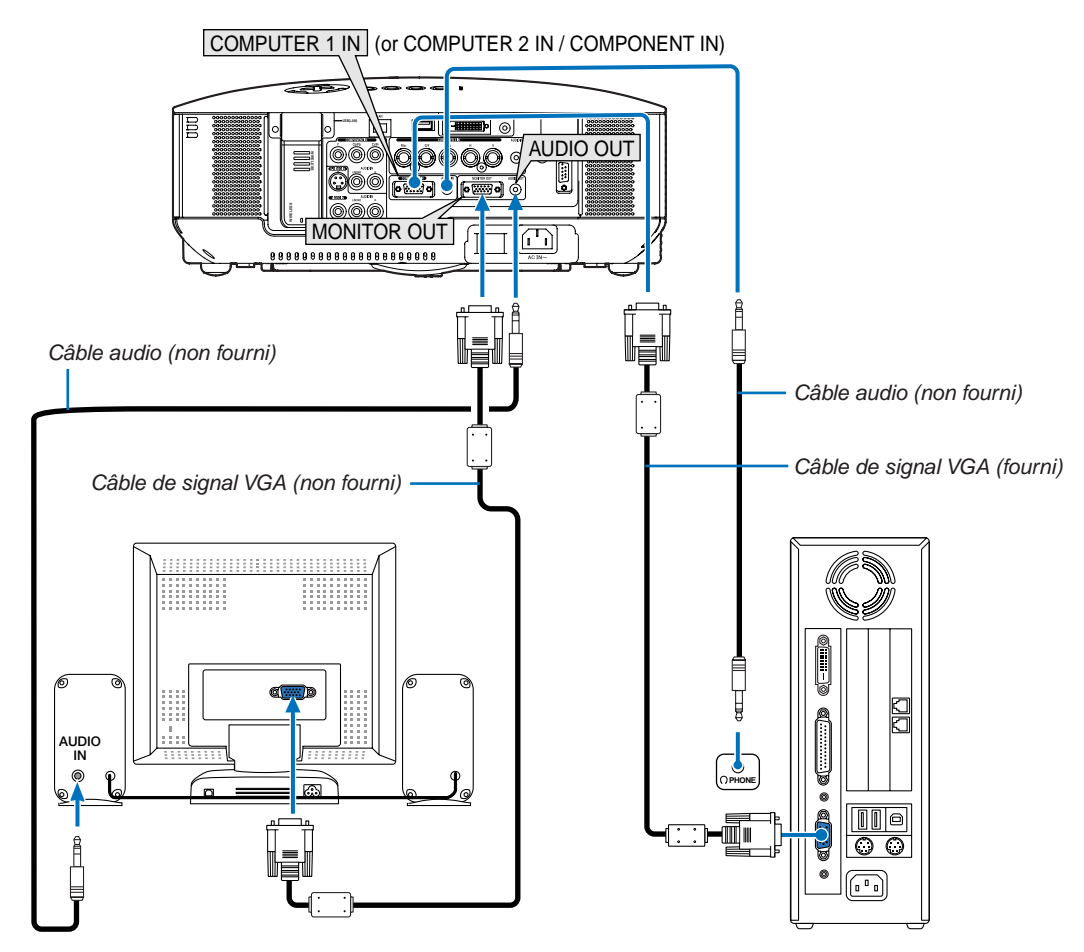

Vous pouvez connecter un moniteur externe à votre projecteur pour y voir simultanément l'image de signal composant ou RGB analogique projetée.

#### *REMARQUE :*

- *• La connexion en série n'est pas possible.*
- *• Le connecteur MONITOR OUT n'émet aucun signal vidéo (signal numérique) à partir du connecteur COMPUTER 3 (DVI-D) IN.*
- *• Lorsqu'un équipement audio est connecté, le haut-parleur du projecteur est coupé.*
- *• Lorsque le projecteur est en état de veille, la borne MONITOR OUT émet le dernier signal vidéo affiché et la prise AUDIO OUT émet le dernier signal audio. Le niveau sonore reste le même que celui réglé lors des dernières données introduites.*

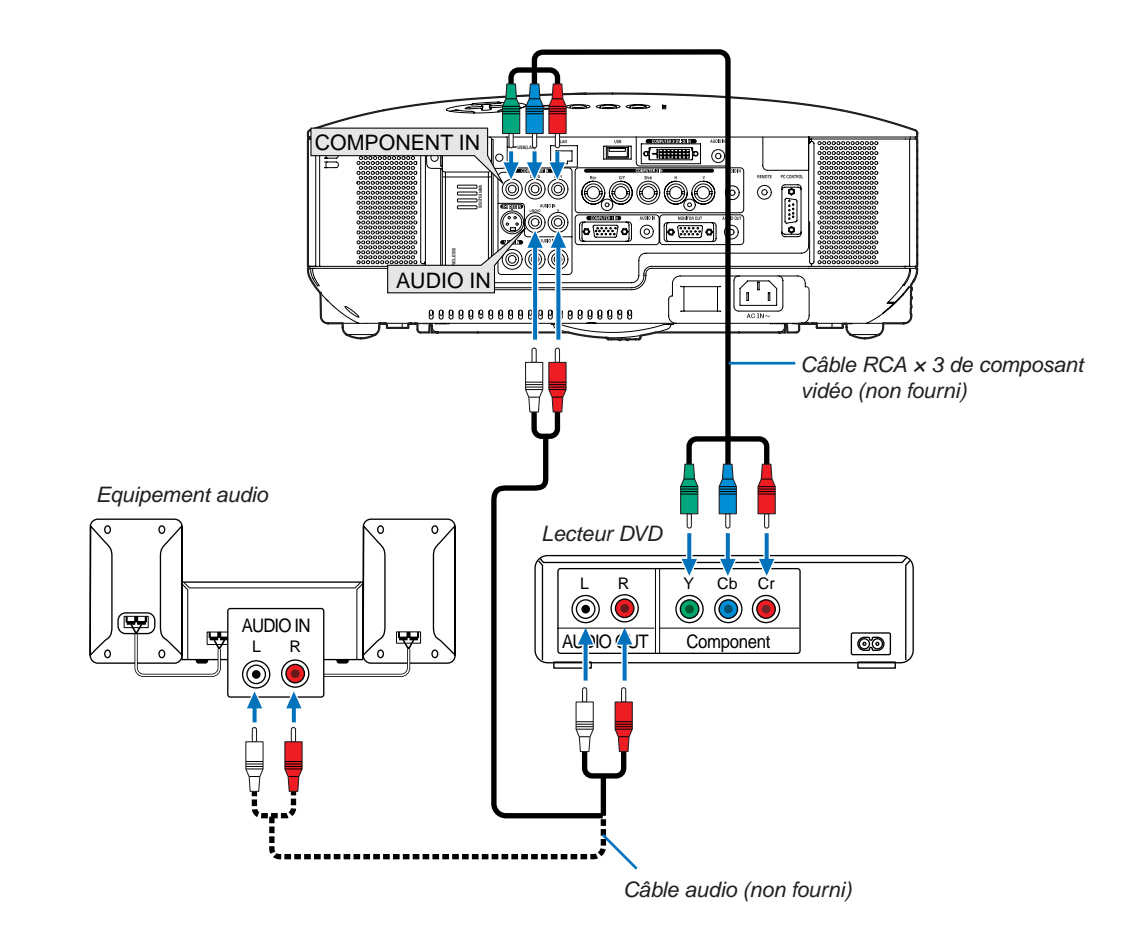

#### <span id="page-30-1"></span><span id="page-30-0"></span>Connexion d'un lecteur DVD à l'aide de la sortie composant

*CONSEIL : Un signal composant s'affiche automatiquement. Si ce n'est pas le cas, dans le menu, sélectionner [PARAM.]* → *[OP-TIONS]* → *[SÉLECTION DU SIGNAL]* → *[ORDINATEUR 1 (ou 2)]* → *[COMPOSANT].*

• Lorsque vous utilisez le connecteur COMPUTER 2 IN, utilisez un adaptateur RCA (femelle)-BNC(mâle) disponible dans le commerce.

*REMARQUE : Se reporter au mode d'emploi du lecteur DVD pour de plus amples informations sur les exigences de sortie vidéo du lecteur DVD.*

#### <span id="page-31-1"></span><span id="page-31-0"></span>Connexion du magnétoscope

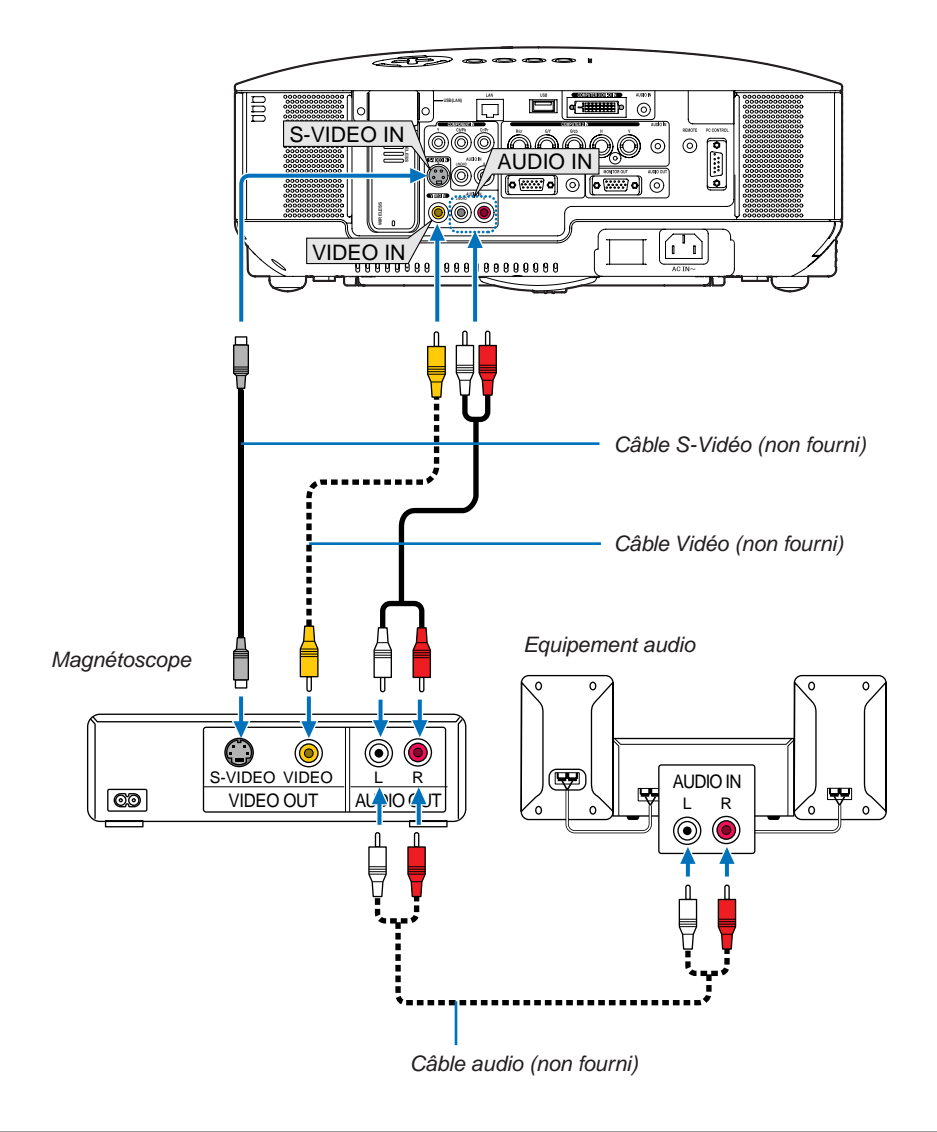

*REMARQUE : Veuillez consulter le manuel du magnétoscope à propos des exigences de la sortie vidéo de votre appareil.*

*REMARQUE : Une image risque de ne pas être affichée correctement lorsqu'une source Vidéo ou S-Vidéo est lue en avance rapide ou en rembobinage rapide avec un convertisseur de balayage.*

#### <span id="page-32-1"></span><span id="page-32-0"></span>Connexion à un réseau

Le NP3250/NP2250/NP1250/NP3250W est équipé d'origine d'un port LAN (RJ-45) qui permet une connexion LAN à l'aide d'un câble LAN. L'unité LAN sans fil USB permet aussi d'effectuer une connexion LAN sans fil. Pour utiliser une connexion LAN, vous devez assigner une adresse IP au projecteur. Pour configurer le mode réseau, allez à la page [110](#page-123-1). (dans le menu, sélectionner [PARAM.] - [INSTALLATION(2)] - [PARAMÈTRES RÉSEAU])

*REMARQUE : Certains projecteurs ne sont pas équipés de l'unité LAN sans fil USB. Si vous possédez un projecteur sans unité LAN USB sans fil et souhaitez utiliser un projecteur moyennant une connexion sans fil, il faudra d'abord installer l'unité LAN USB sans fil en option.*

Avec la connexion LAN, deux fonctions sont disponibles : Contrôle du projecteur et Transmission de l'image.

#### **Fonction Contrôle du projecteur**

Grâce à la connexion LAN avec ou sans fil, vous pouvez contrôler (Activation et extinction, sélection de l'entrée, etc.) et recevoir des informations du projecteur par le réseau à l'aide d'un ordinateur. Les 3 méthodes suivantes sont disponibles :

- Utilisation de la fonction Serveur HTTP du projecteur. ( $\rightarrow$  page [53\)](#page-66-1)
- Utilisation de PC Control Utility 3.0 sur le CD-ROM User Supportware 6 fourni.
- Utilisation de Image Express Utility 2.0 sur le CD-ROM User Supportware 6 fourni.

#### **Foncti on Transmi ssi on d'i mage (En utilisant Windows Vista)**

Un ordinateur tournant sous Windows Vista peut être contrôlé à l'aide du projecteur via un réseau. Le projecteur prend en charge la fonction de projecteur réseau et la fonction de bureau à distance de Windows Vista.  $(\rightarrow$  page [56](#page-69-1), [60](#page-73-1))

#### **Fonction Transmission d'image (En utilisant User Supportware 6 CD-ROM)**

Grâce à la connexion LAN avec ou sans fil, vous pouvez envoyer des images et des diapositives à partir d'un ordinateur vers le projecteur et les projeter alors sur l'écran. Les deux méthodes suivantes sont disponibles :

- Utilisation de Image Express Utility 2.0 sur le CD-ROM User Supportware 6 fourni.
- Utilisation de ArcSoft MediaImpression sur le CD-ROM User Supportware 6 fourni.

Avec la souris USB connectée au projecteur, vous pouvez également activer l'écran de bureau d'un PC Windows connecté au LAN ou LAN sans fil.

\* Utilisation de Desktop Control Utility 1.0 sur le CD-ROM User Supportware 6 fourni.

*CONSEIL : Cinq logiciels Windows (Image Express Utility 2.0, Desktop Control Utility 1.0, ArcSoft MediaImpression, Viewer PPT Converter et PC Control Utility 3.0) et un logiciel Macintosh (Image Express Utility 2 pour Mac OS X) sont inclus dans le CD-ROM Projector User Supportware 6 fourni. Pour connaître leurs caractéristiques et leur fonctionnement, lire les guides de l'utilisateur (PDF) inclus sur le même CD-ROM.*

- Pour la procédure à suivre pour connecter le projecteur au réseau (LAN sans fil / LAN filaire), se reporter au "Wired and Wireless Network Setup Guide (Guide de configuration réseau) (L'anglais seulement)" fourni.
- Pour la procédure à suivre pour connecter Windows Vista au réseau (LAN sans fil / LAN filaire), se reporter au mode d'emploi de Windows Vista.

#### **Fonction visionneuse compatible en réseau**

- La fonction visionneuse permet de projeter des fichiers contenant des images et des vidéos, mémorisés dans un dossier partagé d'un ordinateur connecté en réseau.  $(\rightarrow)$  page [73](#page-86-1))
- La visionneuse supporte la fonction « Partage de fichiers multimédias » du Lecteur Windows Media 11 (→ page [77](#page-90-1)).

*REMARQUE : La carte LAN de votre ordinateur doit être conforme à la norme Wi-Fi (IEEE802.11a/b/g).*

#### **Exemple de connexion LAN**

(A) Exemple de connexion LAN avec câble

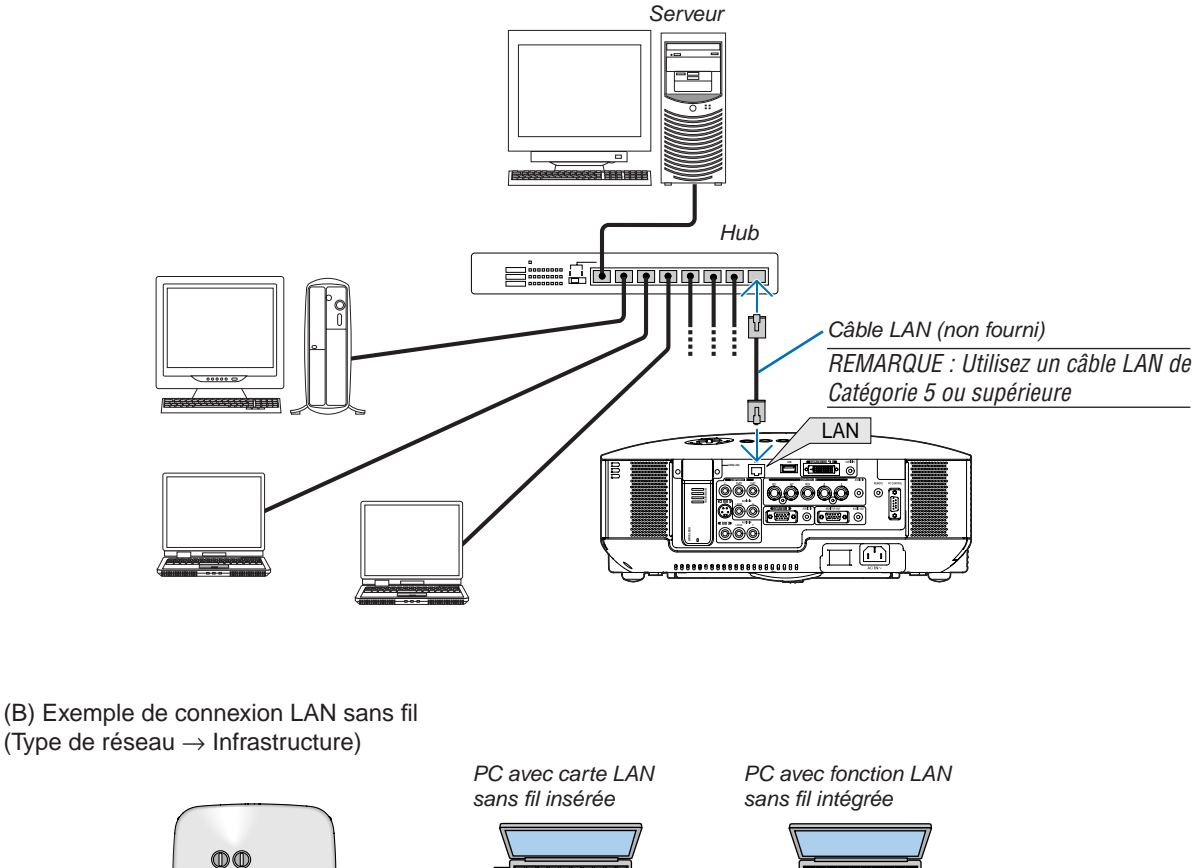

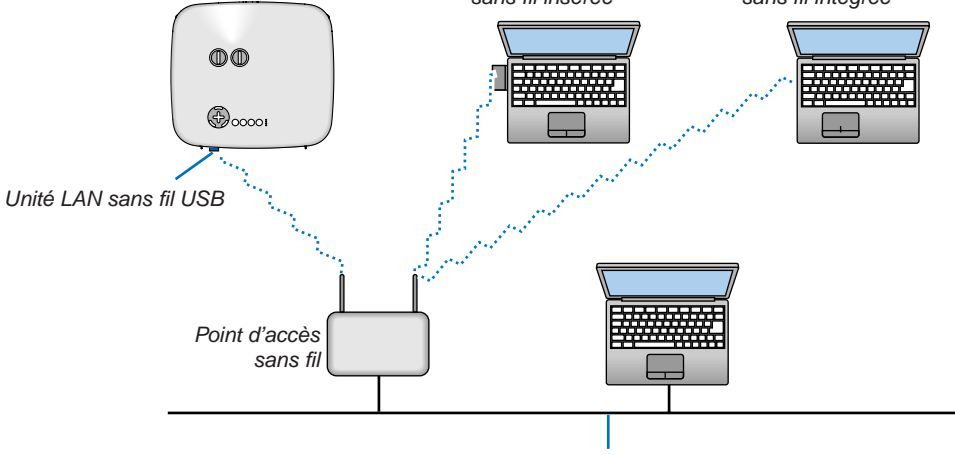

*LAN câblé*

Vous devez sélectionner le mode Infrastructure pour établir une connexion avec un LAN sans fil via un point d'accès sans fil.

Dans le menu, sélectionnez [PARAM.] → [INSTALLATION(2)] → [PARAMÈTRES RÉSEAU] → [SANS FIL] →  $[AVANCÉ] \rightarrow [CONNEXION] \rightarrow [TYPE DE RÉSEAU] \rightarrow [INFRASTRUCTURE].$ 

<span id="page-34-0"></span>(C) Exemple de connexion LAN sans fil (Type de réseau  $\rightarrow$  Ad Hoc)

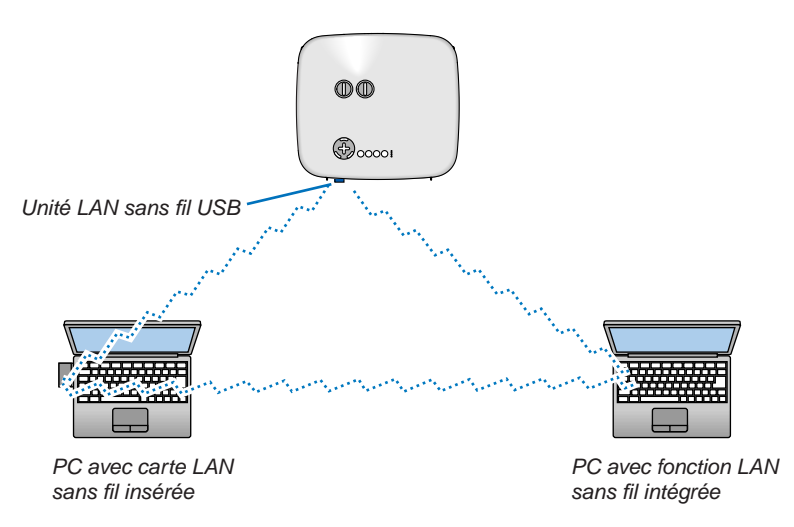

Pour activer une communication directe (p.ex., peer-to-peer) entre des ordinateurs personnels et des projecteurs, vous devez sélectionner le mode Ad Hoc.

Dans le menu, sélectionnez [PARAM.] → [INSTALLATION(2)] → [PARAMÈTRES RÉSEAU] → [SANS FIL] →  $[AVANCÉ] \rightarrow [CONNEXION] \rightarrow [TYPE DE RÉSEAU] \rightarrow [AD HOC].$ 

Le mode Ad Hoc est conforme aux normes IEEE802.11.

#### <span id="page-35-1"></span><span id="page-35-0"></span>Connexion du câble d'alimentation fourni

Connecter le câble d'alimentation fourni au projecteur.

Connecter d'abord la prise à trois broches du câble d'alimentation à la fiche AC IN du projecteur, puis connecter l'autre prise du câble d'alimentation fourni à la prise murale.

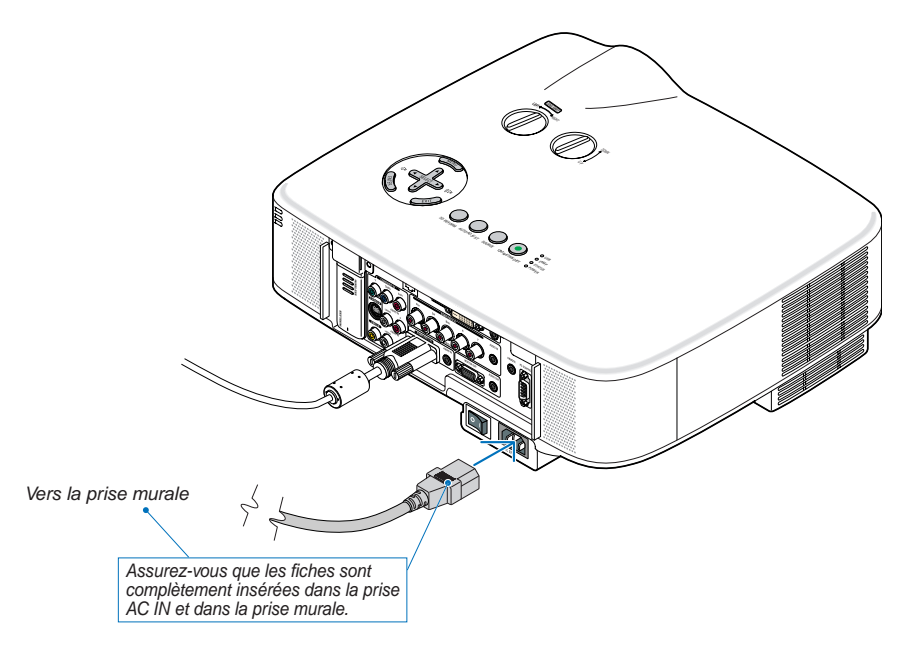

#### **A propos de l'Extinction directe**

Le projecteur est pourvu d'une fonction nommée "Extinction directe". Cette fonction permet d'éteindre le projecteur (y compris pendant la projection d'une image) à l'aide de l'interrupteur d'alimentation principale ou en débranchant le bloc d'alimentation CA.

*REMARQUE : Avant d'utiliser la fonction d'Extinction directe, attendez au moins 20 minutes après la mise en marche du projecteur et l'affichage d'une image.*

#### **AVERTISSEMENT :**

Veillez à ce que vous ne touchez pas la sortie d'aération sur le panneau avant de gauche (vu de devant), elle pourrait se réchauffer quand le projecteur est allumé et rester chaud même quand le projecteur est éteint.

#### **ATTENTION :**

Ne débranchez pas le câble d'alimentation de la prise murale ou du projecteur quand le projecteur est sous tension.

Cela pourrait endommager le connecteur AC IN du projecteur et (ou) la prise à broche du câble d'alimentation.

*REMARQUE : Pour éteindre l'alimentation CA lorsque le projecteur est allumé, utilisez une barrette d'alimentation équipée d'un interrupteur et d'un disjoncteur.*
# 3. Projection d'une image (fonctionnement élémentaire)

Cette section décrit comment allumer le projecteur et projeter une image sur l'écran.

# **1 Mise sous tension du projecteur**

#### *REMARQUE :*

- *• Le projecteur a deux interrupteurs d'alimentation : L'interrupteur d'alimentation principal POWER (ON/STAND BY) sur le projecteur et la touche POWER ON et OFF de la télécommande.*
- *• Lors du branchement ou du débranchement du câble d'alimentation fourni, s'assurer que l'interrupteur d'alimentation principale est enfoncé en position arrêt (*V*). A défaut d'une telle précaution, le projecteur risque d'être endommagé.*
- *• Le projecteur possède une fonction pour lui éviter d'être utilisé par des personnes non autorisées. Pour utiliser cette fonction, enregistrer un mot-clé. (*→ *page [45\)](#page-58-0)*

### *1. Ôter le cache-objectif.*

• Ne pas essayer d'ôter le cache-objectif en tirant sur le fil.

Vous risqueriez de l'endommager.

- *2. Pour mettre le projecteur sous tension, enfoncer l'interrupteur d'alimentation principale en position marche ( I ).*
- Le projecteur entrera en mode veille. En mode veille, le témoin POWER s'allumera en orange et le témoin STATUS s'allumera en vert.
- *3. Après vous être assuré que le projecteur est en mode veille, appuyez sur le touche POWER (ON/STAND BY) ou POWER (ON) pendant un minimum de 2 secondes lorsque le témoin STATUS s'éteint et que le témoin POWER commence à clignoter.*

*Lorsque le témoin POWER reste allumé en vert, le projecteur est prêt à être utilisé.* 

• Après avoir allumé le projecteur, assurez-vous que la source vidéo ou ordinateur est en marche et que le cacheobjectif est ôté.

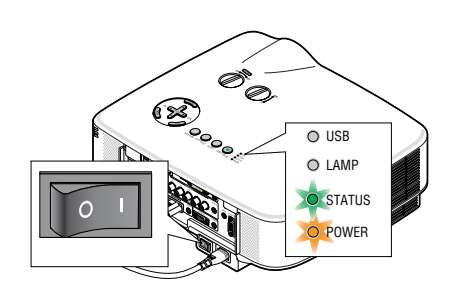

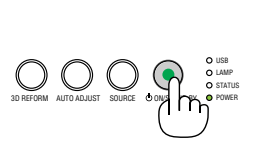

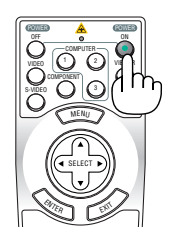

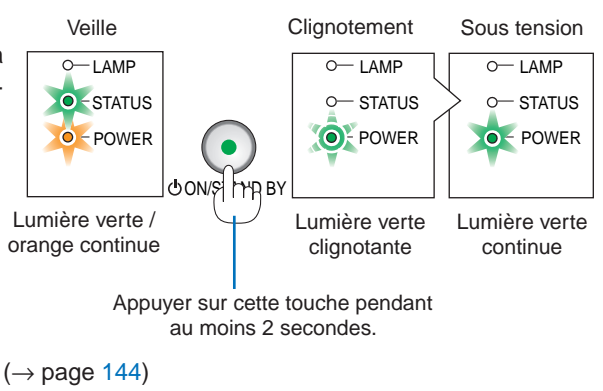

*REMARQUE : Lorsqu'aucun signal n'est disponible, un écran bleu, noir ou avec un logo est affiché.*

### 3. Projection d'une image (fonctionnement élémentaire)

### Remarque à propos de l'écran Startup (Ecran de sélection de la langue du menu)

Lorsque vous allumez le projecteur pour la première fois, le menu Startup apparaît. Ce menu vous donne la possibilité de sélectionner l'une des 21 langues pour le menu.

#### **Pour sélectionner une langue de menu, suivre les étapes suivantes :**

*1. Utiliser la touche SELECT* H *pour sélectionner l'une des 21 langues pour le menu.*

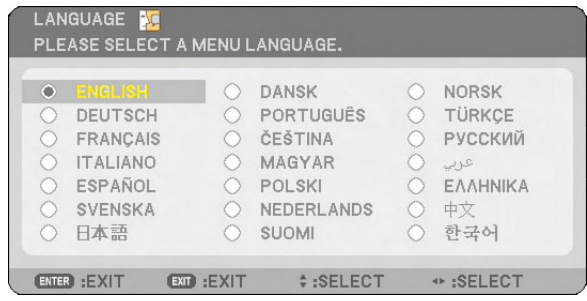

### *2. Appuyer sur la touche ENTER pour exécuter la sélection.*

Après cette opération, on peut continuer avec l'utilisation du menu.

Si vous le souhaitez, vous pouvez sélectionner la langue du menu ultérieurement.  $(\rightarrow$  [LANGUE] page [105\)](#page-118-0)

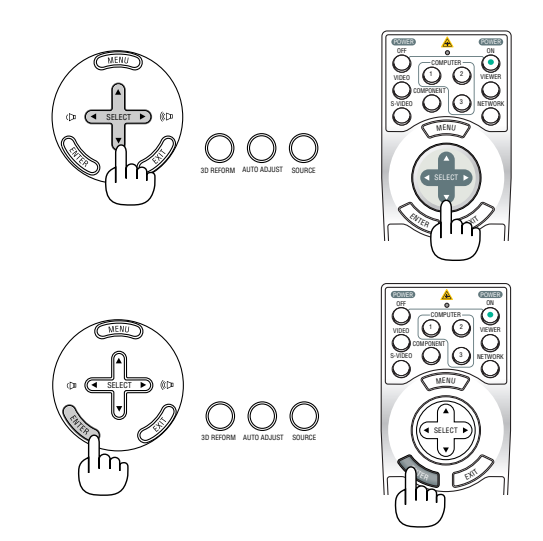

### *REMARQUE :*

- *• Le projecteur ne peut pas être éteint pendant 60 secondes après que la lampe a été allumée et lorsque le voyant POWER clignote vert.*
- *• Si vous mettez en marche le projecteur juste après l'extinction de la lampe ou lorsque la température ambiante est élevée, les ventilateurs de refroidissement fonctionnement pendant un moment, puis un image apparaît à l'écran.*
- *• Immédiatement après la mise sous tension du projecteur, l'écran risque de clignoter. Ceci est normal. Attendre 3 à 5 minutes jusqu'à ce que l'éclairage de la lampe se stabilise.*
- Lorsque le [MODE DE LA LAMPE] est réglé sur [ECO], le voyant Lamp s'allume en vert.
- Si l'un des cas suivants se produit, le projecteur ne s'allumera pas.
	- Si la température interne du projecteur est trop élevée, le projecteur détecte une température anormalement élevée. Dans ces conditions le projecteur ne s'allumera pas afin de protéger le système interne. Si cela se produit, attendre que les composants internes du projecteur aient refroidi.
	- Lorsque la lampe atteint la fin de sa durée d'utilisation, le projecteur ne s'allumera pas. Si cela se produit, remplacer la lampe.  $(\rightarrow$  page [136\)](#page-149-0)
	- Si la lampe ne s'allume pas et si le voyant STATUS clignote et s'éteint par cycle de six fois, attendre une minute complète, puis allumer le projecteur.

*REMARQUE : Mettez hors tension puis à nouveau sous tension à l'aide de l'interrupteur principal Patientez au moins une seconde entre la mise hors tension et la mise sous tension.*

*La même chose s'applique lorsque vous utilisez une borne plate avec un interrupteur et un disjoncteur.*

*Si vous ne procédez pas de cette manière, le projecteur ne pourrait pas être sous tension. (Il n'y a pas de témoin de mode attente)*

*Dans ce cas, vous pouvez débrancher le câble d'alimentation puis le brancher à nouveau. Actionnez l'interrupteur principal.*

# 2 Sélection d'une source

### Sélection de la source ordinateur ou vidéo

### **Sélection à partir de la liste de sources**

Appuyer brièvement sur la touche SOURCE du boîtier du projecteur pour afficher la liste de sources. A chaque pression sur la touche SOURCE, l'entrée se commute dans l'ordre suivant : "ORDINATEUR 1/2/3", "COMPOSANT", "VIDEO" (magnétoscope), "S-VIDEO", "VISIONNEUSE" (Visualisation à partir d'une mémoire USB) ou "RÉSEAU"(port LAN [RJ-45] ou unité sans fil installée).

Appuyer sur la touche ENTER pour afficher la source sélectionnée.

### **Détection automatique du signal**

Presser et maintenir enfoncée la touche SOURCE pendant au moins 1 seconde, le projecteur recherchera la prochaine source d'entrée disponible. A chaque pression de plus d'une seconde sur la touche SOURCE, le projecteur commute la source d'entrée dans l'ordre suivant :

ORDINATEUR1 → ORDINATEUR2 → ORDINATEUR3 → COMPOSANT → VIDÉO  $\rightarrow$  S-VIDÉO  $\rightarrow$  VISIONNEUSE  $\rightarrow$  ORDINATEUR1  $\rightarrow$  ...

S'il n'y a aucun signal d'entrée présent, l'entrée sera sautée. Lorsque la source d'entrée que vous souhaitez projeter s'affiche, relâcher la touche.

### **Utilisation de la télécommande**

Appuyer sur une des touches COMPUTER 1/2/3, COMPONENT, VIDEO, S-VIDEO, VIEWER ou NETWORK.

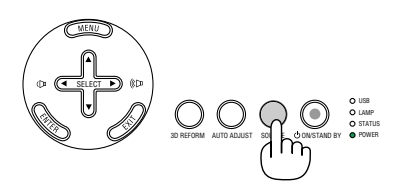

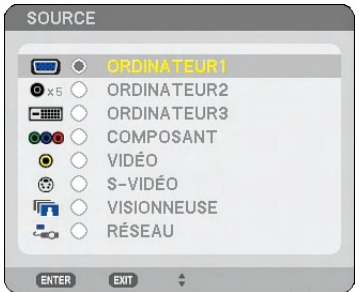

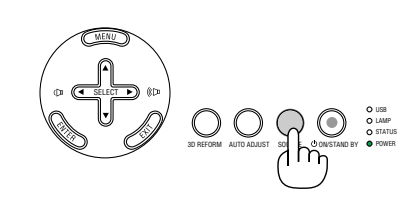

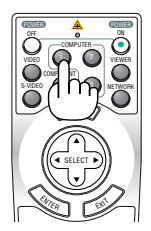

### 3 Ajustement de la taille et de la position de l'image

Utilisez la molette de décalage de l'objectif, les leviers des pieds inclinables, le levier de zoom ou la bague de mise au point pour régler la position et la taille de l'image.

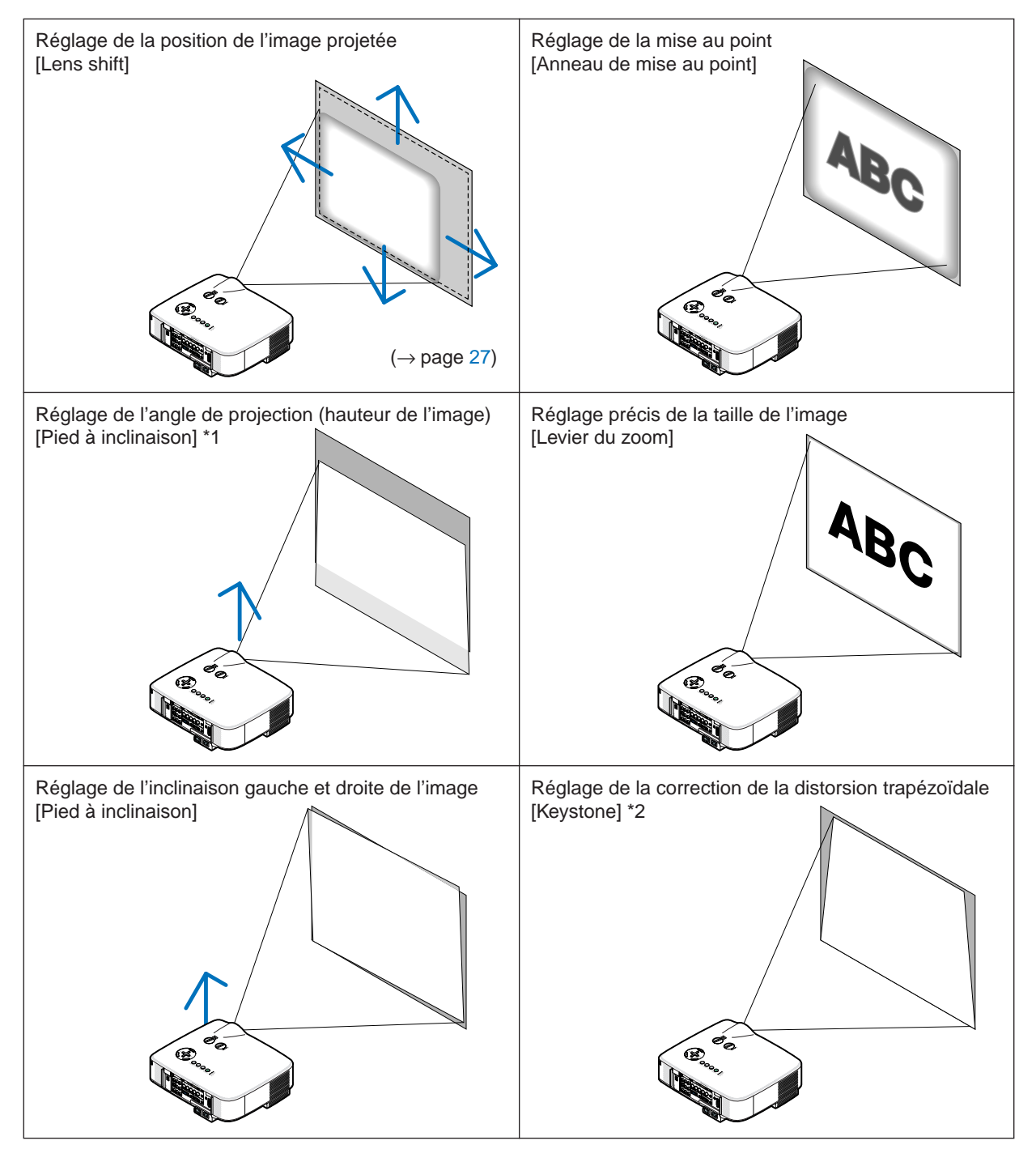

*REMARQUE\*1 : Réglez l'angle de projection (hauteur de l'image) lorsque la position de l'image dépasse la portée de réglage du décalage de l'objectif.* 

*REMARQUE\*2 : Lire "*4 *Correction de la distorsion trapézoïdale" page [30](#page-43-0) pour plus de détails sur Keystone. \* Pour plus de clarté, les câbles ne figurent pas dans les schémas ci-dessus.*

### Réglage de la position de l'image projetée

<span id="page-40-0"></span>*• Rotation de la molette de décalage de l'objectif.*

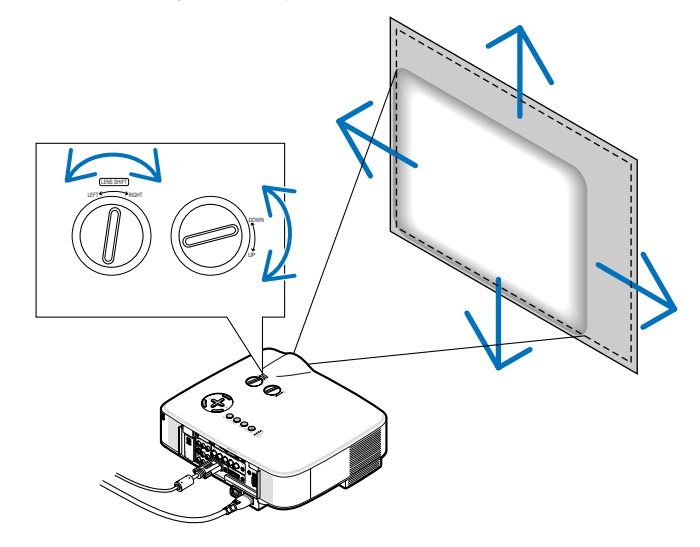

*REMARQUE : Il n'est pas possible de tourner la molette de décalage de l'objectif GAUCHE-DROITE d'un demi-tour ou plus. Ne pas tourner plus car elle risque de se casser.*

*REMARQUE : Le fait de décaler l'objectif dans deux sens à la fois entraînera un assombrissement des bords de l'image ou fera apparaître des ombres.*

*CONSEIL : Il est possible de tourner la molette de décalage HAUT-BAS d'un tour ou plus, mais pas au-delà de la portée de réglage définie ci-dessous.*

*REMARQUE : Le décalage de la lentille n'est pas disponible pour la lentille en option NP01FL. La NP01FL doit être utilisée pour les applications "zéro degré" exclusivement.*

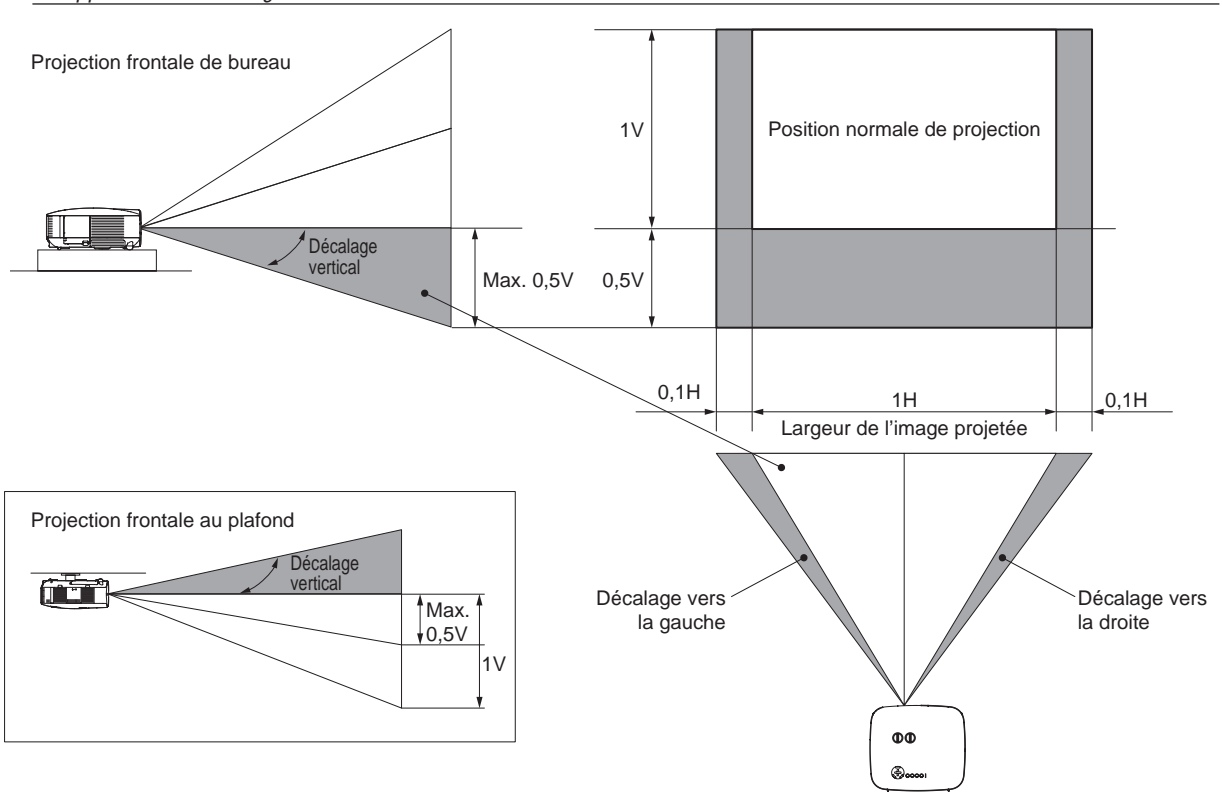

### Réglage de la mise au point (bague de mise au point)

*• Tournez la bague de mise au point pour faire le point.*

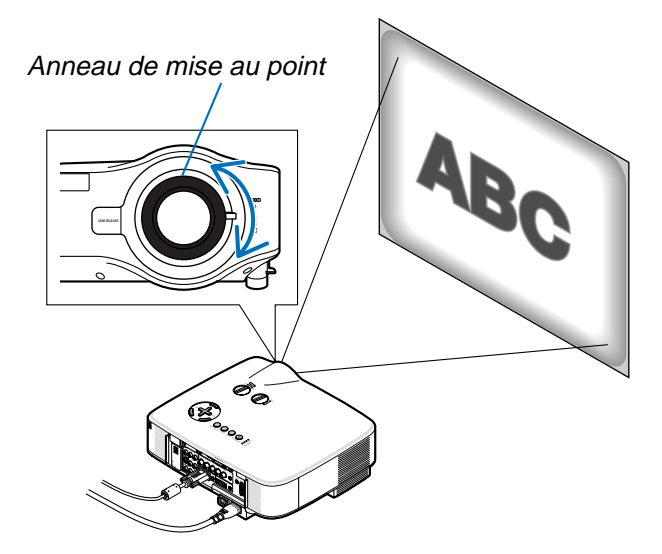

### Réglage précis de la taille de l'image (levier de zoom)

*• Tournez le levier de zoom pour régler la taille de l'image sur l'écran.*

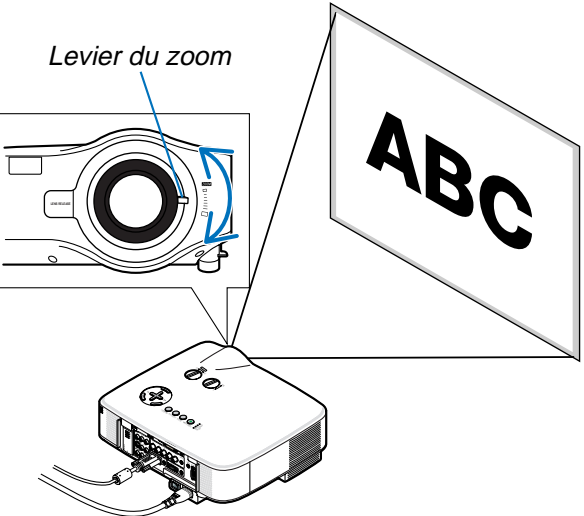

### Réglage du pied inclinable

*1. Soulever le bord avant du projecteur.*

### $\Lambda$  attention :

Ne pas essayer de toucher la sortie de la ventilation pendant le réglage des pieds inclinables car elle peut être chaude lorsque le projecteur est en marche ainsi que pendant sa période de refroidissement après l'extinction.

- *2. Enfoncer les leviers des pieds inclinables des côtés gauche et droit du projecteur pour allonger les pieds inclinables (hauteur maximale).*
- *3. Abaisser l'avant du projecteur à la hauteur souhaitée.*
- *4. Relâcher le levier du pied inclinable pour verrouiller le pied inclinable.*

*Environ 10 degrés (hauteur) de réglage sont possibles à l'avant du projecteur.*

*CONSEIL : Concernant le fonctionnement de l'écran [KEYSTONE], voir "*4 *Correction de la distorsion trapézoïdale" page [30.](#page-43-0)*

*REMARQUE : Les données de correction "Keystone" peuvent être réinitialisées en appuyant et en maintenant enfoncée la touche 3D REFORM pendant au moins 2 secondes.*

### $\Lambda$  attention :

Ne pas utiliser le pied à inclinaison réglable pour effectuer des réglages autres que ceux initialement prévus. Une utilisation inadaptée, telle que l'utilisation des pieds inclinables pour porter ou suspendre (du mur ou du plafond) le projecteur peut endommager celui-ci.

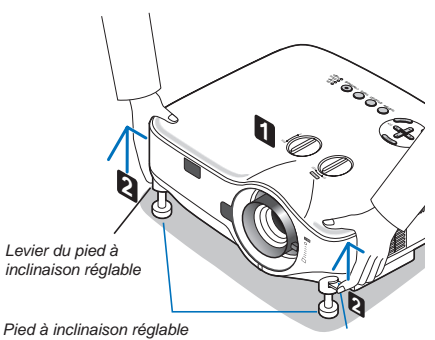

*Levier du pied à inclinaison réglable*

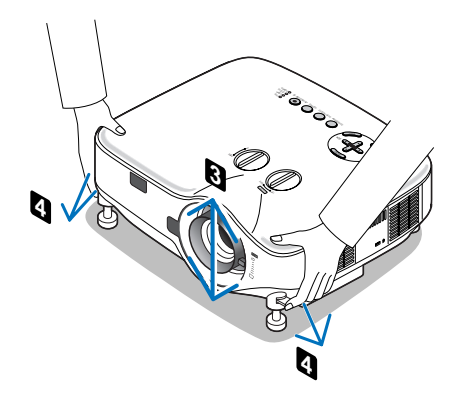

# <span id="page-43-0"></span>4 Correction de la distorsion trapézoïdale

Lorsque le projecteur n'est pas exactement perpendiculaire à l'écran, une distorsion trapézoïdale apparaît. Pour la corriger, vous pouvez utiliser la fonction "Keystone", une technologie numérique qui peut régler la distorsion de type trapézoïdale, pour offrir une image carrée et nette.

La procédure suivante explique comment utiliser l'écran [KEYSTONE] du menu pour corriger la distorsion trapézoïdale.

Lorsque le projecteur est placé en diagonale par rapport à l'écran,

Lorsque le projecteur n'est pas situé en face de l'écran, réglez l'option Horizontal du menu Keystone afin que les parties inférieure et supérieure des côtés de l'image projetée soient parallèles.

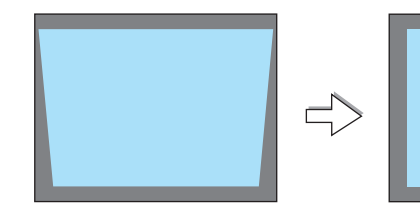

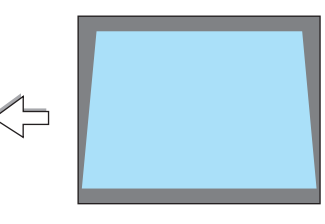

APPUYER SUR 3D REFORM PENDANT 2 SEC.

DEPLACE...

POUR RÉINITIAL ISER

*1. Appuyer sur la touche 3D REFORM de la télécommande ou du projecteur.*

*L'écran de correction de la distorsion trapézoïdale (Keystone) s'affiche à l'écran.*

*2. Appuyer sur la touche SELECT* H *pour sélectionner [VERTICAL], puis utiliser SELECT* F *ou* E *afin que les côtés gauche et droit de l'image* 

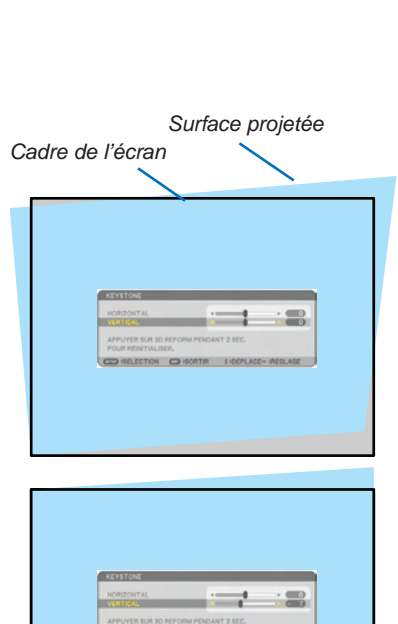

*4. Appuyer sur la touche SELECT* G *pour sélectionner [HORIZONTAL], puis utiliser SELECT* F *ou* E *afin que les côtés supérieur et inférieur de l'image projetée soient parallèles.*

*3. Aligner le côté gauche (ou droit) de l'écran avec le côté gauche (ou* 

*• Utiliser le côté plus court de l'image projetée comme base. • Dans l'exemple de droite, utiliser le côté gauche comme base.*

*• Régler la distorsion trapézoïdale horizontale.*

*droit) de l'image projetée.*

*projetée soient parallèles.*

*\* Régler la distorsion trapézoïdale verticale.*

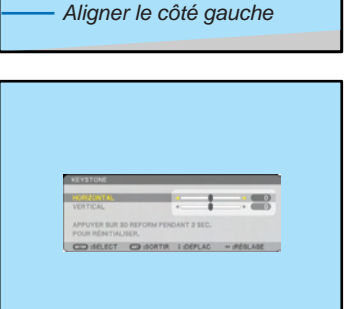

CED GELECTION CO GORTIR I DEPLACE-REGLAGE

- *5. Répéter les étapes 2 et 4 pour corriger la distorsion trapézoïdale.*
- *6. Une fois la correction de la distorsion trapézoïdale effectuée, appuyer sur la touche EXIT.*

*L'écran de correction de la distorsion trapézoïdale (Keystone) disparaît alors.*

*• Pour effectuer à nouveau la correction de la distorsion trapézoïdale, appuyer sur la touche 3D REFORM pour afficher l'écran de correction (Keystone) et répéter les étapes 1 à 6 ci-dessus.*

### *REMARQUE :*

- *• Si l'angle de projection est le même que lors de la dernière utilisation, les valeurs précédentes du réglage de la correction sont conservées en mémoire.*
- *• Lorsque vous effectuez la deuxième étape, réglez la position de l'image afin que l'écran soit plus petit que la surface de projection.*
- *• Pour réinitialiser le réglage de la correction 3D Reform, maintenir enfoncée la touche 3D REFORM pendant au moins 2 secondes.*
- *• A chaque pression sur la touche 3D REFORM, l'élément se commute dans l'ordre suivant : KEYSTONE* → *PIERRE ANGULAIRE*   $\rightarrow$  Aucun  $\rightarrow$  KEYSTONE  $\rightarrow$  ...

*Pour plus d'informations sur [PIERRE ANGULAIRE], voir "Correction de la distorsion trapézoïdale horizontale et verticale (Pierre angulaire)", page [40](#page-53-0).*

- *• Le réglage de Pierre angulaire n'est pas accessible pendant le réglage de la distorsion trapézoïdale. Pour effectuer le réglage de Pierre angulaire, maintenez enfoncée la touche 3D REFORM pendant au moins 2 secondes pour réinitialiser les valeurs du réglage de correction de la distorsion trapézoïdale. Le réglage de Pierre angulaire n'est pas accessible pendant le réglage de la distorsion trapézoïdale. Pour effectuer le réglage de la distorsion trapézoïdale, maintenez enfoncée la touche 3D REFORM pendant au moins 2 secondes pour réinitialiser les valeurs du réglage de correction de Pierre angulaire.*
- *La fonction 3D Reform peut rendre l'image légèrement floue car la correction est faite électroniquement.*

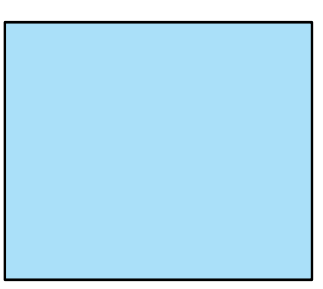

## 5 Optimisation automatique d'une image RGB

### Ajustement de l'image à l'aide du réglage automatique

Optimisation automatique d'une image RGB

Appuyer sur la touche "AUTO ADJUST" (réglage automatique) pour optimiser automatiquement une image RGB. Cet ajustement peut s'avérer nécessaire lorsque vous connectez votre ordinateur pour la première fois.

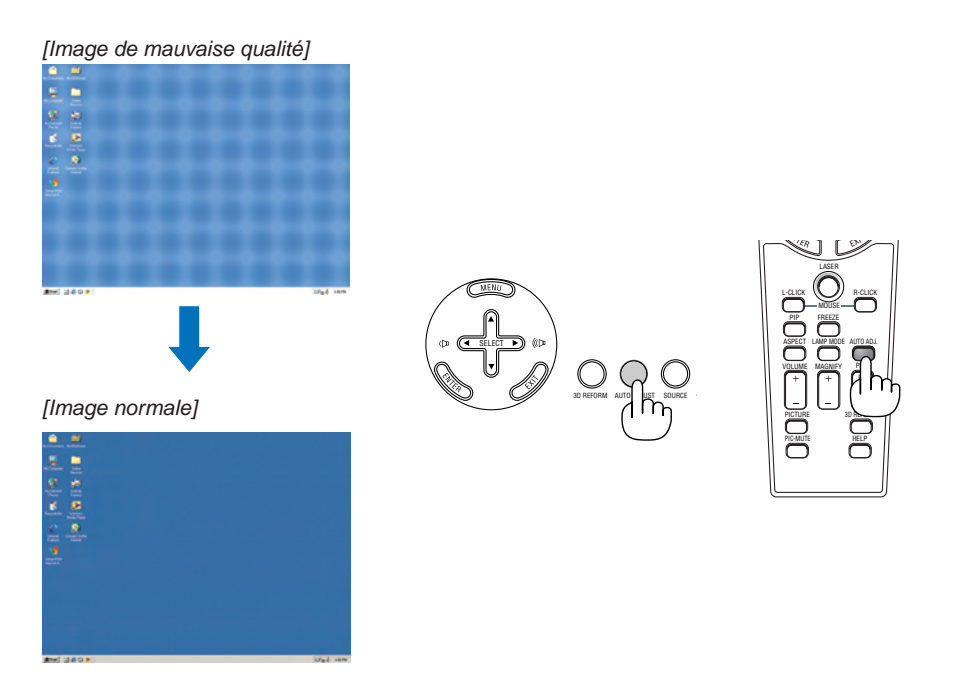

*REMARQUE :*

- *• Certains signaux peuvent ne s'afficher qu'après un certain temps ou s'afficher incorrectement.*
- *• La fonction de réglage automatique ne fonctionne pas avec les signaux vidéo, composant.*
- *• Si l'opération de réglage automatique ne peut pas optimiser le signal RGB, essayer d'ajuster l'horloge et la phase manuellement. (*→ *page [91](#page-104-0))*

### 6 Augmentation et diminution du volume

Le niveau sonore de l'enceinte et de la prise AUDIO OUT (stéréo mini) du projecteur peut être réglé.

Vous pouvez aussi adapter le volume à partir du menu.

Sélectionner [RÉGLAGE] → [AUDIO] → [VOLUME] du menu.

### *REMARQUE :*

*• La commande de volume n'est pas disponible avec le touche SELECT* F *ou* E *lorsqu'une image est agrandie à l'aide du touche MAGNIFY (+) ou lorsque le menu est affiché.*

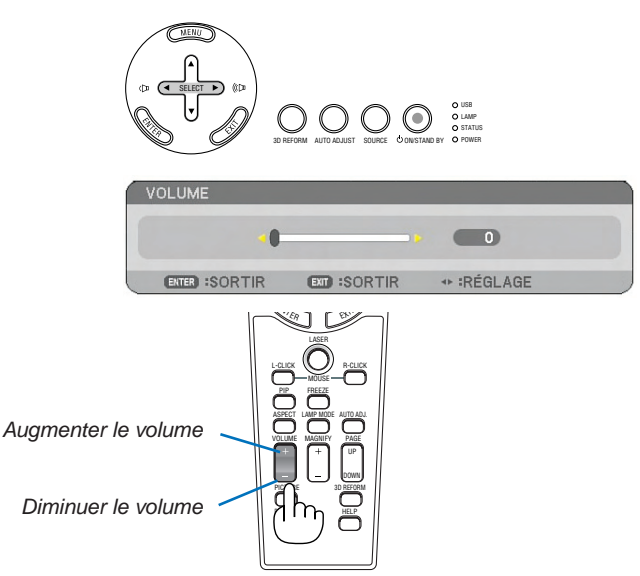

### **<sup>6</sup>** Utilisation du pointeur laser

Vous pouvez utiliser le laser pour attirer l'attention du public sur un point rouge que vous pouvez placer sur n'importe quel objet.

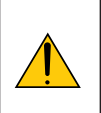

### **ATTENTION :**

- **Ne pas regarder dans le pointeur laser lorsqu'il est en marche.**
- **Ne pas pointer le faisceau laser en direction d'une personne.**
	- **Ne pas laisser les enfants utiliser le pointeur laser.**

Presser et maintenir enfoncée la touche LASER pour activer le pointeur laser.

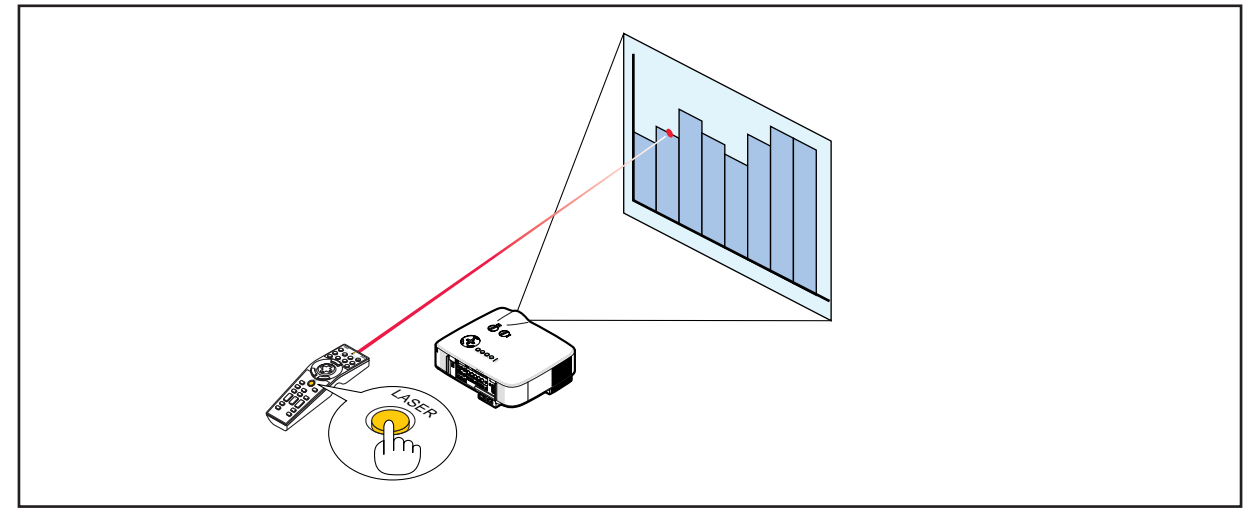

### Réglage du commutateur de fonction

Deux commutateurs sont situés au fond du boîtier de pile : un commutateur de sélection d'application du projecteur (1) et un commutateur d'activation/désactivation du laser (2). Vérifier le projecteur utilisé et choisir d'activer ou de désactiver le laser, puis régler ces commutateurs à l'aide de la pointe d'un stylo à bille fin. Sur ce modèle, le commutateur de sélection d'application du projecteur (1) n'est pas utilisé.

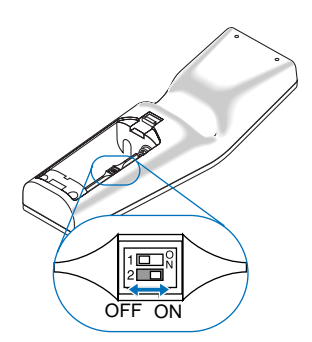

### Commutateur (2)

ON.......................... Activé (Le laser s'allume lorsqu'on appuie sur la touche LASER) [Réglage par défaut] OFF.......................... Désactivé (Le laser ne s'allume pas, même lorsqu'on appuie sur la touche LASER) Désactiver le laser dans un cadre où l'appareil est accessible aux enfants.

### **6** Extinction du projecteur

**Pour éteindre le projecteur :**

*1. Appuyer sur la touche POWER (ON/STAND BY) du projecteur ou sur la touche POWER OFF de la télécommande. Le message [ETEINDRE L'APPAREIL. / ETES-VOUS SÛR (E) ?] apparaît.*

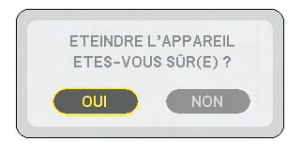

#### *2. Appuyez sur le touche ENTER*

Après l'extinction du projecteur, les ventilateurs de refroidissement continuent de fonctionner pendant un moment (temps de refroidissement). Les ventilateurs de refroidissement s'arrêtent de fonctionner lorsque le projecteur s'éteint et entre en mode veille. En mode veille, le témoin POWER s'allumera en orange et le témoin STATUS s'allumera en vert.

#### *3. Après vous être assuré que le projecteur est en mode veille, désactivez le commutateur principal d'alimentation. Le voyant d'alimentation s'éteint.*

#### **A propos de l'Extinction directe**

Le projecteur est pourvu d'une fonction nommée "Extinction directe". Cette fonction permet d'éteindre le projecteur (y compris pendant la projection d'une image) à l'aide de l'interrupteur d'alimentation principale ou en débranchant le bloc d'alimentation CA.

*REMARQUE : Avant d'utiliser la fonction d'Extinction directe, attendez au moins 20 minutes après la mise en marche du projecteur et l'affichage d'une image.*

#### **ATTENTION :**

• Ne débranchez pas le câble d'alimentation de la prise murale ou du projecteur lorsque le projecteur est en marche.

Cela pourrait endommager le connecteur AC IN du projecteur et (ou) la prise à broche du câble d'alimentation. Utilisez l'interrupteur d'alimentation principale pour éteindre la source de courant alternatif lorsque le projecteur est allumé.

• Ne pas couper l'alimentation pendant les 10 secondes qui suivent un changement de réglage ou de configuration et la fermeture du menu.

Vous risqueriez de perdre les réglages et configurations et de revenir aux valeurs par défaut.

### **2 Après l'utilisation**

**Préparation :** S'assurer que l'alimentation est coupée.

- *1. Débrancher le câble d'alimentation.*
- *2. Déconnecter tous les autres câbles.*
- *3. Rentrer les pieds à inclinaison réglable s'ils sont étendus.*
- *4. Couvrir l'objectif avec le cache-objectif.*

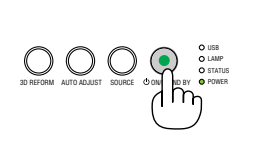

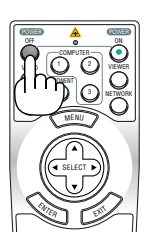

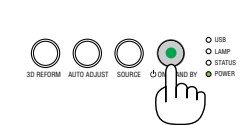

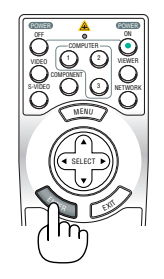

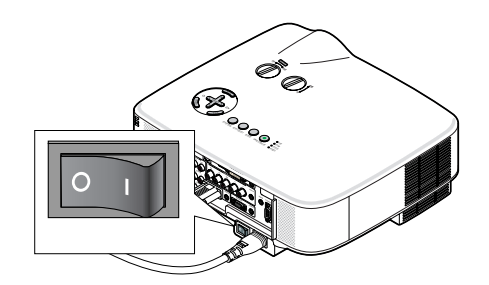

# 4. Fonctions pratiques

# A Coupure de l'image et du son

Appuyer sur la touche PIC-MUTE pour couper l'image et le son pendant une courte période. Appuyer à nouveau pour restaurer l'image et le son.

*REMARQUE : Bien que l'image soit éteinte, le menu apparaît toujours à l'écran.*

# **2 Arrêt sur une image**

Appuyer sur la touche FREEZE pour geler une image. Appuyer à nouveau pour reprendre le mouvement.

*REMARQUE : L'image est gelée mais la lecture de la vidéo originale continue.*

# <sup>3</sup> Agrandissement et déplacement d'une image

Toute partie d'image peut être agrandie jusqu'à 400 pour cent.

### **Pour ce faire :**

- *1. Appuyer sur la touche MAGNIFY (+). A chaque pression de la touche MAGNIFY (+), l'image est agrandie.*
- *\* L'image peut être agrandie jusqu'à 400%*
- 2. Appuyer sur la touche SELECT **AV** ← *La zone de l'image agrandie sera déplacée*
- *3. Appuyer sur la touche MAGNIFY (−).*

*A chaque pression de la touche MAGNIFY (−), l'image est réduite.*

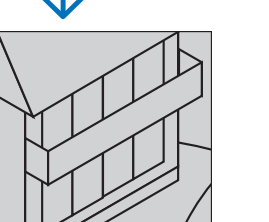

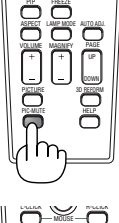

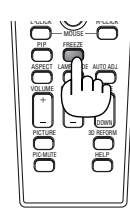

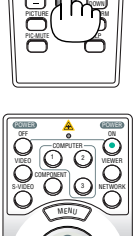

MAGNIFY

ASPECT LAMP MODE AUTO ADJ.

LAMP MODE PIP FREEZE V<u>olum</u>e ma<u>gni</u>fy - Page UP

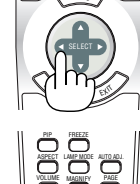

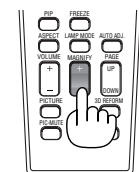

# 4 Changement du mode de lampe

La durée de vie de la lampe peut être prolongée en utilisant le mode Eco.

Pour sélectionner le mode [ECO], procéder comme suit :

- *1. Appuyer sur la touche LAMP MODE pour afficher l'écran [MODE DE LA LAMPE].*
- 2. Utiliser la touche SELECT **△** ou ▼ pour sélectionner le mode [ECO].
- *3. Appuyer sur la touche ENTER.*

### *Pour annuler le mode, appuyer sur la touche EXIT.*

Pour passer de [ECO] à [NORMAL], revenir à l'étape 2 et sélectionner [NORMAL]. *Répéter l'étape 3.*

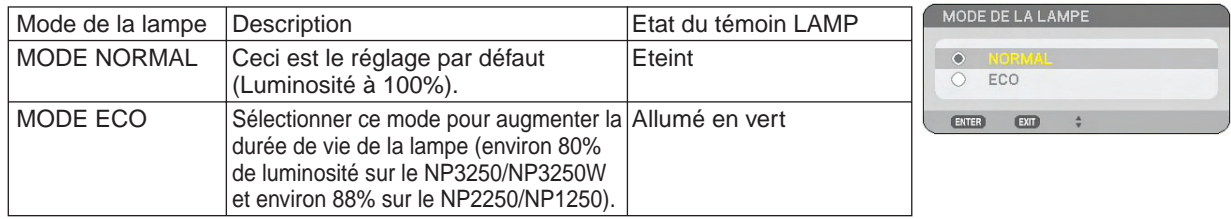

### *REMARQUE :*

- *• Le projecteur est toujours en [NORMAL] pendant une minute après que la lampe ait été allumée et pendant que l'indicateur POWER clignote en vert. L'état de la lampe ne sera pas affecté, même si [MODE DE LA LAMPE] est modifié pendant cette période.*
- *• [MODE DE LA LAMPE] basculera automatiquement en [ECO] lorsque le projecteur affiche un écran bleu, noir ou comportant un logo pendant plus d'une minute.*
- *Le projecteur repassera en [NORMAL] si un signal est détecté.*

# **6 Utilisation de l'aide en ligne**

Vous obtenez le contenu de l'aide en anglais, allemand et japonais.

- *1. Appuyez sur la touche HELP de la télécommande.*
	- Lorsqu'un menu ne s'apparaît, l'écran "Comment utiliser l'aide" s'affiche.
	- Lorsqu'un menu apparaît, l'écran s'affiche, pour expliquer la fonction de l'élément en surbrillance.
- 2. Utilisez la touche SELECT **△** ou ▼ pour dérouler *la zone visible.*

### *3. Appuyez sur la touche EXIT.*

• L'écran d'aide se ferme.

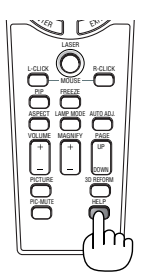

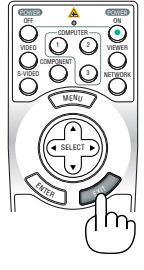

*Afficher l'aide Quitter l'aide*

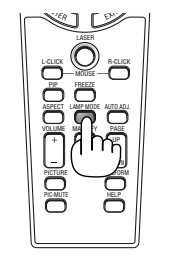

# **6 Utilisation d'une souris USB**

Une souris USB permet une utilisation fluide du projecteur. Toute souris USB vendue dans le commerce peut être utilisée.

Les options de menu accessibles avec la souris USB sont :

- VISIONNEUSE
- RÉSEAU
- LISTE D'ENTRÉE
- OUTILS
- PARAMÈTRES SÉCURITÉ
- PARAMÈTRES RÉSEAU
- PIERRE ANGULAIRE

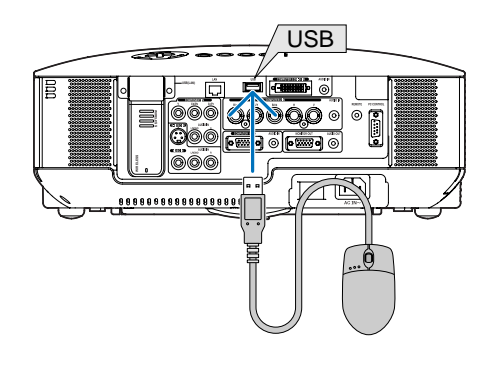

*REMARQUE : Nous ne garantissons pas que le port USB du projecteur sera compatible avec toutes les souris USB du marché.*

*REMARQUE : Ne pas essayer d'insérer la prise de votre souris USB dans le port LAN (LAN) du projecteur. Vous risqueriez d'endommager le port LAN.*

### Utilisation des menus à l'aide d'une souris USB

Curseur de la souris

Lors de la connexion d'une souris USB au projecteur, on obtient un curseur de souris à l'écran.

Si la souris USB n'est pas utilisée dans les 10 secondes suivantes, son curseur disparaît.

Affichage des réglages et du paramétrage

Vous pouvez sélectionner un élément du menu et cliquer sur le bouton gauche de la souris pour effectuer les réglages et paramétrages.

Avec le bouton du milieu, vous pouvez utiliser une barre de défilement dans le menu ou l'aide.

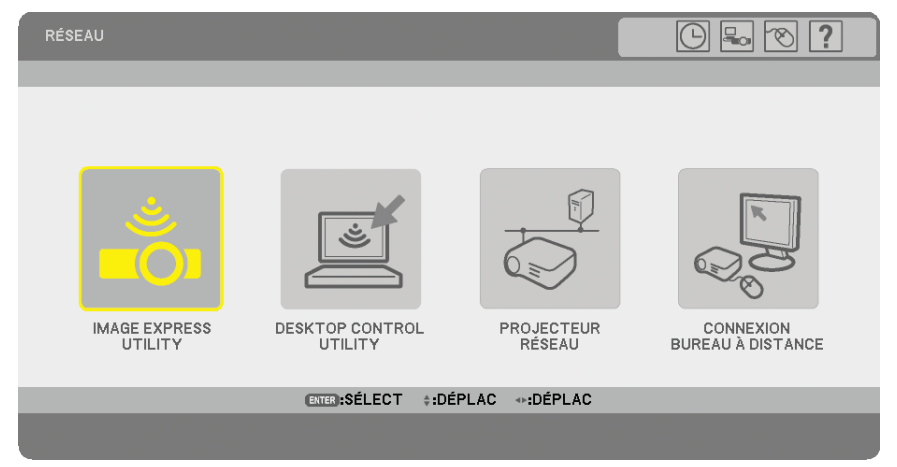

Symboles en haut à droite du menu

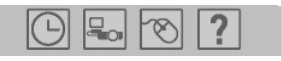

- Cliquez sur le symbole [HORLOGE] pour afficher le menu [PRÉ-RÉGL. DATE&HEURE].
- Cliquez sur le symbole [RÉSEAU] pour afficher le menu [PARAMÈTRES RÉSEAU]. (→ page [110](#page-123-0))
- Cliquez sur le symbole [SOURIS] pour afficher le menu [SOURIS].
- Cliquez sur [?] pour afficher une sélection de l'élément du menu choisi.

### 7 Utilisation du récepteur de souris à distance (NP01MR)

Le récepteur de souris à distance vous permet d'activer les fonctions de la souris de votre ordinateur depuis la télécommande. C'est un avantage important pour les présentations générées sur ordinateur.

### **Connexion du récepteur de souris à distance à un ordinateur**

Si vous souhaitez utiliser la fonction de souris à distance, connecter le récepteur de souris et l'ordinateur. Le récepteur de souris peut être connecté directement au port USB (type A) de l'ordinateur.

*REMARQUE : Selon le type de connexion ou le SE installé sur l'ordinateur, il peut s'avérer nécessaire de redémarrer l'ordinateur ou de modifier les réglages de l'ordinateur.*

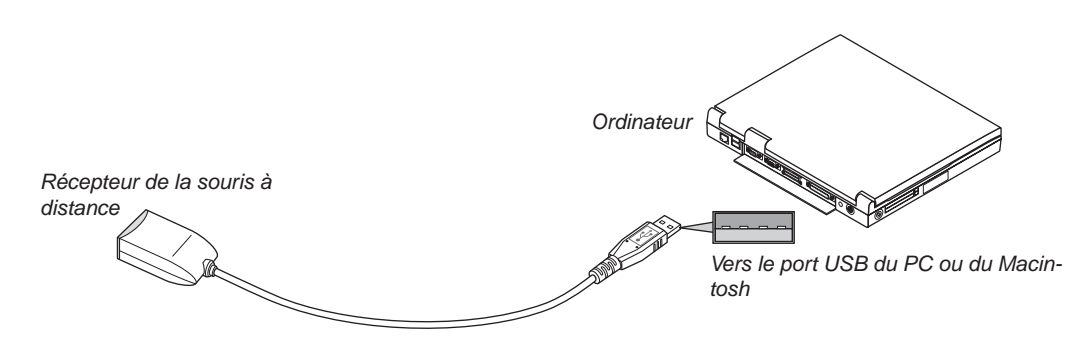

### **Lors de l'utilisation d'un ordinateur via le récepteur de souris à distance**

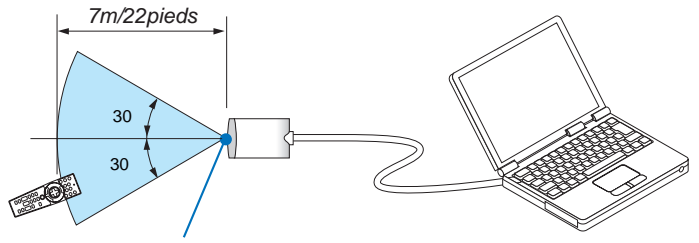

*Capteur du récepteur de souris à distance*

### **Lors d'une connexion au port USB**

Sur un PC, le récepteur de souris ne peut être utilisé qu'avec un système d'exploitation Windows 98/Me/XP\*, Windows 2000, Windows Vista, ou Mac OS X 10.0.0 ou ultérieur.

*\* REMARQUE : Si le curseur de la souris ne se déplace pas normalement dans SP1 ou une version antérieure de Windows XP, procéder comme suit :*

*Décocher la case d'Amélioration de la précision du pointeur dans la boîte de dialogue Propriétés de la souris sous la glissière de vitesse de la souris [Pointer Options tab].*

*REMARQUE : Les boutons PAGE UP et DOWN ne fonctionnent pas avec PowerPoint pour Macintosh.*

*REMARQUE : Attendre au moins 5 secondes après la déconnexion du récepteur de souris avant de le reconnecter, et vice versa. L'ordinateur peut ne pas identifier le récepteur de souris s'il est connecté et déconnecté à de nombreuses reprises en peu de temps.*

### **Utilisation de la souris de votre ordinateur depuis la télécommande**

Vous pouvez activer la souris de votre ordinateur depuis la télécommande

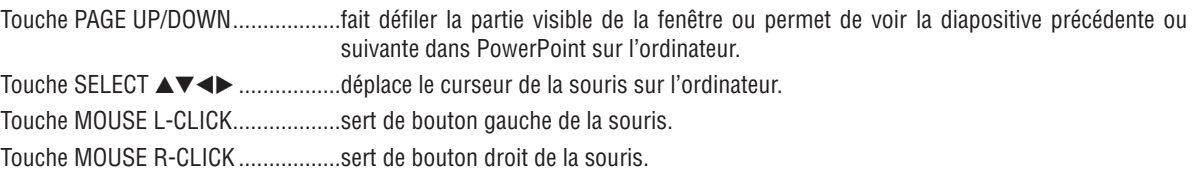

#### *REMARQUE :*

- Lorsque vous utilisez l'ordinateur à l'aide de la touche SELECT  $\blacktriangle \blacktriangledown \blacktriangle \blacktriangleright$  et que le menu est affiché, le menu et le pointeur de la *souris en seront affectés. Fermer le menu et effectuer les opérations de la souris.*
- *• Les boutons PAGE UP et DOWN ne fonctionnent pas avec PowerPoint pour Macintosh.*

### **A propos du mode Glisser :**

En appuyant sur la touche MOUSE L-CLICK ou R-CLICK pendant 2 ou 3 secondes, puis en la relâchant, vous activez le mode Glisser et vous pouvez effectuer un glisser en appuyant simplement sur la touche SELECT  $\blacktriangle$  T < Pour déposer l'élément, appuyer sur la touche MOUSE L-CLICK (ou R-CLICK). Pour annuler l'opération, appuyer sur la touche MOUSE R-CLICK (ou L-CLICK).

*CONSEIL : Vous pouvez changer la vitesse du pointeur de la souris dans la boîte de dialogue Propriétés de la souris dans Windows. Pour plus d'informations, voir la documentation de l'utilisateur ou l'aide en ligne fournies avec votre ordinateur.*

### <span id="page-53-0"></span>8 Correction de la distorsion trapézoïdale horizontale et verticale [PIERRE ANGULAIRE]

Utiliser la fonction 3D Reform pour corriger la distorsion (trapézoïdale) pour rendre le haut ou le bas et la partie gauche ou droite de l'écran plus longue ou plus courte de sorte que l'image projetée soit rectangulaire.

### Pierre angulaire

*1. Presser et maintenir enfoncée la touche 3D REFORM pendant au moins 2 secondes pour réinitialiser les réglages actuels.*

*Les réglages actuels de [KEYSTONE] ou [PIERRE ANGULAIRE] seront effacés.*

- *2. Projeter une image de façon à ce que l'écran soit plus petit que la zone de la trame.*
- *3. Choisir n'importe quel angle et aligner le coin de l'image avec le coin de l'écran.*

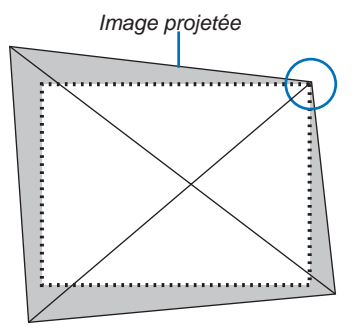

*Le dessin montre le coin supérieur droit.*

### *ASTUCE :*

*NP3250/NP2250/NP1250: Lorsque [ECRAN LARGE] est sélectionné dans [TYPE D'ÉCRAN], des lignes indiquant "16:9" apparaissent. Cliquez sur les angles extérieurs.*

*NP3250W : Lorsque [4:3 ÉCRAN] est sélectionné dans [TYPE D'ÉCRAN], des lignes indiquant "4:3" apparaissent. Cliquez sur les angles extérieurs.*

### *4. Appuyer deux fois sur la touche 3D REFORM.*

*L'écran de réglage de Cornerstone (Pierre angulaire) s'affiche.*

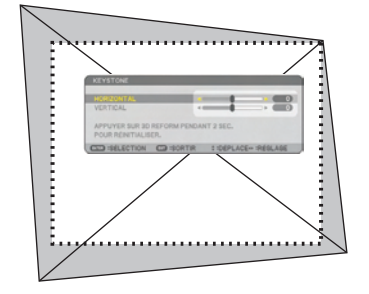

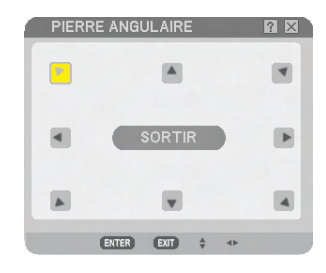

*Le schéma indique que l'icône*  supérieure gauche (V) est sé*lectionnée.* 

*CONSEIL : Si vous réglez [KEYSTONE], [PIERRE ANGULAIRE] n'est pas accessible.*

*Lorsque cela se produit, maintenez enfoncée la touche 3D REFORM pendant au moins 2 secondes pour réinitialiser les réglages [KEYSTONE].*

- *5. Utiliser la touche SELECT* **AV** < **D**epour sélectionner une icône (▲) qui pointe dans la direction dans laquelle *le cadre de l'image projetée doit être déplacé.*
- *6. Appuyer sur la touche ENTER.*

*7.* Utiliser la touche SELECT A▼← pour déplacer le cadre de l'image projetée comme indiqué sur l'exemple.

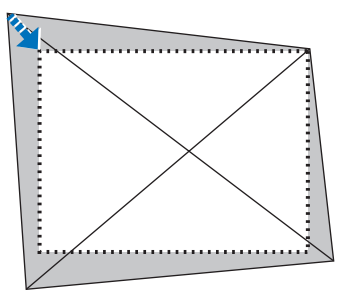

*8. Appuyer sur la touche ENTER.*

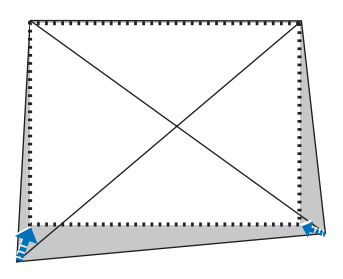

9. Utiliser la touche SELECT **AV < ▶** pour sélectionner une autre icône qui pointe dans la direction voulue. *Sur l'écran de réglage de Pierre angulaire, sélectionner [SORTIR] ou appuyer sur la touche EXIT de la télécommande.*

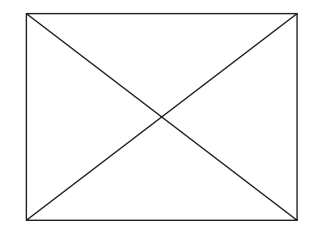

*L'écran de confirmation s'affiche.*

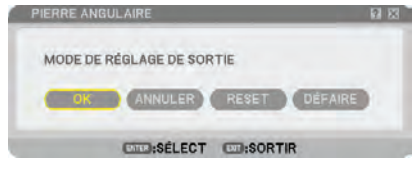

10. Appuyer sur la touche SELECT < ou ▶ pour mettre en surbrillance la touche [OK] et appuyer sur la touche *ENTER.*

Ceci conclut la correction de Pierre angulaire.

La sélection de [ANNULER] ramène l'écran de réglage du projecteur sans enregistrer les modifications effectuées (Etape 3).

La sélection de [RESET] remet le projecteur en configuration d'usine par défaut .

La sélection de [DÉFAIRE] quitte la fonction sans enregistrer les modifications.

*REMARQUE : Pour réinitialiser le réglage de la correction 3D Reform, maintenir enfoncée la touche 3D REFORM pendant au moins 2 secondes.*

*REMARQUE : Pendant le réglage 3D Reform, [RATIO D'ASPECT] et [ECRAN] risquent de ne pas être disponibles. Si cela se produit, réinitialiser les données 3D Reform et effectuer ensuite chaque réglage. Puis, répéter le réglage 3D Reform. Un changement du réglage de [RATIO D'ASPECT] et/ou [ECRAN] peut limiter [3D REFORM] dans sa gamme de réglage.*

### **Les plages de réglage de 3D Reform sont les suivantes :**

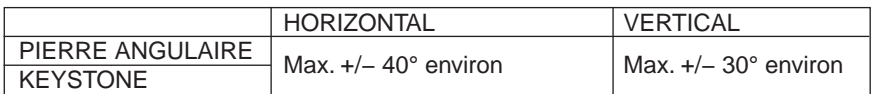

- Les conditions suivantes sont celles sous lesquelles l'angle maximum est obtenu :
	- Lorsque l'objectif standard est utilisé.
	- Lorsque l'ajustement d'objectif est réglé au centre
	- Lorsque l'ajustement d'objectif est utilisé et que l'image n'est toujours pas affichée au centre de l'écran, la gamme de réglage sera augmentée ou diminuée.
	- L'image est projetée en Grand angle (Levier de zoom)

### *REMARQUE :*

- *• Même lorsque le projecteur est allumé, les dernières valeurs de correction utilisées sont appliquées.*
- *• Si l'écran de Cornerstone (Pierre angulaire) est indisponible (en gris), presser et maintenir enfoncée la touche 3D REFORM pendant au moins 2 secondes pour réinitialiser les données de correction actuelles. La fonction de Pierre angulaire devient disponible.*
- *• La mise en marche du projecteur réinitialise les réglages de correction précédents et corrige à nouveau la distorsion si l'angle de projection a changé depuis la dernière utilisation. Si l'angle de projection est le même que lors de la dernière utilisation, les valeurs précédentes du réglage de la correction sont conservées en mémoire.*
- *• La plage de la correction de distorsion trapézoïdale n'est pas l'angle d'inclinaison maximal du projecteur.*

*REMARQUE : La fonction 3D Reform peut rendre l'image légèrement floue car la correction est faite électroniquement.*

### 9 Afficher deux images en même temps

Le projecteur est doté d'une fonction qui permet de visionner deux signaux différents en même temps. Deux modes sont disponibles : Le mode Incrustation d'image et le mode Côté par côté.

*Dans le menu, vous pouvez sélectionner [PARAM.]* → *[BASIQUE]* → *[PIP/SIDE BY SIDE].*

| <b>PARAME</b><br><b>SOURCE</b><br>RÉGLAGE<br><b>BASIQUE . MENU . INSTALLATION(1) &gt;</b> | INFO.                        | <b>RESET</b><br>1/2 |
|-------------------------------------------------------------------------------------------|------------------------------|---------------------|
| <b>KEYSTONE</b><br>PIERRE ANGULAIRE<br>PIP/SIDE BY SIDE                                   |                              |                     |
| <b>COULEUR MURALE</b><br>MODE DE LA LAMPE<br>MINUT, DÉSACTIVATION<br>OUTILS               | DÉSACT.<br>NORMAL<br>DÉSACT. |                     |
| <b>FERMETURE SESSION</b><br>LANGUE EC                                                     | <b>FRANCAIS</b>              |                     |
| ENTER : SÉLECT<br><b>EXP :SORTIR</b><br>ORDINATEUR1<br>▭                                  | <b>‡:DÉPLAC</b>              | <b>AVANCÉ</b>       |

L'élément [PIP/SIDE BY SIDE] du menu présente les trois options suivantes : MODE, POSITION et SOURCE Utiliser la touche SELECT ▲ ou ▼ pour sélectionner [MODE], [POSITION] ou [SOURCE] et appuyer sur la touche ENTER.

### Sélection du mode INCRUSTATION IMAGE ou CÔTÉ PAR CÔTÉ [MODE].

Cette option permet de sélectionner deux modes : INCRUSTATION IMAGE et CÔTÉ PAR CÔTÉ.

Utiliser la touche SELECT ▲ ou ▼ pour sélectionner [INCRUSTATION IMAGE] ou [CÔTÉ PAR CÔTÉ] et appuyer sur la touche ENTER.

INCRUSTATION IMAGE : Cette option permet de visionner une image secondaire dans l'image principale.

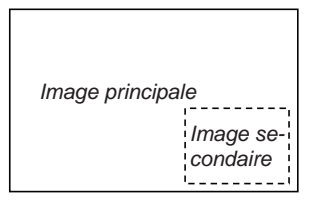

CÔTÉ PAR CÔTÉ : Cette fonction permet de visionner deux images côte à côte.

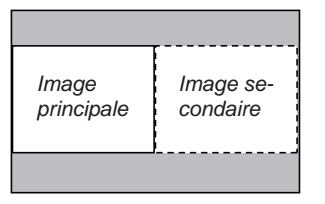

*REMARQUE :* 

- *• L'image principale sera affichée sur la gauche et l'image secondaire sur la droite.*
- *• Le signal d'image principale prend en charge les connecteurs COMPUTER 1 IN et COMPUTER 2 IN. Le signal d'image secondaire prend uniquement en charge les connecteurs VIDEO IN et S-VIDEO IN.*
- *• L'image principale prend en charge un signal RGB possédant une résolution de 1280 × 1024 pixels ou moins.*

### **Visualiser deux images**

*1. Appuyer sur la touche PIP de la télécommande.*

*L'écran de PIP/SIDE BY SIDE SOURCE apparaît.*

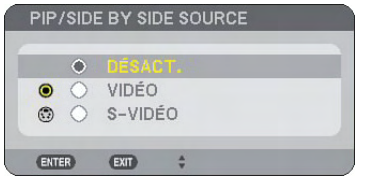

2. Utiliser la touche SELECT ▲ ou ▼ pour sélectionner la source et appuyer sur la touche ENTER.

*L'écran INCRUSTATION IMAGE ou l'écran CÔTÉ PAR CÔTÉ apparaît selon la sélection qui a été réalisée dans l'écran de réglage [MODE].*

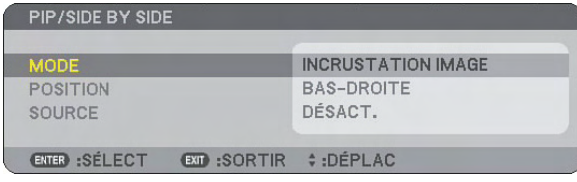

### *3. Appuyer à nouveau sur la touche PIP pour retourner à l'écran normal (une seule image). ASTUCE :*

- *• La sélection d'une autre source renvoie à l'écran normal.*
- *• La sélection d'une source non supportée pour l'image principale ou l'image secondaire renvoie à l'écran normal.*

### POSITION

Cette option permet de sélectionner la position de l'image secondaire dans l'image principale.

#### *REMARQUE :*

*• Le réglage par défaut est [BAS-DROITE].*

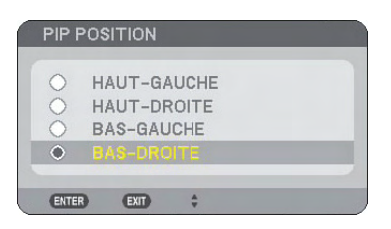

Utiliser la touche SELECT ▲ ou ▼ pour sélectionner la position de l'image secondaire et appuyer sur la touche EN-TER.

Les différentes options sont : HAUT-GAUCHE, HAUT-DROITE, BAS-GAUCHE et BAS-DROITE.

Les ajustements et réglages suivants sont disponibles uniquement pour l'image principale.

- Ajuster l'image et le son
- Agrandir une image

Les opérations suivantes sont disponibles à la fois pour l'image principale et l'image secondaire.

- Sourdine image et son
- Gel d'une image en mouvement

### <span id="page-58-0"></span>**<sup>10</sup>** Protection contre toute utilisation non autorisée du projecteur

L'attribution d'un mot-clé empêche toute utilisation non autorisée du projecteur.

### Activation de la fonction de sécurité en attribuant un mot-clé pour la première fois

- *1. Appuyer sur la touche MENU.*
	- *Le menu s'affiche.*

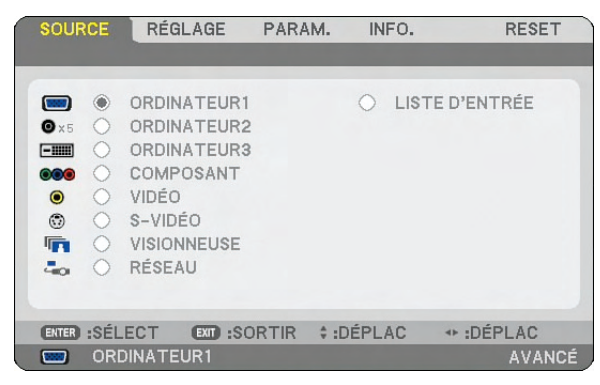

2. Appuyer sur la touche SELECT ▶ pour mettre le sous-menu [PARAM.] en surbrillance et appuyer sur la *touche ENTER.*

*L'onglet [BASIQUE] de la page est mis en surbrillance.*

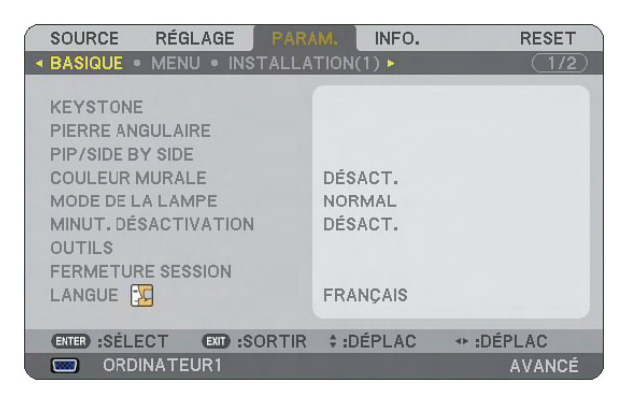

*3. Appuyer deux fois sur la touche SELECT* E *pour mettre en surbrillance l'onglet [INSTALLATION(2)].*

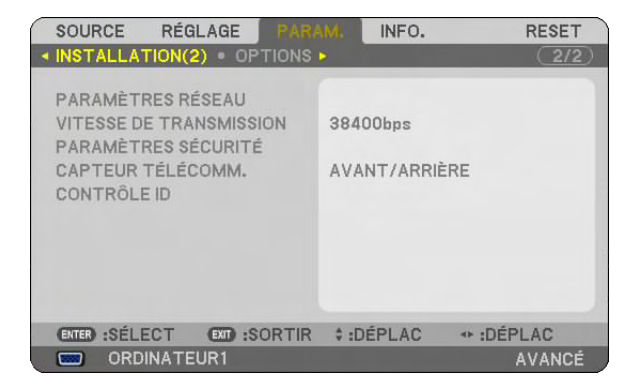

*4. Appuyer trois fois sur la touche SELECT* H *pour mettre en surbrillance [PARAMÈTRES SÉCURITÉ].*

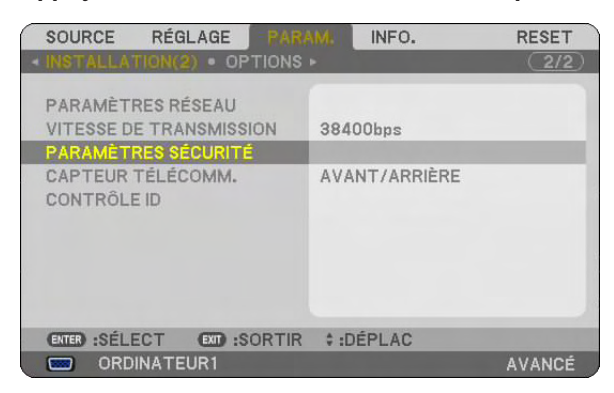

*5. Appuyer sur la touche ENTER pour afficher le menu PARAMÈTRES SÉCURITÉ.*

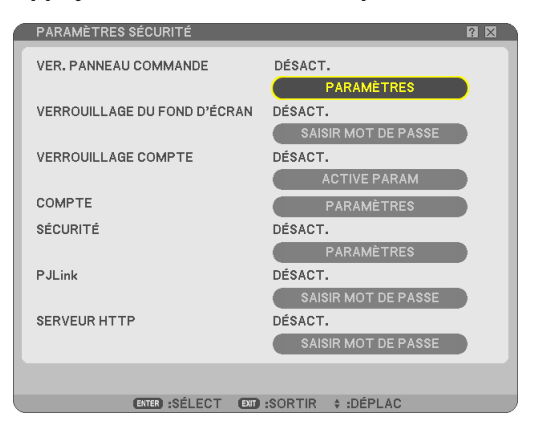

6. Appuyer quatre fois sur la touche SELECT ▼ pour mettre en surbrillance [SÉCURITÉ - PARAMÈTRES] et *appuyez sur ENTER.*

*L'écran SÉCURITÉ s'affiche.*

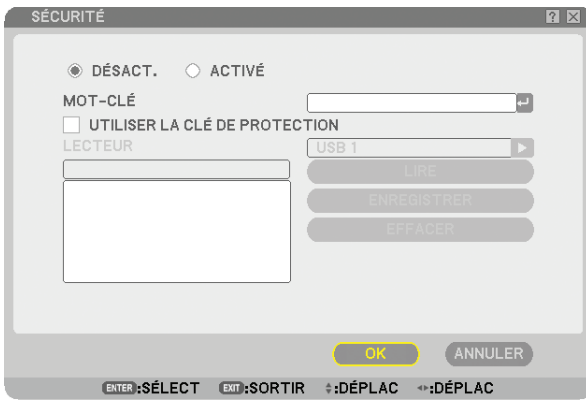

7. Appuyer une fois sur la touche SELECT **▼** pour mettre en surbrillance la boîte de saisie du mot-clé et ap*puyer de nouveau sur la touche ENTER.*

*Le clavier logiciel s'affiche.*

*8. Saisir un mot-clé alphanumérique à l'aide du clavier logiciel. Par exemple, pour saisir "1234", suivre les étapes 8-1 à 8-4 indiquées ci-dessous.*

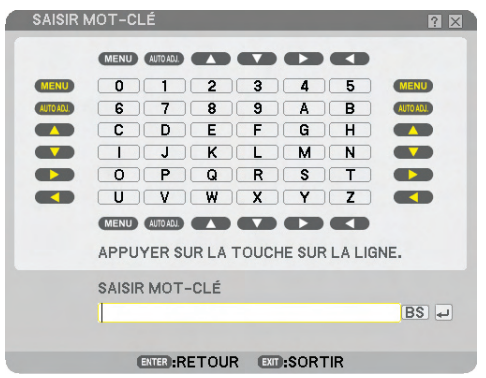

### *REMARQUE :*

- *• Lorsque vous utilisez votre souris USB, cliquez sur chaque numéro ou lettre. Retour arrière : effacer le caractère qui se trouve avant le curseur. : confirmer le mot-clé et fermer le clavier logiciel.*
- *• Le mot-clé doit avoir de 1 à 10 caractères.*
- *• Noter votre mot-clé.*

*Saisir un mot de passe à l'aide de la télécommande.*

- *8-1. Pressez le bouton MENU et le bouton AUTO.ADJ. pour entrer "1". L'astérisque "*X*" s'affichera dans la boîte de saisie du mot de passe.*
- *8-2. Pressez le bouton MENU et le bouton SELECT pour entrer "2".* L'astérisque "\*\*" s'affichera dans la boîte de saisie du mot de passe.
- 8-3. Pressez le bouton MENU et le bouton SELECT ▼ pour entrer "3". L'astérisque "\*\*\*" s'affichera dans la boîte de saisie du mot de passe.
- *8-4. Pressez le bouton MENU et le bouton SELECT pour entrer "4".* L'astérisque "\*\*\*\*" s'affichera dans la boîte de saisie du mot de passe.
- *8-5. Pressez le bouton ENTER.*
- *9. Appuyer une fois sur la touche SELECT*G *pour mettre [DÉSACT.] en surbrillance et appuyer sur la touche SELECT* E *pour mettre [ACTIVÉ] en surbrillance.*

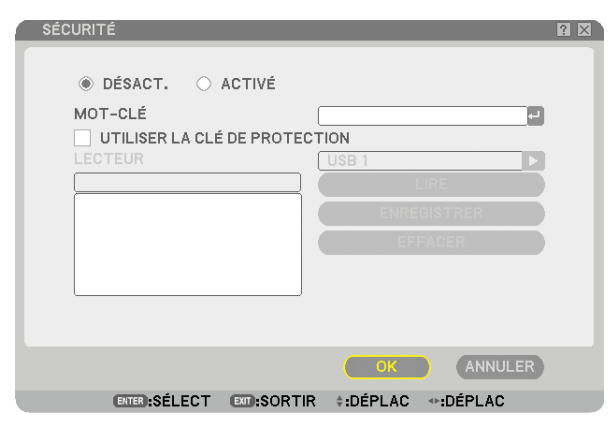

10. Appuyer sur la touche SELECT **▼** pour mettre [OK] en surbrillance et appuyer sur la touche ENTER. *L'écran de confirmation s'affiche.*

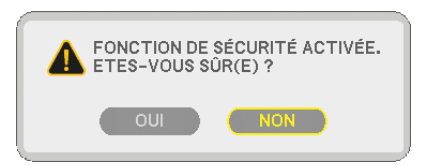

11. Appuyer sur la touche SELECT < ou ▶ pour mettre [OUI] et appuyer sur la touche ENTER. *La fonction de sécurité prendra effet la prochaine fois que le projecteur est allumé.*

### Vérification de l'activation de la sécurité

Eteindre le projecteur et le remettre en marche pour vérifier si la fonction de sécurité a été activée.

*1. Appuyer sur la touche POWER (ON/STANDBY).*

*Le message [ETEINDRE L'APPAREIL / ETES-VOUS SÛR(E) ?] apparaît.* 

*Appuyer sur la touche ENTER ou de nouveau sur la touche POWER (ON/STANDBY) ou la touche POWER OFF.* La lampe s'éteint et le voyant POWER clignote en orange. Attendre que le voyant POWER s'arrête de clignoter et *reste constamment allumé.*

*2. Lorsque le voyant POWER reste allumé en orange, appuyer sur l'interrupteur principal POWER pour le mettre en position (O).*

*Le projecteur s'éteint.*

*3. Appuyer sur l'interrupteur principal POWER pour le mettre en position (I).*

*Le voyant POWER s'allume en orange. Le projecteur est en état de veille.*

### *4. Appuyer sur la touche POWER (ON/STANDBY) pendant au moins deux secondes.*

*Le projecteur se met en marche. Le message [PROJECTEUR VERROUILLÉ. TAPEZ VOTRE MOT-CLÉ.] s'affiche au bas de l'écran.*

### *5. Appuyer sur la touche MENU.*

*L'écran de saisie du mot-clé s'affiche.*

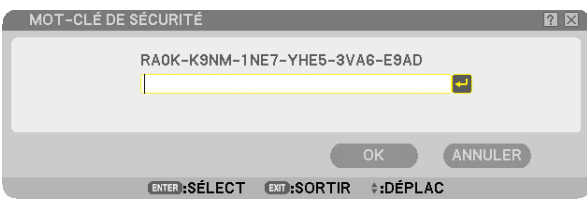

#### *6. Appuyer sur la touche ENTER.*

*Le clavier logiciel s'affiche.*

*7. Utiliser la même procédure que dans les étapes 1 à 8 décrites dans la section "Activation de la fonction de sécurité en attribuant un mot-clé pour la première fois" pour entrer "1234".*

*Chaque fois qu'un chiffre est entré, un "*X*" (astérisque) apparaît. Le mot-clé s'inscrit en astérisques afin que le véritable mot-clé demeure caché.*

*8. Après avoir saisi votre mot-clé, mettre [OK] en surbrillance et presser la touche ENTER.*

*Le clavier logiciel disparaît. Il est maintenant possible d'utiliser le projecteur.*

### Désactivation de la sécurité

### *1. Appuyer sur la touche MENU.*

*Le menu s'affiche.*

*REMARQUE : Juste après la mise en marche du projecteur et l'affichage en bas de l'écran du message "PROJECTEUR VERROUILLÉ. TAPEZ VOTRE MOT-CLÉ.", une pression sur la touche MENU affiche la saisie du mot-clé. A ce moment, une pression sur la touche MENU affiche le menu.*

- 2. *Appuyer sur la touche SELECT* ► *pour mettre [PARAM.] en surbrillance et appuyer sur la touche ENTER. L'onglet [BASIQUE] de la page est mis en surbrillance.*
- *3. Appuyer deux fois sur la touche SELECT* E *pour mettre en surbrillance l'onglet [INSTALLATION(2)].*
- 4. Appuyer trois fois sur la touche SELECT ▼ pour mettre en surbrillance [PARAMÈTRES SÉCURITÉ] et ap*puyer sur la touche ENTER.*
- *5. Pressez quatre fois le bouton SELECT* H *pour surligner [SÉCURITÉ]* → *[PARAM.] puis pressez le bouton ENTER.*

*L'écran de saisie du mot-clé s'affiche.*

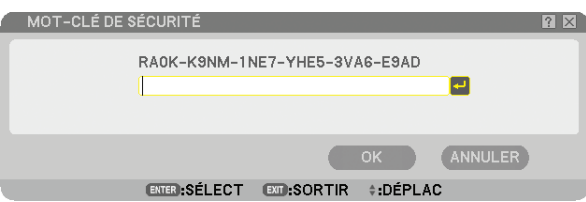

### *6. Appuyer sur la touche ENTER.*

*Le clavier logiciel s'affiche.*

*7. Utiliser la même procédure que dans les étapes 1 à 8 décrites dans la section "Activation de la fonction de sécurité en attribuant un mot-clé pour la première fois" pour entrer "1234".*

*Chaque fois qu'un chiffre est entré, un "*X*" (astérisque) apparaît. Le mot-clé s'inscrit en astérisques afin que le véritable mot-clé demeure caché.*

- *8. Après avoir saisi votre mot-clé, mettre [OK] en surbrillance et presser la touche ENTER. Le clavier logiciel disparaît. L'écran de sécurité s'affiche.*
- 9. Mettre *[ACTIVÉ] en surbrillance et appuyer sur la touche SELECT* ◀ pour mettre *[DÉSACT.] en surbrillance.*

### 10.Appuyer sur la touche SELECT **▼** pour mettre "OK" en surbrillance et appuyer sur la touche ENTER.

*La fonction de sécurité sera désactivée effet la prochaine fois que le projecteur est allumé.*

*REMARQUE : N'oubliez pas votre mot-clé. Toutefois, si vous oubliez votre mot-clé, NEC ou votre revendeur vous fournira votre Code de déverrouillage contre une preuve de propriété de l'appareil.*

### **M** Limitation du niveau d'accès aux éléments de menu disponibles

La fonction Compte vous permet de gérer les éléments du menu accessibles par niveau d'utilisateur.

Le projecteur a deux modes de menu : les menus AVANCE et BASIQUE.

- Le menu AVANCE... Ce menu comprend tous les menus et commandes disponibles. Les utilisateurs avec un compte ADMINIS-TRATEUR ou AVANCE ont accès au menu AVANCE.
- Le menu BASIQUE.... C'est le menu basique comprenant un minimum de menus et commandes essentiels. Les utilisateurs avec un compte BASIQUE ont accès au menu BASIQUE.

Vois page [51](#page-64-0) à propos des paramètres accessibles à partir des menus AVANCE et BASIQUE.

### *REMARQUE :*

*• Le mot de passe du compte ADMINISTRATEUR est préréglé à l'usine.*

*L'utilisateur peut ainsi accéder aux éléments du menu COMPTE sans saisir un mot de passe.*

### **Connexion au projecteur**

Dès que l'utilisateur s'annonce et tente d'afficher le menu, l'écran OUVERTURE SESSION s'affiche, invitant l'utilisateur à sélectionner une identité et à saisir le mot de passe.

*REMARQUE : Quand il y a un utilisateur connecté au projecteur, il n'est plus possible pour un autre utilisateur d'y accéder.*

- *1. Saisir un identifiant.*
- *2. Entrez le mot de passe enregistré si vous en avez un.*

### *3. Cliquez sur [OK].*

*REMARQUE : N'oubliez pas votre mot de passe. Consultez votre administrateur si vous avez oublié le mot de passe. Consultez NEC ou votre revendeur si votre administrateur a oublié le mot de passe. NEC ou votre revendeur vous fourniront un code d'autorisation ( Release Code de 24 caractères) sur justification d'achat.*

### **Déconnexion**

Déconnexion du projecteur En vous déconnectant, vous empêchez toute autre personne d'utiliser le projecteur sans autorisation.

### *1. Sélectionnez, dans le menu, [PARAM.]* → *[BASIQUE]* → *[FERMETURE SESSION].*

### *2. Cliquez sur [OUI].*

### <span id="page-64-0"></span>**Créer ou ajouter un utilisateur**

- *1. Sélectionnez, dans le menu, [PARAM.]* → *[INSTALLATION(2)]* → *[PARAMÈTRES SÉCURITÉ].*
- *2. Sélectionnez [COMPTE]* → *[PARAMÈTRES].*

*L'écran de configuration [COMPTE] s'affiche.*

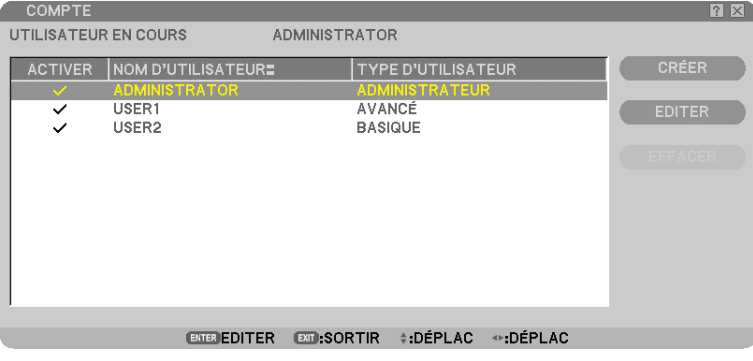

### *3. Sélectionnez [CRÉER].*

*L'écran de création [COMPTE] s'affiche.*

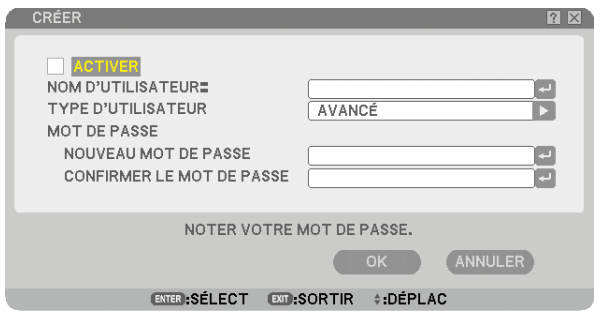

### *4. Saisissez un identifiant, type d'utilisateur et mot de passe.*

- L'identifiant peut avoir 16 caractères alphanumériques ou moins (respectez la casse).
- Pour le type d'utilisateur, vous avez deux options : [AVANCÉ] et [BASIQUE].
- Saisissez, à l'aide du clavier logiciel, un mot de passe dans le champ NOUVEAU MOT DE PASSE.

*La longueur du mot de passe ne doit pas dépasser 10 caractères alphanumériques. Sans mot de passe saisi à cet instant, l'utilisateur sera enregistré sans mot de passe.*

- Une fois le mot de passe saisi, saissez le même mot de passe encore une fois dans l'écran de saisie [CONFIR-MER LE MOT DE PASSE].
- Notez votre mot de passe.

### *5. Cochez la case [ACTIVER].*

*Le compte est dès lors disponible.*

### *6. Cliquez sur [OK].*

*L'utilisateur est ajouté.*

*REMARQUE : Il est possible de créer 12 identifiants maximum.*

### **Editer un utilisateur (Modifier les paramètres du compte)**

### *1. Sélectionnez, dans le menu, [PARAM.]* → *[INSTALLATION(2)]* → *[PARAMÈTRES SÉCURITÉ].*

*REMARQUE : Il est recommandé de réserver les modifications du compte à un utilisateur du type ADMINISTRATEUR.*

*2. Sélectionnez [COMPTE]* → *[PARAMÈTRES].*

*L'écran de configuration [COMPTE] s'affiche.*

*3. Sélectionnez le nom d'utilisateur à éditer.*

### *4. Sélectionnez [EDITER].*

*L'écran [EDITER] s'affiche. Entrez votre mot de passe et pressez le bouton ENTER. Si aucun mot de passe n'est configuré, pressez simplement le bouton ENTER sans saisir de mot de passe.*

*5. Modifiez les paramètres et cliquez sur [OK].*

### **Supprimer un utilisateur**

### *1. Sélectionnez, dans le menu, [PARAM.]* → *[INSTALLATION(2)]* → *[PARAMÈTRES SÉCURITÉ].*

*REMARQUE : Il est recommandé qu'un utilisateur du type ADMINISTRATEUR supprime les paramètres du compte.*

*2. Sélectionnez [COMPTE]* → *[PARAMÈTRES]. L'écran de configuration [COMPTE] s'affiche.*

### *3. Sélectionnez le nom d'utilisateur à supprimer.*

### *4. Sélectionnez [EFFACER].*

*L'écran [EFFACER] s'affiche. Entrez votre mot de passe et pressez le bouton ENTER. L'écran de confirmation s'affiche.*

### *5. Cliquez sur [OUI].*

*L'utilisateur est supprimé.*

*REMARQUE : N'oubliez pas votre mot de passe. Consultez votre administrateur si vous avez oublié le mot de passe. Consultez NEC ou votre revendeur si votre administrateur a oublié le mot de passe. NEC ou votre revendeur vous fourniront un code d'autorisation ( Release Code de 24 caractères) sur justification d'achat.*

### **@ Fonctionnement à l'aide un navigateur HTTP**

### Vue d'ensemble

L'utilisation des fonctions d'un serveur HTTP permet le contrôle du projecteur à partir d'un navigateur web sans nécessiter l'installation de logiciel spécifique. Assurez-vous d'utiliser "Microsoft Internet Explorer 6.x" ou une version postérieure pour le navigateur web. (Ce dispositif utilise "JavaScript" et des "Cookies" et le navigateur doit être configuré pour accepter ces fonctions. Le mode de configuration dépend de la version du navigateur. Veuillez vous référer aux fichiers d'aide et aux autres informations apportées par votre logiciel.)

L'accès au serveur HTTP est obtenu en spécifiant http:// <l'adresse IP du projecteur> /index.html dans la colonne d'entrée de l'URL.

#### *REMARQUE :*

*L'écran de connexion s'affiche si un mot de passe a été enregistré pour l'option [SERVEUR HTTP] du menu [SÉCURITÉ]. Entrez votre nom d'utilisateur et votre mot de passe.*

- *• Le nombre de caractères alphanumériques du nom d'utilisateur doit être compris entre 1 et 16.*
- *• Le mot de passe est celui qui vous a été attribué dans l'option [SERVEUR HTTP] du menu [PARAMÈTRES SÉCURITÉ].*

*REMARQUE :*

*• La réactivité de l'affichage ou des touches peut être ralentie ou une opération ne pas être acceptée suivant les paramètres de votre réseau. Si cela se produit, consulter votre administrateur réseau.*

*Le projecteur peut ne pas répondre si les touches sont pressées de façon répétée et rapidement. Si cela se produit, attendre un instant et répéter l'opération. Si vous n'obtenez toujours pas de réponse, éteindre et rallumer le projecteur.*

• Ne pas utiliser les fonctions du serveur HTTP et PC Control Utility 3.0 compris dans le CD-ROM fourni. L'utilisation des deux en *même temps peut aboutir à un échec de la connexion ou à un ralentissement de la réactivité.*

### Préparation avant l'utilisation

Effectuer les connexions réseau, paramétrer le projecteur et confirmer qu'il est prêt avant de commencer les opérations du navigateur. (→ [PARAMÈTRES RÉSEAU] page [19](#page-32-0))

Le fonctionnement avec un navigateur qui utilise un serveur proxy peut ne pas être possible suivant le type de serveur proxy et la configuration. Bien que le type de serveur proxy soit un facteur, il est possible que les éléments qui ont été effectivement réglés ne s'affichent pas, selon l'efficacité du cache, et le contenu établi depuis le navigateur peut ne pas être respecté dans le fonctionnement. Il est recommandé de ne pas utiliser de serveur proxy à moins que ce soit inévitable.

### Traitement de l'adresse pour le fonctionnement via un navigateur

Concernant l'adresse actuelle qui est entrée pour l'adresse ou entrée dans la colonne URL lorsque le fonctionnement du projecteur s'effectue via un navigateur, le nom d'hôte peut être utilisé tel qu'il est lorsque le nom d'hôte (host name) correspondant à l'adresse IP du projecteur a été enregistré au serveur de nom de domaine par un administrateur réseau, ou que le nom d'hôte correspondant à l'adresse IP du projecteur a été réglé dans le fichier "HOSTS" de l'ordinateur utilisé.

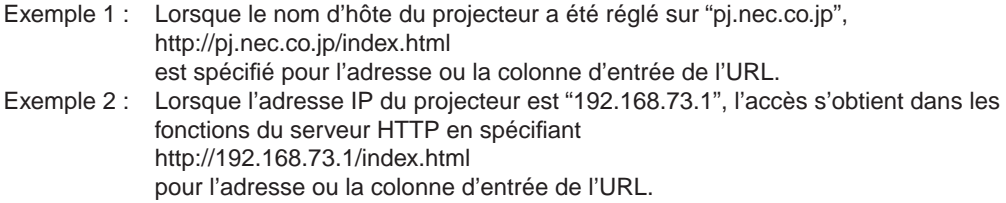

### Structure du serveur HTTP

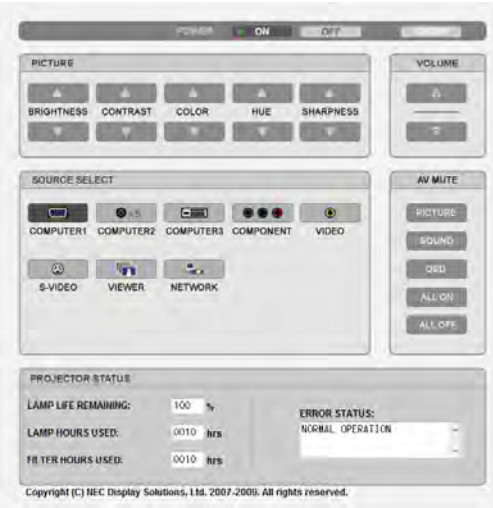

POWER : Contrôle l'alimentation du projecteur.

ON............................L'alimentation est activée. OFF..........................L'alimentation est désactivée.

LOGOFF : Cette fonction permet de vous déconnecter et de retourner à l'écran de connexion.

VOLUME : Contrôle le volume du projecteur.

- G .............................Augmente le volume.
- H .............................Réduit le volume.

AV-MUTE : Contrôle la fonction de sourdine du projecteur.

PICTURE ON ...........Met en sourdine la vidéo.

- PICTURE OFF .........Annule la mise en sourdine de la vidéo.
- SOUND ON..............Met en sourdine le son.
- SOUND OFF ............Annule la mise en sourdine du son.
- OSD ON ...................Met en sourdine l'affichage à l'écran.
- OSD OFF .................Annule la mise en sourdine de l'affichage à l'écran.
- ALL ON ....................Met en sourdine la vidéo, le son et les fonctions d'affichage à l'écran.
- ALL OFF...................Annule la mise en sourdine de la vidéo, du son et des fonctions d'affichage à l'écran.

PICTURE : Contrôle le réglage vidéo du projecteur.

- BRIGHTNESS A .....Augmente la luminosité.
- BRIGHTNESS  $\nabla$  .....Réduit la luminosité.
- CONTRAS  $\blacktriangle$  ........... Augmente le contraste.
- CONTRAS  $\nabla$  ...........Réduit le contraste.
- COLOR  $\blacktriangle$  ................Intensifie les couleurs.
- COLOR ▼ ...............Atténue les couleurs.
- HUE ▲ ......................Intensifie les teintes.
- HUE ▼ .......................Atténue les teintes.
- SHARPNESS ▲ ......Augmente la netteté.

SHARPNESS ▼ ......Réduit la netteté.

• Les fonctions qui peuvent être contrôlées varient selon le signal reçu par la projecteur. (→ page [90](#page-103-0))

SOURCE SELECT : Commute le connecteur d'entrée du projecteur.

COMPUTER1.........Commute sur le connecteur COMPUTER 1 IN.

COMPUTER2.........Commute sur le connecteur COMPUTER 2 IN.

COMPUTER3.........Commute sur le connecteur COMPUTER 3 (DVI-D) IN.

COMPONENT........Commute sur les connecteurs COMPONENT IN.

VIDEO....................Commute sur le connecteur VIDEO IN.

S-VIDEO ................Commute sur le connecteur S-VIDEO IN.

VIEWER .................Commute sur les données du dispositif de mémoire USB.

NETWORK.............Commute sur un signal LAN.

PROJECTOR STATUS : Affiche la situation du projecteur.

LAMP LIFE REMAINING ...Affiche la durée de vie restante de la lampe sous forme de pourcentage.

LAMP HOURS USED......Affiche le nombre d'heures d'utilisation de la lampe.

FILTER HOURS USED ...Affiche le nombre d'heures d'utilisation du filtre.

ERROR STATUS.............Affiche les conditions des erreurs se produisant dans le projecteur.

### M Projection d'images de votre écran d'ordinateur moyennant le projecteur par voie d'un réseau [PROJECTEUR RÉSEAU]

Un ordinateur tournant sous Windows Vista peut être contrôlé à l'aide du projecteur via un réseau.

Le projecteur supporte la fonction de projection en réseau de Windows Vista.

En sélectionnant le projecteur connecté au même réseau que l'ordinateur, il est possible de projeter l'image de l'écran de l'ordinateur sur un autre écran via le réseau. Il n'est pas nécessaire d'établir une connexion à l'aide d'un câble de signal VGA.

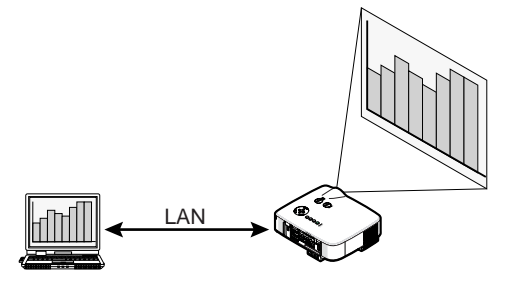

Le projecteur supporte la fonction de projection en réseau de Windows Vista.

### **Environnement d'exploitation**

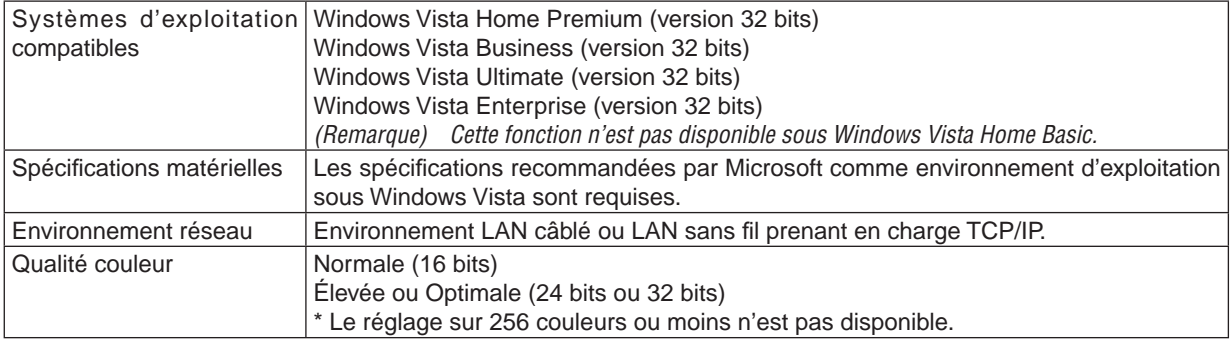

### **Réglage du projecteur sur le mode d'entrée de projecteur réseau**

### *1. Avec le projecteur en marche, appuyer sur la touche SOURCE.*

*La fenêtre de sélection d'entrée apparaît.*

*Une autre manière d'afficher la fenêtre de sélection d'entrée est de presser le bouton NETWORK sur la télécommande. L'écran RÉSEAU s'affiche. Allez à l'étape 3.*

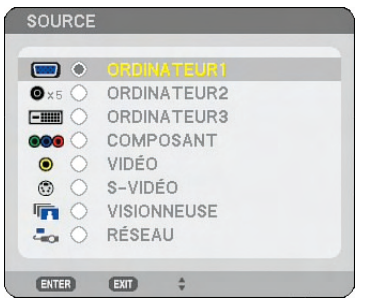

2. Pressez le bouton SELECT ▼ ou ▲ pour sélectionner [RÉSEAU], puis pressez le bouton ENTER. *Le menu [RÉSEAU] s'affiche sur l'écran.*

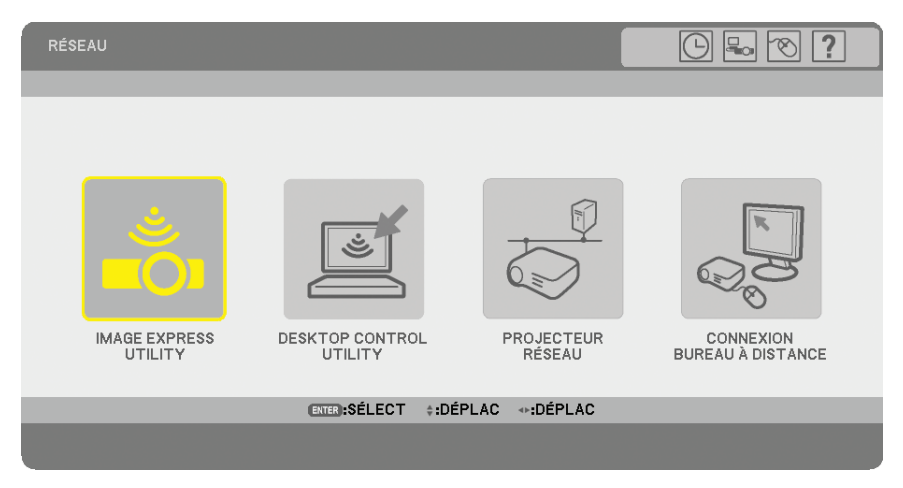

*3. Sélectionnez, dans le menu [RÉSEAU], [PROJECTEUR RÉSEAU]. [NOM DU PROJECTEUR/ AFFICHAGE RÉSOLUTION/MOT DE PASSE/URL] s'affiche.*

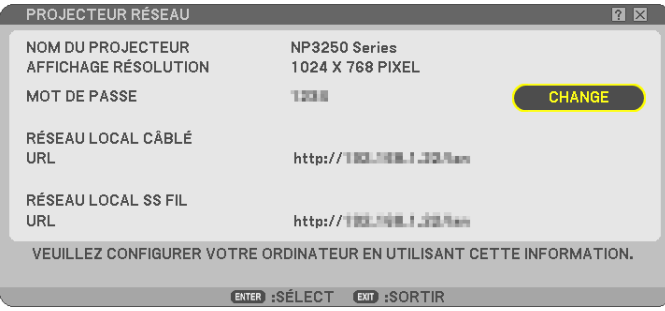

### *ASTUCE :*

- *• Pour modifier le mot de passe par défaut, qui est "1234", sélectionnez [CHANGE] puis pressez le bouton ENTER .*
	- *L'écran [SAISIR MOT DE PASSE] s'affiche. Saisissez un mot de passe numérique. Le mot de passe doit comporter huit caractères ou moins.*

Le mot de passe modifié enregistré dans le projecteur sera affiché dans l'écran [PROJECTEUR RÉSEAU] la prochaine fois.

### **Modification de la résolution de l'écran sous Windows Vista pour l'information [AFFICHAGE RÉ-SOLUTION] de la fenêtre PROJECTEUR RÉSEAU.**

- *• Si vous utilisez Windows Vista Service Pack 1 (SP1), sautez les étapes suivantes et passez à "Projeter l'image avec le projecteur réseau" sur la page suivante.*
- *1. Cliquer sur [Démarrer] sur le bureau de Windows Vista.*
- *2. Cliquer sur [Panneau de configuration].*
- *3. Cliquer sur [Ajuster la résolution de l'écran] sous [Apparence et personnalisation].*

*4. Utilisez la barre coulissante [Résolution] pour modifier la résolution affichée sur [AFFICHAGE RÉSOLU-TION] de la fenêtre PROJECTEUR RÉSEAU.*

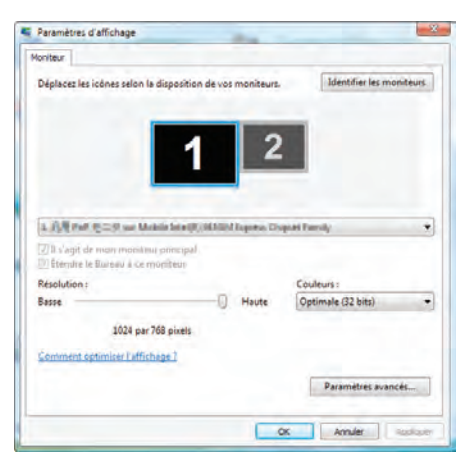

### *5. Cliquer sur [OK].*

*Le message "Voulez-vous conserver ces paramètres d'afficahge?" s'affiche.*

*6. Cliquer sur [Oui].*

*La résolution de l'écran sous Windows Vista est modifiée en fonction de la résolution affichée sur [AFFICHAGE RÉSOLUTION] de la fenêtre PROJECTEUR RÉSEAU.*

### **Projection de l'image avec le projecteur réseau**

- *1. Cliquer sur [Démarrer] sur le bureau de Windows Vista.*
- *2. Cliquer sur [Tous les programmes].*
- *3. Cliquer sur [Accessoires].*
- *4. Cliquer sur [Connexion à un projecteur réseau].*

*Lorsque la fenêtre [Autorisation à Connexion à un projecteur réseau] apparaît,cliquer sur [Oui]. La fenêtre "Connexion à un projecteur réseau" apparaît.*

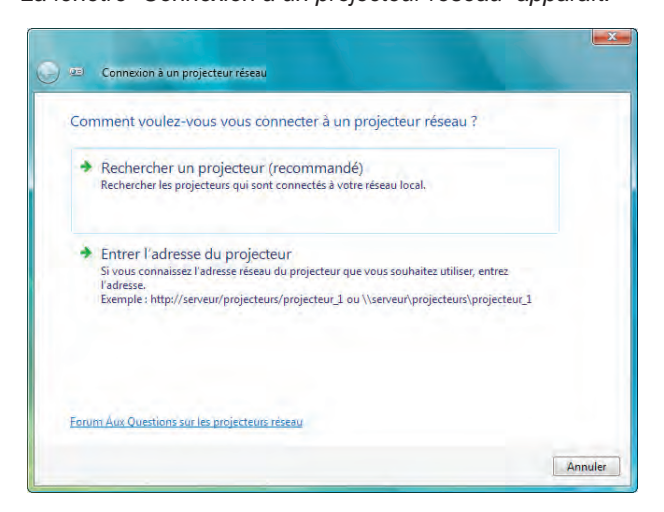

- *5. Cliquer sur [*→ *Rechercher un projecteur (recommandé)]. Dans la boîte "Projecteurs disponibles", "NP3250 Series" s'affiche.*
- *6. Cliquer sur [NP3250 Series].*

*Le message "Entrez le mot de passe pour le projecteur sélectionné." s'affiche au bas de la fenêtre.*

*7. Contrôlez le mot de passe qui s'affiche dans l'écran projeté par le projecteur.*
*8. Entrez le mot de passe à l'affichage de la boîte de saisie du mot de passe, activé par la commande de l'étape 3 à la page [57](#page-70-0).*

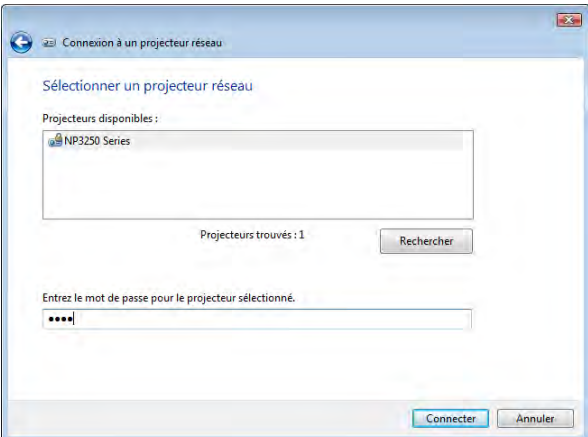

### *9. Cliquer sur [Connecter].*

*La fonction de projecteur réseau s'active et l'écran de Windows Vista est projeté par le projecteur.*

*• Sur Windows Vista Service Pack 1 (SP1), si la résolution de l'écran de Windows Vista est différente de celle de l'écran du projecteur, le changement de résolution de Windows Vista affichera un message demandant à l'utilisateur de changer la résolution de l'écran de Windows Vista. Si vous sélectionnez [Oui], la résolution de l'écran de Windows Vista changera et vous passez à faire fonctionner le projecteur réseau. Si vous sélectionnez [Non], cela annulera le fonctionnement du projecteur réseau.*

*REMARQUE : Lorsque la fonction de projecteur réseau s'active, la couleur de papier peint du bureau passe au noir. Lorsque la fonction de projecteur réseau est arrêtée, le couleur de papier peint originale se rétablit.*

*Référence : S'il n'est pas possible de trouver le projecteur à l'étape 5, cliquer sur [Entrer l'adresse du projecteur]. Ensuite, saisir Adresse réseau (exemple de saisie : http://10.32.97.61/lan) et Mot de passe du projecteur (exemple de saisie : 82291627) affichée dans l'écran projeté par le projecteur.*

### **Arrêt d'utilisation du projecteur réseau**

*1. Cliquez sur [Projection de : NP3250 Series] dans la barre des tâches de Windows Vista.*

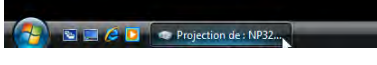

*2. Cliquer sur [Déconnecter].*

*La fonction de projecteur réseau est arrêtée.*

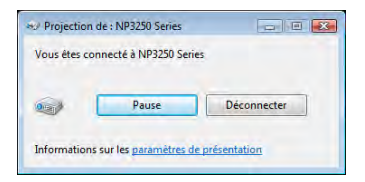

*3. Appuyer sur la touche SOURCE du projecteur pour sélectionner une borne d'entrée autre que [RÉSEAU]. Lorsque vous utilisez la télécommande, pressez un bouton autre que le bouton NETWORK.*

# N Actionner votre ordinateur moyennant le projecteur par voie d'un réseau [BUREAU À DISTANCE]

• En sélectionnant l'ordinateur connecté au même réseau que le projecteur, il est possible de projeter l'image de l'écran de l'ordinateur sur un autre écran via le réseau.

Vous pouvez travailler sous Windows Vista sur le PC connecté au réseau à l'aide du clavier.

• La fonction de bureau à distance permet de commander à distance l'ordinateur s'il se trouve loin du projecteur.

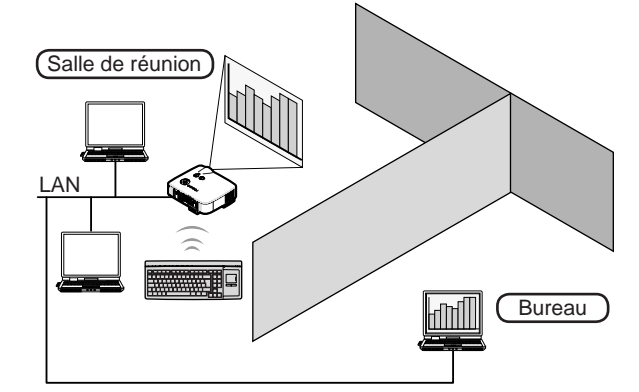

### *REMARQUE :*

*• La fonction [BUREAU À DISTANCE] est disponible avec les éditions de Windows Vista suivantes : Windows Vista Professionnel (version 32 bits)*

*Windows Vista Édition intégrale (version 32 bits)*

*Windows Vista Entreprise (version 32 bits)*

*(Remarque) La fonction [BUREAU À DISTANCE] n'est pas disponible sous Windows Vista Édition Familiale Basique et Windows Vista Premium.*

- Dans ce mode d'emploi, nous avons pris pour exemple Windows Vista pour décrire cette fonction mais Windows XP Professionnel *Service Pack 2, et les versions plus récentes, permettent aussi d'y accéder.*
- *• La fonction Bureau à distance demande l'utilisation d'un clavier.*
- *• La fonction Bureau à distance peut seulement être utilisée avec un clavier. Un souris et un clavier sans fil sont plus utiles pour ce travail.*

*Utilisez un clavier sans fil, une souris sans fil et un récepteur USB sans fil disponibles dans le commerce.*

- *Utilisez un clavier et une souris USB disponibles dans le commerce.*
- *• Il n'est pas possible d'utiliser un clavier USB avec répartiteur intégré avec ce projecteur.*
- *• Il n'est pas possible d'utiliser un clavier ou une souris avec prise en charge Bluetooth avec ce projecteur.*

### Préparez un clavier sans fil disponible dans le commerce (configuration US).

*REMARQUE : Nous ne pouvons pas garantir que le port USB du projecteur prendra en charge tous les périphériques USB disponibles sur le marché.*

Connectez le récepteur USB sans fil au port USB (type A) du projecteur. Configurez tous les paramètres requis pour vos clavier et souris sans fil.

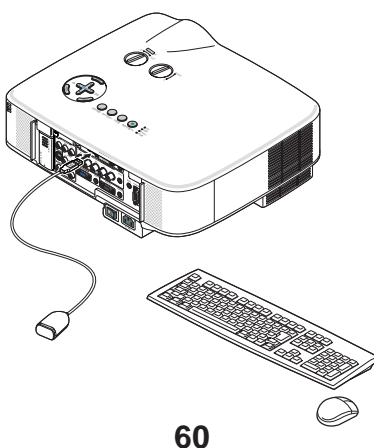

### **Réglage du mot de passe pour le compte d'utilisateur de Windows Vista**

*ASTUCE : Si un mot de passe a été configuré pour un compte, les étapes 1 à 9 peuvent être omises.*

- *1. Cliquer sur [Démarrer] sur le bureau de Windows Vista.*
- *2. Cliquer sur [Panneau de configuration].*
- *3. Cliquer sur [Ajouter ou supprimer des comptes d'utilisateurs] sous [Comptes d'utilisateurs].*
- *4. Lorsque la fenêtre de confirmation [Contrôle de compte d'utilisateur] apparaît, cliquer sur [Continuer].*
- *5. Cliquer sur [Administrateur].*
- *6. Cliquer sur [Créer un mot de passe].*
- *7. Saisir le mot de passe dans le champ [Nouveau mot de passe].*
- *8. Saisir le même mot de passe qu'à l'étape 7 dans le champ [Confirmer le nouveau mot de passe].*
- *9. Cliquer sur [Créer un mot de passe].*

*L'administrateur passe en mode [Protégé par mot de passe].*

### **Réglage de l'accès à distance**

- *1. Cliquer sur [Démarrer] sur le bureau de Windows Vista.*
- *2. Cliquer sur [Panneau de configuration].*
- *3. Cliquer sur [Système et maintenance].*
- *4. Cliquer sur [Autoriser l'accès à distance] sous [Système].*
- *5. Lorsque la fenêtre de confirmation [Contrôle de compte d'utilisateur] apparaît, cliquer sur [Continuer]. La fenêtre [Propriétés système] apparaît.*
- *6. Cliquer sur [Autoriser la connexion des ordinateurs exécutant n'importe quelle version de Bureau à distance (moins sûr)] dans le champ BUREAU À DISTANCE et cliquer sur [OK].*

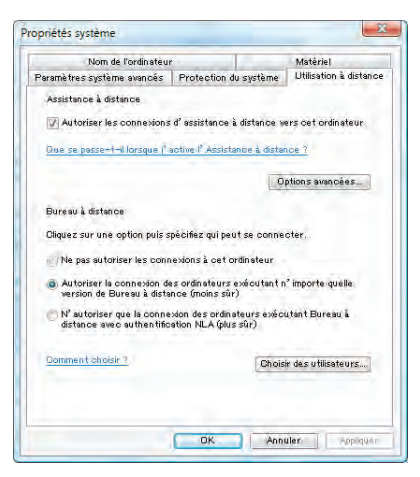

**Vérification de l'adresse IP sous Windows Vista**

- *1. Cliquer sur [Démarrer] sur le bureau de Windows Vista.*
- *2. Cliquer sur [Panneau de configuration].*
- *3. Cliquer sur [Configurer le partage de fichiers] sous [Réseau et Internet].*

*4. Cliquer sur [Voir le statut] qui s'affiche en bleu à la droite de [Connexion au réseau local] dans la fenêtre. La fenêtre [État de Connexion au réseau local] apparaît.*

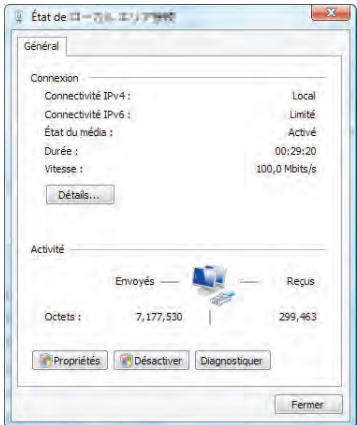

### *5. Cliquer sur [Détails...].*

*Noter la valeur affichée pour "IPv4 Adresse IP" (xxx.xxx.xxx.xxx).*

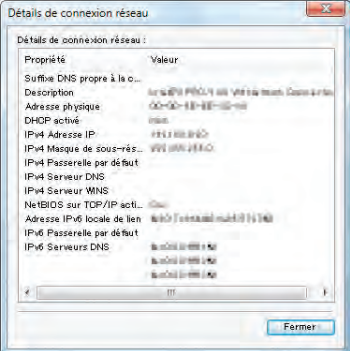

# *6. Cliquer sur [Fermer].*

*7. Cliquer sur [X] dans le coin supérieur droit de la fenêtre. Le système retourne au bureau.*

### **Démarrage du bureau à distance**

### *1. Avec le projecteur en marche, appuyer sur la touche SOURCE.*

*La fenêtre de sélection d'entrée apparaît.*

*Une autre manière d'afficher la fenêtre de sélection d'entrée est de presser le bouton NETWORK sur la télécommande. L'écran RÉSEAU s'affiche. Allez à l'étape 3.*

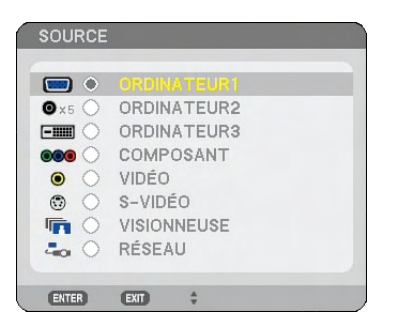

2. Pressez le bouton SELECT ▼ ou ▲ pour sélectionner [RÉSEAU], puis pressez le bouton ENTER. *L'écran [RÉSEAU] s'affiche.*

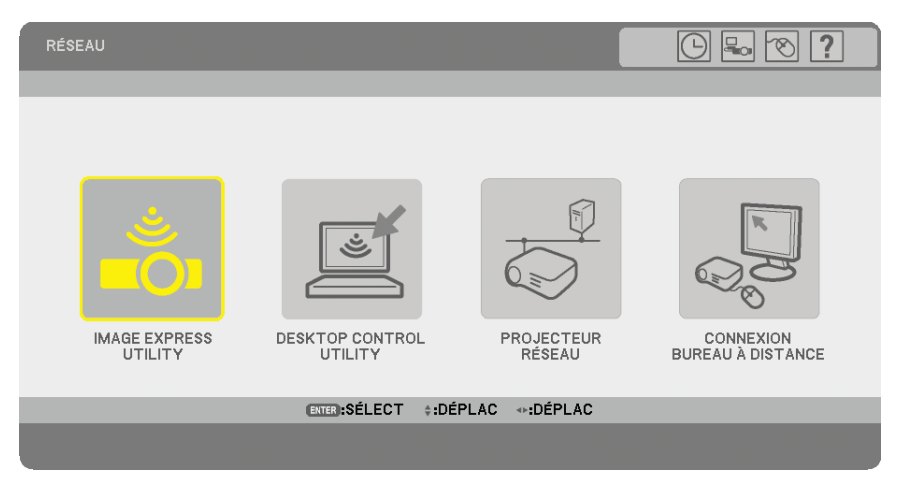

*3. Utilisez le clavier sans fil pour sélectionner [CONNEXION BUREAU À DISTANCE] du menu [RÉSEAU]. La fenêtre [CONNEXION BUREAU À DISTANCE] apparaît.*

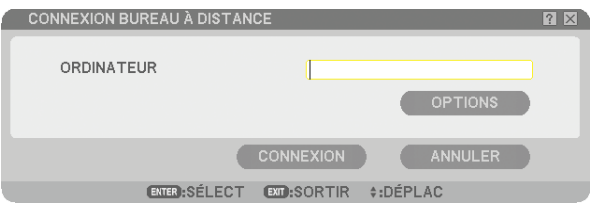

### *ASTUCE :*

*Configurer [OPTIONS] dans BUREAU À DISTANCE*

*Cliquer sur [OPTIONS] affiche la fenêtre [PERFORMANCES].*

*Configurer [OPTIONS] vous permettra d'afficher le fond d'écran du bureau, ou d'activer la fonction d'animation des fenêtres pendant l'utilisation du Bureau à distance. Cependant, cela ralentira les réactions de l'affichage ou de la souris. Si les réactions de l'écran ou de la souris sont ralenties, essayez l'une des choses suivantes :*

ARRIÈRE-PLAN DU BUREAU : Désactivez la case à cocher pour afficher le fond d'écran du bureau en monochrome.

ANIMATION DES MENUS ET DES FENÊTRES : Désactivez la case à cocher pour désactiver l'animation des menus et des fenêtres.

THÈMES : Désactivez la case à cocher pour ne pas utiliser les Thèmes.

AFFICHAGE DU CONTENU DES FENÊTRES PENDANT LEUR DÉPLACEMENT : Désactivez la case à cocher pour montrer uniquement le cadre de la fenêtre pendant le glissage.

*4. Utilisez le clavier sans fil pour saisir l'adresse IP de Windows Vista et cliquez sur [CONNEXION].*

*L'écran de connexion de Windows Vista s'affiche dans l'écran projeté par le projecteur.*

### *5. Saisissez le mot de passe de l'utilisateur à l'aide du clavier sans fil et appuyez sur [Enter].*

*La fonction de bureau à distance démarre.*

*Le bureau de Windows Vista s'affiche dans l'écran projeté par le projecteur.*

*Se déconnecter de l'ordinateur.*

*Travaillez avec Windows Vista,à l'aide du clavier sans fil connecté au projecteur.*

*REMARQUE : Lorsque la projection est effectuée avec la fonction de projecteur à distance, la couleur de papier peint du bureau passe au noir.*

# **Sortie du bureau à distance**

*1. Sélectionnez [Démarrer] sur l'écran du bureau affiché par le projecteur à l'aide du clavier sans fil.*

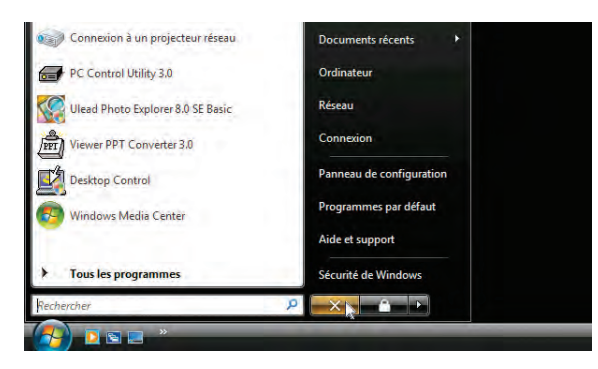

- *2. Cliquer sur [X] à la droite du menu de démarrage. La fonction de bureau à distance est arrêtée.*
- *3. Appuyer sur la touche SOURCE du projecteur pour sélectionner une borne d'entrée autre que [RÉSEAU]. Lorsque vous utilisez la télécommande, pressez un bouton autre que le bouton NETWORK.*

# <span id="page-78-0"></span>5. Utilisation de la Visionneuse

# **4 Utilisation optimale de la fonction Visionneuse**

# Fonction

La fonction visionneuse permet de projeter des diapositives ou des fichiers vidéo, contenus dans la mémoire USB du projecteur ou dans le dossier partagé d'un ordinateur connecté au réseau.

La VISIONNEUSE possède les caractéristiques suivantes :

- Prise en charge de cinq formats graphiques différents : JPEG, BMP, PNG, GIF et Index\*1
	- *\*¹: Index est un format de fichier créé à partir des logiciels ArcSoft MediaImpression ou Viewer PPT Converter 3.0, contenus sur le CD-ROM NEC User Supportware 6 fourni.*
- Possibilité de conduire des présentations à partir du projecteur lorsqu'aucun ordinateur n'est disponible. Cette fonction est utile pour tenir des présentations pendant des réunions et dans des bureaux.
- Projection de fichiers contenant des images et des vidéos, mémorisés dans le dossier partagé d'un ordinateur connecté en réseau.

Un ordinateur, sur lequel l'option « Partage des fichiers multimédias » du Lecteur Windows Media 11 est activée, peut être utilisé comme un serveur de médias.

- Simplicité de défilement des diapositives, réalisé automatiquement. Cette fonction est particulièrement pratique pour projeter des annonces publicitaires.
- Possibilité d'utiliser une image stockée dans la mémoire USB et supportée par la VISIONNEUSE, comme logo de fond d'écran.
- Lecture d'images contenues sur un appareil photo numérique (JPEG, BMP, PNG, GIF).

• Projection sur écran et lecture simultanée d'un fichier vidéo.

Les fichiers vidéo supportés sont MPG (MPEG2) et WMV.

Les formats vidéo supportés sont MPEG2 MP@ML\*2 et Windows Media Video 9.

Les formats audio supportés sont MPEG-1 Layer 1, MPEG-1 Layer 2, MPEG-1 Layer 3 et Windows Media Audio 9 Standard.

*\*²: MPEG2 MP@ML est un format standard pour les applications DVD et DTV.*

### *REMARQUE :*

- *• Veuillez utiliser des périphériques de mémoire USB disponibles dans le commerce.*
- *• Nous ne pouvons pas garantir que le port USB du projecteur supportera tous les périphériques de mémoire USB du marché.*
- *• Le projecteur ne supporte pas les périphériques de mémoire USB au format NTFS.*

*Veillez à utiliser un périphérique de mémoire USB formaté avec les systèmes de fichiers FAT32, FAT16 ou FAT. Pour formater votre périphérique de mémoire USB sur votre ordinateur, veuillez vous référer au document ou au fichier d'aide* 

*fourni avec votre système d'exploitation Windows.*

# Restriction de fichiers pendant la lecture de la visionneuse

# **Formats graphiques supportés**

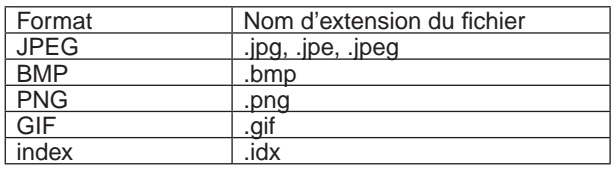

\* Si une image non supportée est sélectionnée, l'icône **e** s'affichera.

# *REMARQUE :*

- *• Les images possédant plus de 4000 pixels en largeur ou en hauteur ne peuvent pas être affichées.*
- *• Les formats JPEG progressif, GIF entrelacé, GIF animation, PNG entrelacé et PNG canal* α*ne sont pas supportés.Progressive JPEG, Interlaced GIF, Animation GIF, Interlaced PNG,* α *Channel PNG werden nicht unterstützt.*

### **Fichiers vidéo supportés**

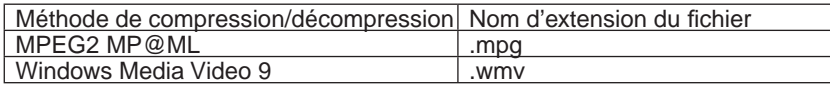

*REMARQUE :*

- *• Les fichiers vidéo de taille supérieure à 720 × 576 pixels (largeur × hauteur) ne peuvent pas être lus.*
- *• Les fichiers vidéo convertis aux formats vidéo/audio non supportés par ce projecteur ne peuvent pas être lus. Dans ce cas, l'icône indiquant que la lecture est impossible ne s'affichera pas.*
- *• Les fichiers vidéo aux formats audio PCM linéaire, AC-3, WMA Pro ou WMA Lossless ne peuvent pas être lus.*
- *• Les fichiers protégés par la gestion des droits numériques (GDN) ne peuvent pas être lus.*
- *• Il est possible que certains fichiers vidéo répondant aux exigences décrites ci-dessus ne puissent pas être lus.*

*ASTUCE : Les fichiers vidéo au format WMV s'affichent au rapport largeur/hauteur de 1 sur 1, indépendamment de leur taille originale.*

### **Avis concernant l'affichage d'images et la lecture de fichiers vidéo**

- Il est possible que les fichiers contenus sur un dossier partagé ou un serveur de médias ne puissent pas être projetés si un logiciel antivirus ou de sécurité est installé sur votre ordinateur.
- Ouvrez les ports pare-feu suivants :
	- Serveur de médias

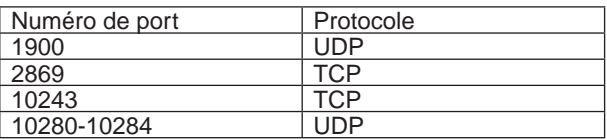

Dossier partagé

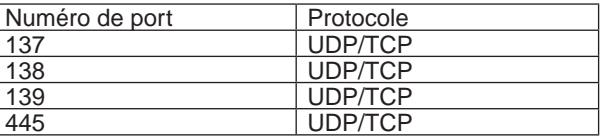

- Réglez les paramètres de partage et de sécurité de votre ordinateur, ainsi que ceux de votre logiciel antivirus ou de votre logiciel de sécurité, de façon à permettre l'accès aux fichiers du dossier partagé. Veuillez consulter votre administrateur réseau pour plus d'informations à ce sujet.
- Il se peut que la lecture des fichiers vidéo du dossier partagé ou du serveur de médias ne s'effectue pas correctement, selon l'environnement de votre réseau ou le débit binaire de votre fichier.

# 2 Sauvegarde des données sur un dispositif de mémoire USB

Il existe deux façons de sauvegarder vos données sur un dispositif de mémoire USB.

# Utilisation de ArcSoft MediaImpression

Installez sur votre ordinateur ArcSoft MediaImpression à partir du CD-ROM User Supportware 6 fourni. Utilisez ArcSoft MediaImpression pour créer des données graphiques sur votre ordinateur et sauvegardez les fichiers sur un support USB.

Les fichiers créés avec ArcSoft MediaImpression / Viewer PPT Converter 3.0 sont au format index et sont stockés dans le dossier [Presentation].

Pour plus de détails sur ArcSoft MediaImpression, lire le "Wired and Wireless Network Setup Guide (Guide de configuration réseau filaire et sans fil) (L'anglais seulement)" fourni, le "Guide de fonctionnement basique (PDF)" contenu sur le CD-ROM User Supportware 6 et le fichier d'aide de ArcSoft MediaImpression.

# Utilisation de Windows Explorer pour sauvegarder les fichiers

Les formats de fichiers graphiques supportés sont JPEG, BMP, PNG, GIF et Index. Les formats de fichiers vidéo supportés sont MPG et WMV.

# <span id="page-80-0"></span>3 Utilisation de la fonction Visionneuse avec le projecteur (lecture)

Cette section décrit comment afficher des diapositives que l'on a créées ou des fichiers vidéo.

# Projection de diapositives (Visionneuse)

Préparation : Enregistrez les fichiers JPEG ou BMP (fichiers JPEG, BMP, GIF non entrelacés ou PNG non entrelacés) sur une mémoire USB insérée dans votre PC.

Pour démarrer la visionneuse, appuyez sur la touche SOURCE du boîtier afin de sélectionner [VISIONNEUSE]. (→ page [25\)](#page-38-0)

L'écran de la visionneuse s'affiche. (Une diapositive s'affiche dans les réglages par défaut.)

• Vous pouvez utiliser la touche VIEWER de la télécommande pour sélectionner [VISIONNEUSE].

### Utilisation du menu de la visionneuse

- *1. Insérez une mémoire USB dans le port USB du projecteur.*
	- *L'indicateur USB s'allume.*
- *2. Appuyer sur la touche VIEWER de la télécommande ou sélectionner [VISIONNEUSE] dans la liste des sources.*

*Une image enregistrée sur la mémoire USB s'affiche.*

*REMARQUE : Lorsque [MONTRER TIMBRES POSTE] est activé dans le menu OPTIONS, l'écran des vignettes est affiché. (*→ *page [70\)](#page-83-0)*

*REMARQUE : Si vous pressez sur EXIT quand les diapos sont affichées, l'écran affichera les vignettes*

### **Diapos et vignettes**

Quand VISIONNEUSE est sélectionnée, l'un des deux écrans s'affiche. Il y aura soit les diapositives ou les vignettes affichées sur l'écran.

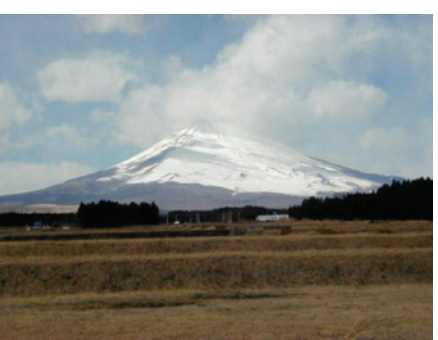

# **[DIAPOSITIVE] [TIMBRES POSTE]**

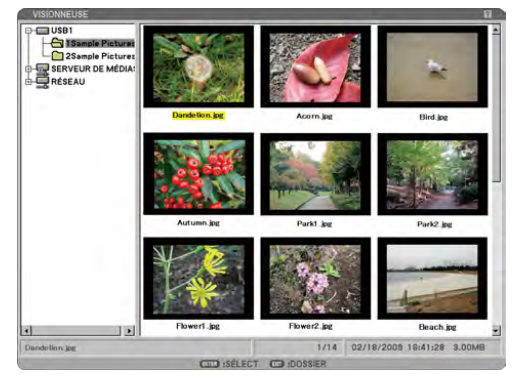

*ASTUCE : Pour basculer de [DIAPOSITIVE] à [TIMBRES POSTE], presses le bouton EXIT.* 

### **La barre de contrôle**

Quand vous pressez sur MENU durant la lecture des diapositives, la barre de commande permettant d'actionner un diaporama est affichée. Pressez le bouton EXIT fermer la barre de contrôle. La barre de commande comprend les symboles suivants :

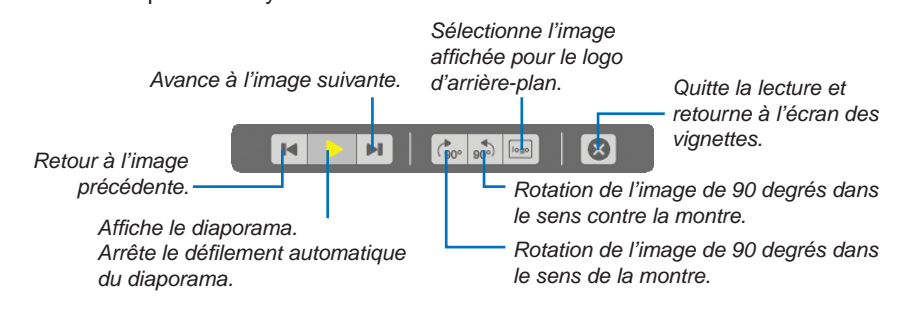

# Projeter un fichier vidéo

Préparation : Enregistrer des fichiers MPG sur une mémoire USB insérée dans l'ordinateur.

# **Pour afficher un fichier vidéo :**

### *1. Appuyer sur la touche SOURCE pour sélectionner [VISIONNEUSE].*

*L'écran de la visionneuse s'affiche. (Une diapositive s'affiche selon le réglage par défaut.)*

*2. Sélectionner une icône de fichier vidéo dans l'écran [TIMBRES POSTE] et appuyer sur la touche ENTER.*

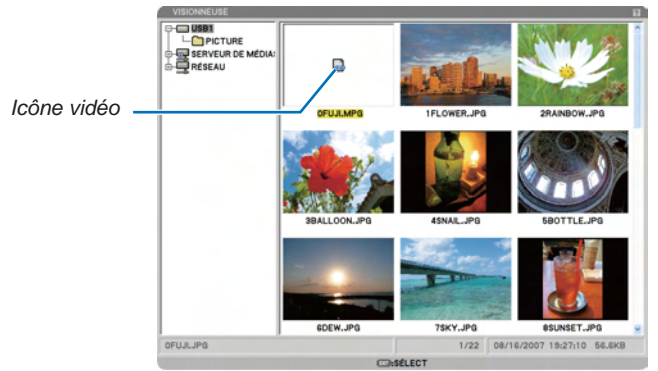

**[TIMBRES POSTE]**

*ASTUCE : Pour retourner de l'écran vidéo à l'écran [TIMBRES POSTE], appuyer sur la touche EXIT.*

### *REMARQUE :*

- *• Si vous sélectionnez un fichier non compatible, un message d'erreur apparaît et la VISIONNEUSE retourne à l'écran des timbres poste.*
- *• Si vous modifiez une source pendant la lecture d'un fichier vidéo, la lecture s'arrête.*
- *• Si vous lancez la lecture d'un fichier vidéo alors que le projecteur est connecté au réseau, la connexion au réseau est coupée.*
- *• Si vous utilisez une mémoire USB qui a une faible vitesse de lecture, il se peut que le fichier vidéo ne soit pas lu correctement.*
- *• Si vous retirez ou insérez la mémoire USB pendant la lecture d'un fichier vidéo, il se peut qu'une erreur se produise sur la VI-SIONNEUSE.*
- *• Le réseau sera déconnecté si un fichier vidéo est lu à l'aide des fonctions « Image Express Utility », « Desktop Control Utility », « Network Projector » et « Remote Desktop Connection ».*

Utilisation des touches de la télécommande lors de la lecture d'un film :

ENTER.................... Appuyez sur cette touche pendant la lecture pour la mettre en pause. Appuyez sur cette touche pour reprendre la lecture lorsque le film est en pause.

Appuyez sur cette touche pendant l'avance ou le recul rapide pour revenir à la lecture.

Appuyez sur cette touche pour lancer la lecture lorsque le film est arrêté.

EXIT........................ Appuyez sur cette touche pour revenir à l'écran des timbres poste.

### **Barre de commande**

Appuyer sur la touche MENU pendant la lecture pour afficher la barre de commande qui permet de lancer la lecture de fichiers vidéo. Appuyer sur la touche EXIT pour fermer la barre de commande. La barre de commande contient les icônes suivantes :

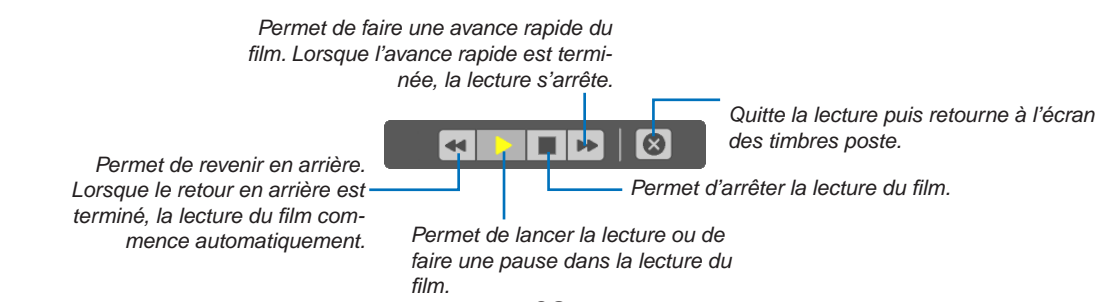

**68**

### **Ecran des vignettes**

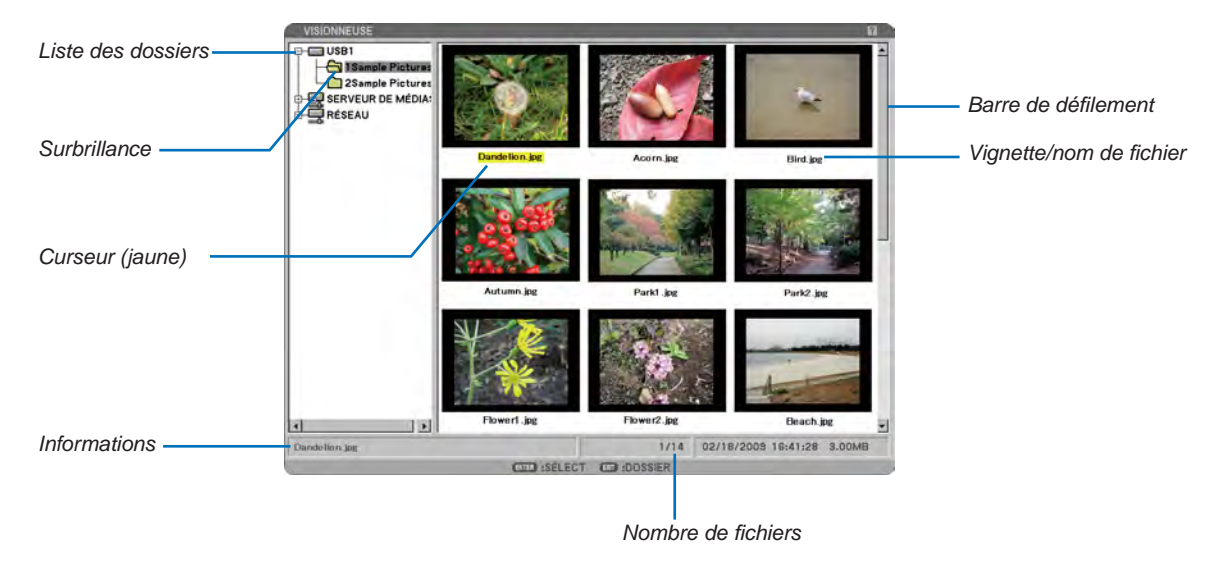

### *REMARQUE :*

- *• L'icône [ ] indique que le fichier ne peut pas être affiché sur l'écran des vignettes.*
- L'icône **■**« MPG » ou ■« WMV » indique que le fichier vidéo ne peut pas être affiché sur l'écran des vignettes.

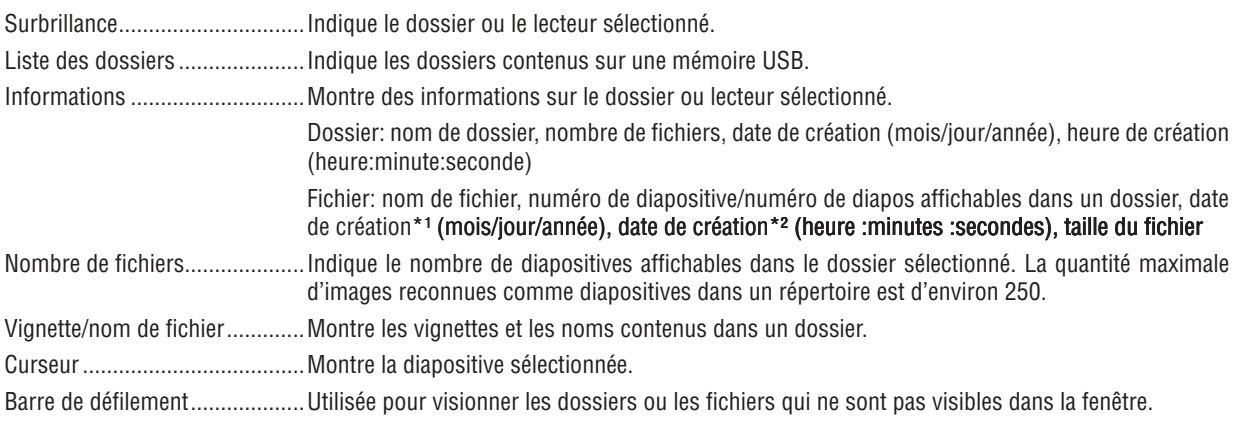

### *REMARQUE :*

*\*¹ L'heure de création d'un fichier dans un serveur de médias n'est pas indiquée.*

*\*² La date de création d'un fichier dans un serveur de médias peut ne pas être indiquée.*

### Option de réglage de la visionneuse

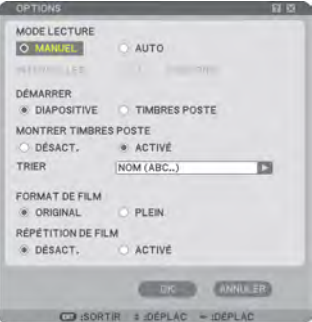

### MODE LECTURE:

MANUEL................. Visionne une diapositive manuellement lorsque la source Visionneuse est sélectionnée.

AUTO...................... Lit les diapositives automatiquement lorsque la source Visionneuse est sélectionnée.

*REMARQUE : Le paramétrage de cette option est nécessaire à la lecture automatique ou manuelle de diapositives créées à l'aide de la fonction « Output Viewer » du programme ArcSoft MediaImpression.*

### INTERVALLES<sup>.</sup>

Désigne l'intervalle de temps entre 5 et 300 secondes.

### DÉMARRER:

Permet de déterminer l'écran de démarrage pour la projection d'images contenues dans la mémoire USB, lorsque la source visionneuse est sélectionnée. Deux options sont disponibles : DIAPOSITIVE ou TIMBRES POSTE Lorsque l'option [VISIONNEUSE] est sélectionnée à partir du menu SOURCE, l'écran des vignettes s'affiche toujours si aucun fichier d'images n'est disponible dans la mémoire USB.

*REMARQUE : Si aucune mémoire USB n'est insérée dans le projecteur, l'écran [TIMBRES POSTE] s'affichera toujours au démarrage.*

### <span id="page-83-0"></span>MONTRER TIMBRES POSTE:

La sélection de la source Visionneuse affiche une liste des vignettes des fichiers graphiques enregistrés sur la mémoire USB lorsque [ACTIVÉ] est sélectionné. Sélectionner la source Visionneuse créera une liste d'icônes des fichiers graphiques enregistrés dans la mémoire USB lorsque [DÉSACT.] est sélectionné.

#### TRIER:

Redispose les diapositives ou les vignettes par nom, date ou taille.

*REMARQUE : Ce réglage n'est pas disponible pour les dossiers suivants :*

*\* Les dossiers créés avec la fonction "Output Viewer" de ArcSoft MediaImpression ou avec Viewer PPT Converter 3.0*

### FORMAT DE FILM:

ORIGINAL............... Affiche le fichier vidéo dans sa résolution original.

PLEIN..................... Affiche le fichier vidéo de manière à remplir l'écran tout en conservant son rapport d'aspect d'origine.

### RÉPÉTITION DE FILM:

DÉSACT.................. Lorsque le film atteint sa fin, la lecture s'arrête.

ACTIVÉ................... Lorsque le film atteint sa fin, la lecture recommence au début.

#### OK/ANNULER:

Pour fermer le menu Options en sauvegardant les changements, sélectionner [OK] et appuyer sur la touche ENTER.

Pour fermer le menu Options sans sauvegarder les changements, sélectionner [ANNULER] et appuyer sur la touche ENTER.

### *REMARQUE :*

- *• Les options [MODE LECTURE], [DÉMARRER], [MONTRER TIMBRES POSTE] et [TRIER] (pour l'écran DIAPOSITIVE) ne sont disponibles que pour les fichiers graphiques.*
- *• Les options [FORMAT DE FILM] et [RÉPÉTITION DE FILM] ne sont disponibles que pour les fichiers vidéo.*

### Menu TIMBRES POSTE

Le menu de la TIMBRES POSTE apparaît en appuyant sur la touche MENU de la télécommande ou du boîtier du projecteur. Pour fermer le menu TIMBRES POSTE, pressez le bouton EXIT.

LOGO OPTIONS **ACTUALISER** CONNEXION **DÉCONNEXION** 

Le menu TIMBRES POSTE comporte les commandes suivantes :

LECTURE................ Lit automatiquement ou manuellement selon le réglage choisi dans Options. Cette commande permet de passer à la diapositive suivante lorsque [MANUELLE] est sélectionnée dans le [MODE LECTURE].

- LOGO...................... Remplace le logo de papier peint par défaut par un autre logo au format JPEG, BMP, GIF ou PNG non entrelacés.
- OPTIONS................ Affiche les options de réglage de la Visionneuse.
- ACTUALISER.......... Reflète les nouvelles informations dans la liste des dossiers.
- CONNEXION........... Connecte un dossier partagé au lecteur du RÉSEAU.

DÉCONNEXION....... Déconnecte le dossier partagé du lecteur de RÉSEAU.

### Quitter la Visionneuse

Pour quitter la Visionneuse, Commuter sur une autre entrée, telle que Ordinateur 1, Ordinateur 2, Ordinateur 3, Composant, Vidéo, S-Vidéo ou Réseau.

- Il y a deux façons de commuter sur une autre entrée :
- Appuyer sur la touche COMPUTER 1, COMPUTER 2, COMPUTER 3, COMPONENT, VIDEO, S-VIDEO ou NETWORK de la télécommande.
- Appuyer sur la touche MENU de la télécommande pour afficher le menu de la Visionneuse. Appuyer de nouveau sur la touche MENU pour afficher le menu principal et sélectionner l'entrée dans le sous-menu [SOURCE].

Avec cette fonction il est possible de commuter le projecteur directement sur la projection d'une diapositive pendant qu'une image provenant d'un magnétoscope ou d'un ordinateur est en cours de projection.

Exemple : Lors de la réalisation de présentations utilisant une combinaison de diapositives et d'images animées d'un magnétoscope, etc., il est possible de commuter entre une diapositive et une image vidéo, puis de retourner simplement à la projection de la diapositive par la visionneuse en utilisant la touche VIEWER.

*REMARQUE : Même si la source visionneuse actuelle est commutée sur une autre source, la diapositive actuelle est retenue. Lorsqu'on retourne à la visionneuse, la même diapositive réapparaît.*

# 4 Changement du logo du papier peint

Il est possible de changer le logo du papier peint par défaut à l'aide de la fonction visionneuse.

*REMARQUE : La taille du fichier ne doit pas dépasser 256 ko. La résolution maximale est 1024 × 768 pour NP3250/NP2250/NP1250 et 1280 × 800 pour NP3250W. Les formats de fichier autres que JPEG, BMP et GIF ou PNG non entrelacés ne sont pas disponibles.*

Préparation : Enregistrez les fichiers JPEG ou BMP (fichiers JPEG, BMP, GIF non entrelacés ou PNG non entrelacés) sur une mémoire USB insérée dans le port USB du projecteur.

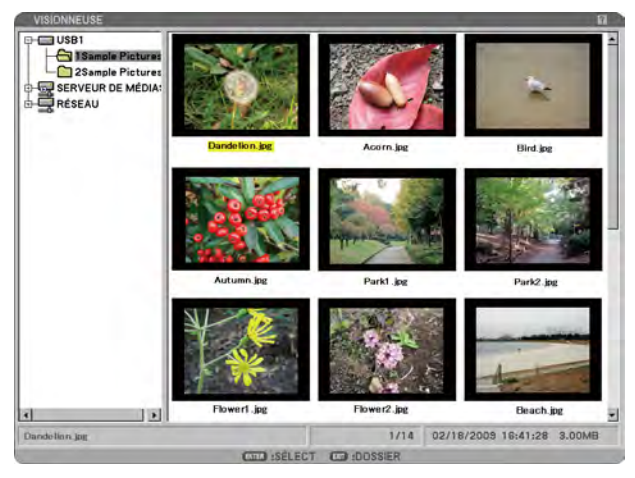

*REMARQUE : Pour passer la surbrillance de l'écran d'affichage des vignettes (fenêtre droite) à celui de l'arborescence (fenêtre gauche), appuyer sur la touche EXIT. Pour ramener la surbrillance dans l'écran d'affichage des vignettes, appuyer sur la touche ENTER.*

- *1. Avec les boutons SELECT , vous pouvez sélectionner un fichier (une diapositive) pour votre logo d'arrièreplan quand l'écran des vignettes est affiché.*
- *2. Pressez le bouton MENU pour afficher le menu TIMBRES POSTE.*

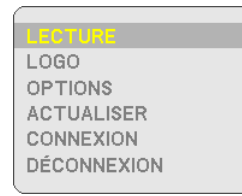

- *3. Utiliser la touche SELECT* H *pour sélectionner [EFFACER], puis appuyer sur la touche ENTER. Une boîte de dialogue de confirmation s'affiche.*
- *4. Utiliser la touche SELECT* F *pour sélectionner [OUI] et appuyer sur la touche ENTER. Ceci termine le changement de logo de fond d'écran.*

Une fois que le fond d'écran par défaut qui présente l'image "NEC Projector" (jpg) a été remplacé, il est impossible de revenir au logo, même avec la touche [RESET]. Pour remettre l'image "NEC Projector" (jpg) par défaut comme logo de fond d'écran, répéter les étapes ci-dessus.

L'image "NEC Projector" (jpg) par défaut est incluse sur le disque User Supportware 6 CD-ROM fourni (NP3250/ NP2250/NP1250 : /Logo/necpj\_bbwx.jpg et NP3250W : necpj\_bbwx.jpg).

Les fichiers d'images enregistrés dans un dossier partagé et sur le serveur de médias ne peuvent pas être utilisés comme logos de fond d'écran.

# **6 Projection de données depuis un dossier partagé (visionneuse)**

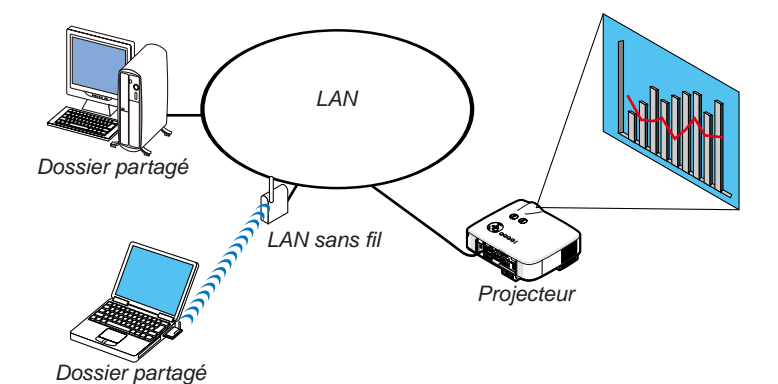

### Préparatifs

Pour le projecteur : Branchez le projecteur sur le réseau.

Pour l'ordinateur : Placez les fichiers à projeter dans un dossier partagé et notez le chemin du dossier. Mémorisez ou écrivez le chemin pour une prochaine utilisation.

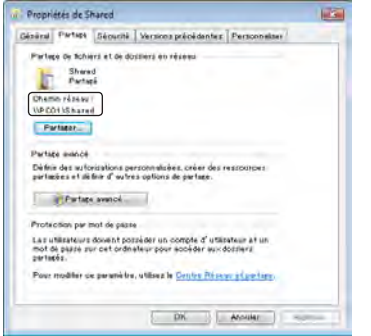

- Pour les dossiers partagés, référez-vous à votre guide de l'utilisateur ou au fichier d'aide fourni avec votre ordinateur Windows.
- Nommez le dossier partagé à l'aide des touches alphanumériques du clavier.
- Pour connecter le dossier partagé au delà du sous-réseau, choisissez l'option [CONFIGURATION WINS] à partir du menu [PARAMÈTRES RÉSEAU].
- La signature digitale (signature SMB) n'est pas supportée.

### Connexion du projecteur au dossier partagé

*1. Appuyez sur la touche VIEWER de la télécommande.*

*La VISIONNEUSE se met en marche.*

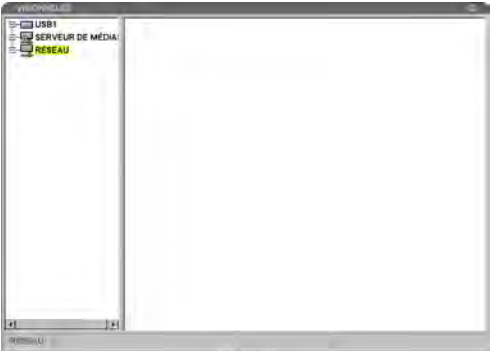

*• La VISIONNEUSE peut aussi être activée en appuyant plusieurs fois sur la touche SOURCE du boîtier du projecteur. (*→ *page [25\)](#page-38-0)*

*2. Sélectionnez « RÉSEAU », sur le côté gauche de l'écran des vignettes, et appuyez sur la touche MENU.*

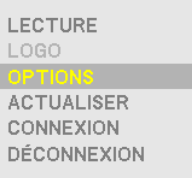

*Le menu des vignettes s'affiche alors.*

*Les éléments indisponibles sont indiqués en gris.*

- *• Pour fermer l'écran des vignettes, appuyez sur la touche EXIT.*
- *3. Sélectionnez [CONNEXION], à partir du menu des vignettes, et appuyez sur la touche ENTER.*

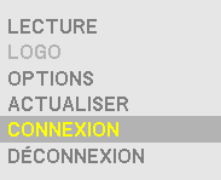

*La boîte de dialogues de l'option [SE CONNECTER À UN DOSSIER PARTAGÉ] s'affiche alors.*

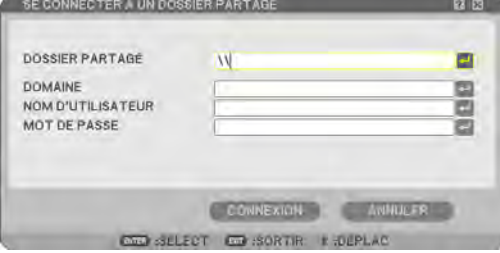

*4. Entrez le chemin du dossier partagé. Sélectionnez [CONNEXION] et appuyez sur la touche ENTER.*

*Le dossier partagé s'affiche sous « RÉSEAU », sur l'écran des vignettes. Quatre dossiers partagés maximum peuvent être ajoutés au « RÉSEAU ».*

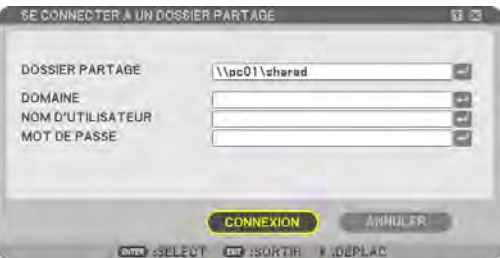

*• Lorsqu'une authentification est requise lors de la connexion au dossier partagé, la boîte de dialogues [AUTHENTIFI-CATION] s'affiche. Entrez les informations demandées et sélectionnez [OK], puis appuyez sur la touche ENTER.*

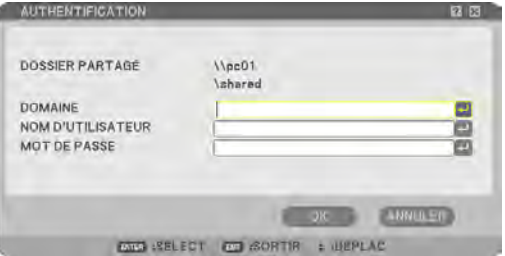

*REMARQUE : La longueur maximale du nom du chemin d'accès au dossier partagé est de 15 caractères alphanumériques pour un nom d'ordinateur et de 22 caractères alphanumériques pour un nom de dossier. Chemin d'accès à un dossier partagé : \\nom d'ordinateur\nom de dossier*

### Reflet des changements du dossier partagé sur l'écran des vignettes.

Utilisez cette fonction pour afficher la mise à jour des informations sur l'écran des vignettes lorsque les changements du dossier partagé ont été effectués après le branchement du projecteur.

### *1. Appuyez sur la touche MENU alors que l'écran des vignettes est affiché.*

*Le menu des vignettes s'affiche alors.*

*Les éléments indisponibles sont indiqués en gris.*

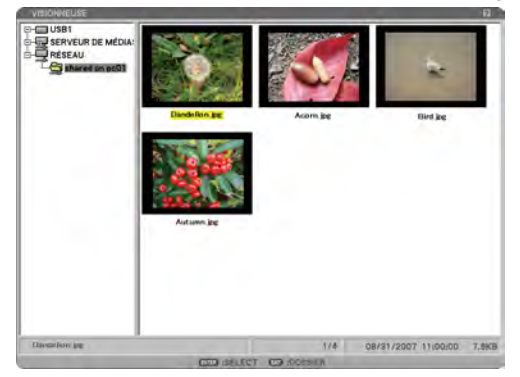

- *• Pour fermer l'écran des vignettes, appuyez sur la touche EXIT.*
- *2. Sélectionnez [ACTUALISER], à partir du menu des vignettes, et appuyez sur la touche ENTER.*

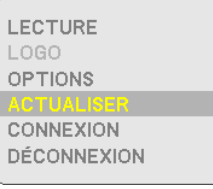

*Les informations concernant les vignettes sont alors mises à jour.*

*Voir « Commande de la fonction visionneuse à partir du projecteur (lecture) » pour plus d'informations à ce sujet. (*→ *page [67\)](#page-80-0)*

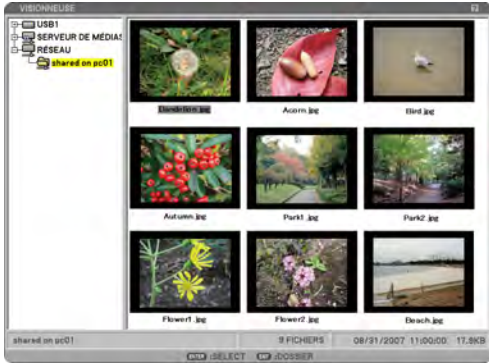

### Déconnexion du dossier partagé du projecteur

### *1. Sélectionnez un dossier partagé sous « RÉSEAU » et appuyez sur la touche MENU.*

*Le menu des vignettes s'affiche alors.*

*Les éléments indisponibles sont indiqués en gris.*

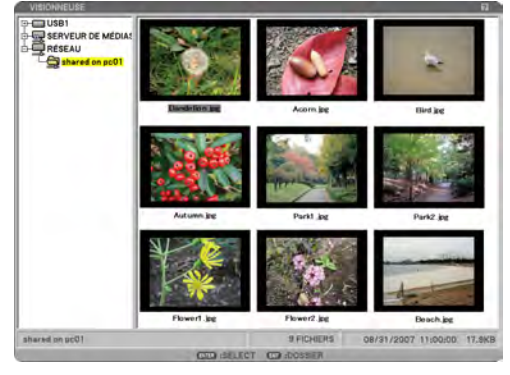

- *• Pour fermer l'écran des vignettes, appuyez sur la touche EXIT.*
- *2. Sélectionnez [DÉCONNEXION], à partir du menu des vignettes, et appuyez sur la touche ENTER.*

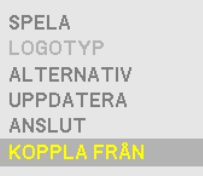

*Le dossier partagé sera déconnecté du « RÉSEAU ».*

### *ASTUCE :*

- *• Si vous avez effectué l'opération ci-dessus, tous les fichiers partagés seront déconnectés.*
- *• Historique des connexions du dossier partagé L'historique des connexions du dossier partagé est enregistré. Si vous redémarrez le projecteur sans déconnecter le dossier partagé au préalable, le signe [?] s'ajoute au dossier affiché sur l'écran des vignettes.*
- *• Quatre dossiers maximum, y compris le dossier partagé et l'historique, peuvent être affichés sous le lecteur « RÉSEAU ». Il n'est pas nécessaire de taper le nom du chemin du dossier partagé lorsque le dossier marqué du signe [?] est en surbrillance et que [CONNEXION] est sélectionné. Le dossier marqué du signe [?] peut être supprimé en sélectionnant [DÉCONNEXION].*

6 Projection de données depuis le serveur de médias (visionneuse)

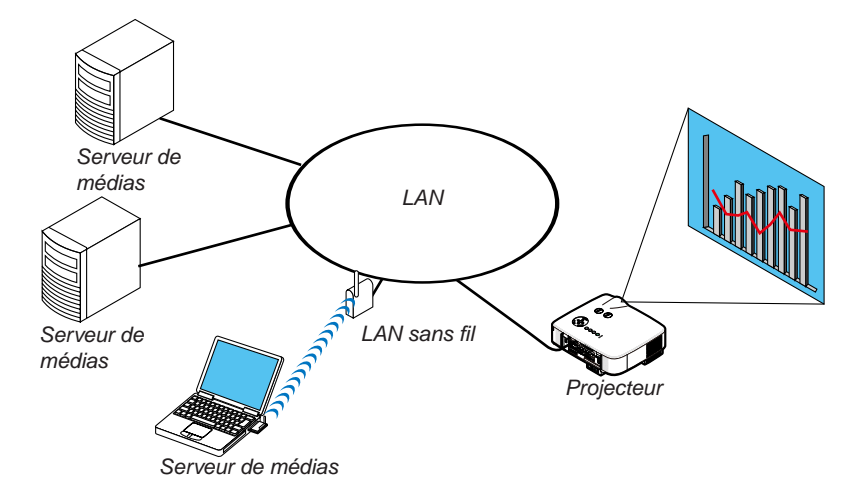

### Préparatifs

Pour le projecteur : Branchez le projecteur sur le réseau. Pour l'ordinateur : Préparez les fichiers d'images ou les fichiers vidéo à projeter et sélectionnez le « Partage des fichiers multimédias » dans le Lecteur Windows Media 11.

### *REMARQUE :*

- *• Le projecteur et le serveur de médias doivent, tous les deux, être sur le même sous-réseau. La connexion au serveur de médias au delà du sous-réseau est impossible.*
- *• Les types d'images et de vidéos pouvant être partagés peuvent varier en fonction de la version de Windows.*

### Configuration du « Partage des fichiers multimédias » du Lecteur Windows Media 11.

- *1. Démarrez le Lecteur Windows Media 11.*
- *2. Sélectionnez le « Partage des fichiers multimédias » à partir de la « Librairie ».*

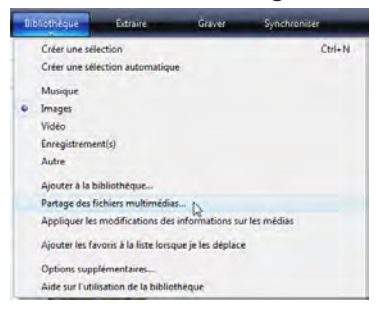

*La boîte de dialogues de l'option « Partage des fichiers multimédias » s'affiche alors.*

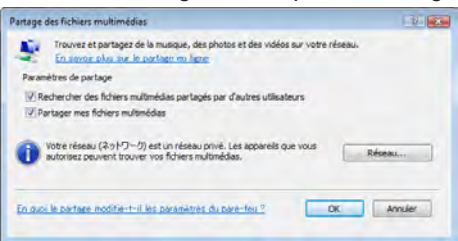

*3. Cochez la case « Partager mes fichiers multimédias » et sélectionnez OK.*

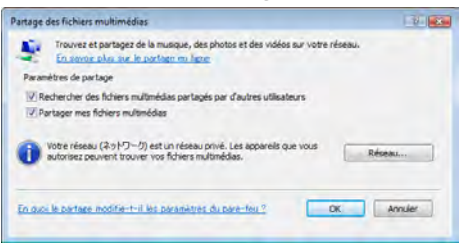

*La liste des périphériques disponibles s'affiche.*

*4. Sélectionnez « NP3250 Series » puis « Autoriser ».*

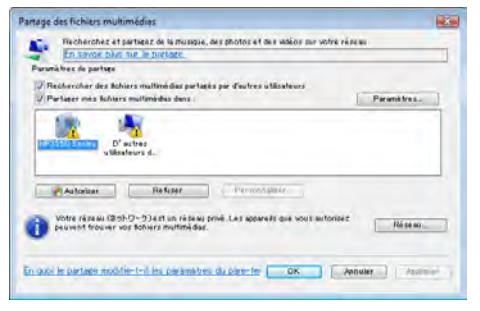

*Une coche s'ajoute alors à l'icône « NP3250 Series ».*

- *• « NP3250 Series » est le nom d'un projecteur spécifié dans les [PARAMÈTRES RÉSEAU].*
- *5. Sélectionnez « OK ».*

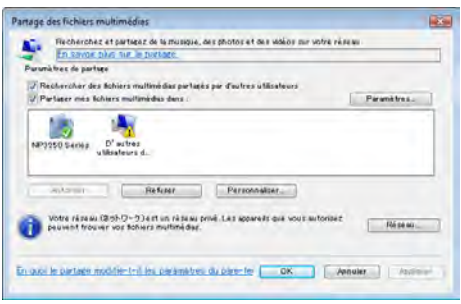

*Les images et vidéo contenues dans la « Bibliothèque » deviendront accessibles depuis le projecteur.*

# Connexion du projecteur au serveur de médias

Appuyez sur la touche VIEWER de la télécommande. La VISIONNEUSE se met en marche.

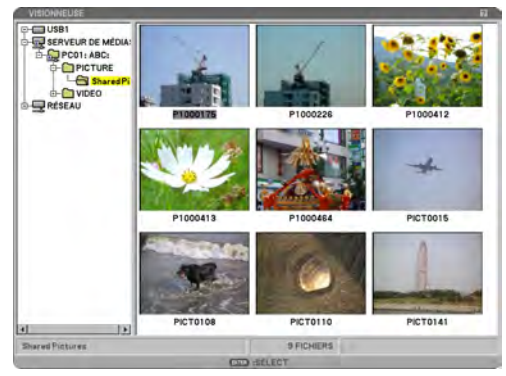

- La VISIONNEUSE peut aussi être activée en appuyant plusieurs fois sur la touche SOURCE du boîtier du projecteur. ( $\rightarrow$  page [25\)](#page-38-0)
- La recherche d'un ordinateur, avec la fonction « partage des fichiers multimédias » activée, dans le réseau démarre alors, puis celui-ci est ajouté au « SERVEUR DE MÉDIAS » sur l'écran des timbres poste.

Une autre façon d'effectuer cette opération est de positionner le curseur sur « SERVEUR DE MÉDIAS », de sélectionner [ACTUALISER] dans le menu des timbres poste, puis d'appuyer sur la toucher ENTER.

*REMARQUE :*

*• La recherche automatique et l'affichage de quatre serveurs de médias accessibles maximum est possible. Le cinquième périphérique et les suivants ne seront pas affichés.*

Voir « Commande de la fonction visionneuse à partir du projecteur (lecture) » pour plus d'informations à ce sujet.  $(\rightarrow$ page [67\)](#page-80-0)

# 6. Utilisation du menu sur écran

# **1 Utilisation des menus**

*1. Appuyer sur la touche MENU de la télécommande ou du projecteur pour afficher le menu.*

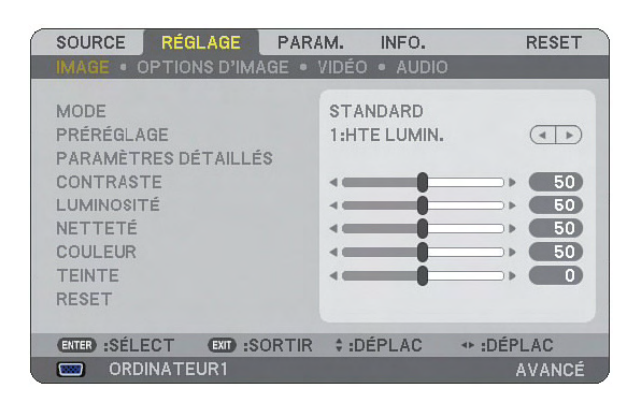

*REMARQUE : Les commandes comme* FE*, ENTER, EXIT en bas affichent les boutons disponibles pour vos actions.*

- 2. Appuyer sur les touches SELECT <▶ de la télécommande ou du projecteur pour afficher le sous-menu.
- *3. Appuyer sur la touche ENTER de la télécommande ou du projecteur pour mettre en surbrillance le premier élément ou le premier onglet.*
- 4. Utiliser les touches SELECT **AV** de la télécommande ou du projecteur pour sélectionner l'élément à ajuster *ou à régler.*

Vous pouvez utiliser les touches SELECT <▶ de la télécommande ou du boîtier du projecteur pour sélec*tionner l'onglet souhaité.*

- *5. Appuyer sur la touche ENTER de la télécommande ou du projecteur pour afficher la fenêtre du sousmenu.*
- 6. Régler le niveau, ou activer ou désactiver l'élément sélectionné en utilisant les touches SELECT **AV** < *de la télécommande ou du projecteur.*

Les changements sont enregistrés jusqu'à ce qu'un nouvel ajustement soit effectué.

*7. Répéter les étapes 2 à 6 pour régler un élément supplémentaire, ou appuyer sur la touche EXIT du projecteur ou de la télécommande pour quitter l'affichage du menu.*

*REMARQUE : Lorsqu'un menu ou un message est affiché, plusieurs lignes d'information peuvent être perdues, suivant le signal ou les réglages.*

*8. Appuyez sur le bouton MENU pour fermer le menu. Appuyez sur EXIT pour retourner au menu précédent.*

### Utilisation des menus AVANCÉ et BASIQUE

Le projecteur a deux modes de menu : les menus Avancé et Basique.

Le menu AVANCE.......Ce menu comprend tous les menus et commandes disponibles. Les utilisateurs avec un compte ADMI-NISTRATEUR ou AVANCÉ ont accès au menu AVANCÉ.

Vois page [50](#page-63-0) à propos des paramètres accessibles à partir des menus AVANCÉ et BASIQUE.

### *REMARQUE :*

- *• Le mot de passe du compte ADMINISTRATEUR est préréglé à l'usine. L'utilisateur peut ainsi accéder aux éléments du menu COMPTE sans saisir un mot de passe.*
- *• Lorsque vous utilisez votre souris USB, cliquez sur chaque numéro ou lettre. Retour arrière : effacer le caractère qui se trouve avant le curseur. OK/[ ] : confirmer le mot de passe et fermer le clavier logiciel.*

### Saisir des caractères alphanumériques en utilisant le clavier logiciel

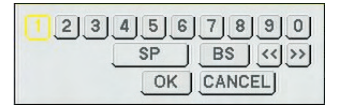

[ADRESSE IP, MOT DE PASSE] [NOM D'UTILISATEUR, NOM DU PROJECTEUR] [MOT DE PASSE]

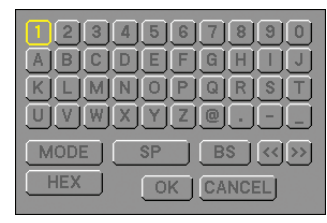

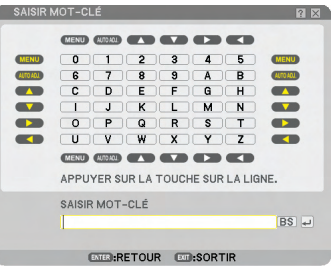

### 1 à 0 et les caractères

- ............................... S'utilise pour saisir le mot de passe ou le mot clé.
- MODE..................... Sélectionne l'un des trois modes pour les nombres, l'alphabet ou les caractères spéciaux.
- SP........................... Insère un espace
- BS........................... Efface un caractère en arrière
- << .......................... Retourne au caractère précédent
- >> .......................... Avance vers le caractère suivant
- OK........................... Exécute la sélection
- CANCEL.................. Annule la sélection

### **Lorsque vous utilisez la télécommande :**

*1. Pressez le bouton MENU, AUTO ADJ, SELECT , SELECT* H*, SELECT ou SELECT pour sélectionner un caractère dans la rangée.*

*Exemple: Pour entrer "C", pressez le bouton SELECT .*

*2. Pressez le bouton MENU, AUTO ADJ, SELECT , SELECT* H*, SELECT ou SELECT pour sélectionner un caractère dans la colonne.*

*Exemple: Pour entrer "C", pressez le bouton MENU.*

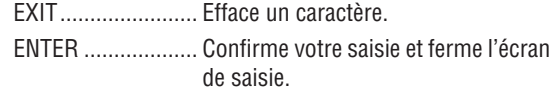

### **Lorsque vous utilisez la souris :**

Pointez sur un caractère et cliquez dessus.

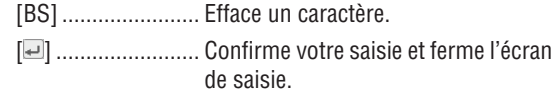

Le menu BASIQUE......C'est le menu BASIQUE comprenant un minimum de menus et commandes essentiels. Les utilisateurs avec un compte BASIQUE ont accès au menu BASIQUE.

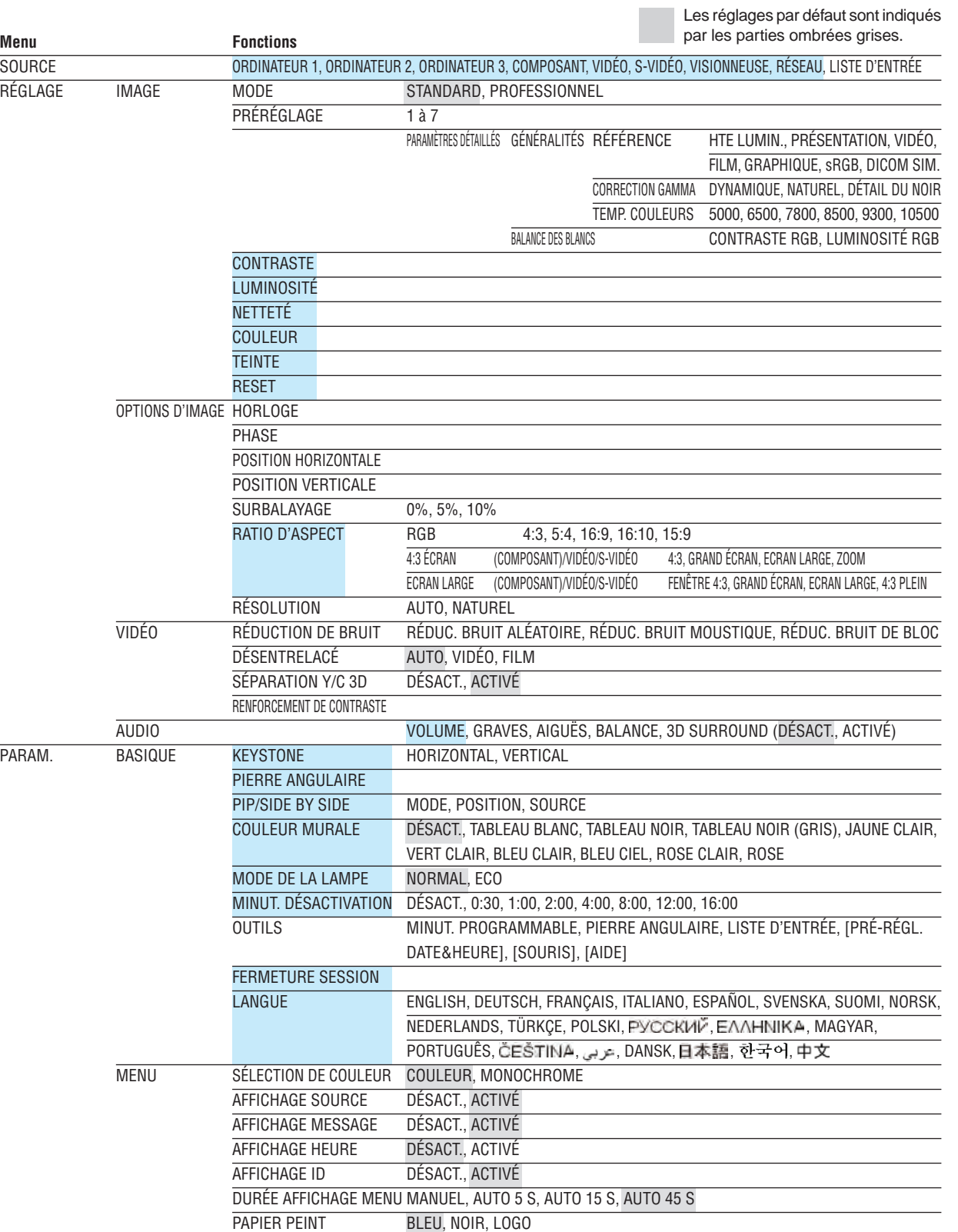

2 Arborescence de menu

### indiqués par une zone ombrée.

6. Utilisation du menu sur écran

MESSAGE DE FILTRE DÉSACT., 100[H], 200[H], 500[H], 1000[H]

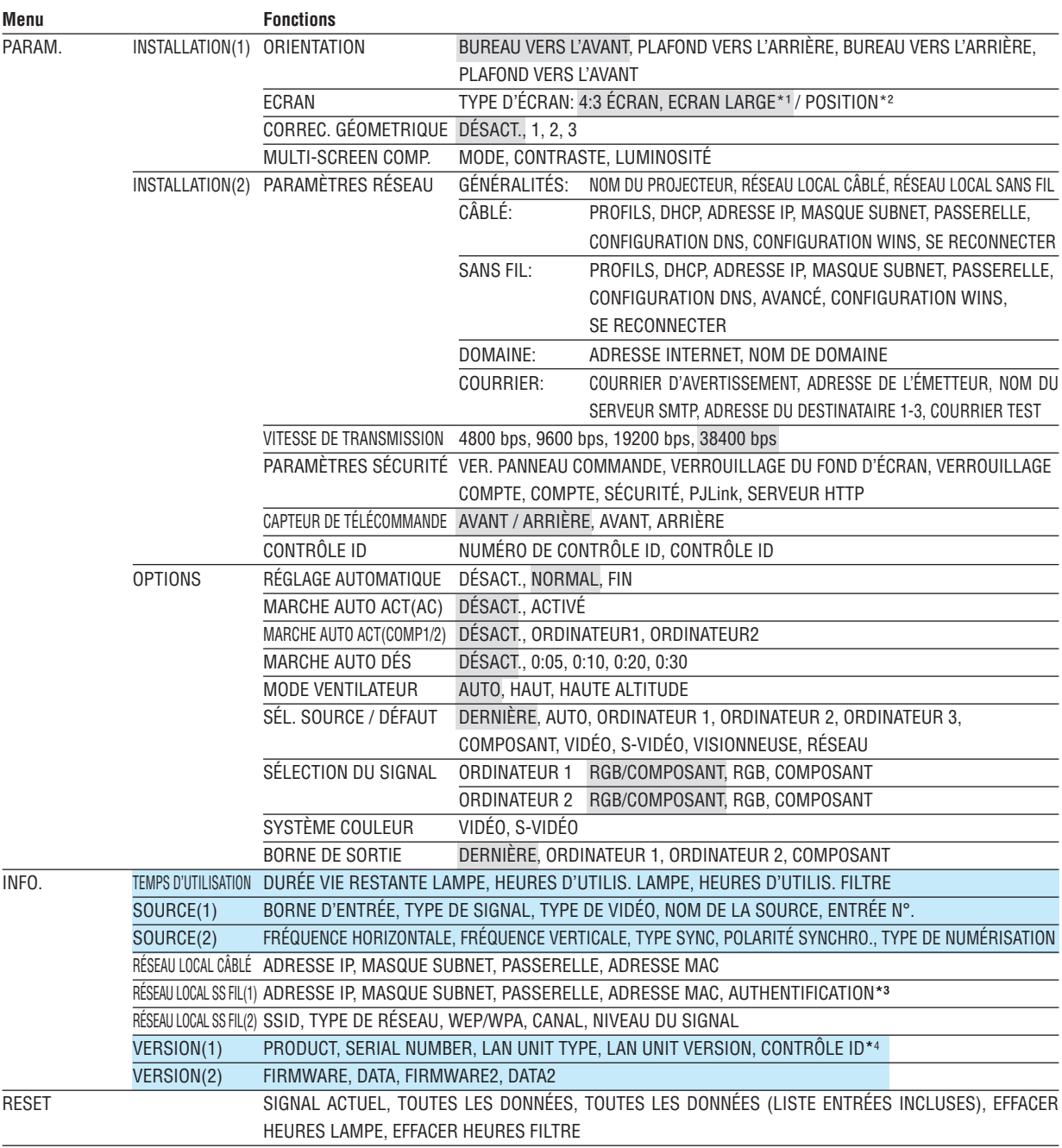

# *REMARQUE :*

*\*1 Le TYPE D'ÉCRAN par défaut est l'ÉCRAN 4:3 pour NP3250/NP2250/NP1250 et ECRAN LARGE pour NP3250W.*

*\*2 POSITION n'est pas disponible avec NP3250W.*

*\*3 L'authentification actuelle s'affiche si WPA-EAP ou WPA2-EAP est sélectionné pour [TYPE DE SÉCURITÉ].*

*\*4 Le contrôle ID actuel s'affiche si [CONTRÔLE ID] est activé.*

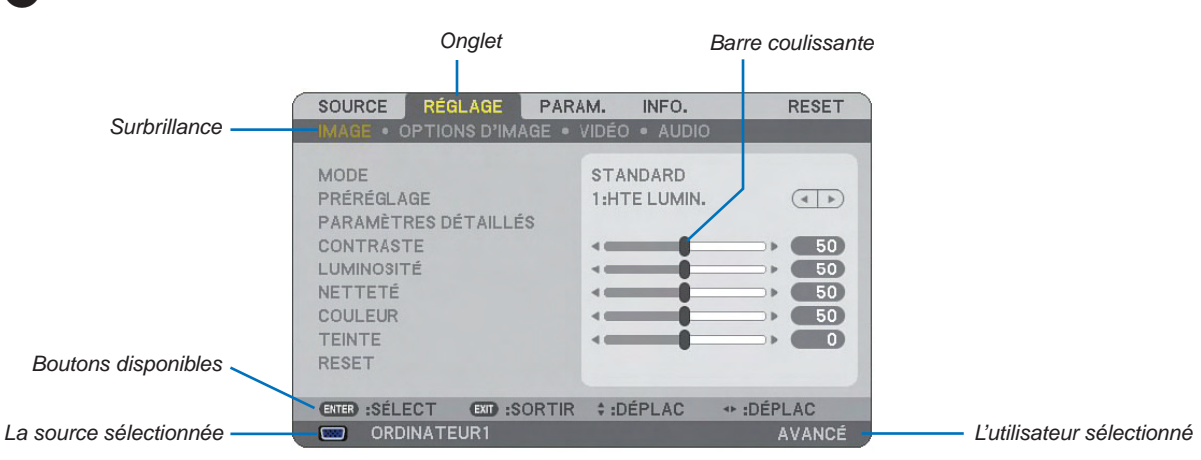

# **6 Eléments du menu**

*Bouton d'AIDE*

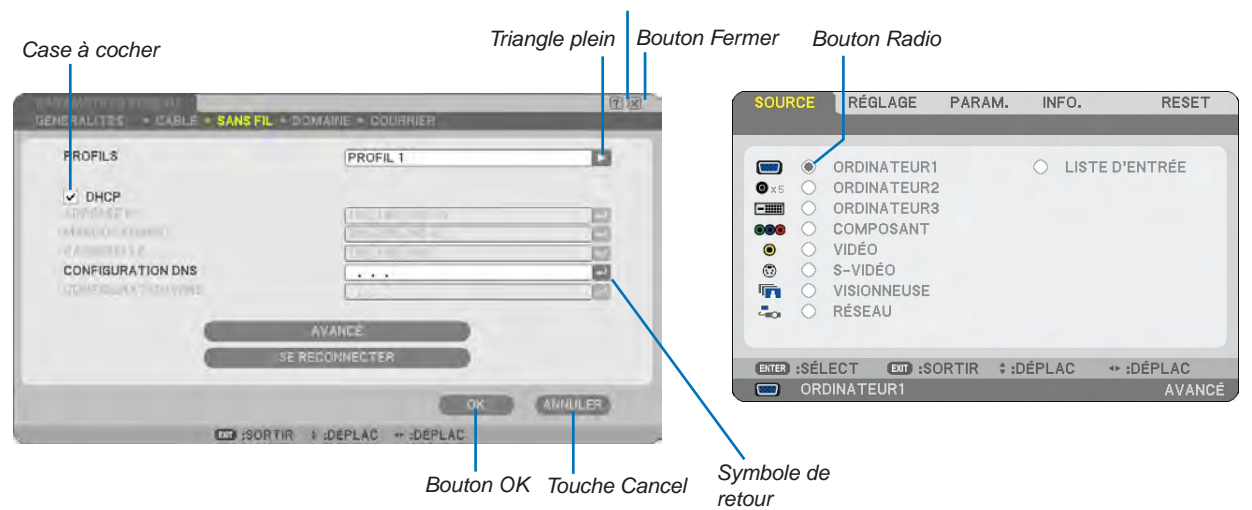

### **Les fenêtres du menu ou les boîtes de dialogue comportent généralement les éléments suivants :**

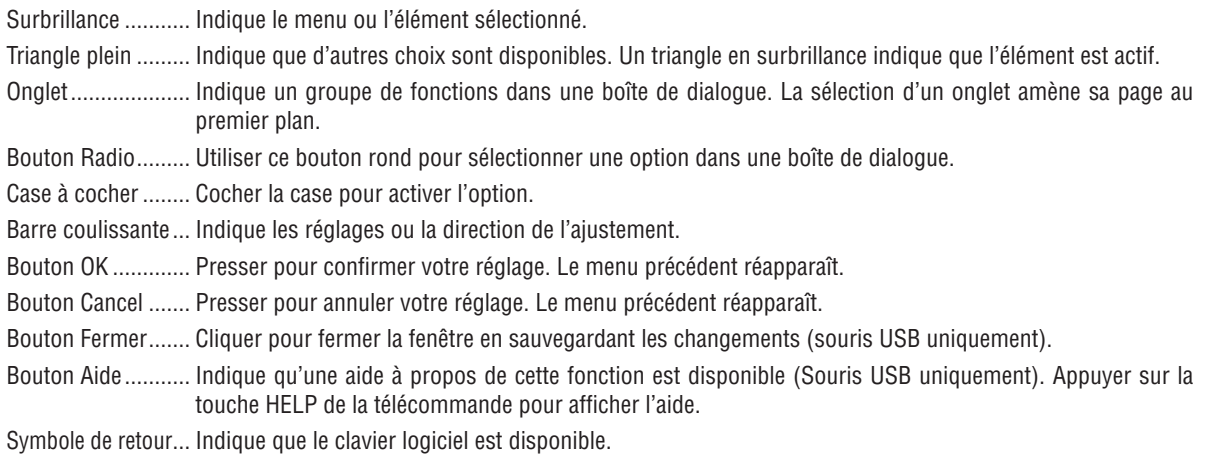

# D Descriptions & fonctions des menus [SOURCE]

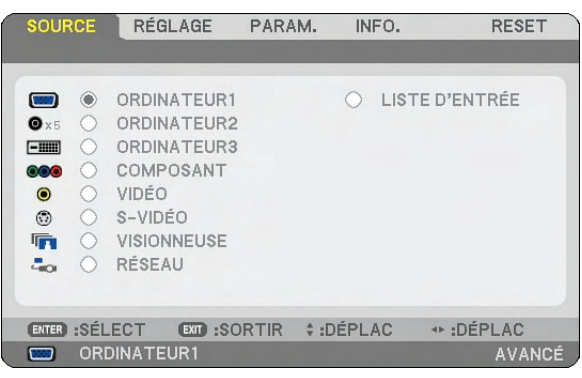

# ORDINATEUR 1 et 2

Sélectionne l'ordinateur connecté au signal de connecteur d'entrée COMPUTER 1 ou COMPUTER 2. *REMARQUE :* 

- *• Si le signal d'entrée composite est connecté à ORDINATEUR 1, ORDINATEUR 2 ou ORDINATEUR 3, sélectionnez [ORDINATEUR 1], [ORDINATEUR 2], [ORDINATEUR 3], respectivement.*
- *• Un câble composant optionnel (Câble composant V or ADP-CV1E) est nécessaire pour un signal composant.*

# ORDINATEUR 3 (RGB numérique)

Sélectionne l'ordinateur connecté au connecteur COMPUTER 3 (DVI-D).

# COMPOSANT

Sélectionne ce qui est connecté à COMPONENT IN (Y, Cb/Pb, Cr/Pr).

# VIDÉO

Sélectionne ce qui est connecté à l'entrée VIDEO, un magnétoscope, un lecteur de disque laser, un lecteur de DVD ou un rétroprojecteur.

# S-VIDÉO

Sélectionne ce qui est connecté à l'entrée S-VIDEO, un magnétoscope, un lecteur de disque laser ou un lecteur de DVD.

*REMARQUE : Une trame peut être gelée pendant un bref instant lorsqu'une vidéo est lue en avance rapide ou retour rapide avec une source Vidéo ou S-Vidéo.*

# VISIONNEUSE

Cette fonction permet de réaliser des présentations à l'aide d'une mémoire USB contenant des images saisies et des diapositives créées par ArcSoft MediaImpression pour NEC, programme fourni sur le CD-ROM. Lire le Guide de configuration de réseau filaire et sans fil pour installer ArcSoft MediaImpression pour NEC.  $(\rightarrow$  page [65](#page-78-0))

# RÉSEAU

Sélectionne un signal venant du port LAN (RJ-45) ou de l'unité LAN sans fil USB installée. Lorsqu'une source est connectée à un réseau sans paramètres configurés, le menu [RÉSEAU] s'affiche. (→ page [110](#page-123-0))

# LISTE D'ENTRÉE

Affiche la liste des signaux. Voir les pages suivantes.

# **[LISTE D'ENTRÉE]**

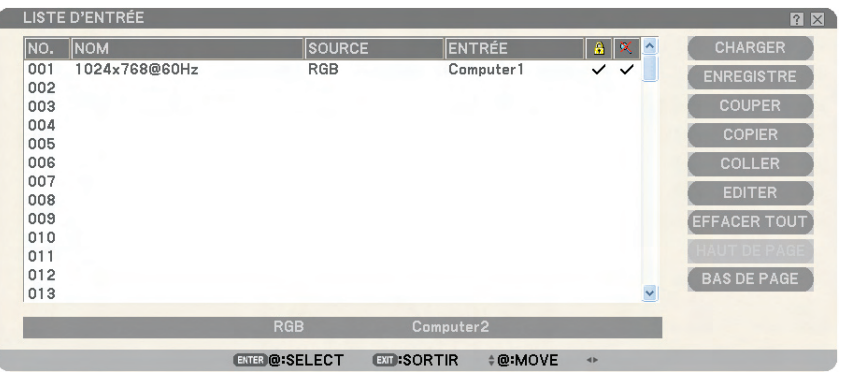

### **Utilisation de la liste d'entrée**

Lorsque des réglages de source sont effectués, ils sont automatiquement enregistrés dans la liste d'entrée. Les (valeurs de réglage des) signaux enregistrés peuvent être chargés depuis la liste d'entrée lorsque nécessaire.

Toutefois, seulement 100 motifs peuvent être enregistrés dans la liste d'entrée. Lorsque 100 motifs sont déjà enregistrés dans la liste d'entrée, un message d'erreur s'affiche et aucun motif supplémentaire ne peut être enregistré. Il faut alors supprimer les (valeurs de réglage des) signaux qui ne sont plus nécessaires.

### **Entrée du signal en cours de projection dans la liste d'entrées**

- *1. Affichage de la liste d'entrées*
- 2. Utiliser la touche SELECT ▲ ou ▼ de la télécommande ou du projecteur pour sélectionner n'importe quel *nombre.*
- 3. Utiliser la touche SELECT ▶ pour sélectionner [ENREGISTRER] et appuyer sur la touche ENTER.

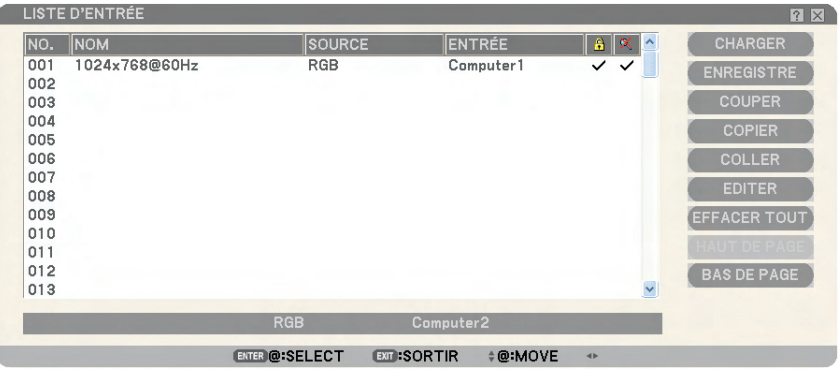

Les signaux peuvent être édités dans [LISTE D'ENTRÉE].

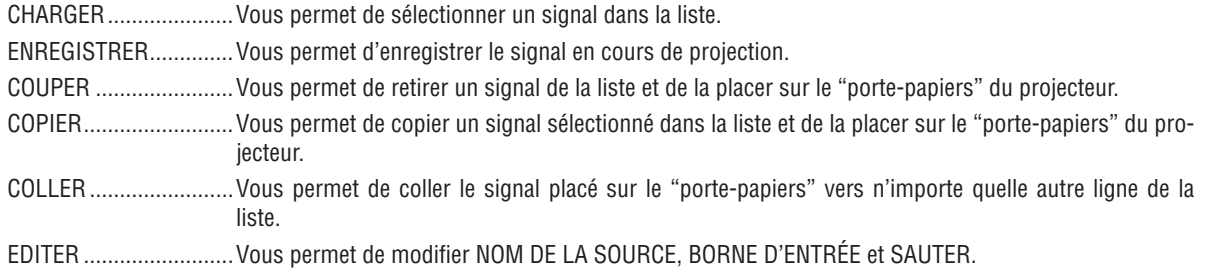

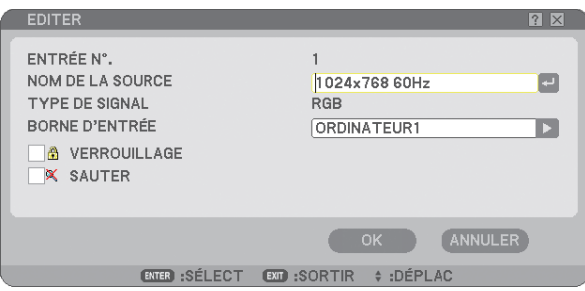

### **NOM DE LA SOURCE :**

Saisir un nom de signal. Vous pouvez utiliser jusqu'à 18 caractères alphanumériques.

### **BORNE D'ENTRÉE :**

Changer le connecteur d'entrée.

### **VERROUILLAGE :**

Régler cette option pour que le signal sélectionné ne puisse pas être effacé lorsque [EFFACER TOUT] est exécuté. Après avoir exécuté [VERROUILLER], les changements ne peuvent pas être sauvegardés.

### **SAUTER :**

Régler cette option pour que le signal sélectionné soit ignoré pendant la recherche automatique.

Pour terminer, sélectionner OK et appuyer sur la touche ENTER. Pour quitter sans réglage, sélectionner Annuler. Sélectionner [NOM DE LA SOURCE] et appuyer sur la touche ENTER pour afficher la fenêtre Edition du nom de la source. Le nom de la source peut être modifié dans cette fenêtre. Appuyer sur la touche pour afficher le clavier logiciel, pour entrer les caractères alphanumériques.

EFFACER TOUT..............Cette fonction vous permet d'effacer tous les signaux enregistrés dans la Liste d'entrées.

HAUT DE PAGE/BAS DE PAGE....Permet d'aller à la page suivante ou à la page précédente.

Les touches suivantes ne sont pas disponibles pour les signaux en cours de projection :

1) Les touches COUPER et COLLER sur l'écran [LISTE D'ENTRÉE]

### 2) La touche Borne d'entrée sur l'écran [EDITER]

*REMARQUE : Lorsque tous les signaux dans la [LISTE D'ENTRÉE] sont supprimés, le signal en cours de projection sera aussi effacé à l'exception des signaux verrouillés.*

E Descriptions et fonctions du menu de réglage [RÉGLAGE]

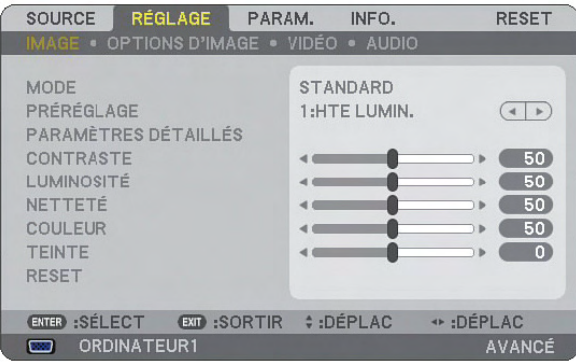

# [IMAGE]

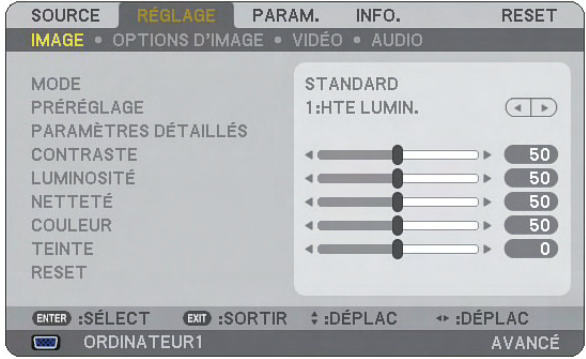

# **[MODE]**

Cette fonction vous permet de déterminer la méthode de sauvegarde des réglages pour [PARAMÈTRES DÉTAILLÉS] de [PRÉRÉGLAGE] pour chaque entrée.

STANDARD............. Sauvegarde les réglages pour chaque élément de [PRÉRÉGLAGE] (Préréglage 1 à 7) PROFESSIONNEL.. Sauvegarde tous les réglages de [IMAGE] pour chaque entrée.

# **[PRÉRÉGLAGE]**

Cette option permet d'ajuster une teinte neutre pour le jaune, cyan ou magenta. 7 préréglages d'usine optimisés sont disponibles pour divers types d'images et l'utilisateur peut effectuer ses propres réglages.

# **[PARAMÈTRES DÉTAILLÉS]**

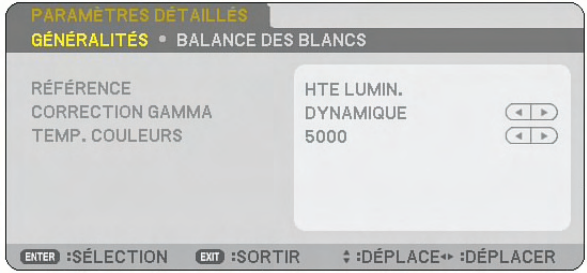

Conduit à deux pages de menus qui vous offrent des réglages plus détaillés.

### [GÉNÉRALITÉS]

### Sélection du réglage de référence [RÉFÉRENCE]

Cette fonction vous permet d'utiliser la correction des couleurs ou les valeurs gamma comme donnée de référence pour optimiser différents types d'images. Un des 7 réglages suivants peut être sélectionné.

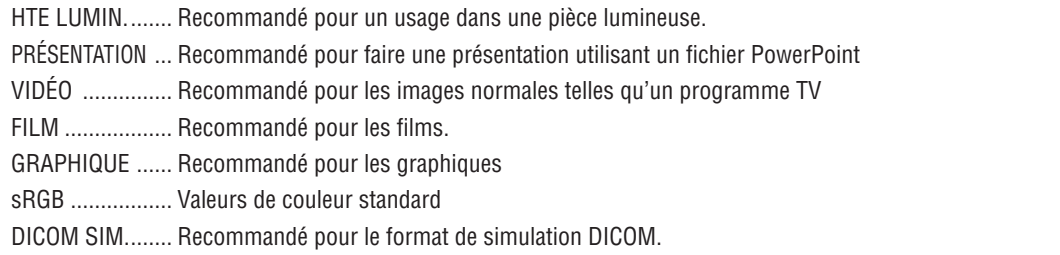

### *REMARQUE :*

- *• DICOM est l'abréviation de Digital Imaging and Communications in Medicine.*
- *• Il s'agit d'un standard développé par l'Université Américaine de Radiologie (ACR) et l'Association Nationale des Fabricants Electriques (NEMA).*

*Le standard spécifie le mode de transfert des images numériques d'un système à l'autre.* 

Sélection du mode de correction Gamma [CORRECTION GAMMA] Chaque mode est recommandé pour :

DYNAMIQUE....... Crée une image au contraste élevé.

NATUREL............ Reproduction naturelle de l'image.

DÉTAIL DU NOIR... Accentue les détails dans les zones sombres de l'image.

Réglage de la température des couleurs [TEMP. COULEURS] Cette option vous permet de sélectionner la température de couleur de votre choix.

### *REMARQUE :*

- *• Lorsque [PRÉSENTATION] ou [HTE LUMIN.] est sélectionné dans [RÉFÉRENCE], cette fonction n'est pas disponible.*
- *• Lorsque les réglages de [BALANCE DES BLANCS] ont été changés, la température des couleurs affichée à l'écran ne reflète pas la vraie température des couleurs.*

### [BALANCE DES BLANCS]

Réglage de la balance des blancs [BALANCE DES BLANCS]

Ceci vous permet de régler la balance des blancs. Le contraste pour chaque couleur RGB est utilisé pour régler l'intensité du blanc de l'écran. La luminosité pour chaque couleur RGB est utilisée pour régler l'intensité du noir de l'écran.

# **[CONTRASTE]**

Règle l'intensité de l'image en fonction du signal entrant.

# **[LUMINOSITÉ]**

Règle le niveau de luminosité ou l'intensité de la trame arrière.

# **[NETTETÉ]**

Contrôle le détail de l'image pour Vidéo (non valide pour les signaux numériques et RGB).

# **[COULEUR]**

Augmente ou diminue le niveau de saturation de la couleur (non valide pour les signaux numériques et RGB).

# **[TEINTE]**

Varie le niveau de couleur de +/− vert à +/− bleu. Le niveau du rouge est utilisé comme référence. Ce réglage est uniquement valable pour les entrées Vidéo, Composant et TV standard (non valide pour les signaux numériques et RGB).

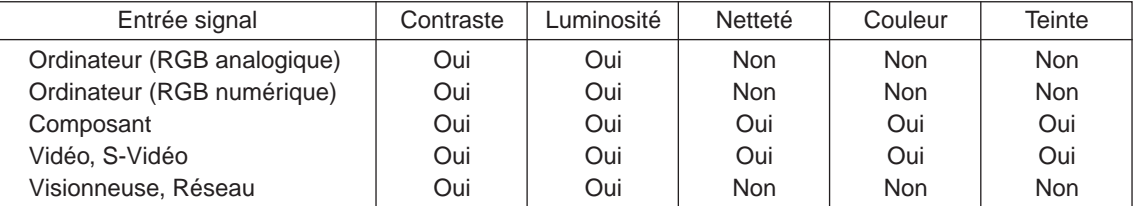

Oui=Réglable, Non=Non réglable

# **[RESET]**

Les réglages et ajustements de [IMAGE] reviennent aux réglages par défaut à l'exception des suivants; Numéros préréglés et [RÉFÉRENCE] dans l'écran [PARAMÈTRES DÉTAILLÉS] lorsque [STANDARD] est sélectionné dans [MODE].

Les réglages et ajustements effectués sous [PARAMÈTRES DÉTAILLÉS] dans l'écran [PRÉRÉGLAGE] et qui ne sont actuellement sélectionnés seront réinitialisés.

# [OPTIONS D'IMAGE]

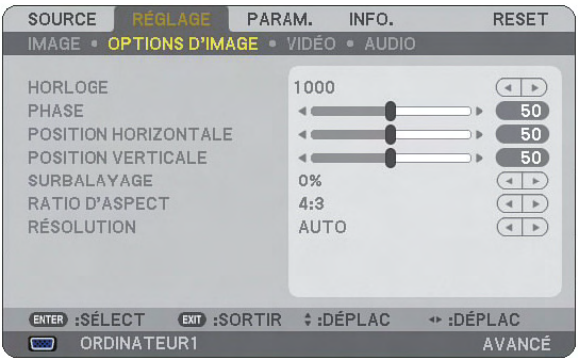

# **Réglage de l'horloge et de la phase [HORLOGE/PHASE]**

Cette fonction permet de régler manuellement l'HORLOGE et la PHASE.

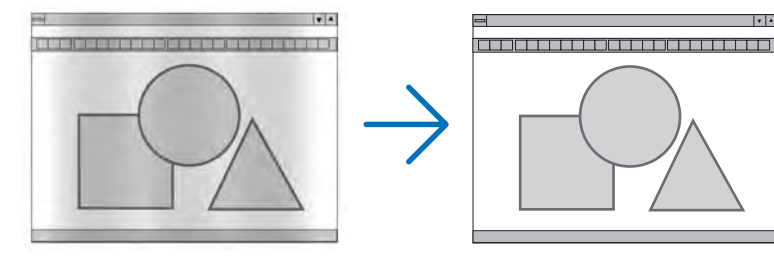

HORLOGE............... Utiliser cet élément pour régler avec précision l'image d'ordinateur ou pour supprimer toute bande verticale qui apparaît. Cette fonction ajuste les fréquences d'horloge qui suppriment le scintillement horizontal dans l'image.

Cet ajustement peut s'avérer nécessaire lorsque vous connectez votre ordinateur pour la première fois.

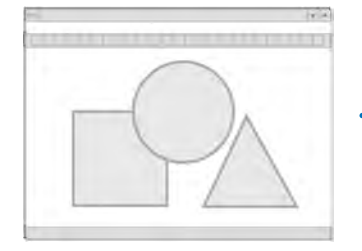

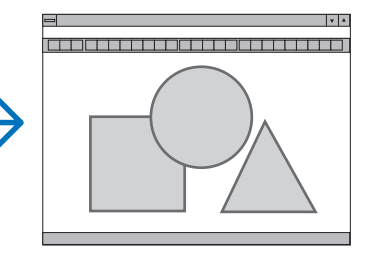

PHASE.................... Utiliser cet élément pour régler la phase de l'horloge ou pour réduire le bruit vidéo, les interférences ou la diaphonie. (C'est évident lorsque une partie de votre image semble miroiter.) N'utiliser [PHASE] que lorsque [HORLOGE] est terminé.

**Réglage de la position horizontale/verticale [POSITION HORIZONTALE/POSITION VERTICALE]**

Règle la position de l'image horizontalement et verticalement.

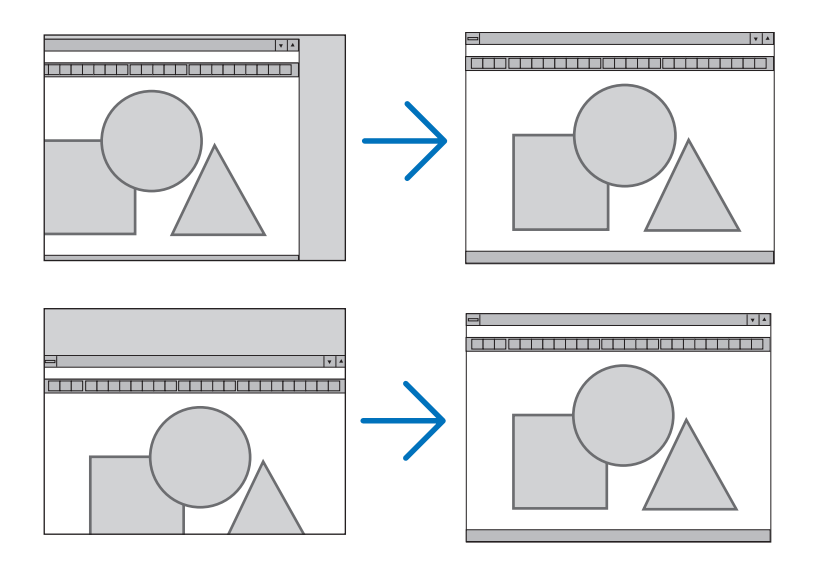

# **Sélection du pourcentage de surbalayage [SURBALAYAGE]**

Sélectionner le pourcentage de surbalayage (0 %, 5 % et 10 %) pour le signal.

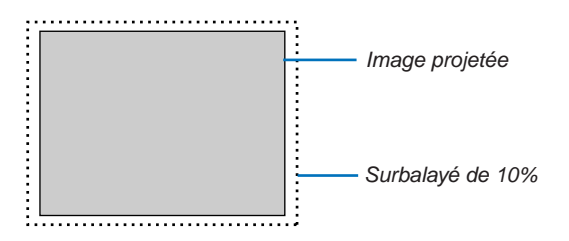

*REMARQUE : Quand [NATUREL] est sélectionné sous [RÉSOLUTION], [SURBALAYAGE] ne peut pas être activé.*

# **Sélection du ratio d'aspect [RATIO D'ASPECT]**

### Type d'écran 4:3 ÉCRAN (VIDEO) Type d'écran ECRAN LARGE (VIDEO) RGB

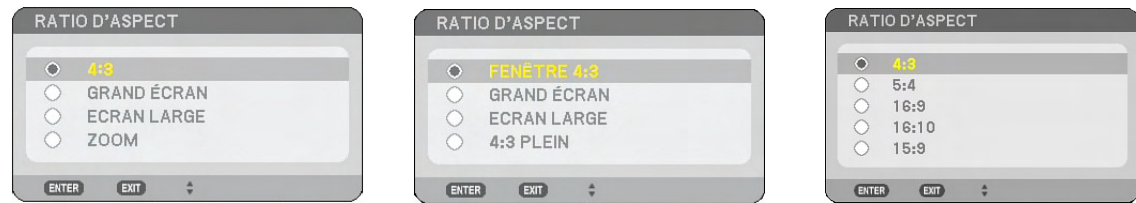

Le [RATIO D'ASPECT] vous permet de sélectionner le meilleur mode d'aspect pour afficher l'image source. Lorsque le type d'écran 4:3 ÉCRAN est sélectionné comme source, les sélections suivantes s'affichent : **Pour vidéo**

4:3.......................... Aspect 4:3 standard GRAND ÉCRAN....... Réduit pour afficher l'aspect véritable avec des bordures noires en haut et en bas ECRAN LARGE........ Gauche & Droite étirées avec des bordures noires en haut et en bas ZOOM..................... Gauche & Droite étirées. Les côtés gauche et droit sont coupés. Disponible uniquement pour le format 4:3.

Lorsque le type d'écran ECRAN LARGE est sélectionné comme source, les sélections suivantes s'affichent : **Pour vidéo**

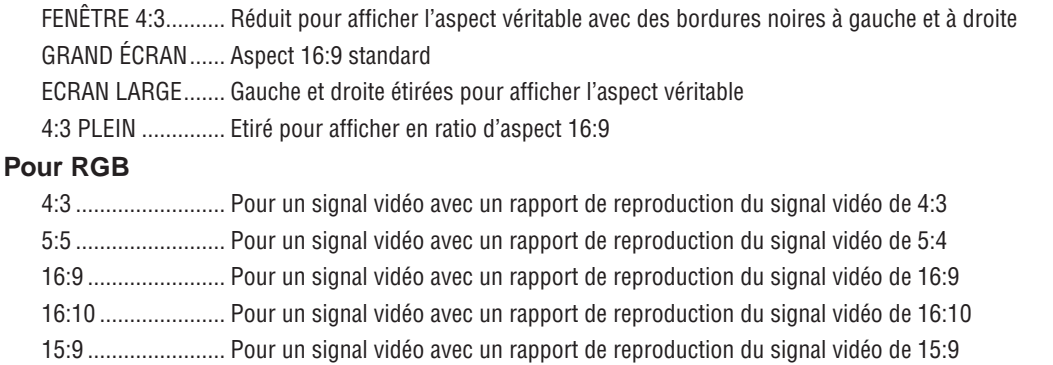

### *REMARQUE :*

*• La position de l'image peut être réglée verticalement pour une source avec bords noirs en haut et en bas. (*→ *page [108](#page-121-0))*

*• Quand [NATUREL] est sélectionné sous [RÉSOLUTION], [RATIO D'ASPECT] ne peut pas être activé.*

*REMARQUE : Veuillez noter que l'utilisation de ce projecteur dans un but commercial ou pour attirer l'attention du public dans un lieu comme un café ou un hôtel et l'emploi de la compression ou de l'agrandissement de l'image à l'écran avec un réglage de [RATIO D'ASPECT] ou [ECRAN] risque de constituer une infraction aux droits d'auteur qui sont protégés par la loi sur les droits d'auteur.*

### [NP3250/NP2250/NP1250] VIDÉO

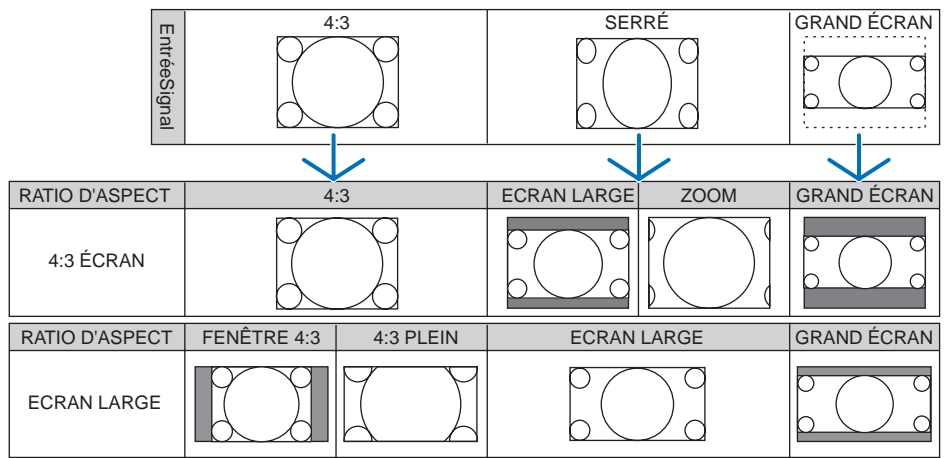

### RGB

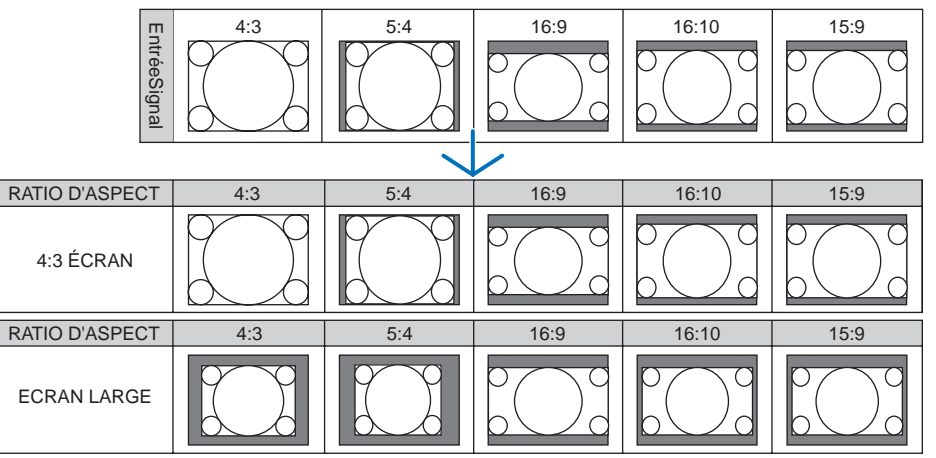

#### [NP3250W] VIDÉO

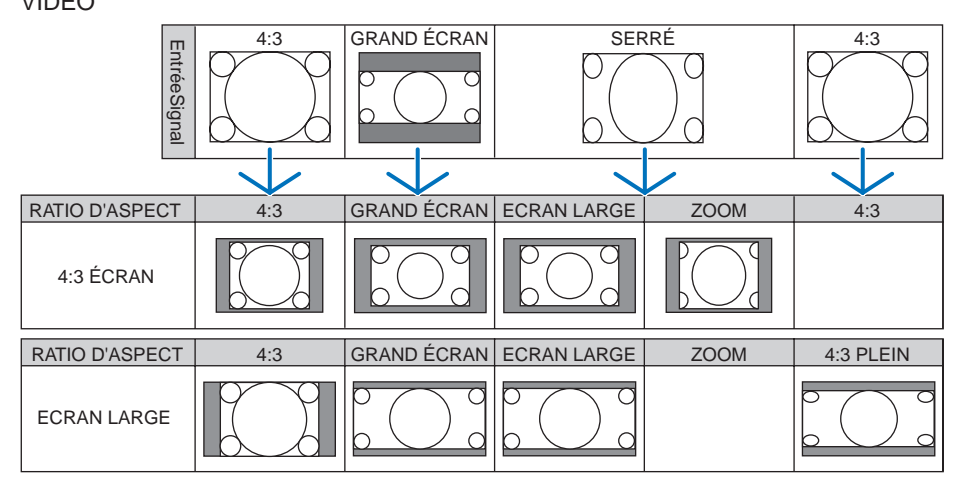
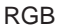

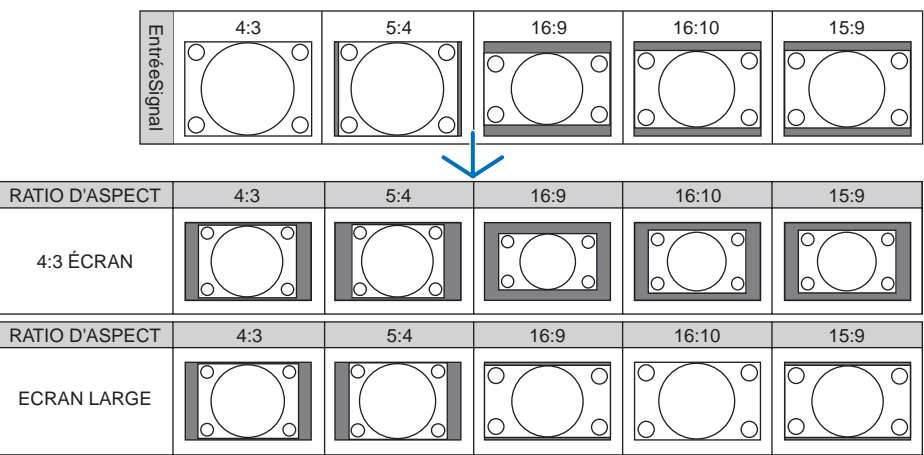

Résolutions et rapports d'aspect typiques pour les écrans d'ordinateur.

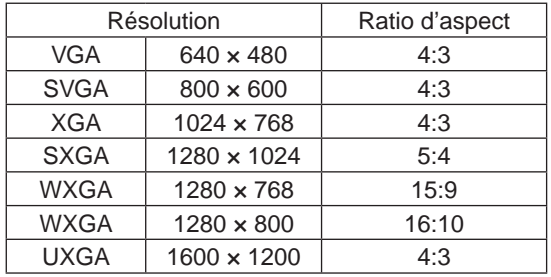

#### **Sélection de la résolution [RÉSOLUTION]**

[AUTO]: Donne un signal RGB adapté à l'écran dans la résolution naturelle du projecteur (NP3250/NP2250/NP1250: 1024 × 768 points/NP3250W : 1280 × 800 points).

[NATUREL]: Donne un signal RGB dans sa résolution naturelle.

Exemple: Quand une source avec 800 x 600 points est sélectionnée.

#### **NP3250/NP2250/NP1250 NP3250W**

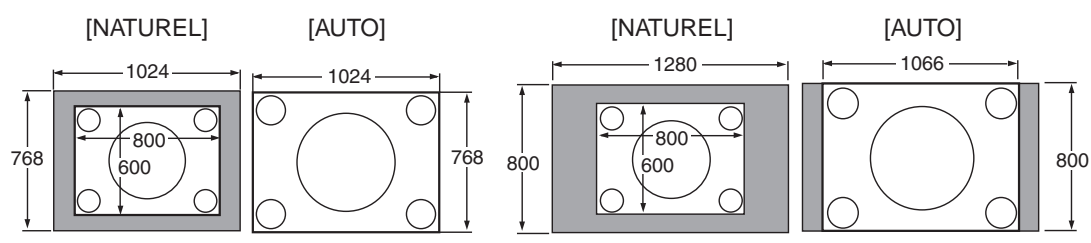

- Quand [NATUREL] est sélectionné, [SURBALAYAGE] et [RATIO D'ASPECT] ne peuvent pas être activés.
- [RÉSOLUTION] n'est pas disponible sous les conditions suivantes :
	- Si [TYPE D'ÉCRAN] est configuré pour une autre résolution que la résolution naturelle du projecteur.
	- Si un autre signal qu'un signal RHB est détecté.
	- Si un signal avec une résolution supérieure à la résolution naturelle du projecteur est affiché.

# [VIDÉO]

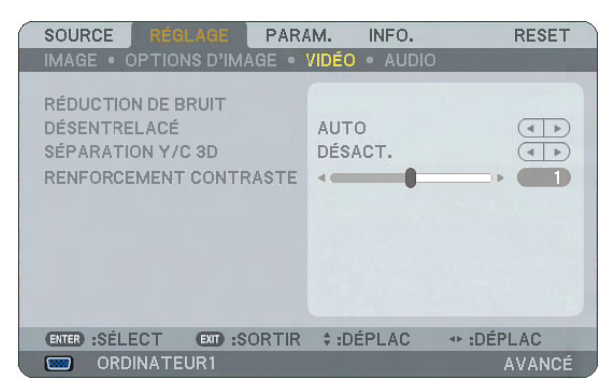

# **Utilisation de la réduction du bruit [RÉDUCTION DE BRUIT]**

Cette fonction sert à réduire le bruit vidéo.

RÉDUC. BRUIT ALÉATOIRE....... Réduit le bruit aléatoire de papillotement dans l'image. RÉDUC. BRUIT MOUSTIQUE..... Réduit l'effet Gibb qui apparaît sur les contours de l'image pendant la lecture DVD. RÉDUC. BRUIT DE BLOC........... Réduit le bruit de bloc ou les motifs de mosaïque lorsque activé.

# **Sélection du mode de traitement de conversion progressif/entrelacé [DÉSENTRELACÉ]**

Cette fonction permet de sélectionner un traitement de conversion d'entrelacé à progressif pour les signaux vidéo.

- AUTO...................... Détermine automatiquement un traitement de conversion adéquat d'entrelacé à progressif.
- VIDÉO..................... Applique un traitement de conversion normal d'entrelacé à progressif.
- FILM....................... Applique le mode de détection automatique pour les signaux de télécinéma. Cette option est recommandée pour une image de film.

*REMARQUE : Cette fonction n'est pas disponible avec les signaux RGB.*

# **Activation et désactivation de la séparation 3D [SÉPARATION Y/C 3D]**

Lors de la projection d'une image reçue par l'entrée VIDEO, régler cette option sur Activé pour projeter l'image avec la qualité la plus élevée.

DÉSACT.................. Désactive la fonction de séparation 3D.

ACTIVÉ................... Active la fonction de séparation 3D.

*REMARQUE : Disponible uniquement pour les signaux vidéo NTSC 3.58.* 

# **Réglage de l'accentuation du contraste [RENFORCEMENT DE CONTRASTE]**

Cette fonction tient compte des propriétés de l'œil pour améliorer le contraste de l'image. Régler cette fonction sur le niveau d'accentuation désiré.

# [AUDIO]

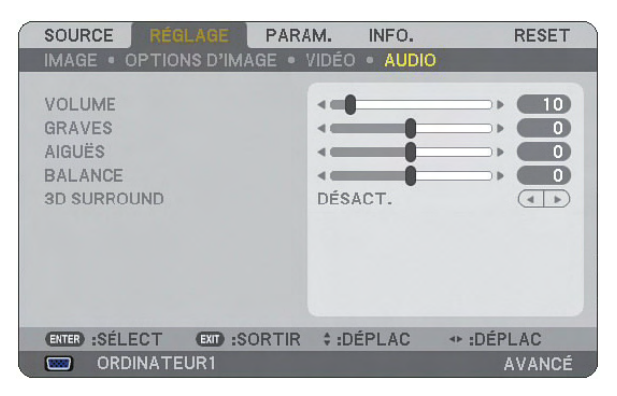

# **Contrôle du son [VOLUME, GRAVES, AIGUËS, BALANCE]**

Règle le volume, le niveau de basses et d'aigus, la balance gauche et droite des enceintes du projecteur et de AUDIO OUT (Mini prise stéréo).

### *ASTUCE :*

*[VOLUME]*

*• Si les menus n'apparaissent pas, les touches SELECT, et sur le boîtier du projecteur, et les touches VOLUME +/− permettent de régler le volume.*

*[BALANCE]*

*• Lorsque l'entrée audio gauche/monaurale de la vidéo/du composant est branchée, le son provenant des canaux droit et gauche AUDIO OUT (mini prise stéréo) est le même.*

# **Activation du son 3D Surround [3D SURROUND]**

Activer ou désactiver l'effet 3D surround.

Si la prise mini stéréo AUDIO OUT du projecteur est connectée à un équipement externe, le réglage du son de l'équipement externe risque de provoquer une distorsion ou un craquement du son, selon le réglage des basses, des aigus ou 3D Surround. Si cela se produit, revenir aux réglages d'usine par défaut (GRAVES:0, AIGUËS: 0, 3D SURROUND: DÉSACT.).

*REMARQUE : Lorsque l'AUDIO OUT (mini prise stéréo) du projecteur est un appareil externe, le contrôle audio sur cet appareil externe risque de créer des sons distordus ou crissants, en fonction du réglage des GRAVES, des AIGUËS, de la BALANCE et du 3D SURROUND. Si ce phénomène se produit, rétablissez les réglages d'usine du projecteur (« 0 » pour [GRAVES], « 0 » pour [AIGUËS] et « DÉSACT. » pour [3D SURROUND]).*

**6 Descriptions & fonctions des menus [PARAM.]** 

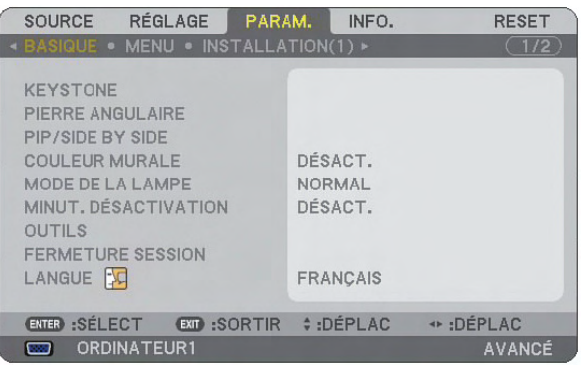

# [BASIQUE]

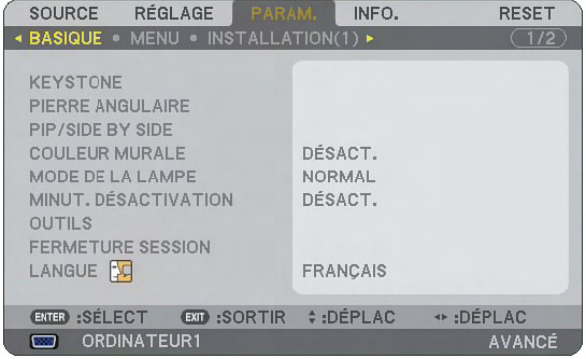

# **Sélection du mode de correction de la distorsion trapézoïdale [KEYSTONE]**

Cette fonction permet de corriger la distorsion trapézoïdale manuellement ou automatiquement. La sélection de cet élément affiche le menu de réglage de la correction de la distorsion trapézoïdale. Vous pouvez corriger manuellement la distorsion verticale à partir du menu. ( $\rightarrow$  page [30\)](#page-43-0) Les modifications seront enregistrées même si le projecteur est mis hors tension.

*REMARQUE : L'élément [KEYSTONE] n'est pas disponible si l'on a sélectionné [PIERRE ANGULAIRE] ou [CORREC. GÉOMETRI-QUE].*

# **Sélection du mode de Pierre angulaire [PIERRE ANGULAIRE]**

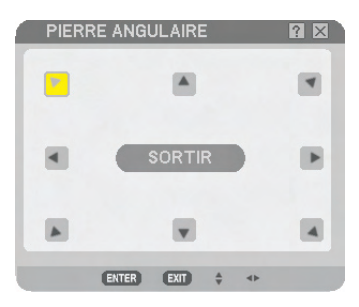

Cette option vous permet de corriger la distorsion trapézoïdale. La sélection de cet élément affiche le menu de réglage de Pierre angulaire.  $(\rightarrow)$  page [40](#page-53-0))

*REMARQUE : L'élément [PIERRE ANGULAIRE] n'est pas disponible si l'on a sélectionné [KEYSTONE] ou [CORREC. GÉOMETRI-QUE].*

# **Utilisation de la fonction PIP/SIDE BY SIDE [PIP/SIDE BY SIDE]**

Cette fonction permet de visionner deux signaux différents en même temps.  $(\rightarrow)$  page [43](#page-56-0))

MODE:

Cette option vous permet de sélectionner deux mode : INCRUSTATION IMAGE et CÔTE PAR CÔTE. INCRUSTATION IMAGE : Cette option permet de visionner une image secondaire dans l'image principale. CÔTÉ PAR CÔTÉ : Cette fonction permet de visionner deux images côte à côte.

POSITION :

Lorsque [INCRUSTATION IMAGE] a été sélectionné pour [MODE], cette option vous permet de sélectionner la position de l'image secondaire à l'intérieur de l'image principale.

Les options sont : haut-gauche, haut-droite, bas-gauche et bas-droite.

*REMARQUE : La [POSITION] ne peut pas être sélectionnée lorsque [CÔTE PAR CÔTE] a été sélectionné.*

SOURCE :

Cette option vous permet de sélectionner un signal d'image secondaire. Les options sont : DÉSACT., VIDÉO et S-VIDÉO. Le mode PIP/SIDE BY SIDE est annulé et l'écran normal s'affiche de nouveau si vous sélectionnez [DÉSACT.].

# **Utilisation de la Correction de couleur murale [COULEUR MURALE]**

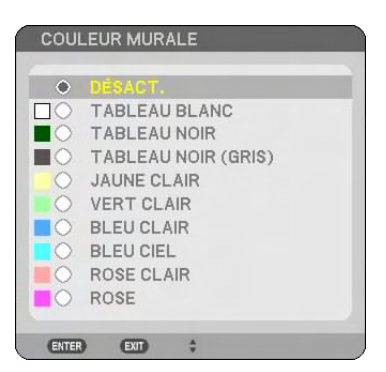

Cette fonction permet une correction rapide et adaptative de la couleur dans les applications où le matériau de l'écran n'est pas blanc.

### **Réglage du mode de lampe sur Normal ou Eco [MODE DE LA LAMPE]**

Cette fonction permet de sélectionner deux modes de luminosité de la lampe : Modes Normal et Eco. La durée de vie de la lampe peut être prolongée en utilisant le mode Eco. La sélection du mode Eco réduit le bruit des ventilateurs par rapport au mode Normal.

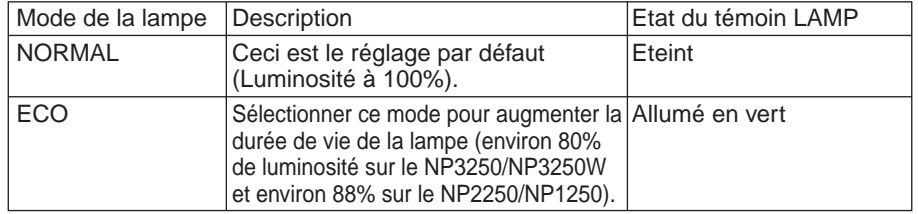

*REMARQUE: Si le projecteur surchauffe en mode Normal, il se peut que le mode de Lampe soit forcé en mode Eco afin de protéger le projecteur. Ce mode est intitulé "mode Eco forcé".*

*Lorsque le projecteur est en mode Eco forcé, la luminosité de l'image diminue. La lumière verte continue du voyant LAMP indique que la lampe est en mode Eco.*

*Lorsque le projecteur revient à une température normale, le mode de Lampe revient au mode Normal. En mode Eco forcé, le changement du réglage de [MODE DE LA LAMPE] dans le menu n'affecte pas le mode de lampe actuel.*

### **Utilisation de Minut. Désactivation [MINUT. DÉSACTIVATION]**

- *1. Sélectionner le temps souhaité entre 30 minutes et 16 heures : DÉSACT., 0 :30, 1 :00, 2 :00, 4 :00, 8 :00, 12 :00, 16 :00.*
- *2. Appuyer sur la touche ENTER de la télécommande.*
- *3. Le temps restant commence à être décompté.*

#### *4. Le projecteur s'éteint lorsque le compte à rebours est terminé.*

#### *REMARQUE :*

- *• Pour annuler la durée préréglée, activer [DÉSACT.] pour la durée préréglée ou mettre hors tension.*
- *• Lorsque le temps restant atteint 3 minutes avant l'extinction du projecteur, le message [CELA FAIT MOINS DE 3 MINTUES QUE L'APPAREIL EST ÉTEINT.] s'affiche en bas de l'écran.*

# **[OUTILS]**

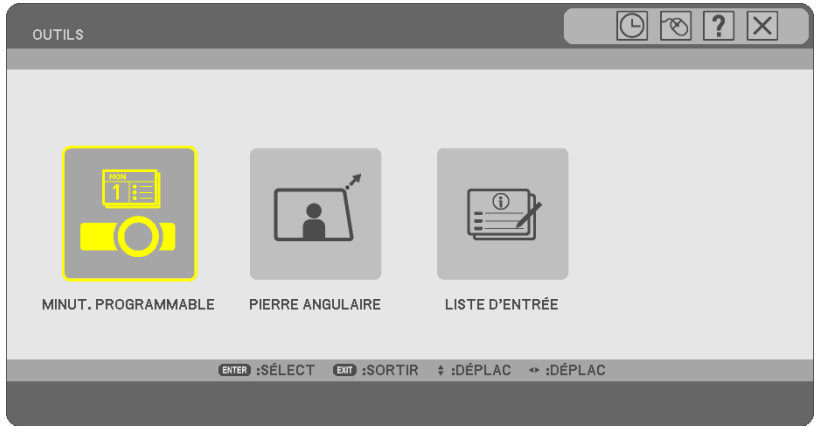

# **Utilisation du minuteur programmable [MINUT. PROGRAMMABLE]**

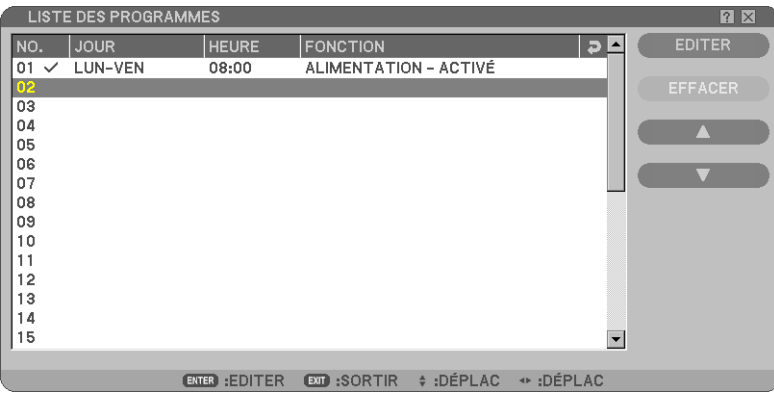

Cette option permet d'allumer/d'éteindre le projecteur, de changer le signal vidéo et de changer automatiquement le mode de la lampe à un moment prédéfini.

#### *REMARQUE :*

- *• La fonctionnalité [PRÉ-RÉGL. DATE&HEURE] doit être configurée avant de régler le minuteur programmable. (*→ *page [104\)](#page-117-0)*
- *• Le projecteur doit être en mode veille, et l'interrupteur principal sous tension.*
- *• Le projecteur a une horloge intégrée. Cette horloge fonctionne encore pendant environ deux semaines quand le projecteur n'est plus alimenté en courant électrique. Elle s'arrête après deux semaines quand il n'y a plus d'alimentation en courant électrique.*

#### **Configuration d'un nouveau minuteur programmable**

1. Utilisez, sur l'écran MINUT. PROGRAMMABLE, les touches de SELECT ▲ ou ▼ pour sélectionner [PARA-*MÈTRES] et appuyez sur ENTER.*

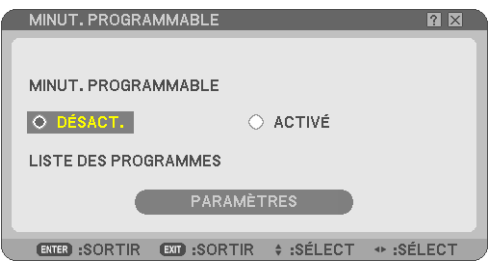

L'écran [LISTE DES PROGRAMMES] s'ouvre.

*REMARQUE : Il n'est pas possible d'éditer la [LISTE DES PROGRAMMES] quand le minuteur programmable est actif.*

*2. Sélectionnez un numéro de programme vide et appuyez sur ENTER.*

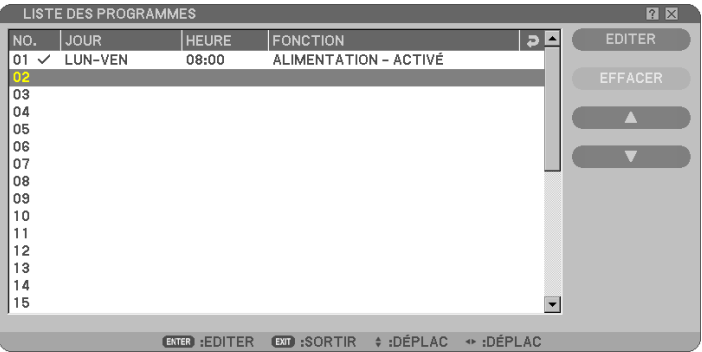

L'écran [EDITER] s'ouvre.

*3. Procédez à la configuration des paramètres selon vos besoins.*

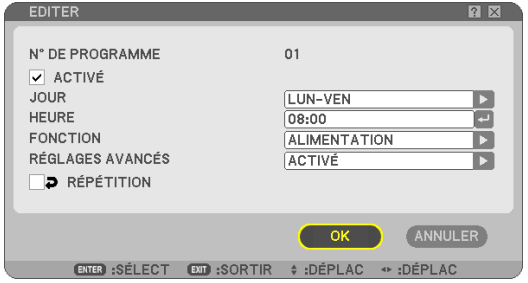

ACTIVÉ........................... Cochez pour activer le programme.

- JOUR.............................. Sélectionnez les jours de la semaine pour le programme. Sélectionnez [LUN-VEN] pour exécuter le programme du lundi au vendredi. Sélectionnez [QUOTIDIEN] pour exécuter le programme tous les jours.
- HEURE............................ Choisissez l'heure d'exécution du programme. Entrez l'heure en format 24 heures.
- FONCTION...................... Sélectionnez une fonction à exécuter. Si vous sélectionnez [ALIMENTATION], vous pourrez mettre le projection sous/hors tension à l'aide de [RÉGLAGES AVANCÉS]. Si vous sélectionnez [SOURCE], vous pourrez sélectionner une source vidéo à l'aide de [RÉGLAGES AVANCÉS]. Sélectionner [MODE DE LA LAMPE] permet de choisir les modes [NORMAL] ou [ECO] des [RÉGLAGES AVANCÉS].
- RÉGLAGES AVANCÉS..... Choisissez allumé/éteint, un type de source vidéo ou un mode de lampe pour l'élément sélectionné du menu [FONCTION].
- RÉPÉTITION................... Cochez pour répéter le programme en permanence. Enlevez la coche si vous n'utilisez le programme qu'une fois par semaine.

#### *4. Sélectionnez [OK] et appuyez sur ENTER. La configuration est alors terminée. Vous retournez maintenant à l'écran [LISTE DES PROGRAMMES].*

#### *REMARQUE :*

- *• Il est possible de programmer 30 réglages différent du minuteur.*
- *• Le minuteur programmable est exécuté à l'heure configurée, non pas sur la base du programme.*
- *• Dès que le programme sans coche devant [RÉPÉTITION] a été exécuté, la coche de la case [ACTIVÉ] sera automatiquement enlevée et le programme désactivé.*
- *• Si l'heure de mise en marche et à l'arrêt sont les mêmes, le réglage de mise à l'arrêt aura la priorité.*
- *• Si deux sources différentes sont réglées pour la même heure, le numéro de programme plus élevé aura la priorité.*
- *• Le réglage de mise en marche ne sera pas exécuté lorsque les ventilateurs fonctionnent ou s'il une erreur a été constatée.*
- *• Si le réglage de mise à l'arrêt a expiré sous une condition où il n'est pas possible de couper le courant, le réglage de mise à l'arrêt ne sera pas exécuté jusqu'au moment où il est possible de couper le courant.*
- *• Les programmes sans coche dans la case [ACTIVÉ] de l'écran [EDITER] ne seront pas exécutés, même si le minuteur programmable est activé.*
- *• Si le projecteur est mis sous tension à l'aide du minuteur programmable, et que vous souhaitez mettre le projecteur hors tension, vous pouvez régler l'heure de mise à l'arrêt ou encore le mettre hors tension manuellement, pour que le projecteur ne reste pas actif pendant une plus longue durée.*

### **Activation du minuteur programmable**

*1. Sélectionnez [ACTIVÉ] sur l'écran [MINUT. PROGRAMMABLE] et appuyez sur ENTER. Le dispositif sera [ACTIVÉ].*

### *2. Appuyez sur EXIT. L'écran [MINUT. PROGRAMMABLE] change maintenant en [OUTILS].*

*REMARQUE :*

- *• Si vous sélectionnez [DÉSACT.], le minuteur programmable sera désactivé même si le programme est coché sur l'écran [LISTE DES PROGRAMMES].*
- *• Il n'est pas possible d'éditer la [LISTE DES PROGRAMMES] quand le minuteur programmable est [ACTIVÉ] . Sélectionnez [DÉ-SACT.] pour désactiver le minuteur programmable afin d'éditer les programmes.*

#### **Modification des réglages programmés**

- *1. Sélectionnez, dans la [LISTE DES PROGRAMMES], un programme à éditer et appuyez sur ENTER .*
- *2. Modifiez les réglages sur l'écran [EDITER].*
- *3. Sélectionnez [OK] et appuyez sur ENTER. Les réglages programmés seront alors modifiés. Vous retournez maintenant à l'écran [LISTE DES PROGRAMMES].*

#### **Modification de l'ordre des programmes**

- *1. Sélectionnez, dans la [LISTE DES PROGRAMMES], un programme à éditer et appuyez sur SELECT .*
- *2. Appuyez sur SELECT pour sélectionner [] ou [].*
- *3. Appuyez plusieurs fois sur ENTER pour sélectionner la ligne à laquelle vous souhaitez déplacer le programme. L'ordre des programmes sera modifié.*

### **Supprimer des programmes**

- *1. Sélectionnez, dans la [LISTE DES PROGRAMMES], un programme à supprimer et appuyez sur SELECT .*
- *2. Appuyez sur SELECT pour sélectionner [EFFACER].*

#### *3. Appuyez sur ENTER.*

L'écran de confirmation s'ouvre.

*4. Sélectionnez [OUI] et appuyez sur ENTER. Le programme est supprimé.*

Le programme est ainsi définitivement supprimé.

# **Utilisation de [PIERRE ANGULAIRE]**

 $(\rightarrow$  page [40](#page-53-0))

# **Utilisation de [LISTE D'ENTRÉE]**

 $(\rightarrow$  page [86](#page-99-0))

# <span id="page-117-0"></span>**Réglage de la date et de l'heure actuelles [PRÉ-RÉGL. DATE & HEURE]**

Il est possible de régler l'heure, le mois, la date et l'année en cours.

*REMARQUE : Le projecteur est équipé d'une horloge intégrée. L'horloge continue de fonctionner pendant environ 2 semaines après la coupure de l'alimentation. Si l'alimentation est coupée pendant plus de 2 semaines, l'horloge intégrée cesse de fonctionner. Si l'horloge intégrée cesse de fonctionner, réglez à nouveau la date et l'heure. L'horloge intégrée ne s'arrêtera pas en mode Veille.*

ZONE HEURE: Sélectionnez votre fuseau horaire

ÉCONOMIE TEMPS LUMIÈRE JOUR: Cochez la case pour ajuster l'heure d'été.

SERVEUR HEURE INTERNET :Cochez la case pour allumer la synchronisation de l'heure. Lorsque cette option est enclenchée, l'horloge incorporée dans le projecteur sera synchronisée avec un serveur minuteur internet tous les 24 heures et à l'heure du démarrage du projecteur.

Bouton MISE À JOUR: Synchronise immédiatement l'horloge incorporée dans le projecteur.

Le bouton MISE À JOUR n'est pas disponible avant que la case SERVEUR HEURE INTERNET ne soit enclenchée.

# **Réglage du pointeur, des boutons et de la sensibilité de la souris [SOURIS]**

Cette option permet de modifier les réglages de la souris USB. La fonction de réglage de souris est uniquement disponible pour les souris USB. Choisir les réglages souhaités :

BOUTON DE SOURIS............[MAIN DROITE] ou [MAIN GAUCHE]

SENSIBILITÉ DE LA SOURIS....[RAPIDE], [MOYEN] ou [LENT]

# **Utilisation de [AIDE]**

 $(\rightarrow$  page [36](#page-49-0))

#### **Déconnexion du projecteur [FERMETURE SESSION]**

Cette fonction permet de se déconnecter du projecteur sans l'éteindre. En vous déconnectant, vous empêchez toute autre personne d'utiliser le projecteur sans autorisation. Pour se déconnecter du projecteur, suivre les étapes ci-dessous.

1. Appuyer sur la touche MENU et utiliser la touche SELECT ▶ pour mettre en surbrillance [PARAM.].

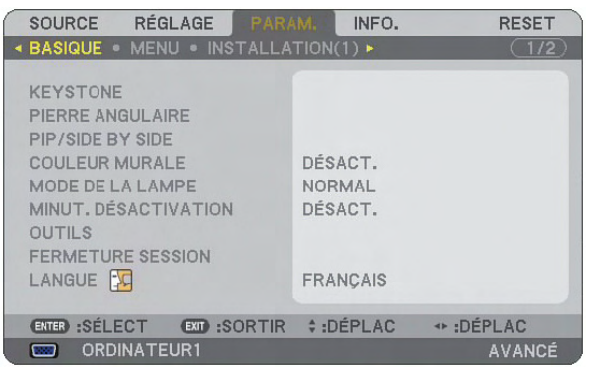

2. Surlignez [BASIQUE] à l'aide des boutons SELECT ▼ ou ENTER.

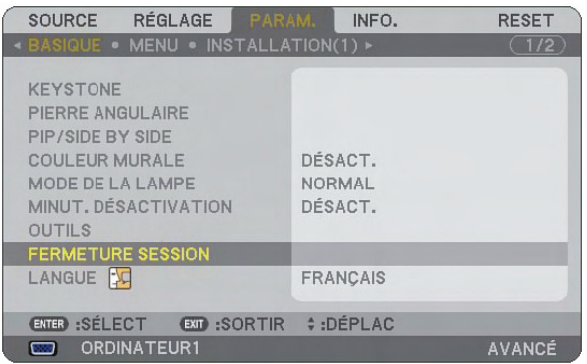

3. Utiliser la touche SELECT ▼ pour mettre en surbrillance [FERMETURE SESSION], et appuyez sur ENTER.

*Le message [LOG OFF PROJECTOR /ARE YOU SURE?] (Déconnexion du projecteur. Etes-vous certain ?) s'affiche.*

*4. Sélectionner [Oui] et appuyer sur la touche ENTER pour se déconnecter du projecteur et fermer le menu, puis l'écran OUVERTURE SESSION s'affichera.* 

*REMARQUE :*

*• Si vous sélectionnez [NON] et appuyez sur la touche ENTER, vous reviendrez à l'écran FERMETURE SESSION à l'étape 2.*

Pour activer votre projecteur, sélectionnez un nom d'utilisateur, puis entrez votre mot de passe, puis sélectionnez *[OK] et pressez le bouton ENTER.*

*L'écran OUVERTURE SESSION se ferme. Vous êtes maintenant connecté au projecteur.*

*REMARQUE :*

*L'écran OUVERTURE SESSION par défaut s'affiche comme suit : NOM D'UTILISATEUR* → *ADMINISTRATEUR MOT DE PASSE* → *Aucun réglage Voir "Limitation du niveau d'accès aux éléments de menu disponibles" à la page [51](#page-64-0) pour entrer un nom d'utilisateur et attribuer un mot de passe.*

#### **Sélection de la langue du menu [LANGUE]**

Vous pouvez choisir l'une des 21 langues pour les instructions sur écran.

# [MENU]

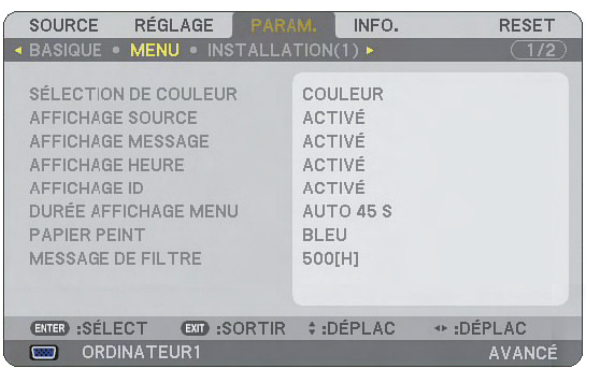

# **Sélection de la couleur du menu [SÉLECTION DE COULEUR]**

Vous pouvez choisir entre deux options pour la couleur de menu : couleur et monochrome.

# **Activation / Désactivation de l'affichage des messages, de la source et de la durée [AFFICHAGE SOURCE], [AFFICHAGE MESSAGE], [AFFICHAGE HEURE], [AFFICHAGE ID]**

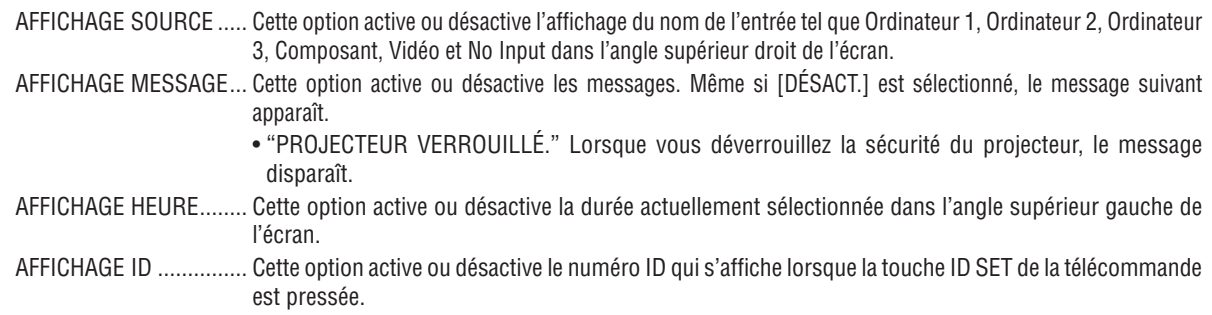

*REMARQUE : La source et la durée actuelle s'affichent pendant la durée spécifiée dans [DURÉE AFFICHAGE MENU]. Lorsque [MA-NUEL] est sélectionné dans [DURÉE AFFICHAGE MENU], la source et la durée actuelle s'affichent toujours.*

# **Sélection de la durée de l'affichage du menu [DURÉE AFFICHAGE MENU]**

Cette option permet de sélectionner la durée d'attente du projecteur après la dernière pression d'une touche pour éteindre le menu. Les choix préréglés sont [MANUEL], [AUTO 5 S], [AUTO 15 S] et [AUTO 45 S]. Le préréglage par défaut est [AUTO 45 S].

# **Sélection d'une couleur ou d'un logo pour l'arrière-plan [PAPIER PEINT]**

Utiliser cette fonction pour afficher un écran bleu/noir ou un logo lorsque aucun signal n'est disponible. Le fond par défaut est bleu. Il est possible de changer de fond d'écran en utilisant la fonction visionneuse. (→ page [72\)](#page-85-0) *REMARQUE :* 

- *Lorsque l'entrée DVI [COMPUTER 3(DVI-D) IN] est sélectionnée alors qu'il n'y a pas de signal, le fond bleu s'affiche indifféremment du réglage de [LOGO].*
- *Si le VERROUILLAGE DU FOND D'ÉCRAN est activé sous [PARAMÈTRES SÉCURITÉ], il ne sera pas possible de changer l'arrière-plan.*
- *Votre configuration ne changera pas, même si vous avez sélectionné [RESET] dans le menu.*

# **Sélectionner un Temps d'Intervalle pour Message de Filtre [MESSAGE DE FILTRE]**

Cette option permet de sélectionner le temps d'intervalle d'affichage du message de filtre. Nettoyez le filtre lorsque vous recevez le message " Veuillez nettoyer le filtre."  $(\rightarrow)$  page [134](#page-147-0))

Cinq options sont disponibles : Désact., 100[H], 200[H], 500[H], 1000[H] Le réglage par défaut est 500[H].

*REMARQUE : Le message de nettoyage du filtre s'affichera pendant une minute lorsque le projecteur est allumé ou éteint. Pour annuler le message, pressez sur n'importe quel bouton sur le boîtier du projecteur ou sur la télécommande.*

*REMARQUE : Votre reglage ne sera pas affecte meme lorsque [RESET] est active depuis le menu.*

# [INSTALLATION(1)]

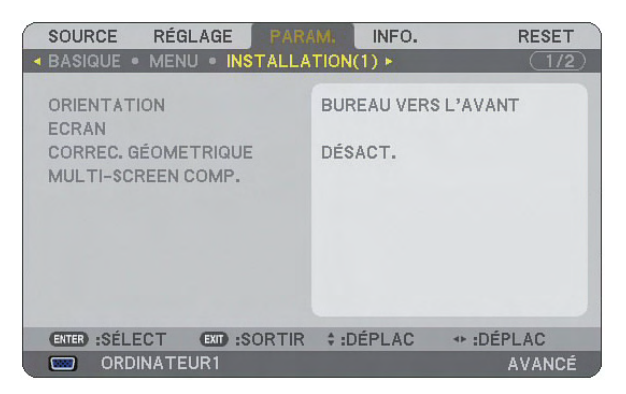

# **Sélection de l'orientation du projecteur [ORIENTATION]**

Cette fonction permet d'orienter l'image suivant le mode d'installation du projecteur. Les options sont : Bureau vers l'avant, Plafond vers l'arrière, Bureau vers l'arrière et Plafond vers l'avant.

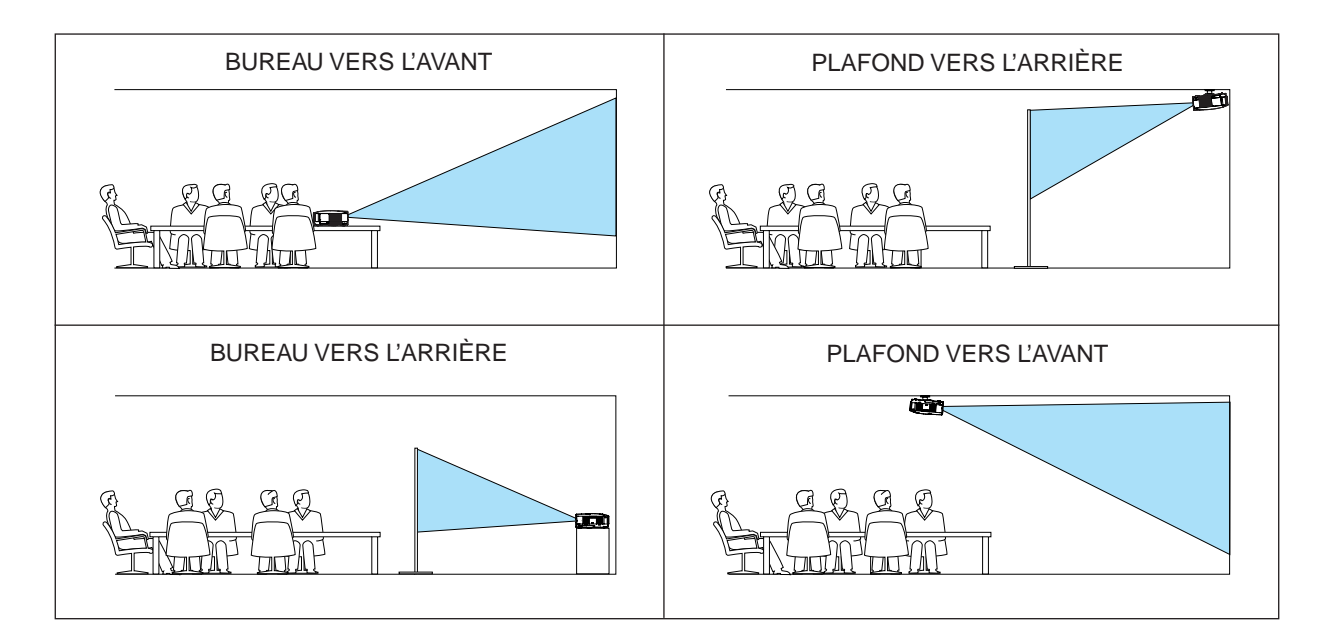

# **Sélectionner le ratio d'aspect et la position de l'écran [ECRAN]**

TYPE D'ÉCRAN....... Sélectionner une des deux options : 4:3 ÉCRAN ou ECRAN LARGE pour l'écran à utiliser. Voir également [RATIO D'ASPECT].

 $(\rightarrow$  page [93\)](#page-106-0)

POSITION............... Cette fonction vous permet de régler la position verticale de l'image lorsque le format ECRAN LARGE est sélectionné comme type d'écran. (n'est pas disponible sur

NP3250W)

Lorsque ECRAN LARGE est sélectionné, il y a une zone sans signal au-dessus et en-dessous de l'image.

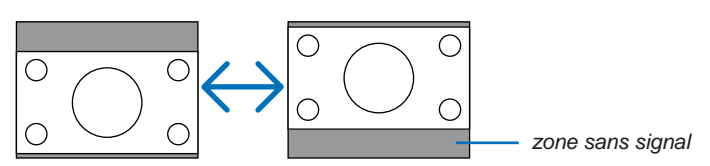

*REMARQUE : Cette option n'est disponible que lorsque [ECRAN LARGE] est sélectionné dans [TYPE D'ÉCRAN].*

#### *REMARQUE :*

- *• Après avoir changé le type d'écran, cochez le réglage de [RATIO D'ASPECT] dans le menu. (*→ *page [93\)](#page-106-0)*
- *NP3250/NP2250/NP1250 : [POSITION] n'est pas accessible lorsque [4:3 ÉCRAN] a été sélectionné pour [TYPE D'ÉCRAN] ou lorsque [GRAND ÉCRAN] a été sélectionné pour [RATIO D'ASPECT].*

# **Utilisation de la correction géométrique [CORREC. GÉOMETRIQUE]**

Cette fonction permet de récupérer des données géométriques enregistrées dans la mémoire du projecteur. Trois préréglages de données géométriques ont été enregistrés. Pour désactiver cette fonction, sélectionnez [DÉ-SACT.].

#### *REMARQUE :*

- *• Les réglages [KEYSTONE] et [PIERRE ANGULAIRE] ne sont pas disponibles lorsque des données géométriques sont appliquées.*
- *• Pour effacer vos données géométriques, maintenez la touche 3D REFORM enfoncée pendant au moins 2 secondes.*
- *• La fonction [CORREC. GÉOMETRIQUE] peut rendre l'image légèrement floue car la correction est faite électroniquement.*

# **Utilisation de la compensation écran multiples [MULTI-SCREEN COMP.]**

Cette fonction vous permet de faire correspondre des images projetées depuis plusieurs écrans qui sont placés en parallèle.

- MODE..................... DÉSACT. : Cette fonction est désactivée pour retourner à la luminosité normale. ACTIVÉ : Cette fonction est activée pour assombrir l'écran. Les paramètres [LUMINOSITÉ] et [CONTRASTE] peuvent être ajustés.
- CONTRASTE........... Ajuste la partie claire de l'image.

LUMINOSITÉ.......... Ajuste la partie sombre de l'image.

#### **Ajustement**

- *1. Préparez des images noires et blanches de telle sorte que les images puissent être affichées sur l'écran de l'ordinateur.*
- *2. Affichez l'image noire sur l'écran de l'ordinateur et projetez l'image à l'aide du projecteur.*

#### *3. Sélectionnez [MULTI-SCREEN COMP.]* → *[MODE]* → *[ACTIVÉ].*

#### *4. Ajustez la partie sombre des images.*

*Appuyez sur la touche SELECT* H *pour sélectionner [LUMINOSITÉ] et utilisez les touches SELECT* F *ou* E *pour faire correspondre la partie noire d'un autre projecteur.*

#### *5. Affichez l'écran blanc sur l'écran de l'ordinateur.*

*Projetez l'image depuis deux projecteurs ou plus.*

#### *6. Ajustez la partie claire des images.*

*Appuyez sur la touche SELECT* H *pour sélectionner [CONTRASTE] et utilisez les touches SELECT* F *ou* E *pour faire correspondre la partie blanche d'un autre projecteur.*

*Le fait de déplacer la barre de défilement vers le [+] (plus) peut modifier la partie blanche de l'image. Au cas où cela se produirait, déplacez la barre de défilement vers le [−] (moins) pour ajuster la luminosité.*

#### *ASTUCE :*

- *• Lorsque vous utilisez plusieurs projecteurs, vous pouvez utiliser la fonction [CONTRÔLE ID] pour contrôler un seul projecteur ou tous les projecteurs depuis la télécommande. (*→ *page [125](#page-138-0))*
- *• Ce réglage ne sera pas affecté même en cas d'utilisation de la fonction [RESET] depuis le menu.*

# [INSTALLATION(2)]

# **[PARAMÈTRES RÉSEAU]**

Cette fonction vous permet de régler de nombreux éléments de paramétrage lorsque le projecteur est utilisé sur votre réseau.

#### **ATTENTION**

- Consulter votre administrateur réseau à propos de ces réglages.
- Les projecteurs des séries NP3250/NP2250/NP1250/NP3250W distribués dans certains pays ne sont pas fournis par défaut avec une unité de LAN USB sans-fil. Si vous achetez un projecteur sans unité de LAN USB sans-fil et que vous avez besoin d'utiliser le projecteur via une connexion sans-fil, l'unité de LAN USB sans-fil en option doit être installée.

#### **Indications sur la configuration d'une connexion LAN**

Pour configurer le projecteur pour communiquer avec le réseau en utilisant le port LAN (RJ-45) ou l'unité de LAN sansfil :

- 1. Sélectionnez l'onglet [CÂBLÉ] pour le port LAN (RJ-45) ou l'onglet [SANS FIL] pour l'unité LAN sans-fil.
- *2. Dans l'onglet [CÂBLÉ] ou dans l'onglet [SANS FIL], sélectionner un numéro dans la liste [PROFILS] pour vos paramètres LAN.*

*Deux paramètres peuvent être enregistrés en mémoire pour respectivement chacun des ports LAN et l'unité LAN sans-fil.*

- *3. Sur l'onglet [CÂBLÉ], de l'onglet [SANS FIL], activez ou désactivez [DHCP] et précisez l'adresse IP, le masque du sous-réseau, la passerelle, les configurations DNS et WINS. Sélectionner [OK] et appuyer sur la touche ENTER.* 
	- *(*→ *page [113,](#page-126-0) [114](#page-127-0))*

Pour rappeler les réglages en mémoire :

Après avoir sélectionné l'onglet [CÂBLÉ] ou l'onglet [SANS FIL], sélectionner le numéro dans la liste [PROFILS]. Sélectionner [OK] et appuyer sur la touche ENTER. ( $\rightarrow$  page [113,](#page-126-0) [114\)](#page-127-0)

Pour connecter un serveur DHCP :

Dans l'onglet [CÂBLÉ] ou dans l'onglet [SANS FIL], sélectionner [DHCP] et appuyer sur la touche ENTER. Une case sera cochée. Sélectionner à nouveau et appuyer sur la touche ENTER. La case sera décochée. Lorsque vous paramétrez une adresse IP sans utiliser de serveur DHCP, décocher la case [DHCP]. (→ page [113](#page-126-0), [114\)](#page-127-0)

Pour configurer uniquement le LAN sans-fil (TYPE DE RÉSEAU et WEP/WPA) :

- *1. Dans l'onglet [SANS FIL], sélectionner [PROFILS], puis [PROFIL 1] ou [PROFIL 2].*
- *2. Dans l'onglet [SANS FIL], sélectionner [AVANCÉ] et appuyer sur la touche ENTER. Le menu [AVANCÉ] s'affiche.*

*(*→ *page [115,](#page-128-0) [116](#page-129-0))*

Pour sélectionner un point d'accès LAN sans fil :

- *1. Dans l'onglet [SANS FIL], sélectionner [PROFILS], puis [PROFIL 1] ou [PROFIL 2].*
- *2. Dans l'onglet [SANS FIL], sélectionner [AVANCÉ] et appuyer sur la touche ENTER.*
- *3. Dans le menu Avancé, sélectionner [CONNEXION]* → *[VISITE DES LIEUX] et appuyer sur la touche EN-TER.*
- *4. Sélectionner un SSID auquel vous pouvez accéder.*

Pour sélectionner un SSID, mettre *[SSID] en surbrillance, utiliser SELECT* ▶ pour sélectionner [OK] et *appuyer sur la touche ENTER. Si vous n'utilisez pas [VISITE DES LIEUX], entrez simplement un SSID et [INFRASTRUCTURE] ou [AD HOC]. (*→ *page [115\)](#page-128-0)*

Pour recevoir des messages d'erreur ou des informations sur le temps de durée de lampe restant par e-mail :

- *1. Dans l'onglet [COURRIER], sélectionner [COURRIER D'AVERTISSEMENT] et appuyer sur la touche ENTER. Une case sera cochée.*
- *2. Paramétrer [ADRESSE DE L'ÉMETTEUR], [NOM DU SERVEUR SMTP] et [ADRESSE DU DESTI-NATAIRE]. Sélectionner [OK] et appuyer sur la touche ENTER.*

*(*→ *page [118\)](#page-131-0)*

Pour exécuter [Connexion facile] à l'aide de Image Express Utility 2.0 :

[CONNEXION FACILE] est un mode qui peut abréger les paramétrages LAN problématiques en utilisant Image Express Utility 2.0 et en connectant le PC au projecteur par l'intermédiaire d'un LAN sans fil. Image Express Utility 2.0 est contenu sur le CD-ROM User Supportware 6 fourni. Pour utiliser [CONNEXION FACILE], sélectionner [SANS FIL]  $\rightarrow$  [PROFILS]  $\rightarrow$  [CONNEXION FACILE]. ( $\rightarrow$  page [114\)](#page-127-0)

*REMARQUE : Cette fonction peut être utilisée lorsque votre système d'exploitation est Windows XP et que vous avez les droits d'administrateur sur l'ordinateur. Si votre système d'exploitation est Windows Vista, la saisie du mot de passe administrateur peut être exigée.*

# **[GÉNÉRALITÉS]**

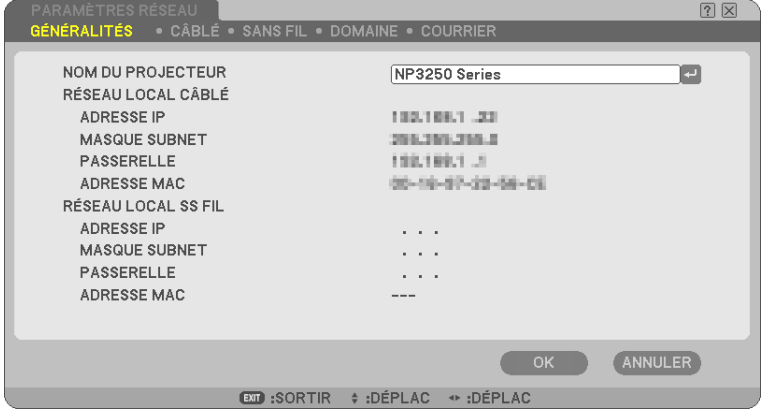

Cette page permet de spécifier un nom de projecteur unique et de vérifier l'état actuel des paramètres LAN.

# **[NOM DU PROJECTEUR]**

Spécifier un nom de projecteur unique. Appuyer sur pour afficher le clavier logiciel et taper. Vous pouvez utiliser jusqu'à 16 caractères alphanumériques, signes et symboles. Après avoir saisi un nom, sélectionner "OK" et appuyer sur la touche ENTER.

*REMARQUE : Le [NOM DU PROJECTEUR] ne sera pas affecté, même si [RESET] est exécuté depuis le menu.* 

#### **Utilisation du clavier logiciel**

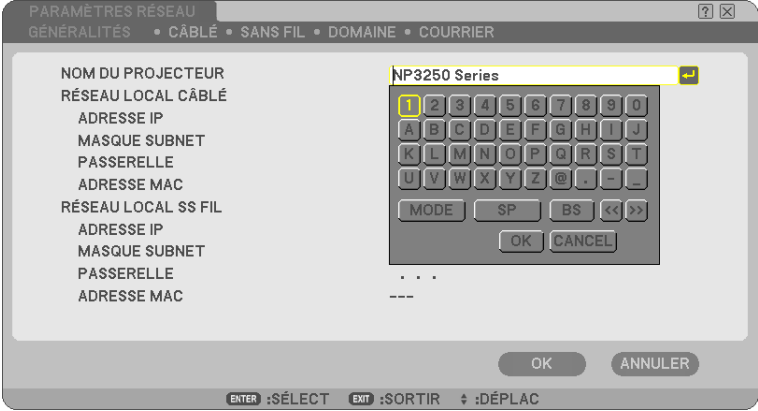

Caractères de 1 à 0

- ............................... Utiliser pour taper un mot de passe ou un mot-clé.
- MODE..................... Sélectionne l'un des trois modes pour les nombres, l'alphabet ou les caractères spéciaux.
- SP........................... Insère un espace
- BS........................... Efface un caractère en arrière
- << .......................... Revient au précédent
- >> .......................... Avance au suivant
- OK................................. Exécute la sélection
- CANCEL.................. Annule la sélection
- $(\rightarrow$  page [81\)](#page-94-0)

<span id="page-126-0"></span>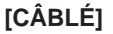

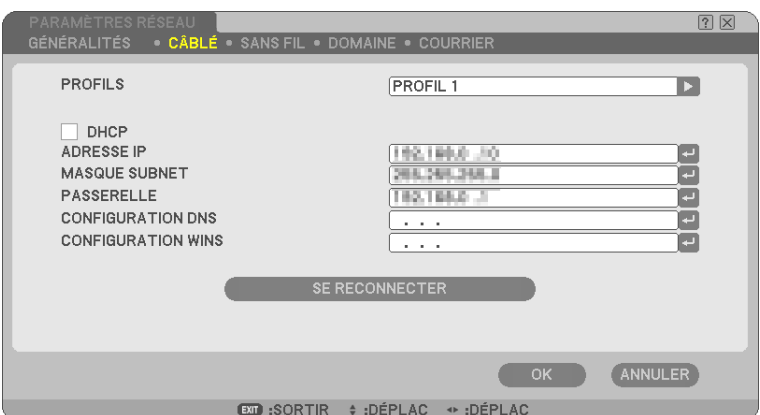

PROFILS (pour le port LAN [RJ-45]):

Deux réglages maximum peuvent être enregistrés dans la mémoire du projecteur pour le port LAN (RJ-45). Sélectionner [PROFIL 1] ou [PROFIL 2], puis effectuer les réglages pour [DHCP] et les autres options. Après avoir terminé, sélectionner [OK] et appuyer sur la touche ENTER. Les réglages seront enregistrés dans la mémoire.

Pour reprendre la configuration en mémoire :

Après avoir sélectionné l'onglet [CÂBLÉ], sélectionnez le [PROFIL 1] ou le [PROFIL 2] dans la liste [PROFILS]. Sélectionnez [OK] et pressez le bouton ENTER.

DHCP :

L'activation de cette option attribue automatiquement une adresse IP au projecteur à partir de votre serveur DHCP.

La désactivation de cette option vous permet d'enregistrer le numéro d'adresse IP ou du masque subnet obtenus auprès de votre administrateur réseau.

ADRESSE IP ......... Règle votre adresse IP. Appuyer sur pour afficher le clavier logiciel et taper 12 caractères numériques.

- MASQUE SUBNET .... Règle votre numéro de masque subnet. Appuyer sur e pour afficher le clavier logiciel et taper 12 caractères numériques.
- PASSERELLE......... Règle la passerelle par défaut du réseau connecté au projecteur. Appuyer sur <sup>p</sup>our afficher le clavier logiciel et taper 12 caractères numériques.
- CONFIGURATION DNS .. Taper l'adresse IP du serveur DNS sur le réseau connecté au projecteur. Douze caractères numériques sont utilisés.
- CONFIGURATION WINS Tapez l'adresse IP de votre serveur WINS sur le réseau connecté au projecteur. Cette configuration sert à désigner un dossier partagé sur un sous-réseau différent comme serveur WINS. 12 caractères numériques sont utilisés.

*REMARQUE : Cette option n'est pas disponible lorsque [DHCP] est activé.*

SE RECONNECTER.... Utilisez ce bouton pour réessayer de connecter le projecteur à un réseau. Essayez ceci si vous avez modifié [PROFILS].

### <span id="page-127-0"></span>**[SANS FIL]**

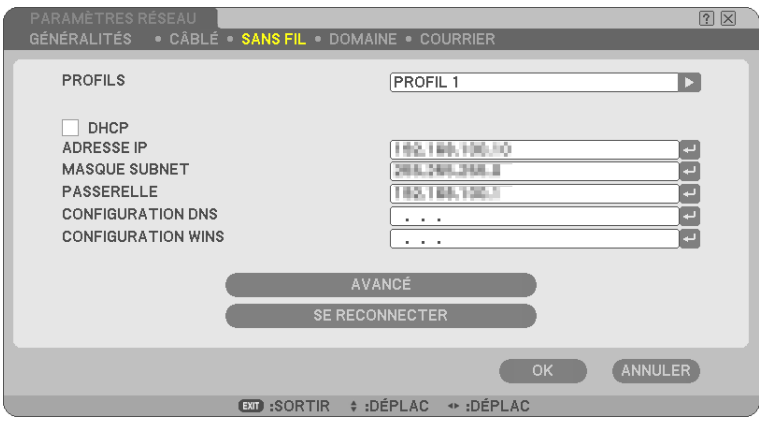

PROFILS (pour unité LAN sans fil USB) :

Pour exécuter un LAN sans fil facilement à l'aide de Image Express Utility 2.0, sélectionner [CONNEXION FA-CILE].

Deux réglages maximum peuvent être enregistrés dans la mémoire du projecteur pour l'unité LAN sans fil USB. Sélectionner [PROFIL 1] ou [PROFIL 2] puis effectuer le réglage pour [DHCP] et les autres options. Après avoir terminé, sélectionner [OK] et appuyer sur la touche ENTER. Les réglages seront enregistrés dans la mémoire.

Pour reprendre la configuration en mémoire :

Après avoir sélectionné l'onglet [SANS FIL], sélectionnez le [PROFIL 1], [PROFIL 2] ou [DÉSACTIVER] dans la liste [PROFILS].

Sélectionnez [OK] et pressez le bouton ENTER. Sélectionner [DÉSACTIVER] arrête l'émission d'ondes radio en provenance du module LAN sans fil USB.

#### DHCP :

Cocher la case pour attribuer automatiquement une adresse IP au projecteur à partir de votre serveur DHCP. Décocher cette case pour enregistrer le numéro d'adresse IP ou du masque subnet obtenus auprès de votre administrateur réseau.

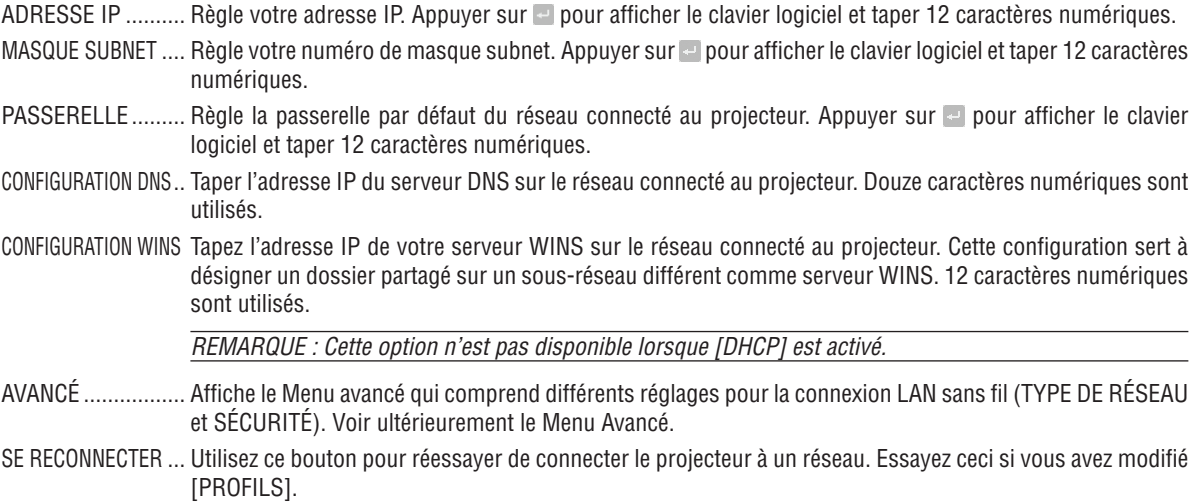

*REMARQUE : Si vous sélectionnez [CONNEXION FACILE] de [PROFILS], vous ne pouvez pas faire de paramètres pour DHCP et les éléments qui en découlent, [CANAL] dans [AVANCÉ] excepté.*

#### <span id="page-128-0"></span>**Menu [AVANCÉ] [CONNEXION] (nécessaire pour le réseau sans fil uniquement)**

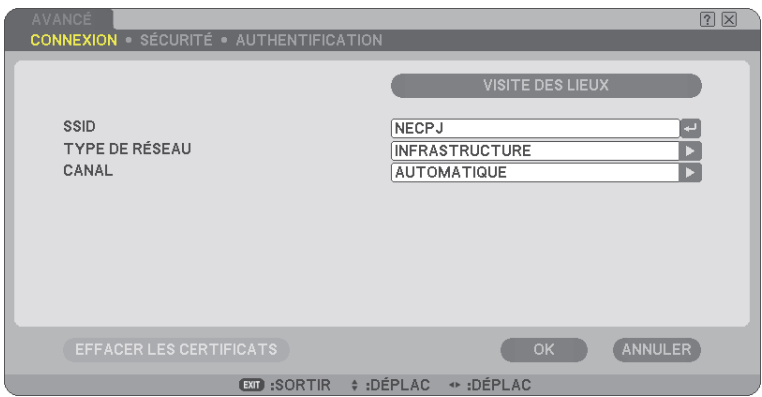

#### VISITE DES LIEUX :

Affiche une liste des SSID disponibles pour un LAN sans fil sur site. Sélectionner un SSID auquel vous pouvez accéder.

Pour sélectionner un SSID, mettre [SSID] en surbrillance, utiliser SELECT ▶ pour sélectionner [OK] et appuyer sur la touche ENTER.

 $\emptyset$  **■ : Point d'accès sans fil** 

 $\langle \mathbf{H} \rangle$ 图 : PC Ad Hoc

 $\mathcal{P}$  : WEP ou WPA activé

#### SSID (Nom de réseau) :

Entrer un identifiant (SSID) pour le LAN sans fil lors de la sélection de [INFRASTRUCTURE] ou [AD HOC] en [TYPE DE RÉSEAU]. La communication ne peut être faite qu'avec un équipement dont le SSID s'accorde avec le SSID de votre LAN sans fil. Vous pouvez utiliser jusqu'à 32 caractères alphanumériques (case sensible).

#### TYPE DE RÉSEAU :

Sélectionner un mode de communication lorsque vous utilisez un LAN sans fil.

INFRASTRUCTURE.... Sélectionnez cette option lorsque vous communiquez via un point d'accès sans fil avec un ou plusieurs équipements connectés au réseau local avec ou sans fil.

AD HOC.................. Sélectionner cette option lorsque vous utilisez le LAN sans fil pour communiquer directement avec un ordinateur en mode peer-to-peer. Cette méthode répond aux normes sans fil IEEE802.11.

> *REMARQUE : En mode Ad Hoc, 802.11b est la seule méthode de communication disponible. La vitesse de transmission des données en mode Ad Hoc est limitée à 11Mbps.*

#### CANAL :

Sélectionner un canal. Les canaux disponibles dépendent du pays et de la région.

*ASTUCE : Lorsque vous sélectionnez [INFRASTRUCTURE], assurez-vous que le projecteur et votre point d'accès sont sur le même canal; lorsque vous sélectionnez [AD HOC], assurez vous que le projecteur et votre ordinateur sont sur le même canal.*

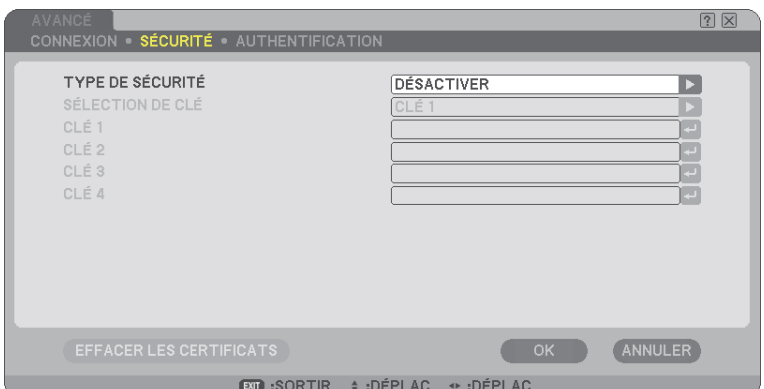

#### <span id="page-129-0"></span>**[SÉCURITÉ] (nécessaire pour le réseau sans fil uniquement)**

#### TYPE DE SÉCURITÉ

Sélectionner le mode de cryptage pour une transmission sûre.

Lorsque [WEP] ou [DÉSACTIVER] est sélectionné dans [TYPE DE SÉCURITÉ] :

Sélectionner cette option que vous utilisiez la clé WEP (Wired Equivalent Privacy) pour l'encodage ou non. Pour utiliser l'encodage, spécifier la clé WEP.

DÉSACTIVER.......... N'active pas la fonction d'encodage. Vos communications peuvent être observées par quelqu'un.

WEP (64 bit)........... Utilise une longueur de données de 64 bits pour sécuriser la transmission.

WEP (128 bit)......... Utilise une longueur de données de 128 bits pour sécuriser la transmission. Cette option augmente la sécurité et la confidentialité comparé à l'emploi de l'encodage longueur de données de 64 bits.

WPA-PSK, WPA-EAP, WPA2-PSK, WPA2-EAP

............................... Ces options offrent une meilleure sécurité que la clé WEP.

Pour en savoir plus sur le réglage, référez-vous au "Guide de configuration WPA" situé sur le CD-ROM "Mode d'emploi" fourni.

#### *REMARQUE :*

- *• Les réglages WEP doivent être les mêmes que ceux des dispositifs de communication tels que le PC ou le point d'accès à votre réseau sans fil.*
- *• Lorsque vous utilisez WEP, la vitesse de transmission de vos images ralentit.*
- *• [WPA-PSK], [WPA-EAP], [WPA2-PSK] et [WPA2-EAP] ne sont pas accessibles lorsque [AD HOC] a été sélectionné dans [TYPE DE RÉSEAU].*

### SÉLECTION DE CLÉ :

Sélectionne une clé WEP parmi les quatre clés ci-dessous lors de la sélection de [64 BITS] ou [128 BITS] dans [TYPE DE SÉCURITÉ].

CLÉ1-4:

Entrer la clé d'encodage lors de la sélection de [64 BITS] ou [128 BITS] dans [TYPE DE SÉCURITÉ]. 5 caractères maximum peuvent être choisis en 64 bits et jusqu'à 13 caractères en 128 bit.

La clé peut également être établie en chiffre hexadécimal.

Appuyer sur la touche [HEX] pour passer sur [ASCII] afin d'établir la clé en chiffre ASCII. Vous pouvez basculer cette touche entre [ASCII] et [HEX].

- \* Entrer 0x(numérique et alphabétique respectivement) juste en face de votre code de clé.
- \* L'hexadécimal utilise 0 à 9 et A à F.
- \* Pour un paramétrage en chiffre hexadécimal, 10 caractères maximum peuvent être choisis en 64 bits et jusqu'à 26 caractères en 128 bit.

**Utilisation du clavier logiciel pour entrer une clé d'encodage**

*1. Sélectionner [CLÉ 1], [CLÉ 2], [CLÉ 3] ou [CLÉ 4] et appuyer sur la touche ENTER. Le clavier logiciel s'affiche.*

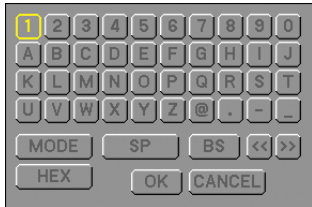

- 2. Utiliser la touche SELECT **AV <▶** pour sélectionner une clé et appuyer sur la touche ENTER.
- 3. Après avoir fini d'entrer la clé WEP, utiliser la touche SELECT **AV < De** pour sélectionner [OK] et appuyer *sur la touche ENTER.*

*Le clavier logiciel disparaît.*

Lorsque [WPA-PSK], [WPA-EAP], [WPA2-PSK] ou [WPA2-EAP] est sélectionné dans [TYPE DE SÉCURITÉ]:

TYPE DE CHIFFREMENT : Sélectionner [TKIP] ou [AES].<br>CLÉ : Saisissez la clé de chiffrement. La clé doit avoir une longueur comprise entre 8 et 63 caractères.

[AUTHENTIFICATION] (nécessaire pour le réseau sans fil uniquement)

Réglage nécessaire pour utiliser WPA-EAP ou WPA2-EAP. Pour en savoir plus sur le réglage, référez-vous au "Guide de configuration WPA" situé sur le CD-ROM "Mode d'emploi" fourni.

#### **[DOMAINE]**

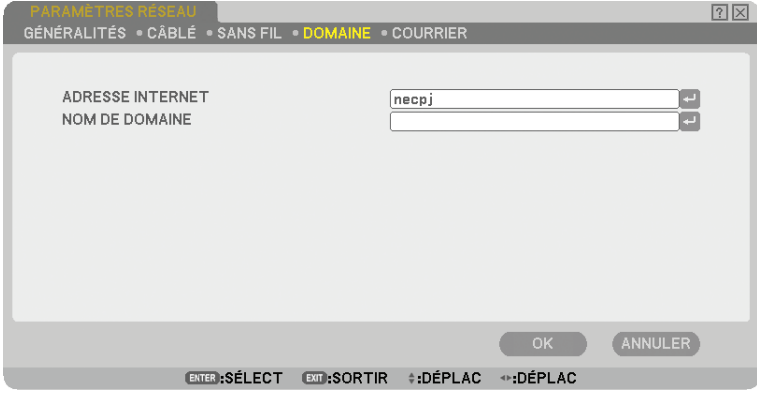

ADRESSE INTERNET... Taper un nom d'hôte. Jusqu'à 15 caractères alphanumériques peuvent être utilisés.

NOM DE DOMAINE.... Taper le nom de domaine du réseau connecté au projecteur. Jusqu'à 60 caractères alphanumériques peuvent être utilisés.

<span id="page-131-0"></span>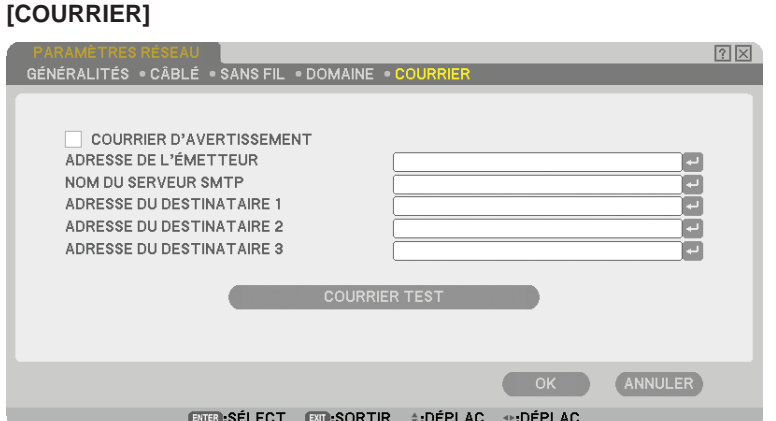

#### COURRIER D'AVERTISSEMENT :

Cocher cette case active la fonction de Courrier d'avertissement.

Cette option prévient votre ordinateur d'un message d'erreur via e-mail lorsque vous utilisez un LAN câblé ou sans fil. Le message d'erreur est envoyé lorsque la lampe du projecteur atteint la fin de son temps de d'utilisation ou lorsqu'une erreur se produit dans le projecteur.

Exemple de message envoyé par le projecteur :

*La lampe a atteint la fin de sa durée d'utilisation. Remplacez la lampe.*

*Nom du projecteur : X X X X*

*Heures d'utilis. lampe : xxxx [H]*

#### ADRESSE DE L'ÉMETTEUR :

Spécifier l'adresse de l'expéditeur. Utiliser le clavier logiciel. Jusqu'à 60 caractères alphanumériques et symboles peuvent être utilisés. Voir "Utilisation du clavier logiciel" dans l'annexe pour plus de détails.

#### NOM DU SERVEUR SMTP :

Taper le nom du serveur SMTP à connecter au projecteur. Jusqu'à 60 caractères alphanumériques peuvent être utilisés.

#### ADRESSE DU DESTINATAIRE 1 à 3 :

Taper l'adresse du destinataire. Jusqu'à 60 caractères alphanumériques et symboles peuvent être utilisés.

#### COURRIER TEST :

Envoyer un courrier test pour vérifier si vos réglages sont corrects.

#### *REMARQUE :*

- *• Si vous avez entré une adresse incorrecte dans un test, vous pouvez ne pas recevoir de courrier d'avertissement. Si cela se produit, vérifier si l'adresse du destinataire est correctement établie.*
- *• [COURRIER TEST] n'est disponible que si [ADRESSE DE L'ÉMETTEUR], [NOM DU SERVEUR SMTP] ou [ADRESSE DU DESTINATAIRE 1-3] est sélectionné.*
- *• S'assurer de mettre [OK] en surbrillance et appuyer sur la touche ENTER avant d'exécuter [COURRIER TEST].*

*REMARQUE : Pour utiliser la function d'alerte courier sur la connexion LAN sans-fil, sélectionnez [INFRASTRUCTURE] pour [TYPE DE RÉSEAU].*

### **Sélection de la vitesse de transmission [VITESSE DE TRANSMISSION]**

Cette fonction règle la vitesse de transmission du port de contrôle PC (D-Sub 9 broches). Elle supporte des vitesses de 4800 à 38400 bps. La vitesse par défaut est de 38400 bps. Sélectionner la vitesse de transmission en bauds appropriée pour l'équipement à connecter (selon l'équipement, une vitesse de transmission en bauds plus faible peut être conseillée pour de longs câbles).

Même si [RESET] a été effectué depuis le menu, la vitesse de transmission sélectionnée n'en sera pas affectée.

# **Configuration de la sécurité [PARAMÈTRES SÉCURITÉ]**

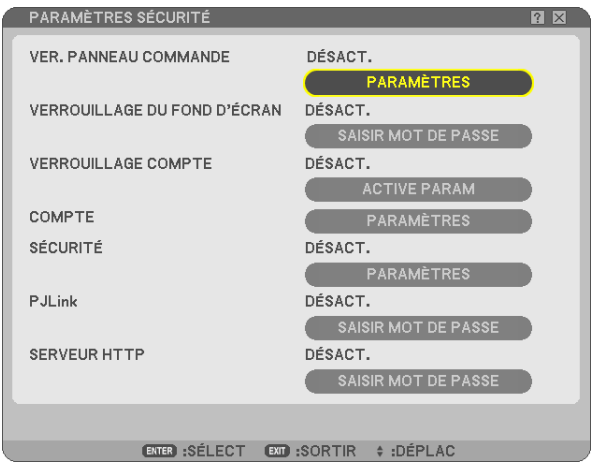

# **Désactivation des touches du projecteur [VER. PANNEAU COMMANDE]**

Cette fonction active ou désactive la fonction de Verrouillage du panneau de commande.

#### *REMARQUE :*

- *• Ce Verrouillage du panneau de commande n'affecte pas les fonctions de la télécommande.*
- *• Lorsque le panneau de commande est verrouillé, le fait de maintenir enfoncée la touche EXIT du projecteur pendant environ 10 secondes permet de changer le réglage sur [DÉSACT.].*

# **Réglage d'un mot de passe [VERROUILLAGE DU FOND D'ÉCRAN]**

Un mot de passe peut être programmé pour éviter toute utilisation non autorisée du projecteur.

Quand [VERROUILLAGE DU FOND D'ÉCRAN] est activé, l'écran de saisie du mot de passe s'affichera dès que vous tentez de modifier les données de fond d'écran de la mémoire USB.

*REMARQUE : Si [VERROUILLAGE DU FOND D'ÉCRAN] est activé, il ne sera pas possible de sélectionner [PAPIER PEINT] du menu.*

# **[ENTRÉE]**

Pour attribuer un mot de passe :

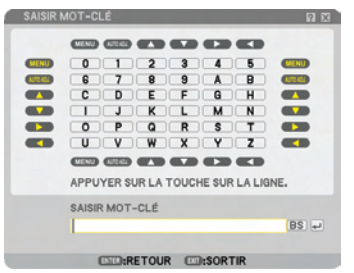

*REMARQUE : Jusqu'à 10 caractères alphanumériques peuvent être utilisés.*

*1. Saisir un mot de passe.*

*Sélectionnez la boîte de saisie [SAISIR MOT DE PASSE] et pressez le bouton ENTER. (*→ *page [81](#page-94-0)) Un astérisque s'affichera.* 

*Le clavier logiciel apparaît. Utiliser le clavier logiciel pour saisir un mot de passe sur l'écran [SAISIR MOT DE PASSE] et appuyer sur la touche ENTER.*

*L'écran [CONFIRMER LE MOT DE PASSE] s'affiche.*

*2. Saisissez le même mot de passe encore une fois et pressez le bouton ENTER.*

*Le mot de passe sera attribué.*

**[EFFACER]**  Pour effacer le mot de passe :

- *1. Sélectionnez [EFFACER MOT DE PASSE] et pressez le bouton ENTER.*
- *2. Entrez votre mot de passé.*
- *Un astérisque s'affichera.*
- *3. Pressez le bouton ENTER.*
	- *Le mot de passe sera effacé.*

#### *REMARQUE :*

- *• N'oubliez pas votre mot de passe. Cependant, au cas où vous oublieriez votre mot de passe, adressez-vous à votre revendeur.*
- *• Le [VERROUILLAGE DU FOND D'ÉCRAN] ne sera pas affecté, même si [RESET] est exécuté depuis le menu.*

# **VERROUILLAGE COMPTE**

Lorsque [VERROUILLAGE COMPTE] est mis sur [ACTIVÉ], vous pouvez le mettre sur [DÉSACT.]. Lorsque [VERROUILLAGE COMPTE] est mis sur [DÉSACT.], vous pouvez le mettre sur [ACTIVÉ]. Le paramètre [COMPTE] est seulement disponible lorsque [VERROUILLAGE COMPTE] est mis sur [DÉSACT.].

*REMARQUE : N'oubliez pas votre mot de passe. Si toutefois vous oubliez votre mot de passe, utilisez le compte ADMINISTRATEUR du projecteur pour ouvrir une session et régler [VERROUILLAGE COMPTE] sur [DÉSACT.].*

# **COMPTE**

Voir page [51.](#page-64-0)

# **[SÉCURITÉ]**

La fonction de sécurité vous permet de protéger votre projecteur en empêchant tout envoi de signal à moins qu'un mot-clé soit entré. Il est aussi possible de verrouiller le projecteur en utilisant une mémoire USB enregistrée\* comme clé de protection. Dès qu'une mémoire USB est enregistrée comme clé de protection, son insertion dans le port USB du projecteur sera demandée chaque fois que le projecteur est mis en marche. Vous pouvez activer la fonction de sécurité en utilisant seulement un mot-clé.  $(\rightarrow$  page [45](#page-58-0))

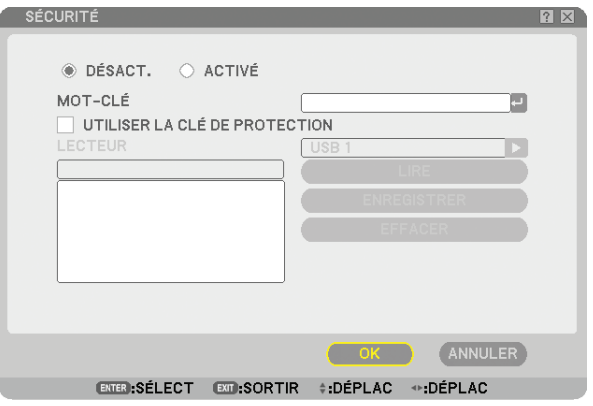

Le projecteur ne supporte pas les dispositifs de mémoire USB formatés NTFS.

S'assurer d'utiliser un dispositif de mémoire USB formaté avec le système de fichier FAT32, FAT16 ou FAT.

Pour formater un dispositif de mémoire USB dans un ordinateur, se référer au fichier document ou d'aide fourni avec votre Windows.

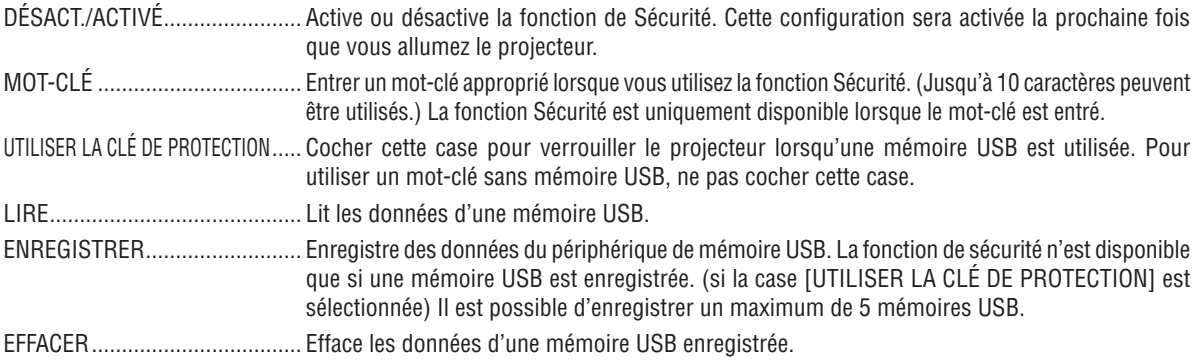

**Pour configurer un mot-clé afin d'activer la fonction Sécurité sans utiliser la mémoire USB enregistrée.**

1. Utiliser la touche SELECT ▲ ou ▼ pour sélectionner [MOT-CLÉ] et utiliser le clavier logiciel pour entrer un mot*clé.*

*REMARQUE : Noter le mot-clé.*

- 2. *Utilisez la touche SELECT* ▲ *ou* ▼ pour sélectionner [DÉSACT.] puis utilisez SELECT ◀ *ou* ▶ pour sélectionner *[ACTIVÉ].*
- *3. Utilisez la touche SELECT* G *ou* H *pour sélectionner [OK] , puis appuyez sur la touche ENTER. Le message [ETES-VOUS SÛR?] apparaît.*
- *4. Utilisez la touche SELECT* F *ou* E *pour sélectionner [OUI] , puis appuyez sur la touche ENTER.*

La fonction Sécurité devient active.

#### **Pour enregistrer un périphérique de mémoire comme une clé de protection.**

**Préparation:** Insérer le dispositif mémoire USB dans le port USB (Type A) du projecteur.

- 1. Utiliser la touche SELECT ▲ ou ▼ pour sélectionner [UTILISER LA CLÉ DE PROTECTION] et appuver sur *la touche ENTER.*
- 2. Utiliser la touche SELECT ▲ ou ▼ pour sélectionner [LIRE] et appuyer sur la touche ENTER. *Les données de la mémoire USB seront lues dans le projecteur.*
- 3. Utiliser la touche SELECT ▲ ou ▼ pour sélectionner [ENREGISTRER] et appuyer sur la touche ENTER. *Les données téléchargées seront enregistrées et affichées dans la fenêtre de la liste.*
- *4. Utiliser la touche SELECT* G *ou* H *pour sélectionner [MOT-CLÉ] et utiliser le clavier logiciel pour entrer un mot-clé.*

*REMARQUE : Noter le mot-clé.*

- *5. Utilisez la touche SELECT* ▲ *ou* ▼ pour sélectionner [DÉSACT.] puis utilisez SELECT ◀ ou ▶ pour sélectionner *[ACTIVÉ].*
- 6. Utilisez la touche SELECT **△** ou ▼ pour sélectionner [OK] , puis appuyez sur la touche ENTER. *Le message [ETES-VOUS SÛR?] apparaît.*
- *7. Utilisez la touche SELECT* F *ou* E *pour sélectionner [OUI] , puis appuyez sur la touche ENTER. La fonction Sécurité devient active.*

**Pour mettre le projecteur en marche lorsque la fonction Sécurité est activée (uniquement lorsqu'un mot-clé est utilisé).**

*1. Appuyer sur la touche POWER pendant au moins deux secondes.*

*Le projecteur se met en marche et affiche un message qui indique qu'une protection de sécurité est active.*

- *2. Appuyer sur la touche MENU. L'écran de saisie du mot-clé s'affiche.*
- *3. Entrer le mot-clé dans l'écran de saisie.*
	- *L'image peut alors être projetée.*

*REMARQUE : N'oubliez pas votre mot-clé. En cas d'oubli de votre mot-clé, contactez l'agent NEC ou le revendeur pour obtenir le code de déverrouillage. Consulter les informations supplémentaires à la fin de cette section.*

#### **Pour mettre le projecteur en marche lorsque la fonction Sécurité est activée (lors de l'utilisation d'un dispositif de mémoire USB comme clé de protection).**

**Préparation:** Insérer le dispositif mémoire USB enregistré dans le port USB (Type A) du projecteur.

Appuyer sur la touche POWER pendant au moins deux secondes.

Le projecteur se met en marche et reconnaît ensuite le dispositif de mémoire USB. Une fois que la projection de l'image commence, le projecteur reste en marche sans dispositif de mémoire USB.

- *• Le projecteur ne supporte pas les dispositifs de mémoire USB formatés NTFS. S'assurer d'utiliser un dispositif de mémoire USB formaté avec le système de fichier FAT32, FAT16 ou FAT. Pour formater un dispositif de mémoire USB dans un ordinateur, se référer au fichier document ou d'aide fourni avec votre Windows.*
- *• Nous ne garantissons pas que le port USB du projecteur sera compatible avec toutes les fichiers USB du marché.*
- *• Lorsque le projecteur est en marche, si le dispositif de mémoire USB enregistré n'est pas inséré dans le projecteur, aucun signal ne s'affiche et un message indique que le projecteur est protégé par la sécurité. Pour désactiver la protection de sécurité, insérer le dispositif mémoire USB enregistré dans le projecteur.*
- La sécurité reste alors inactive jusqu'à la prochaine coupure de l'alimentation principale (en mettant l'interrupteur *d'alimentation principal sur "O" ou en débranchant le câble d'alimentation). La vérification de la clé ou la saisie du mot-clé est demandée dans les cas suivants :*
	- *(1)Lorsque [OK] est sélectionné pour afficher une image pour laquelle la sécurité est activée et que le projecteur est éteint puis remis en marche*
	- *(2)Lorsque l'alimentation est coupée et rétablie alors que la fonction Sécurité est active*
	- *(3)Lorsque l'on tente d'afficher une image pour laquelle la sécurité a été activée alors que la fonction de sécurité est active*
- *• Utiliser un mot-clé sans espace.*

#### **Pour effacer les données enregistrées de la mémoire USB.**

- 1. Utiliser la touche SELECT ▲ ou ▼ pour sélectionner [EFFACER] et la touche SELECT < pour sélectionner *la fenêtre des listes.*
- 2. Utilisez le bouton SELECT ▲ ou ▼ pour sélectionner l'information sur le périphérique de mémoire USB *que vous désirez supprimer.*
- 3. Appuyer sur la touche SELECT ▶ pour sélectionner [EFFACER] et appuyer sur la touche ENTER.

Les informations du dispositif de mémoire USB seront effacées.

**En cas de perte de la mémoire USB enregistrée, procéder comme suit :**

*1. Appuyer sur la touche POWER pendant au moins deux secondes.*

*Le projecteur se met en marche et affiche un message qui indique qu'une protection de sécurité est active.*

*2. Appuyer sur la touche MENU.*

*L'écran de saisie du code de déverrouillage s'affiche ainsi que le Code Request (24 caractères alphanumériques).*

*REMARQUE : NEC ou un revendeur peut vous fournir le code de déverrouillage en remplacement du mot-clé enregistré et du code de demande.*

*3. Entrer le code de déverrouillage dans l'écran de saisie du code.*

#### *La protection de sécurité est désactivée.*

#### *REMARQUE :*

- *Certaines marques de dispositifs de mémoire USB ne peuvent pas être utilisés comme clé de protection.*
- *Vous devez enregistrer un ou plusieurs dispositifs de mémoire USB pour le cas où votre dispositif de mémoire USB enregistré serait endommagé ou volé. Vous pouvez enregistrer jusqu'à 5 éléments.*
- *Lorsque le dispositif de mémoire USB enregistré a été formaté, il ne peut plus être reconnu comme votre clé de protection enregistrée.*

La sécurité ne sera pas désactivée à l'aide de [RESET].

#### **Paramétrer un mot de passe pour PJLink [PJLink]**

Cett option vous permet de configurer un mot de passe pour l'utilisation de PJLink.

Mot de passe : Saisissez un mot de passe (maximum 32 caractères) Procédez comme nous l'avons détaillé dans [VERROUILLAGE DU FOND D'ÉCRAN] configurer et supprimer un mot de passe.

*REMARQUE : N'oubliez pas votre mot de passe. Cependant, au cas où vous oublieriez votre mot de passe, adressez-vous à votre revendeur.*

#### *REMARQUE : PJLink – qu'est-ce que c'est ?*

*PJLink est un protocole standardisé utilisé pour commander des projecteurs provenant de différents fabricants. Ce protocole standard a été mis au point opar Japan Business Machine and Information System Industries Association (JBMIA) en 2005. Le projecteur prend en charge toutes les commandes de PJLink catégorie 1.*

*La configuration de PJLink ne changera pas, même si vous avez sélectionné [RESET] dans le menu.*

### **Création d'un mot de passe pour le serveur HTTP [SERVEUR HTTP]**

Cette option permet d'attribuer un mot de passe pour l'utilisation de votre serveur HTTP. Le mot de passe doit être compris entre 1 et 10 caractères alphanumériques.

Pour créer ou supprimer un mot de passe, répétez les étapes décrites à la section [VERROUILLAGE DU FOND D'ÉCRAN].

# **Activation et désactivation du capteur de télécommande [CAPTEUR DE TÉLÉCOMMANDE]**

Cette option détermine le capteur de télécommande du projecteur qui sera activé en mode sans fil. Les options sont : avant/arrière, avant et arrière.

# <span id="page-138-0"></span>**Réglage de l'identifiant dans la section [CONTRÔLE ID] du projecteur.**

*REMARQUE : Cette fonction est disponible uniquement quand la télécommande en option (NP02RC) est utilisée. Cette fonction ne fonctionnera pas avec la télécommande comprise avec le projecteur NP3250/NP2250/NP1250/NP3250W.*

Il est possible d'utiliser plusieurs projecteurs séparément et indépendamment avec la même télécommande. Pour ce faire, il faut affecter un identifiant à chaque projecteur.

CONTROL ID NUMBER............ Sélectionner un nombre entre 1 et 254 à affecter au projecteur. CONTRÔLE ID.......................... Sélectionner [DÉSACT.] pour désactiver le paramètre CONTRÔLE ID et sélectionner [ACTIVÉ] pour activer le paramètre CONTRÔLE ID.

#### *REMARQUE :*

- Si vous sélectionnez [ACTIVE] pour [CONTRÔLE ID], cela n'empêchera pas la télécommande fournie avec le projecteur de fonctionner. Les boutons sur le châssis du projecteur peuvent être utilisés. Vous ne pouvez pas non plus utiliser le projecteur avec la *télécommande en option NP01RC qui n'a pas la fonction CONTRÔLE ID.*
- *• Appuyer sur et maintenir enfoncée la touche ENTER pendant 10 secondes affichera le menu pour annuler le Contrôle ID.* 1 2 3
- *• Ce réglage ne sera pas affecté même en cas d'utilisation de la fonction [RESET] depuis le menu.*

#### **Utilisation de la télécommande pour changer les identifiants**

#### *1. Appuyer sur la touche ID SET de la télécommande.*

*L'écran CONTRÔLE ID apparaît.*

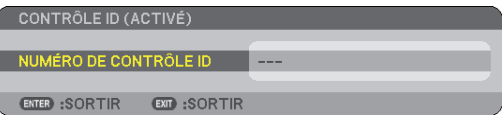

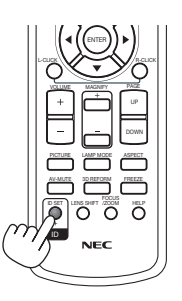

OFF ON COMPUTER VIDEO S-VIDEO VIEWER NETWORK

POWER 1 | 2 | | 3

VOLUME MAGNIFY

MENU

PICTURE LAMP MODE ASPECT AV-MUTE 3D REFORM FREEZE ID SET LENS SHIFT FOCUS /ZOOM HELP

LGUS \\// <del>-</del> \\//lclD

ENTER

PAGE

UP DOWN

HDMI PIP

COMPONENT AUTO ADJ.

Si le projecteur peut être commandé avec l'identifiant de télécommande actuel, [ACTIVÉ] est affiché. Si le projecteur ne peut pas être commandé avec l'identifiant de télécommande actuel, [INACIVE] est affiché. Pour pouvoir commander le projecteur inactif, affecter l'identifiant en suivant la procédure suivante (Étape 2).

#### *2. Appuyer sur l'une des touches 0 à 9 tout en maintenant la touche ID SET de la télécommande enfoncée.*

*La plage des identifiants est comprise entre 1 et 254.*

Pour effacer l'identifiant : Appuyer sur la touche CLEAR tout en appuyant sur la touche ID SET.

### *REMARQUE:*

- *• Régler "0 (zéro)" signifie effacer l'identifiant.*
- *• Vous ne pouvez pas commander le projecteur à l'aide de la télécommande si l'identifiant de télécommande diffère de celui du projecteur.*
- *• L'absence d'identifiant (ID) signifie que tous les projecteurs peuvent être commandés en même temps depuis une seule télécommande. Pour configurer l'absence d'identifiant, saisissez "000" ou appuyez sur la touche CLEAR.*

#### *3. Relâcher la touche ID SET.*

*L'écran CONTRÔLE ID mis à jour apparaît.*

*REMARQUE : Les identifiants peuvent être effacés au bout de quelques jours après l'épuisement ou le retrait des piles.*

# [OPTIONS]

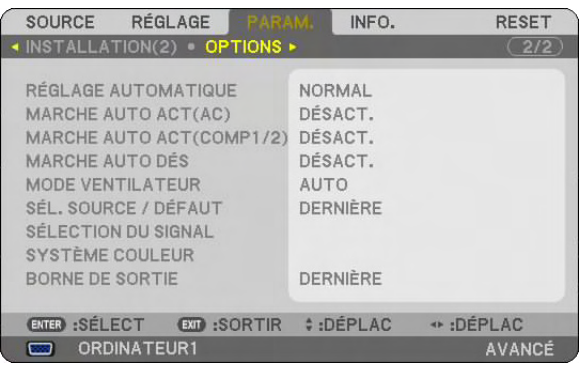

# **Paramétrage du réglage auto [RÉGLAGE AUTOMATIQUE]**

Cette fonction configure le mode de Réglage automatique afin que l'image RGB puisse être réglée automatiquement ou manuellement pour le bruit et la stabilité. Vous pouvez effectuer les réglages automatiquement de deux façons : [NORMAL] et [FIN].

DÉSACT...................... L'image RGB ne sera pas réglée automatiquement. Vous pouvez optimiser l'image RGB manuellement. NORMAL.....................Réglage par défaut. L'image RGB sera réglée automatiquement. En général, sélectionner cette option. FIN..............................Sélectionner cette option si un réglage fin est nécessaire. Le changement de source prend plus de temps que lorsque [NORMAL] est sélectionné.

# **Activation de la mise en marche automatique [MARCHE AUTO ACT(AC)]**

Met automatiquement en marche le projecteur lorsque le câble d'alimentation est branché sur le secteur et l'interrupteur d'alimentation principal placé sur marche. Il n'est alors plus nécessaire de toujours utiliser la touche POWER (ON/STANDBY) de la télécommande ou du projecteur.

Pour utiliser la fonction MARCHE AUTO ACT(AC), vous devez d'abord positionner l'interrupteur principal sur "Marche" avant de brancher le câble d'alimentation.

# **Mise en marche du projecteur par l'envoi d'un signal RVB [MARCHE AUTO ACT(COMP1/2)]**

Lorsque le projecteur est en état de veille, envoyer un signal RVB depuis l'ordinateur connecté aux bornes COM-PUTER 1 IN ou COMPUTER 2 IN, permet de mettre en marche le projecteur et de projeter l'image de l'ordinateur simultanément.

Cette fonction élimine le besoin de toujours utiliser la touche POWER de la télécommande ou du boîtier du projecteur pour mettre en marche le projecteur.

Pour utiliser cette fonction, raccordez tout d'abord un ordinateur au projecteur et le projecteur à une entrée CA active.

DÉSACT.................. Cette fonction est désactivée.

ORDINATEUR 1...... Envoyer un signal RVB depuis l'ordinateur connecté à l'entrée COMPUTER 1 IN permet de mettre en marche le projecteur et de projeter l'image de l'ordinateur simultanément.

ORDINATEUR 2...... Envoyer un signal RVB depuis l'ordinateur connecté à l'entrée COMPUTER 2 IN permet de mettre en marche le projecteur et de projeter l'image de l'ordinateur simultanément.

*REMARQUE:* 

- *• Déconnecter un signal RVB depuis l'ordinateur ne permet pas d'éteindre le projecteur. Nous recommandons d'utiliser cette fonction en combinaison avec la fonction MARCHE AUTO DÉS.*
- *• Cette fonction n'est pas disponible dans les situations suivantes :*
	- *Lorsqu'un signal composant est envoyé aux bornes COMPUTER 1 ou 2 IN*
- *Lorsqu'un signal RVB sync sur vert ou un signal sync composite est envoyé*

# **Activation de la gestion d'alimentation [MARCHE AUTO DÉS]**

Lorsque cette option est sélectionnée, vous pouvez activer l'extinction automatique du projecteur (à l'instant sélectionné: 5min., 10min., 20min., 30min.) s'il n'y a aucune réception de signal.

#### **Activation du Mode de ventilateur vitesse élevée [MODE VENTILATEUR]**

Cette option vous permet de sélectionner trois modes pour la vitesse du ventilateur : Modes Auto, Haute vitesse et Haute altitude.

AUTO.......................... Les ventilateurs intégrés fonctionnent automatiquement à une vitesse variable suivant la température interne. HAUT...............................Les ventilateurs intégrés fonctionnent à haute vitesse. HAUTE ALTITUDE....... Les ventilateurs intégrés fonctionnent à haute vitesse. Sélectionner cette option lorsque le projecteur est utilisé à une altitude d'environ 5500 pieds/1600 mètres ou plus.

Lorsque vous souhaitez abaisser rapidement la température interne du projecteur, sélectionner [HAUT].

#### *REMARQUE :*

- *Il est recommandé de sélectionner le mode haute vitesse si le projecteur doit être utilisé sans arrêt pendant plusieurs jours.*
- *• Le projecteur risque de surchauffer et de tomber en panne en cas d'utilisation à une altitude de 5500 pieds/1600 mètres ou plus sans être réglé sur [HAUTE ALTITUDE]. Le cas échéant, attendre quelques minutes et remettre le projecteur en marche.*
- *• Le projecteur risque de trop refroidir et l'image de sautiller en cas d'utilisation à une altitude inférieure à 5500 pieds/1600 mètres alors qu'il est réglé sur [HAUTE ALTITUDE]. Commuter [MODE VENTILATEUR] sur [AUTO].*
- *• Le réglage ne s'applique pas même si [RESET] est effectué depuis le menu.*

# **Sélection de la source par défaut [SÉL. SOURCE / DÉFAUT]**

Vous pouvez régler le projecteur pour mettre par défaut n'importe laquelle de ses entrées à chaque fois que le projecteur est allumé.

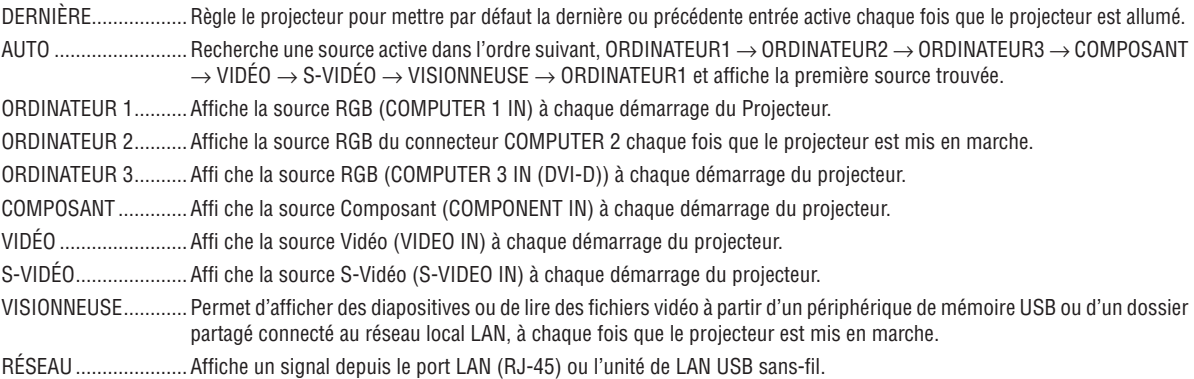

# **Sélection du format du signal [SÉLECTION DU SIGNAL]**

#### ORDINATEUR 1/2

Vous permet de régler [ORDINATEUR 1] et [ORDINATEUR 2] pour détecter automatiquement une source RGB ou composante entrante telle qu'un ordinateur ou un lecteur de DVD. Cependant il peut y avoir certains signaux composants et RGB que le projecteur est incapable de détecter. Dans ce cas, sélectionner [RGB] ou [COMPOSANT].

# **Sélection de [SYSTÈME COULEUR]**

Cette fonction vous permet de sélectionner les standards vidéo manuellement.

Normalement, sélectionner [AUTO]. Sélectionner le standard vidéo dans le menu déroulant. Cela doit être effectué séparément pour les prises Video et S-Video.

# **Réglage du connecteur MONITOR OUT [BORNE DE SORTIE]**

Cette option vous permet de déterminer quelle source RGB ou composant est envoyé du connecteur MONITOR OUT en mode veille.

DERNIÈRE.............. Le signal de la dernière entrée COMPUTER 1 ou COMPUTER 2 est émis par le connecteur MONITOR OUT. ORDINATEUR 1, 2..... Le signal de l'entrée COMPUTER1, COMPUTER2 ou Composant est émis par le connecteur MONITOR OUT. COMPOSANT.......... Le signal de l'entrée COMPONENT sera émis par les connecteurs MONITOR OUT.

*REMARQUE : Lorsque l'option [ORDINATEUR 1] ou [ORDINATEUR 2] du paramètre [MARCHE AUTO ACT(COMP1/2)] est sélectionnée, la fonction [BORNE DE SORTIE] n'est pas disponible.*

# G Descriptions et fonctions du menu [INFO.]

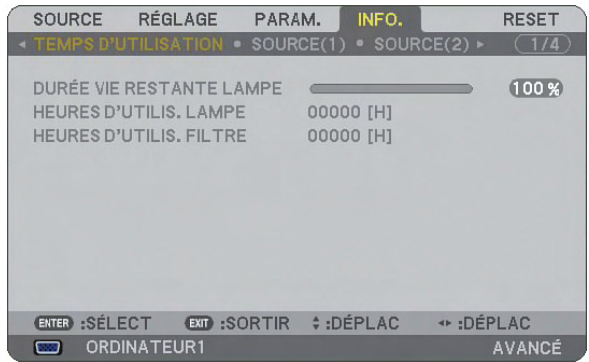

Affiche le temps de fonctionnement de la lampe, l'état du signal actuel et ses paramètres, les paramètres RÉSEAU et la version actuelle.

Les informations fournies sont les suivantes :

# [TEMPS D'UTILISATION]

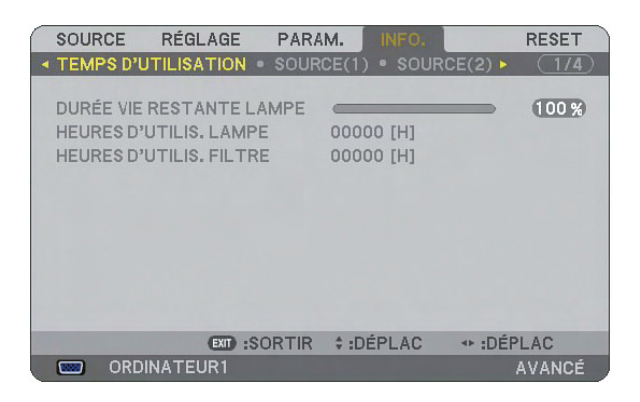

DURÉE VIE RESTANTE LAMPE (%) HEURES D'UTILIS. LAMPE (H) HEURES D'UTILIS. FILTRE (H)

*REMARQUE : La barre de progression affiche le pourcentage de durée de vie restante de la lampe. Le chiffre vous informe respectivement de l'utilisation de la lampe et du filtre.*

- *• Lorsque la durée de vie restante de la lampe atteint 0, la barre d'indication de Durée de vie restante lampe passe de 0% à 100 heures et le compte à rebours commence.*
- *Si la durée de vie restante de la lampe atteint 0 heures, le projecteur ne s'allumera pas quel que soit le mode de lampe choisi (Normal ou Eco).*
- *• Le message indiquant que la lampe doit être remplacée s'affichera pendant une minute lorsque le projecteur est allumé. Pour annuler ce message, appuyez sur n'importe quel touche sur le projecteur ou la télécommande.*

Durée de vie de la lampe

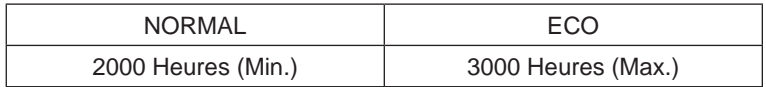

# [SOURCE(1)]

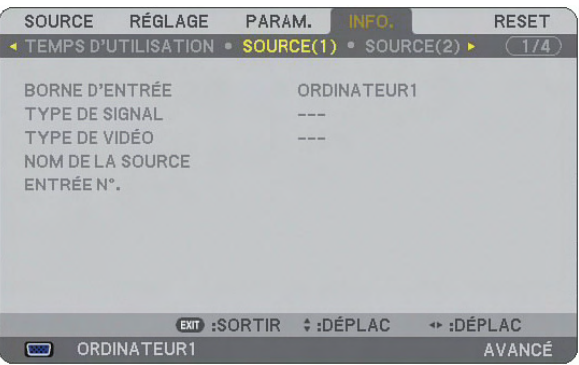

BORNE D'ENTRÉE TYPE DE SIGNAL ENTRÉE N°.

TYPE DE VIDÉO NOM DE LA SOURCE

# [SOURCE(2)]

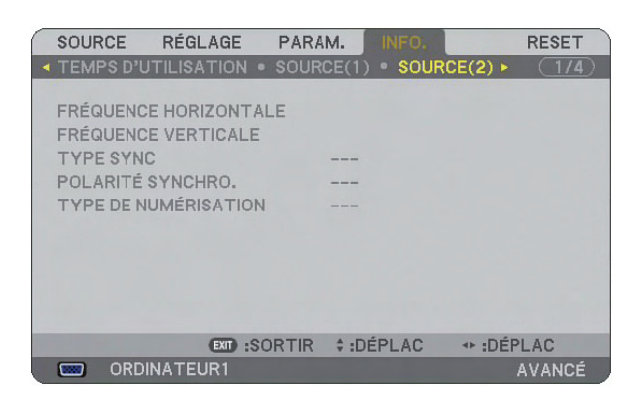

TYPE SYNC<br>
POLARITÉ SYNCHRO. TYPE DE NUMÉRISATION

FRÉQUENCE HORIZONTALE FRÉQUENCE VERTICALE
### [RÉSEAU LOCAL CÂBLÉ]

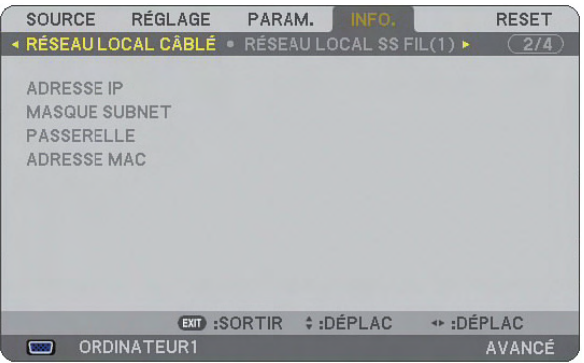

Cette page donne des informations sur les réglages du port LAN (RJ-45)

ADRESSE IP .......... Indique l'adresse IP du projecteur lorsque le port LAN (RJ-45) est utilisé. MASQUE SUBNET..... Indique le masque subnet du projecteur lorsque le port LAN (RJ-45) est utilisé. PASSERELLE.......... Indique la passerelle du réseau connecté au projecteur lorsque le port LAN (RJ-45) est utilisé. ADRESSE MAC....... Indique l'adresse MAC du port LAN (RJ-45).

### [RÉSEAU LOCAL SS FIL(1)]

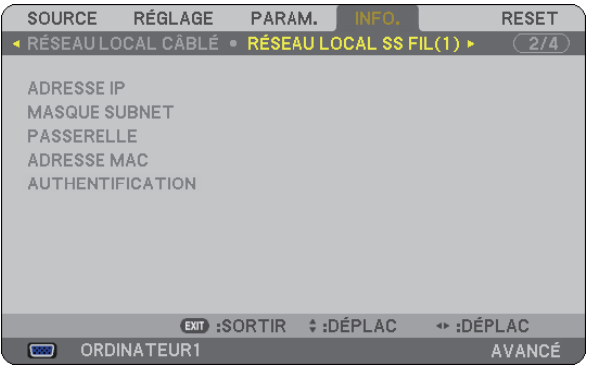

Cette page donne des informations sur les réglages de l'unité LAN sans fil USB

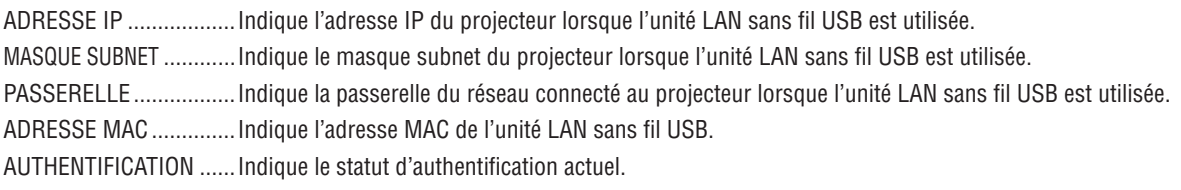

### [RÉSEAU LOCAL SS FIL(2)]

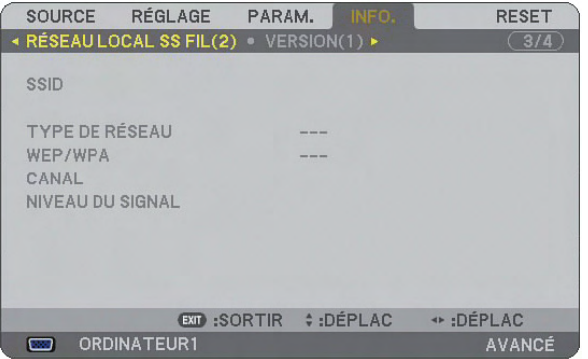

Cette page montre des informations sur les réglages de la clé WEP pour l'encodage.

SSID....................... Indique l'identifiant (SSID) pour votre LAN sans fil.

- TYPE DE RÉSEAU... Indique que [CONNEXION FACILE], [INFRASTRUCTURE] ou [AD HOC] est sélectionné comme méthode de communication
- WEP/WPA............... Indique la longueur de données d'encodage sélectionnée : On ou Off
- CANAL.................... Indique le canal sélectionné dans [VISITE DES LIEUX]. Le canal doit correspondre pour tous les dispositifs sans fil transmettant sur votre LAN sans fil.
- NIVEAU DU SIGNAL... Indique les conditions de réception du niveau du signal radio pendant que vous utilisez une connexion LAN sans fil.

### [VERSION(1)]

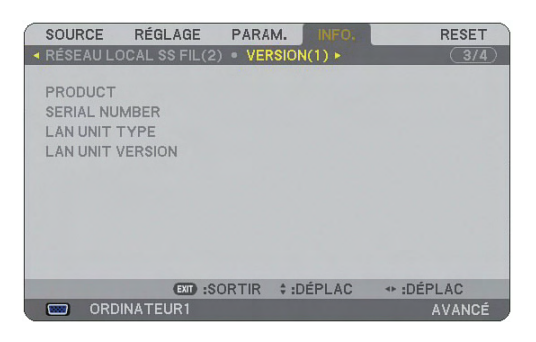

### [VERSION(2)]

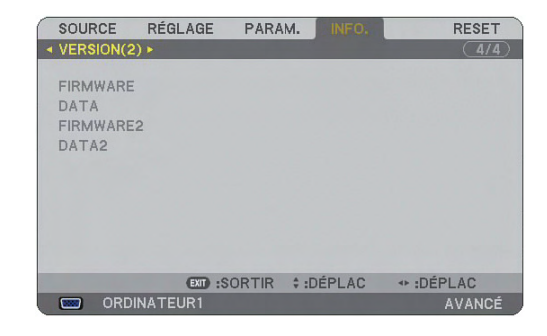

PRODUCT SERIAL NUMBER LAN UNIT TYPE LAN UNIT VERSION FIRMWARE DATA FIRMWARE2 DATA<sub>2</sub>

# <span id="page-146-2"></span>**@ Descriptions & fonctions des menus [RESET]**

### Retour aux Réglages d'usine par défaut

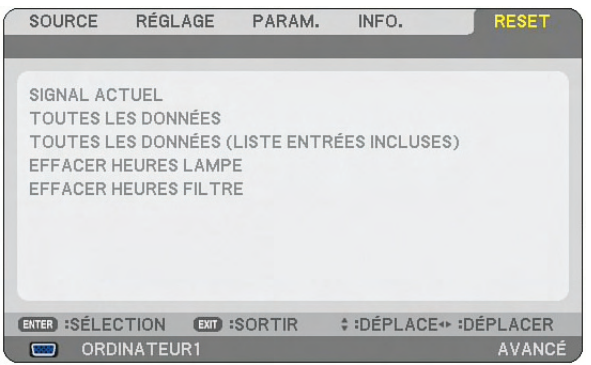

La fonction Reset vous permet de faire passer les réglages et paramétrages aux pré-réglages d'usine pour les sources par les méthodes suivantes :

### **[SIGNAL ACTUEL]**

Réinitialise les ajustements du signal actuel aux niveaux préréglés d'usine. Tous les éléments de [RÉGLAGE] peuvent être réinitialisés.

### **[TOUTES LES DONNÉES]**

Réinitialiser aux valeurs préréglées à l'usine tous les réglages et paramètres pour tous les signaux à l'exception de [LISTE D'ENTRÉE], [LANGUE], [PAPIER PEINT], [MESSAGE DE FILTRE], [MULTI-SCREEN COMP.], [PA-RAMÈTRES SÉCURITÉ], [PARAMÈTRES RÉSEAU], [VITESSE DE TRANSMISSION], [CONTRÔLE ID], [MODE VENTILATEUR], [PRÉ-RÉGL. DATE & HEURE], [DURÉE VIE RESTANTE LAMPE], [HEURES D'UTILIS. LAMPE] et [HEURES D'UTILIS. FILTRE].

### **[TOUTES LES DONNÉES (LISTE ENTRÉES INCLUSES)]**

Réinitialiser aux valeurs préréglées à l'usine tous les réglages et paramètres pour tous les signaux à l'exception de [LANGUE], [PAPIER PEINT], [MESSAGE DE FILTRE], [MULTI-SCREEN COMP.], [PARAMÈTRES SÉCU-RITÉ], [PARAMÈTRES RÉSEAU], [VITESSE DE TRANSMISSION], [CONTRÔLE ID], [MODE VENTILATEUR], [PRÉ-RÉGL. DATE & HEURE], [DURÉE VIE RESTANTE LAMPE], [HEURES D'UTILIS. LAMPE] et [HEURES D'UTILIS. FILTRE].

Efface également tous les signaux de [LISTE D'ENTRÉE] et revient aux préréglages d'usine.

*REMARQUE : Les signaux verrouillés de la Liste d'entrées ne peuvent pas être réinitialisée.*

### <span id="page-146-1"></span>**Effacer la durée d'utilisation de la lampe [EFFACER HEURES LAMPE]**

Réinitialise le compteur d'heures de la lampe.

*REMARQUE: La durée écoulée d'utilisation de la lampe n'est pas affectée, même lorsque [RESET] est effectué dans le menu.*

*REMARQUE : Le projecteur s'éteint et se met en mode veille lorsque vous continuez d'utiliser le projecteur dès 100 heures après la fin de vie de la lampe. Dans cet état, il est impossible d'effacer le compteur d'heures d'utilisation de la lampe par le menu. Si cela se produit, appuyez sur la touche "HELP" de la télécommande pendant 10 secondes pour réinitialiser l'horloge de la lampe. A faire seulement après avoir remplacé la lampe.*

### <span id="page-146-0"></span>**Réinitialiser la durée d'utilisation du filtre [EFFACER HEURES FILTRE]**

Remet la durée d'utilisation du filtre à zéro.

*REMARQUE: La durée écoulée d'utilisation du filtre n'est pas affectée, même lorsque [RESET] est effectué dans le menu.*

# 7. Entretien

Cette partie décrit les procédures élémentaires d'entretien qui doivent être respectées pour nettoyer le filtre et remplacer la lampe.

# **1** Nettoyage et remplacement du filtre

L'éponge du filtre à air empêche la poussière et la saleté de pénétrer à l'intérieur du projecteur et elle doit être nettoyée régulièrement. Si le filtre est sale ou obstrué, le projecteur risque de surchauffer.

*REMARQUE : Le message de nettoyage du filtre s'affichera pendant une minute lorsque le projecteur est allumé ou éteint. Pour annuler le message, pressez sur n'importe quel bouton sur le boîtier du projecteur ou sur la télécommande.*

### **ATTENTION**

- Eteindre le projecteur, le mettre hors tension et le débrancher avant de remplacer le filtre.
- Ne nettoyer que la partie extérieure du capot du filtre à l'aide d'un aspirateur.
- Ne pas essayer de faire fonctionner le projecteur sans le capot du filtre.

### **Pour nettoyer le filtre à air :**

Aspirer la poussière du filtre à travers le capot.

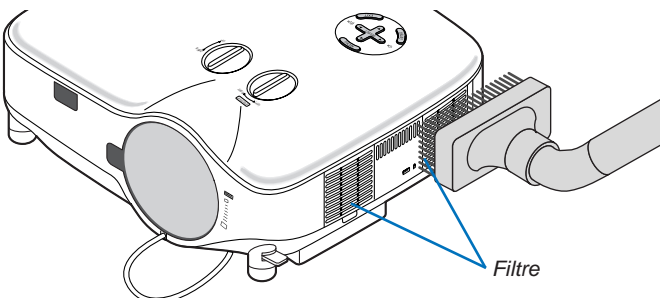

Pour réinitialiser la durée d'utilisation du filtre, sélectionner [RESET] → [EFFACER HEURES FILTRE] dans le menu.  $(\rightarrow)$  page [133](#page-146-0) pour réinitialiser la durée d'utilisation du filtre)

### **Pour remplacer le filtre (éponge) :**

### **ATTENTION**

- Remplacez les deux filtres en même temps.
- Avant de remplacer les filtres, nettoyez la poussières et les saletés du boîtier du projecteur.
- Le projecteur contient des pièces de haute précision. Eviter la poussière et la saleté pendant le changement de filtre.
- Ne pas laver le filtre à l'eau. L'eau endommage la membrane du filtre.
- Remettez correctement en place le couvercle du filtre. Sans quoi le projecteur risque de ne pas fonctionner correctement.

**Préparation :** Remplacez la lampe avant de remplacer les filtres.

*REMARQUE : Lorsque vous remplacez la lampe, il est plus prudent de remplacer également le filtre. Le filtre est livré avec la lampe de rechange.*

### *1. Tirez pour ôter le couvercle du filtre.*

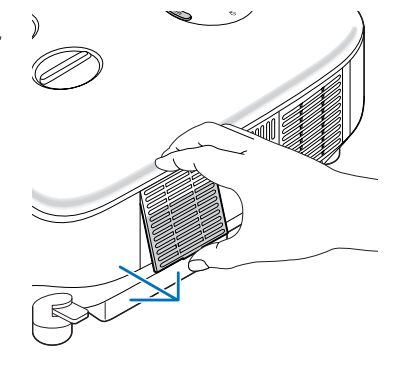

*2. Extraire délicatement le filtre (éponge) et le remplacer par un filtre neuf.*

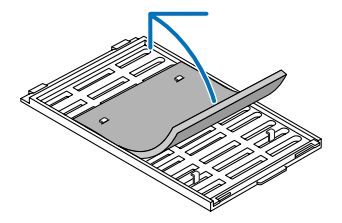

#### *3. Remettre en place le capot du nouveau filtre.*

• Faites coulisser le couvercle du filtre jusqu'à ce qu'il se remette en place.

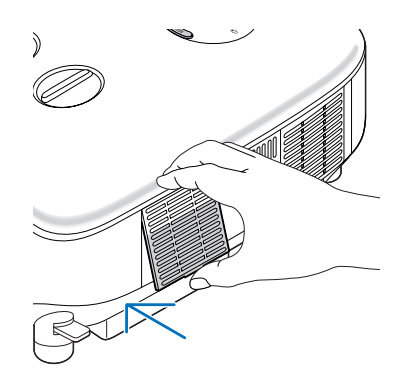

- *4. Brancher le câble d'alimentation fourni, mettre sous tension et allumer le projecteur.*
- *5. Pour finir, sélectionnez le menu* → *[RESET]* → *[EFFACER HEURES FILTRE] pour réinitialiser les heures d'utilisation du filtre.*
	- *(*→ *page [133](#page-146-0) pour réinitialiser la durée d'utilisation du filtre)*

## B Nettoyage du boîtier et de l'objectif

- *1. Eteindre le projecteur avant d'effectuer le nettoyage.*
- *2. Nettoyer régulièrement le boîtier avec un chiffon humide. S'il est très sale, utiliser un détergent doux. Ne jamais utiliser de détergent puissant ou des solvants tels que l'alcool ou un solvant.*
- *3. Utiliser une soufflette ou un papier à objectif pour nettoyer l'objectif, et faire attention à ne pas le rayer ou l'abîmer.*

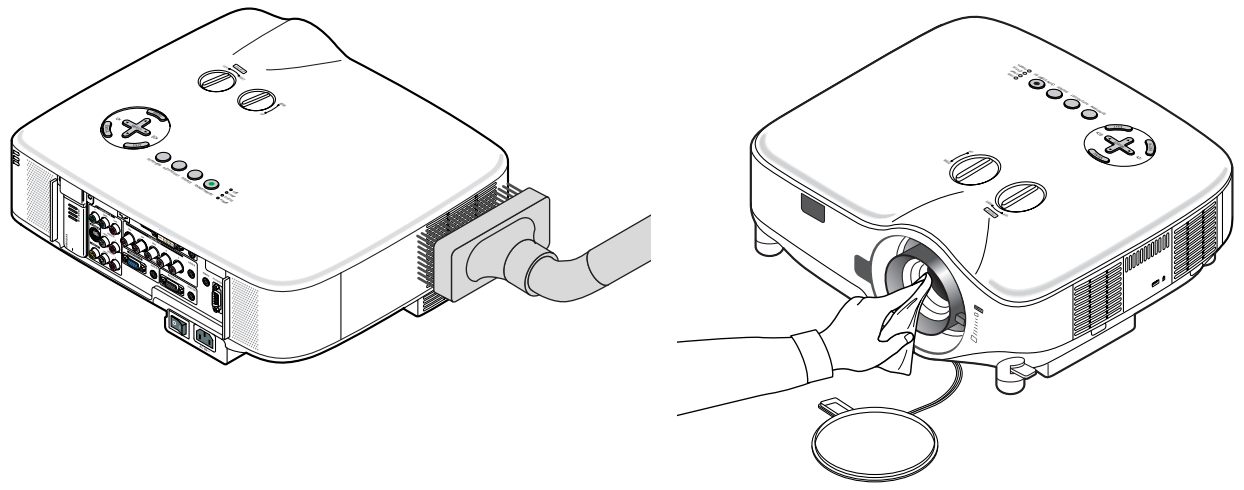

# <span id="page-149-0"></span>C Remplacement de la lampe

Lorsque la lampe atteint sa fin de vie, l'indicateur LAMP dans le boîtier va clignoter en rouge. Même si la lampe fonctionne encore, remplacez la lampe pour maintenir une performance de projection optimale. Après avoir remplacé la lampe, penser à remettre le compteur d'heures à zéro. ( $\rightarrow$  page [133\)](#page-146-1)

### **ATTENTION**

- NE TOUCHEZ PAS A LA LAMPE juste après qu'elle a été utilisée. Elle est très chaude. Arrêter le projecteur, attendre 30 secondes, couper l'alimentation avec l'interrupteur principal et débrancher ensuite le câble d'alimentation. Laisser la lampe refroidir pendant au moins une heure avant de la manipuler.
- NE RETIRER AUCUNE VIS, à l'exception des deux vis du logement de la lampe. Une décharge électrique pourrait en résulter.
- Ne pas briser le verre dans le boîtier de la lampe.

Ne pas laisser d'empreintes digitales sur la surface du verre dans le boîtier de la lampe. Des ombres et une qualité d'image médiocre peuvent résulter d'empreintes digitales laissées sur le verre.

Le projecteur s'éteint et se met en mode veille lorsque vous continuez d'utiliser le projecteur dès 100 heures après la fin de vie de la lampe. Dans ce cas, remplacer la lampe. Si cela se produit, assurez-vous de remplacer la lampe. Si vous continuez d'utiliser la lampe après qu'elle soit usagée, la l'ampoule peut se fracasser et des bris de verre peuvent se disperser dans la base de la lampe. Ne les touchez pas car ils peuvent vous blesser. Si cela se produit, prendre contact avec votre revendeur NEC pour le remplacement de la lampe.

### **Pour remplacer la lampe :**

Lampe optionnelle et outils nécessaires au remplacement :

- Lampe de rechange NP06LP
- Tournevis Phillips ou équivalent
- *1. Utiliser un tournevis Philips pour pousser et libérer l'onglet. Poussez et tirez pour ôter le couvercle de la lampe.*

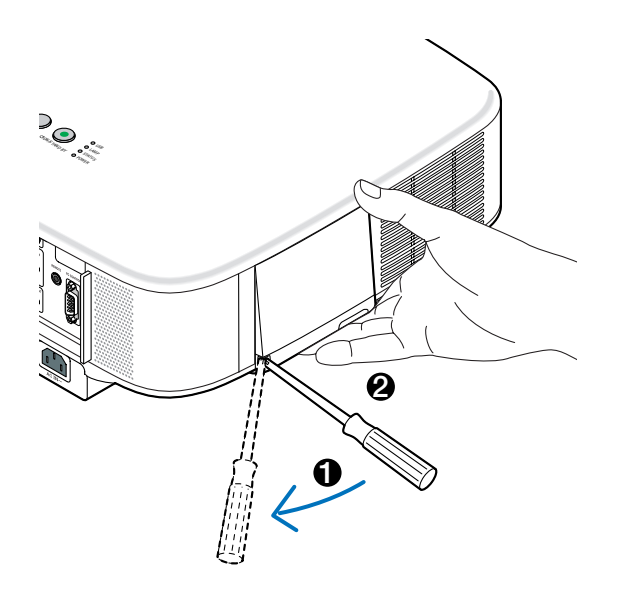

*2. Desserrer les deux vis fermant le coffret de la lampe jusqu'à ce que le tournevis phillips tourne dans le vide. Les deux vis ne peuvent pas être retirées.*

*Extraire le coffret de la lampe en le tenant.*

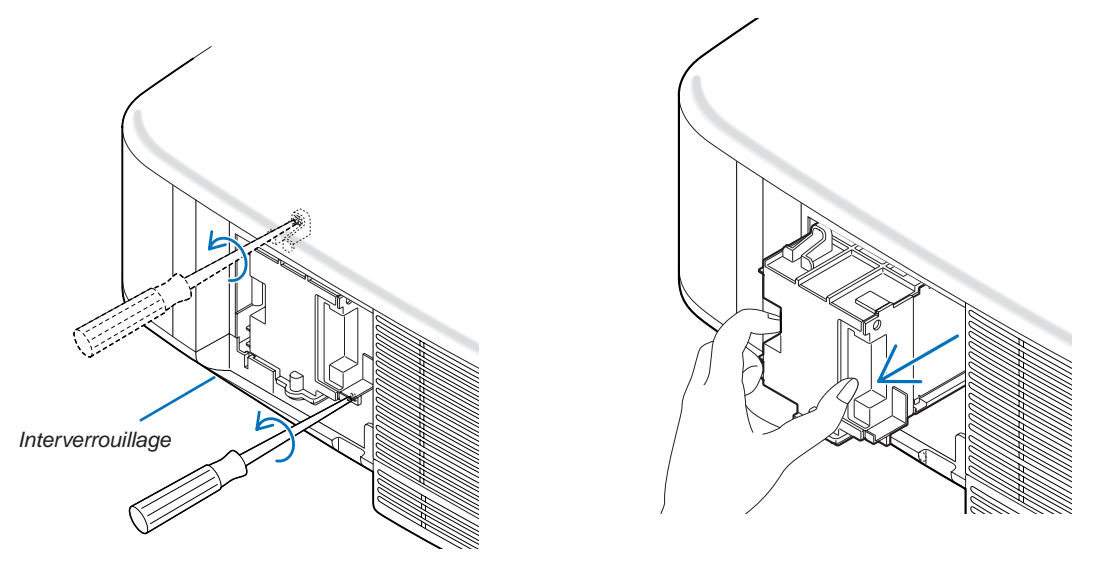

*REMARQUE : Il y a un contact de sécurité sur le boîtier pour éviter tout risque d'électrocution. N'essayez pas de contourner ce contact de sécurité.*

*3. Insérer un boîtier de lampe neuf dans la prise.* 

#### **ATTENTION**

Ne pas utiliser d'autre lampe que la lampe de rechange NEC NP06LP. A commander auprès de votre revendeur NEC.

### *Fixez-le à l'aide des deux vis.*

*Assurez-vous de bien visser les deux vis.*

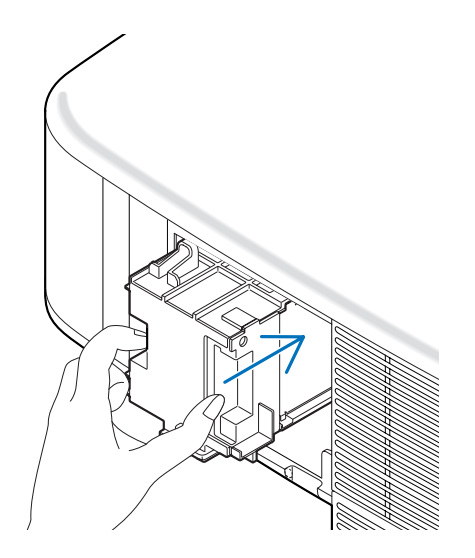

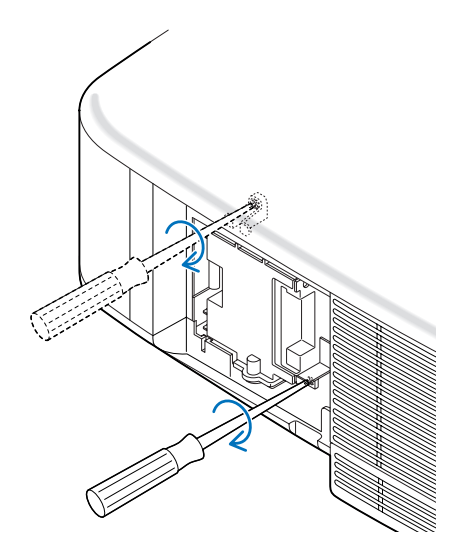

<span id="page-151-0"></span>*4. Refixez le couvercle de la lampe. Remettre le capot de la lampe en le faisant glisser, jusqu'à ce qu'il s'emboîte.* ≂⊂

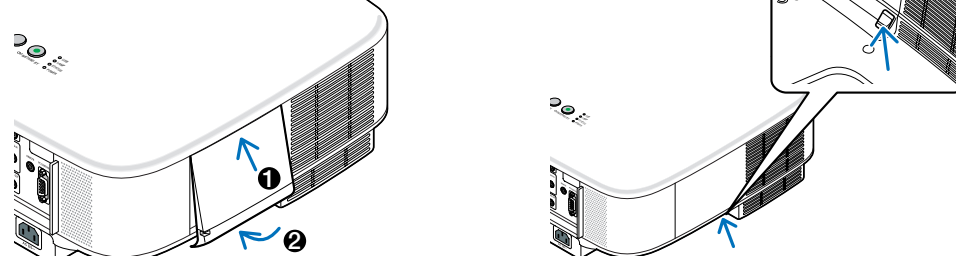

- *5. Brancher le câble d'alimentation fourni, mettre sous tension et allumer le projecteur.*
- *6. Pour finir, sélectionnez le menu* → *[RESET]* → *[EFFACER HEURES LAMPE] pour réinitialiser les heures d'utilisation et de durée de vie restante de la lampe.*

*REMARQUE : Si vous continuez à utiliser le projecteur plus de 100 heures après que la lampe ait atteint sa fin de vie, le projecteur ne peut pas s'allumer et le menu ne s'affiche pas.*

*Si cela se produit, appuyez sur la touche "HELP" de la télécommande pendant 10 secondes pour réinitialiser l'horloge de la lampe.* 

*Lorsque l'horloge de durée de la lampe est réinitialisée, le témoin LAMP disparaît.*

# <span id="page-152-0"></span>8. Utilisation des objectifs optionnels

Cinq objectifs optionnels sont disponibles pour le NP3250/NP2250/NP1250/NP3250W. Lisez les informations données dans cette page pour acheter l'objectif approprié à la taille de votre écran et à la distance de projection. Lire page [142](#page-155-0) les instructions d'installation de l'objectif.

## 1 Tableau des distances de projection et des tailles d'écran pour les objectifs optionnels

[NP3250/NP2250/NP1250]

*REMARQUE : Les valeurs indiquées dans les tableaux sont des valeurs de conception et sont susceptibles de varier.*

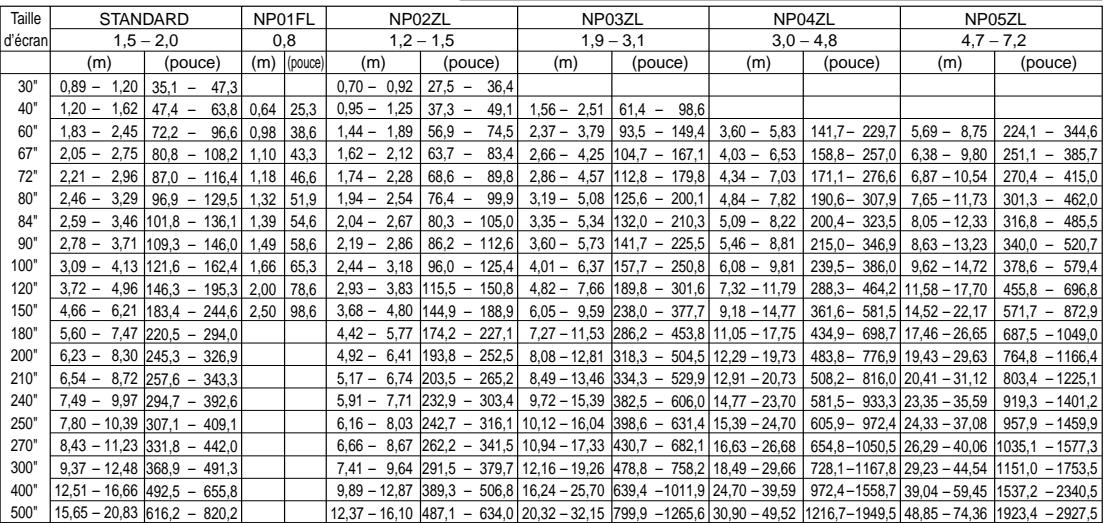

Pour les tailles d'écran comprises entre 30 et 500 qui ne figurent pas sur ce tableau, utilisez les formules ci-dessous.

Distance de projection pour objectif standard (m/pouce)=H  $\times$  1,5 jusqu'à H  $\times$  2,0 Distance de 0,89m à 20,83m/35,1" à 820,2" Distance de projection pour NP01FL(m/pouce)=H  $\times$  0,8 Distance de 0,64m à 2,5m/25,3" à 98,6"

Distance de projection pour NP02ZL(m/pouce)=H  $\times$  1,2 jusqu'à H  $\times$  1,5 Distance de 0,7m à 16,1m/27,5" à 384,8" Distance de projection pour NP03ZL(m/pouce)=H × 1,9 jusqu'à H × 3,1 Distance de 1,56m à 32,15m/61,4" à 1265,6" Distance de projection pour NP04ZL(m/pouce)=H  $\times$  3,0 jusqu'à H  $\times$  4,8 Distance de 3,6m à 49,5m/141,7" à 1949,5" Distance de projection pour NP05ZL(m/pouce)=H  $\times$  4.7 jusqu'à H  $\times$  7.2 Distance de 5.69m à 74.36m/224.1" à 2927.5" "H"=Largeur

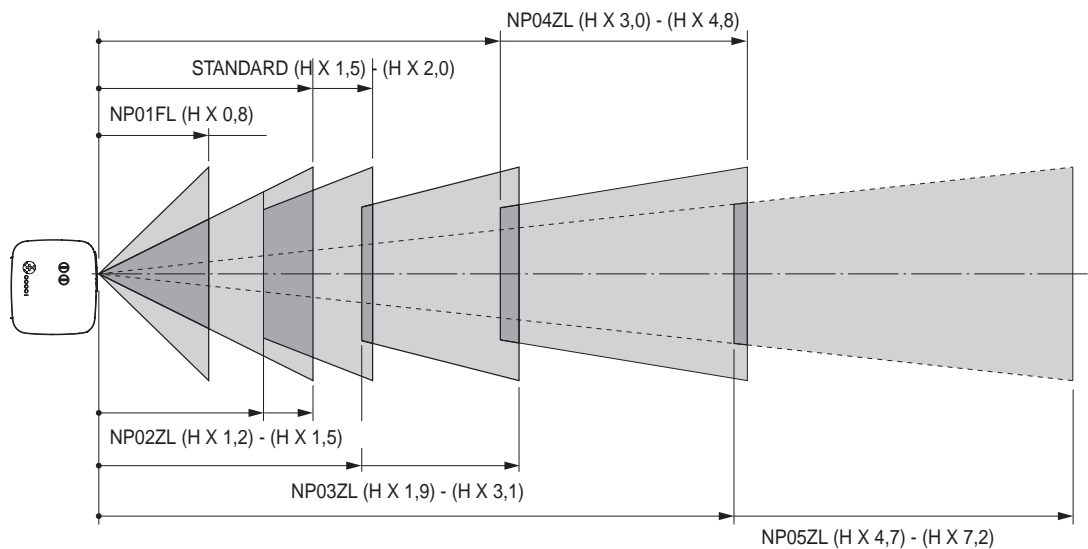

### **Exemple : Distance d'un écran de 100" avec l'objectif NP03ZL**

En se reportant au schéma de page [154](#page-167-0), "H" est 2,0 m/78,7". Les distances de projection de 100 pouces sont donc de 2,0 m/78,7" × 1,9 à 2,0 m/78,7" × 3,1 = de 3,8 m/150" à 6,2 m/244".

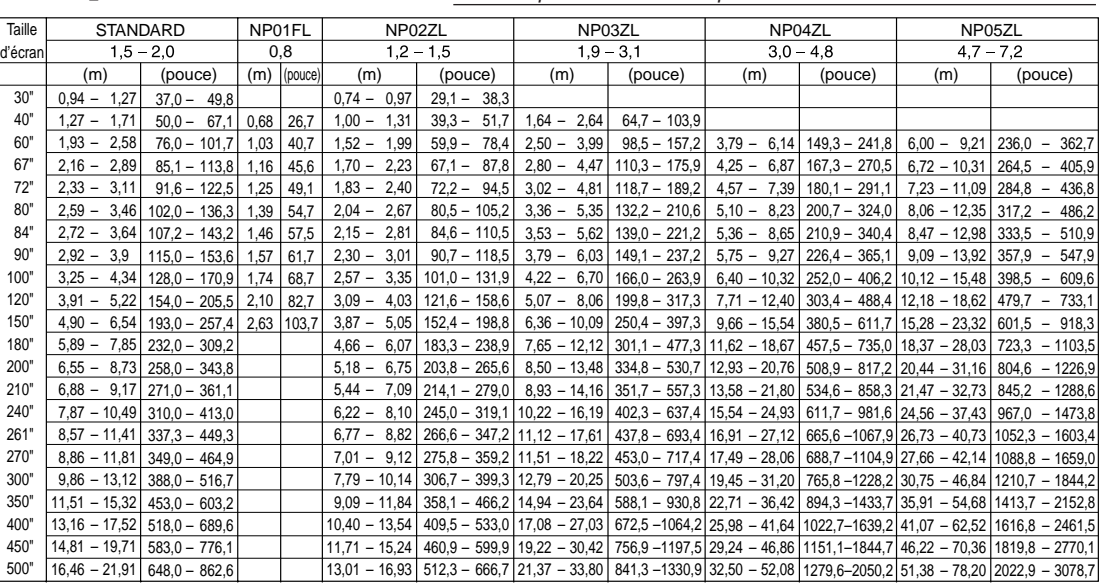

#### <span id="page-153-0"></span>[NP3250W]

*REMARQUE : Les valeurs indiquées dans les tableaux sont des valeurs de conception et sont susceptibles de varier.*

Pour les tailles d'écran comprises entre 30 et 500 qui ne figurent pas sur ce tableau, utilisez les formules ci-dessous.

Distance de projection pour objectif standard (m/pouce)=H  $\times$  1.5 jusqu'à H  $\times$  2.0 Distance de 0.94m à 21.91m/37" à 862.6" Distance de projection pour NP01FL(m/pouce)=H  $\times$  0,8 Distance de 0,68m à 2,63m/26,7" à 103,7" Distance de projection pour NP02ZL(m/pouce)=H  $\times$  1,2 jusqu'à H  $\times$  1,5 Distance de 0,7m à 16,9m/29,1" à 666,7" Distance de projection pour NP03ZL(m/pouce)=H × 1,9 jusqu'à H × 3,1 Distance de 1,63m à 33,8m/64,7" à 1330,9" Distance de projection pour NP04ZL(m/pouce)=H  $\times$  3,0 jusqu'à H  $\times$  4,8 Distance de 3,79m à 52m/149,3" à 2050,2" Distance de projection pour NP05ZL(m/pouce)=H × 4,7 jusqu'à H × 7,2 Distance de 6,0m à 78,2m/236" à 3078,7" "H"=Largeur

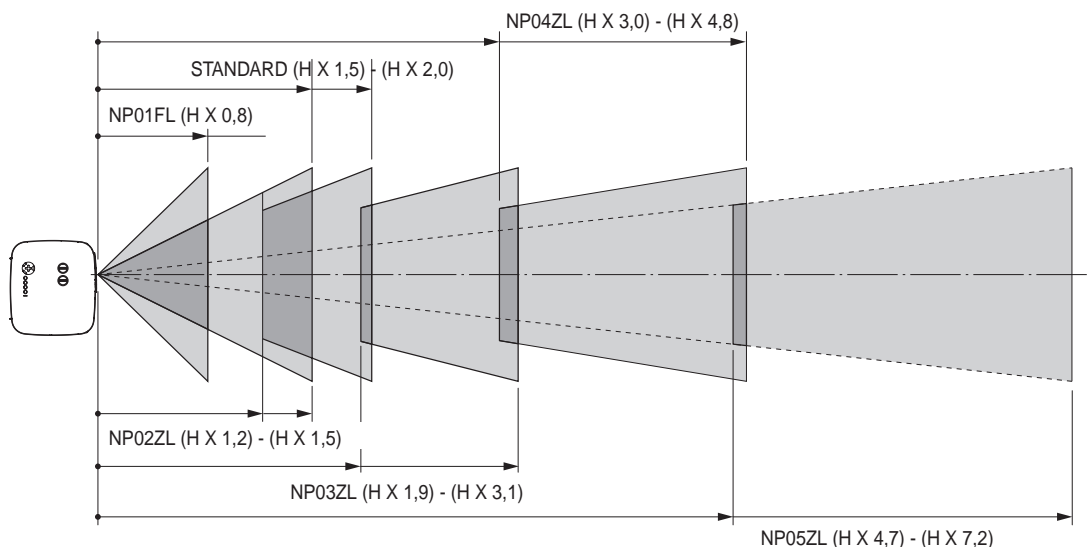

### **Exemple : Distance d'un écran de 100" avec l'objectif NP03ZL**

En se reportant au schéma de page [155](#page-168-0), "H" est 2,2 m/84,8". Les distances de projection de 100 pouces sont donc de 2,2 m/84,8" × 1,9 à 2,2 m/84,8" × 3,1 = de 4,18 m/164,6" à 6,82 m/268,5".

# <span id="page-154-0"></span>2 Portée de réglage du décalage de l'objectif

Le schéma situé en haut et à droite indique l'emplacement de l'image dans l'objectif. L'objectif peut être décalé à l'intérieur de la zone ombrée comme indiqué, en utilisant la position normale de projection comme point de départ. Le projecteur est doté d'une fonction de décalage de l'objectif qui vous permet de déplacer l'image verticalement ou horizontalement.

*REMARQUE : Le décalage de la lentille n'est pas disponible pour la lentille en option NP01FL. La NP01FL doit être utilisée pour les applications "zéro degré" exclusivement.*

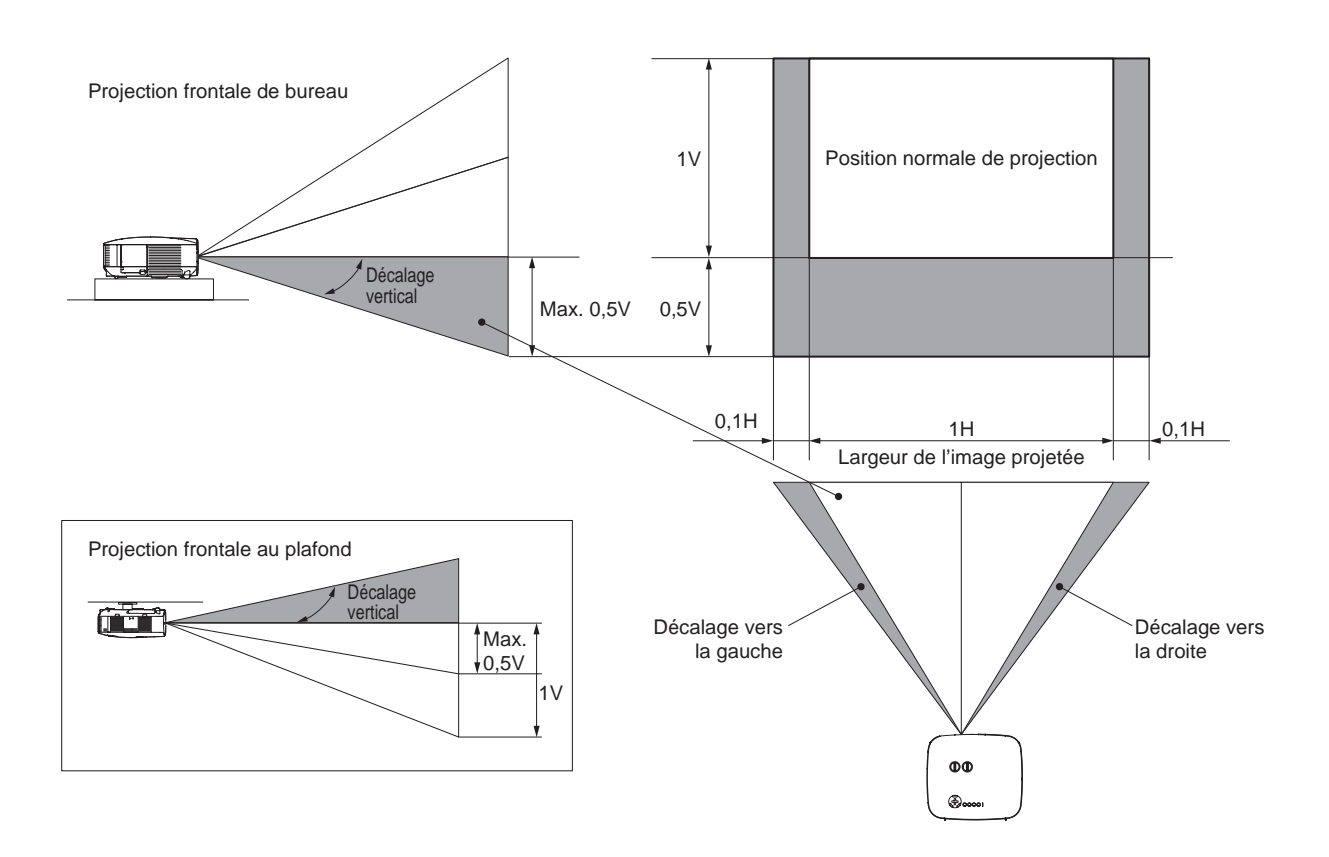

# <span id="page-155-0"></span><sup>3</sup> Remplacement par un objectif optionnel

### **ATTENTION**

- Ne pas faire subir un choc ou une charge excessive au projecteur ou aux composants de l'objectif car ils contiennent des pièces de précision.
- Lors de l'expédition du projecteur avec l'objectif en option, retirez l'objectif en option avant d'expédier le projecteur. L'objectif et son mécanisme pourraient être endommagés pendant le transport suite à une manipulation incorrecte.
- Avant d'ôter ou de mettre en place l'objectif, assurez-vous que le projecteur est éteint, attendez que les ventilateurs de refroidissement soient arrêtés et coupez l'alimentation.
- Ne pas toucher la surface de l'objectif pendant son extraction ou sa mise en place.
- Attention à ne pas laisser de traces de doigts, de poussière ou de gras sur la surface de l'objectif. Ne pas rayer la surface de l'objectif.
- Travaillez sur une surface plane en plaçant l'objectif sur un chiffon doux pour ne pas le rayer.
- Si vous ôtez et rangez l'objectif, fixez le cache-objectif au projecteur afin qu'il soit protégé de la poussière et des saletés.
- Veuillez prendre note des informations suivantes si vous possédez plusieurs projecteurs NP3250/NP2250/NP1250/ NP3250W et que vous envisagez d'échanger les objectifs standard sur vos projecteurs. Lorsque vous remplacez un objectif standard (par un objectif en option) et que vous le réinstallez ensuite sur le

projecteur, l'objectif standard doit être replacé sur son projecteur d'origine.

Si vous retirez l'objectif standard d'un projecteur NP3250/NP2250/NP1250/NP3250W et que vous le réinstallez sur un autre projecteur NP3250/NP2250/NP1250/NP3250W, ses performances peuvent être affectées. Assurez-vous d'utiliser l'objectif standard avec le projecteur pour lequel il a été réglé en usine.

### **Ôter l'objectif en place dans le projecteur.**

*1. Tournez l'objectif dans le sens inverse des aiguilles d'une montre tout en poussant avec force le touche LENS RELEASE sur toute sa profondeur.*

L'objectif est désengagé.

*REMARQUE : Si l'objectif ne peut pas être retiré même en utilisant le touche LENS RELEASE, la vis antivol de l'objectif a peut-être été mise en place pour sécuriser l'objectif.* 

*Si tel est le cas, commencez pas retirer la vis antivol. (*→ *page [143\)](#page-156-0)*

*2. Tirez doucement l'objectif.*

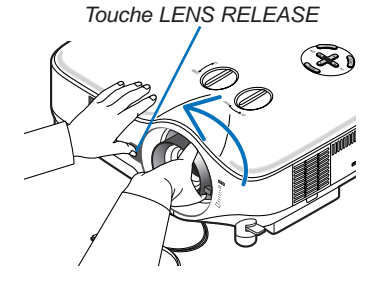

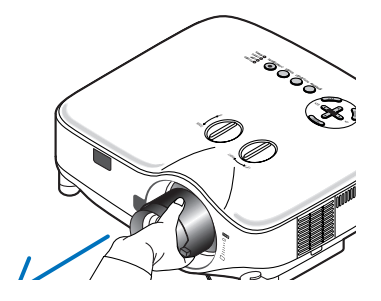

### 8. Utilisation des objectifs optionnels

### **Installez le nouvel objectif**

*1. Insérez l'objectif en plaçant la saillie jaune en haut.*

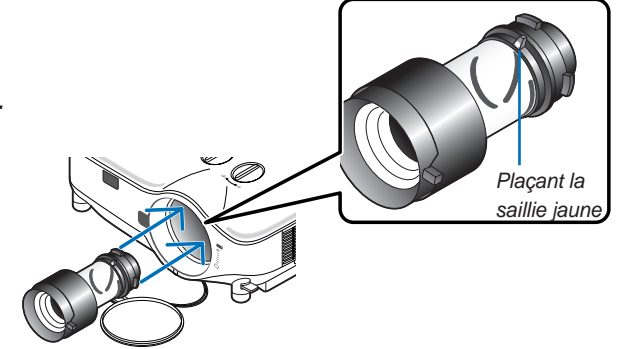

*2. Tournez l'objectif dans le sens horaire.* Tournez l'objectif jusqu'à ce que vous le sentiez cliquer en position.

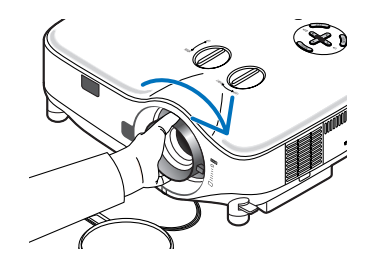

<span id="page-156-0"></span>*Utilisation de la vis antivol pour empêcher le vol de l'objectif Serrez la vis antivol fournie en bas à l'avant.*

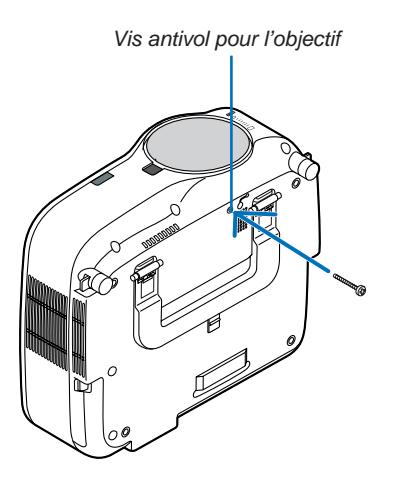

# <span id="page-157-0"></span>**1 Depistage des pannes**

Cette section facilite la résolution des problèmes pouvant être rencontrés pendant l'installation ou l'utilisation du projecteur.

### Messages des voyants

### Voyant d'alimentation (POWER)

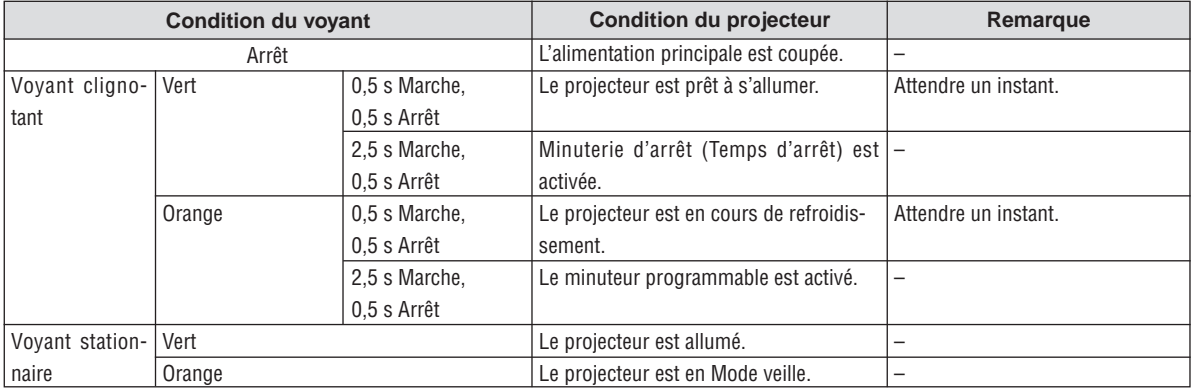

#### Voyant d'état (STATUS)

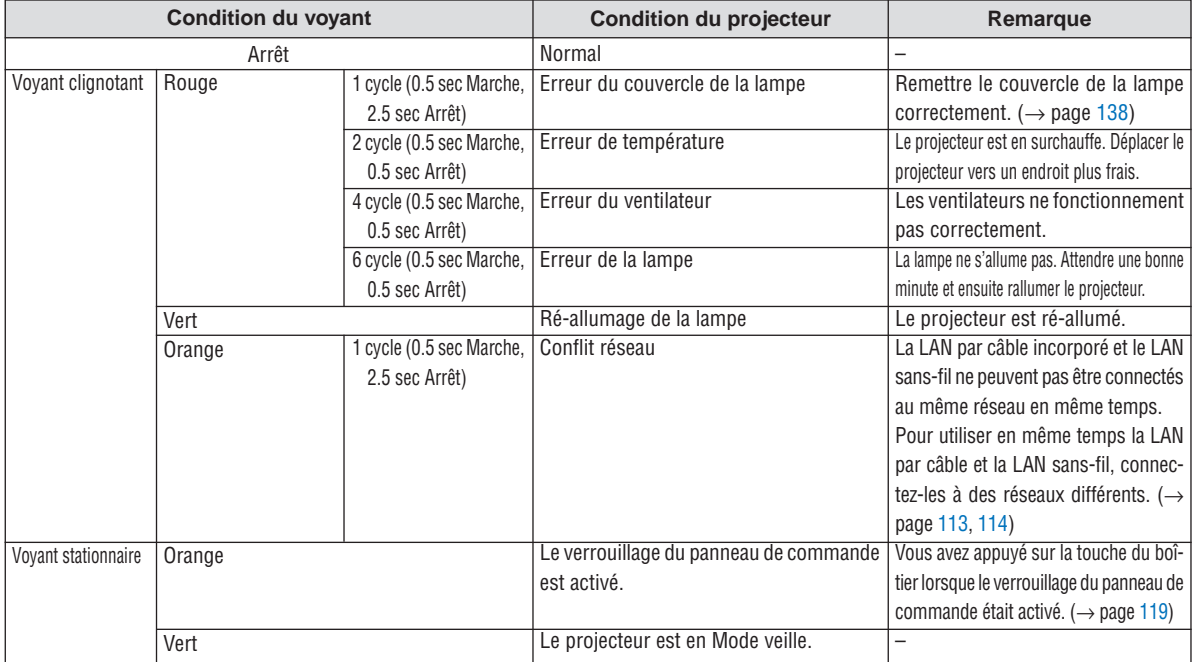

#### Voyant de la lampe (LAMP)

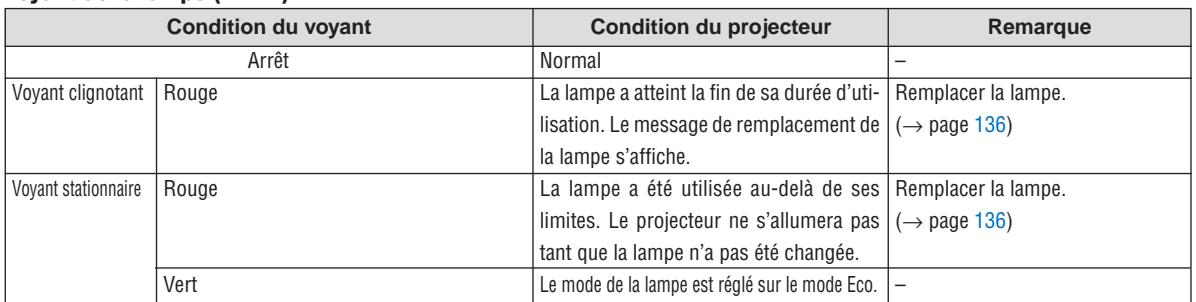

#### **Protection contre la surchauffe**

Si la temperature interne du projecteur devient trop elevee, le dispositif de protection contre la surchauffe eteint automatiquement la lampe en faisant clignoter le voyant STATUS (2 cycles Marche et Arret.) Si cette situation se produit, agissez de la facon suivante :

• Debranchez le cable d'alimentation apres que les ventilateurs de refroidissement se sont arretes.

• Deplacez le projecteur vers un emplacement plus frais si la piece dans laquelle vous effectuez votre presentationest particulierement chaude. • Nettoyez les orifi ces d'aeration s'ils sont obstrues par la poussiere.

• Attendez environ 60 minutes jusqu'a ce que l'interieur du projecteur soit suffi samment refroidi.

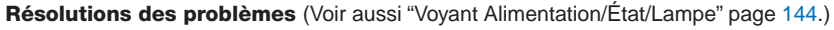

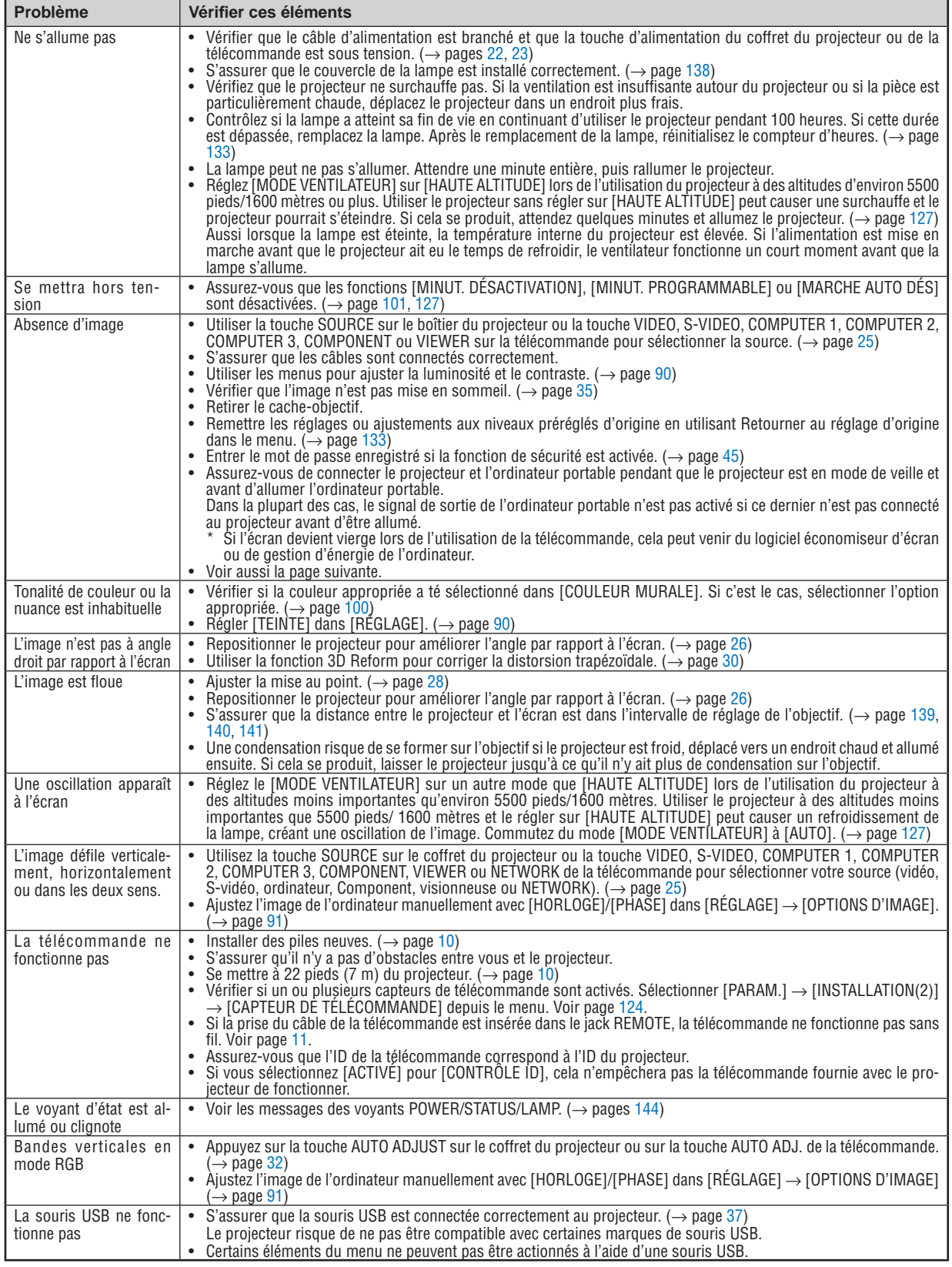

Pour plus d'informations prendre contact avec votre revendeur.

**145**

### **S'il n'y a pas d'image ou si elle ne s'affiche pas correctement.**

• Procédure de mise en marche pour le projecteur et le PC.

Assurez-vous de connecter le projecteur et l'ordinateur portable pendant que le projecteur est en mode de veille et avant d'allumer l'ordinateur portable.

Dans la plupart des cas, le signal de sortie de l'ordinateur portable n'est pas activé si ce dernier n'est pas connecté au projecteur avant d'être allumé.

*REMARQUE : Il est possible de vérifier la fréquence horizontale du signal actuel dans le menu du projecteur [SOURCE(2)] sous Information. Si "0kHz" est indiqué, cela signifie qu'aucun signal n'est émis par l'ordinateur. Voir page [130](#page-143-0) ou passer à l'étape suivante.*

• Activation de l'affichage externe de l'ordinateur.

L'affichage d'une image sur l'écran de l'ordinateur portable ne signifie pas nécessairement que ce dernier émet un signal vers le projecteur. Les ordinateurs portables utilisent une combinaison de touches de fonction pour activer ou désactiver l'affichage externe. Normalement, la combinaison de la touche "Fn" avec une des 12 touches de fonction active ou désactive l'affichage externe. Par exemple, les ordinateurs portables NEC utilisent la combinaison de touche Fn + F3, alors que les Dell utilisent Fn + F8 pour commuter entre les sélections d'affichage externe.

• Emission d'un signal non standard par l'ordinateur

Si le signal de sortie de l'ordinateur portable n'est pas aux normes du marché, l'image projetée risque de ne pas s'afficher correctement. Quand cela se produit, désactiver l'écran LCD de l'ordinateur portable lorsque le projecteur est utilisé pour l'affichage. Chaque ordinateur portable PC possède sa propre manière pour désactiver et réactiver les écrans LCD locaux comme indiqué dans l'étape précédente. Se référer à la documentation de l'ordinateur pour plus de détails.

• L'image ne s'affiche pas correctement lorsqu'un ordinateur Macintosh est utilis

Quand un ordinateur Macintosh est utilisé avec le projecteur, régler le micro-commutateur DIP de son adaptateur (non fourni avec le projecteur) en fonction de la résolution de l'ordinateur. Ce réglage effectué, redémarrer l'ordinateur Macintosh pour que les modifications prennent effet.

Pour régler les modes d'affichage autres que ceux supportés par l'ordinateur Macintosh et le projecteur, le changement de position du micro-commutateur DIP sur un adaptateur de Mac risque de faire sautiller légèrement l'image ou ne pas l'afficher du tout. Si cela se produit, régler le micro-commutateur DIP sur le mode 13" fixe et redémarrer l'ordinateur Macintosh. Après cela, remettre le micro-commutateur DIP sur un mode affichage qui fonctionne et redémarrer une nouvelle fois l'ordinateur Macintosh.

*REMARQUE : Un câble adaptateur vidéo fabriqué par Apple Inc. est nécessaire pour les PowerBook non équipés de connecteur Mini D-Sub à 15 broches.*

- Affichage simultané sur écran de PowerBook
	- Quand le projecteur est utilisé avec un ordinateur portable Macintosh PowerBook, sa sortie risque de ne pas pouvoir être réglée sur 1024 × 768 à moins que l'option "mirroring" soit désactivée sur celui-ci. Se référer au manuel d'utilisation fourni avec le PowerBook Macintosh pour plus de détails sur l'option d'affichage simultané "Mirroring".
- Les dossiers ou icônes sont cachés sur l'écran du Macintosh

Les dossiers ou icônes risquent de ne pas être visible à l'écran. Si cela se produit, sélectionner [View] → [Arrange] dans le menu Apple et arranger les icônes.

# **2 Caracteristiques techniques**

Cette section fournit des informations techniques sur la performance du projecteur.

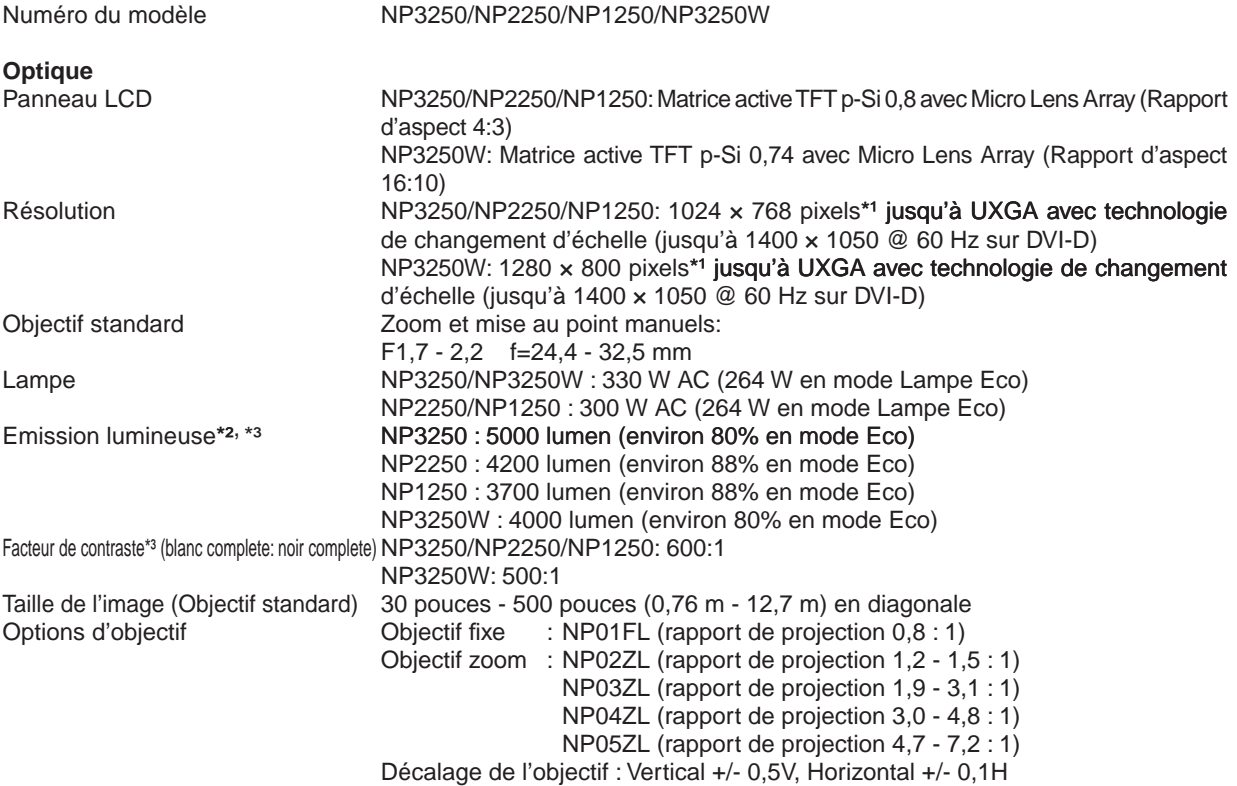

*\*1 Plus de 99,99 % de pixels réels.*

*\*2 Rendement lumineux (lumens) lorsque le mode [PRÉRÉGLAGE] est réglé sur [HTE LUMIN.]. Si un autre mode a été sélectionné comme le mode [PRÉRÉGLAGE], le rendement lumineux risque de diminuer légèrement.*

*\*3 Conformité à la norme ISO21118-2005*

#### **Electrique**

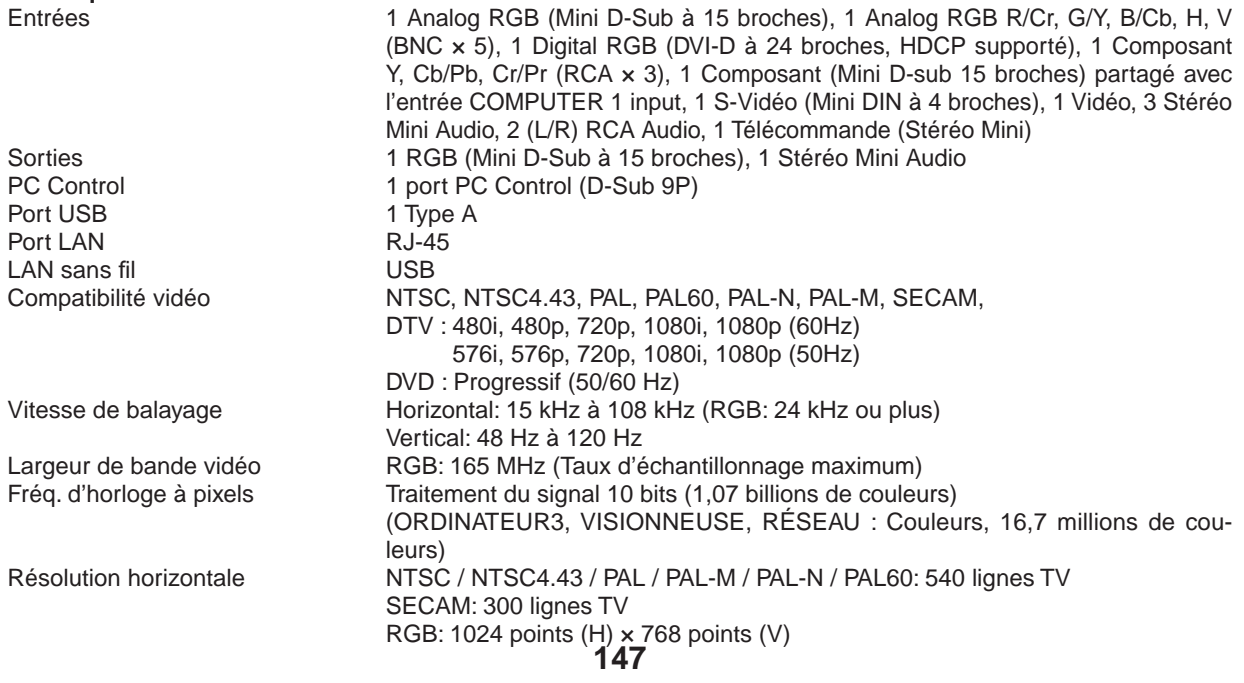

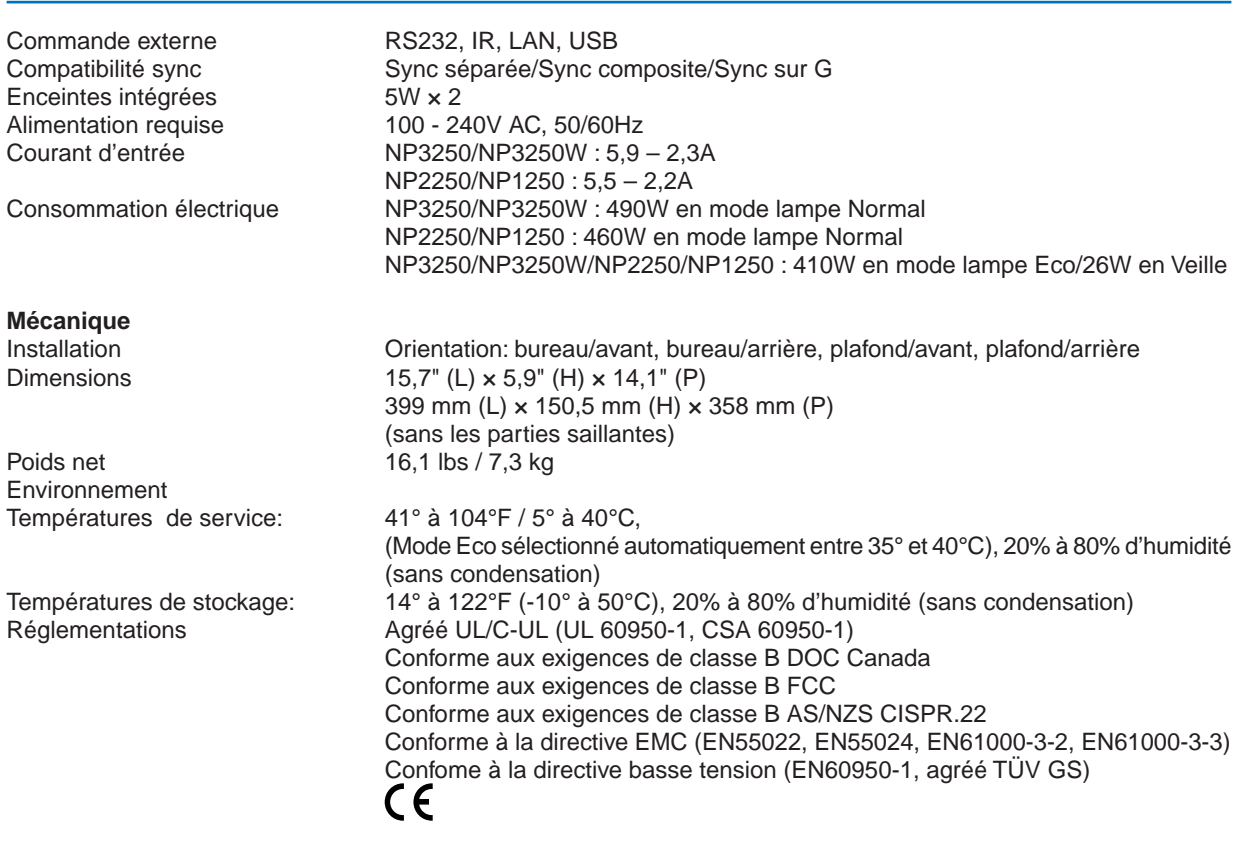

Pour des informations complémentaires, visiter les sites :

Etats-Unis : <http://www.necdisplay.com/>

Europe :<http://www.nec-display-solutions.com/>

International :<http://www.nec-display.com/global/index.html>

Pour obtenir des informations concernant nos accessoires en option, visitez notre site Internet ou consultez notre brochure.

Les caractéristiques techniques sont sujettes à modification sans préavis.

### **Unité LAN sans fil USB**

États-Unis, Canada et Mexique

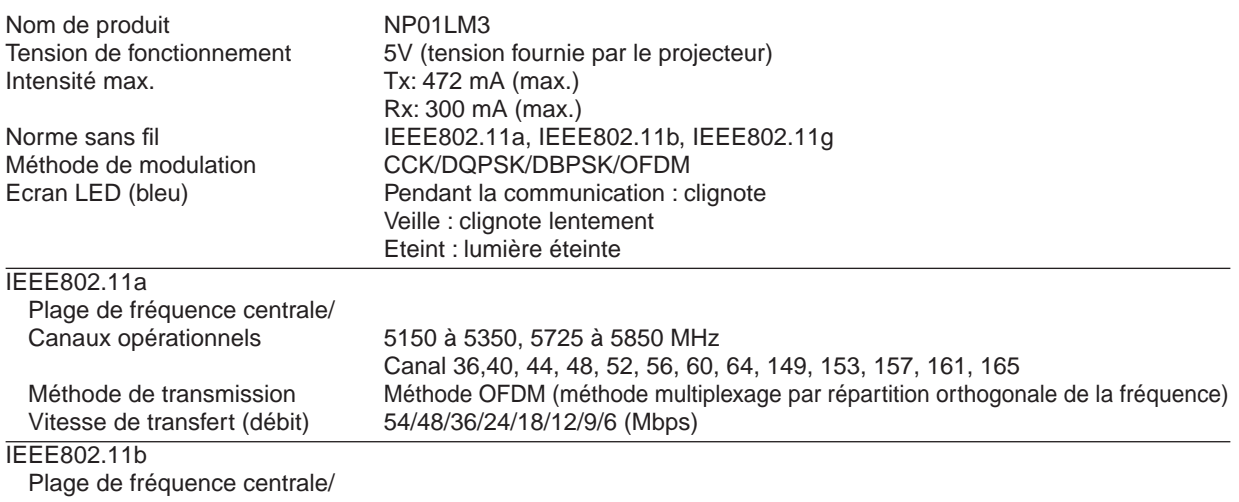

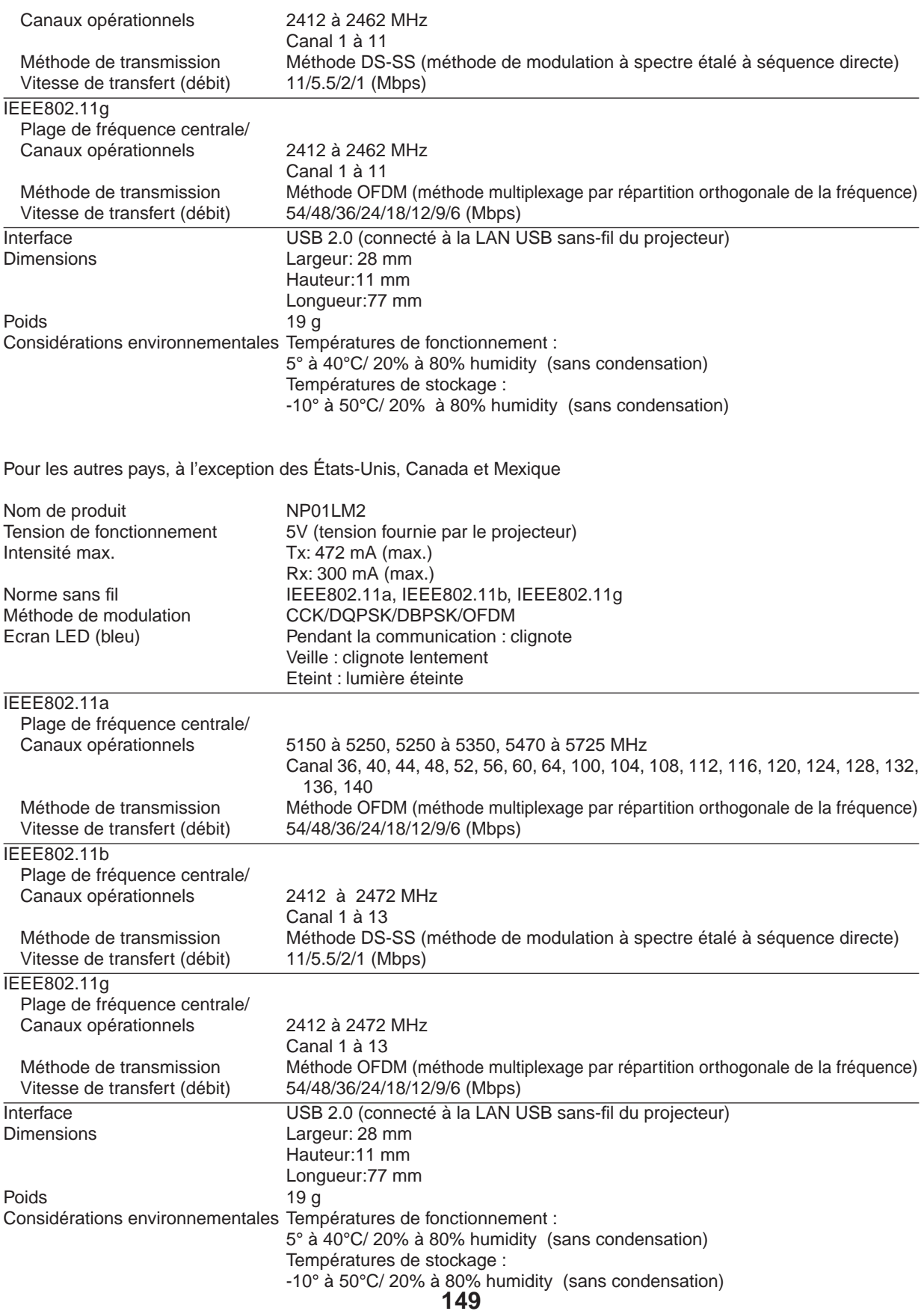

L'opération de l'unité LAN sans fil USB est assujettie aux régulations nationales des pays listées ci-après et n'est éventuellement pas autorisée dans le pays où vous avez acheté l'appareil. Si vous utilisez le projecteur en dehors du pays où vous l'avez acheté, vous devez enlever l'unité USB LAN sans fil du projecteur avant de l'exporter.

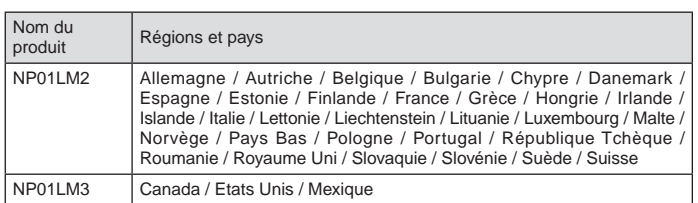

- Certificate marks and codes of the NP01LM Series (English)
- Zertifizierungen und Codes der NP01LM-Serien (German)
- Certifications et codes des séries NP01LM (French)
- Marchi certificati e codici della Serie NP01LM (Italian)
- Marcas y códigos certificados de la serie NP01LM (Spanish)
- Marcas e códigos certificados da Série NP01LM (Portuguese)
- Certifierade märken och koder för NP01LM serie (Swedish)
- Обозначения сертификатов и коды серии NP01LM (Russian)
- NP01LM 시리즈의 인증서 표시 및 코드 (Korean)

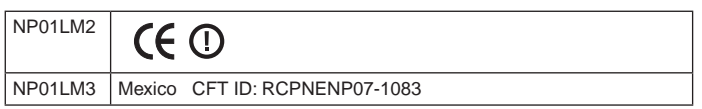

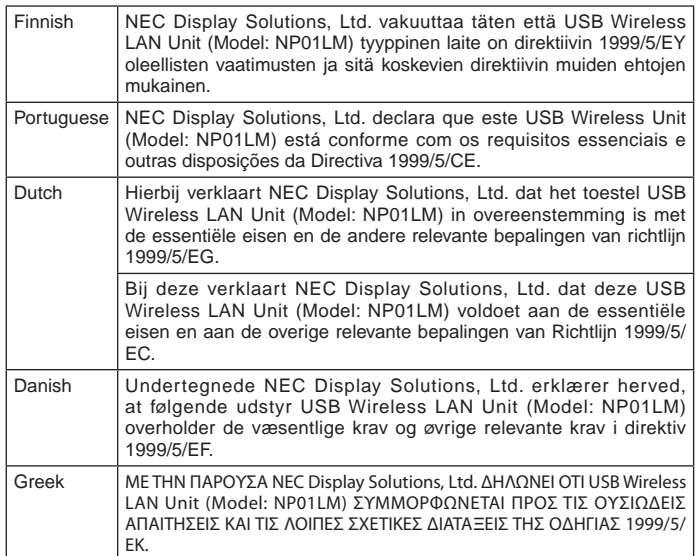

# <sup>3</sup> Dimensions du coffret

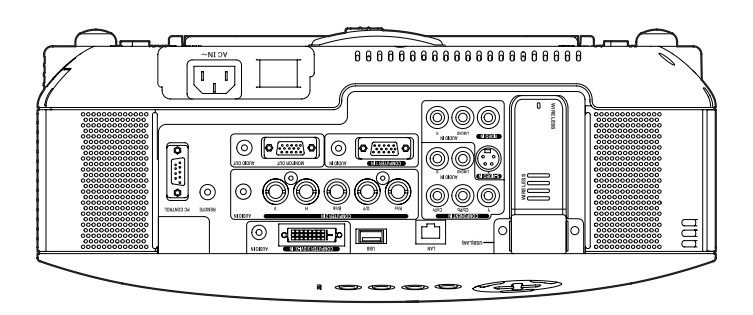

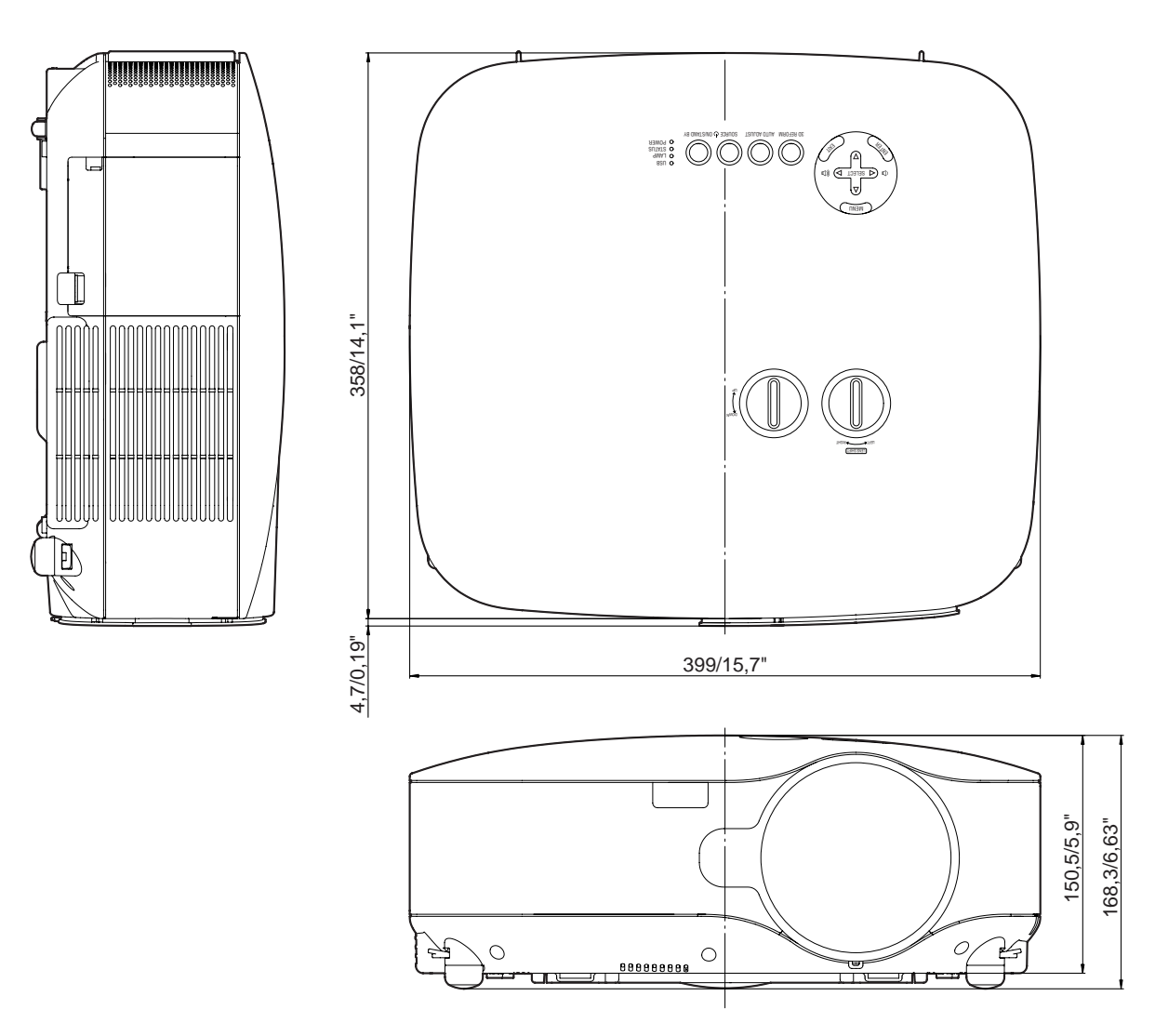

Unité = mm/pouce

# 4 Taille de l'écran et distance de projection

Cette section doit être utilisée pour évaluer la distance à l'écran et la taille de celui-ci.

### [NP3250/NP2250/NP1250]

Les distances de projection accessibles sont de 1,0 m/41,2 pouces pour un écran de 30" jusqu'à 18 m/718 pouces pour un écran de 500", selon le schéma.

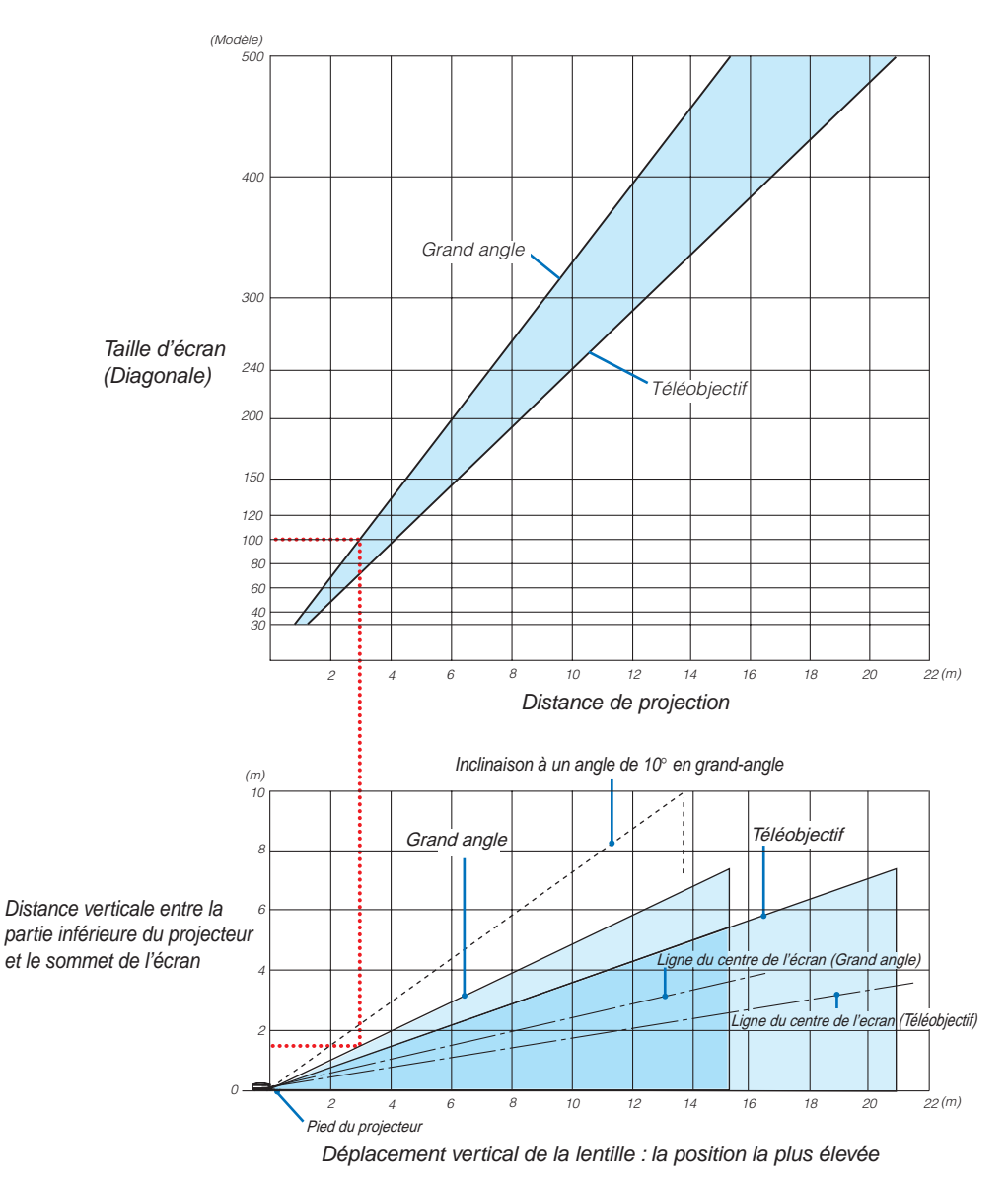

### **Utilisation du schéma**

Exemple pour un écran de 100" :

La distance de projection est d'environ 3,1 m (122") selon le schéma supérieur.

Le schéma inférieur indique que la distance verticale entre la partie inférieure du projecteur et le sommet de l'écran est d'environ 1,5 m (59"). L'angle de projection peut être ajusté jusqu'à 10˚. (Le tableau inférieur indique que le projecteur est placé en position horizontale)

### [NP3250W]

Cette section doit être utilisée pour évaluer la distance à l'écran et la taille de celui-ci.

Les distances de projection accessibles sont de 1,1 m/43,5 pouces pour un écran de 30" jusqu'à 19 m/756 pouces pour un écran de 500", selon le schéma.

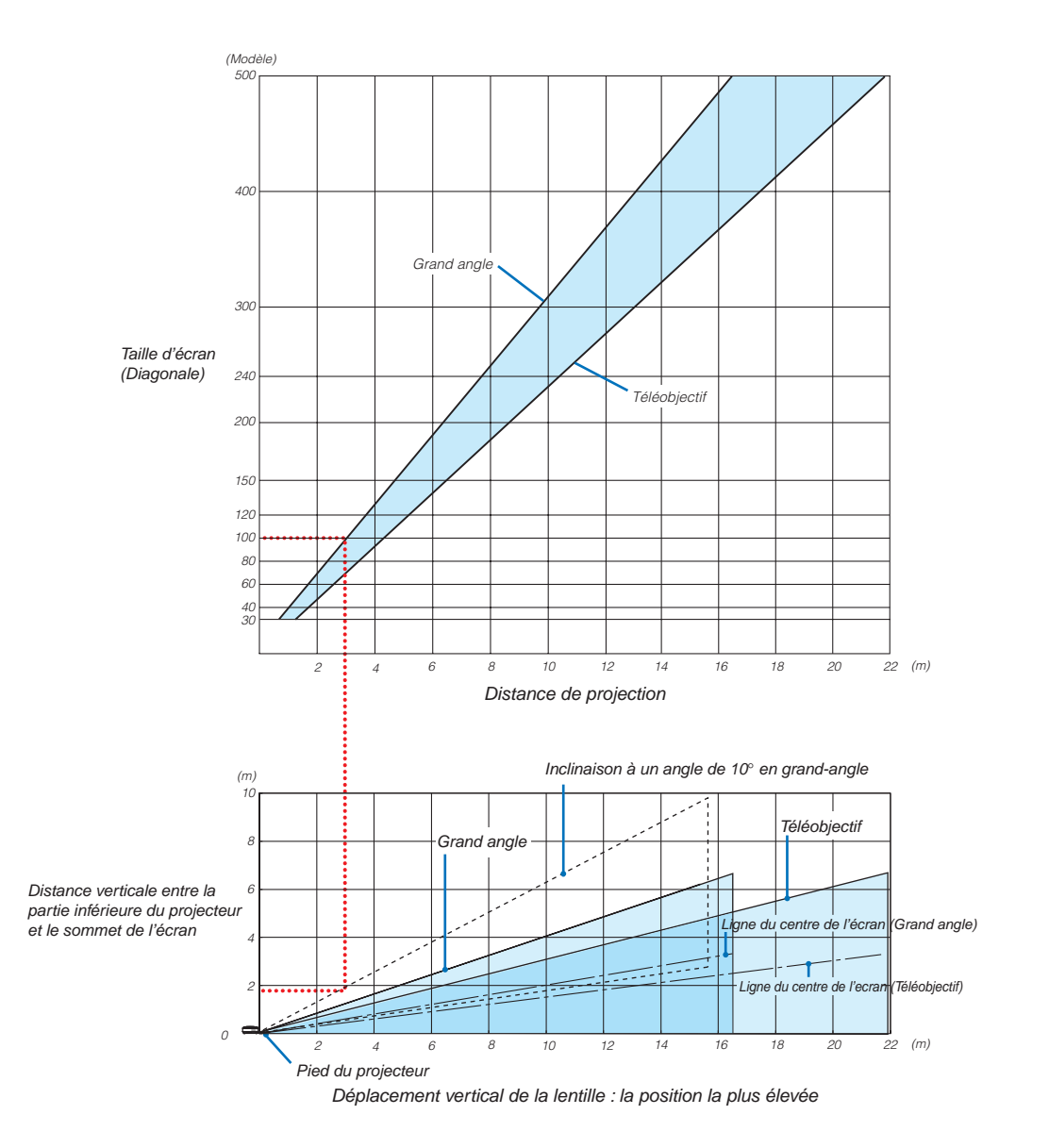

### **Utilisation du schéma**

Exemple pour un écran de 100" :

La distance de projection correspond à environ 3,3 m/130 selon le tableau ci-dessus.

Le schéma inférieur indique que la distance verticale entre la partie inférieure du projecteur et le sommet de l'écran est d'environ 1,4 m (55"). L'angle de projection peut être ajusté jusqu'à 10˚. (Le tableau inférieur indique que le projecteur est placé en position horizontale)

### Liste des tailles d'écran [NP3250/NP2250/NP1250]

Liste des tailles d'écran

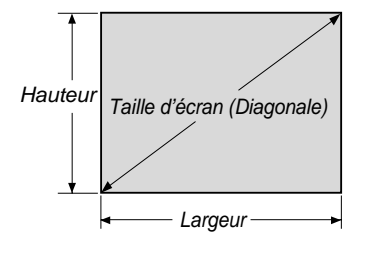

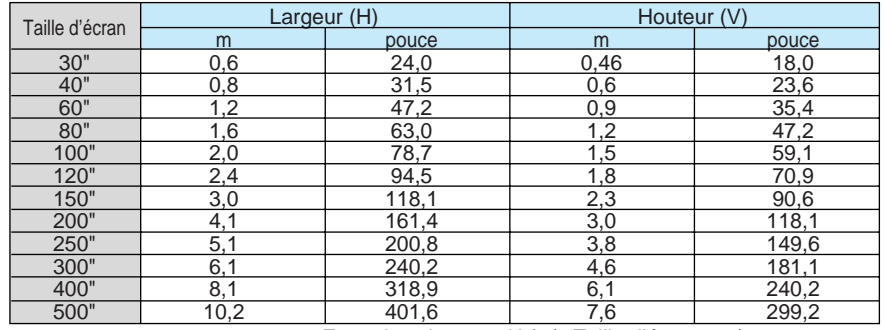

Formules: Largeur H (m)=Taille d'écran x 4/5 x 0,0254

Hauteur V (m)=Taille d'écran x 3/5 x 0,0254

Largeur H (pouce)=Taille d'écran x 4/5

Hauteur V (pouce)=Taille d'écran x 3/5

### <span id="page-167-0"></span>**Taille de l'écran et distance de projection pour le bureau lorsque l'objectif standard est utilisé**

Le schéma suivant montre un exemple d'utilisation pour un bureau. Position de projection horizontale : Objectif centré de la gauche vers la droite Position de projection verticale : Voir le tableau ci-dessous.

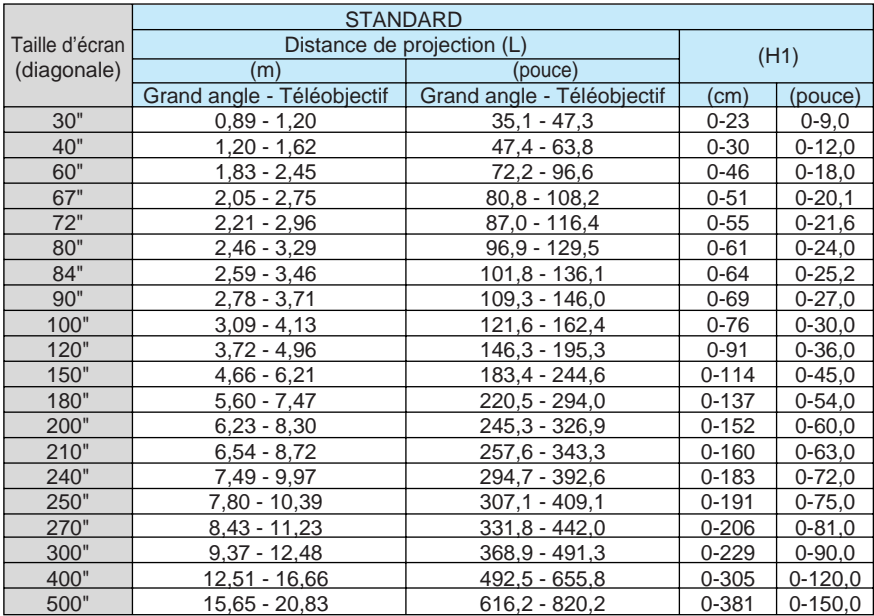

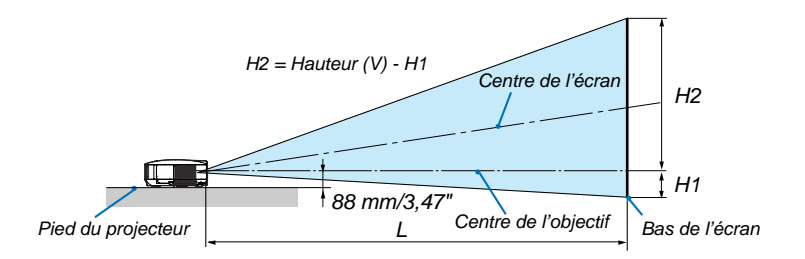

*REMARQUE : Les valeurs indiquées dans les tableaux sont des valeurs de conception et sont susceptibles de varier.*

### Liste des tailles d'écran [NP3250W]

Liste des tailles d'écran

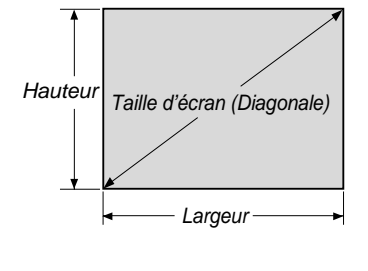

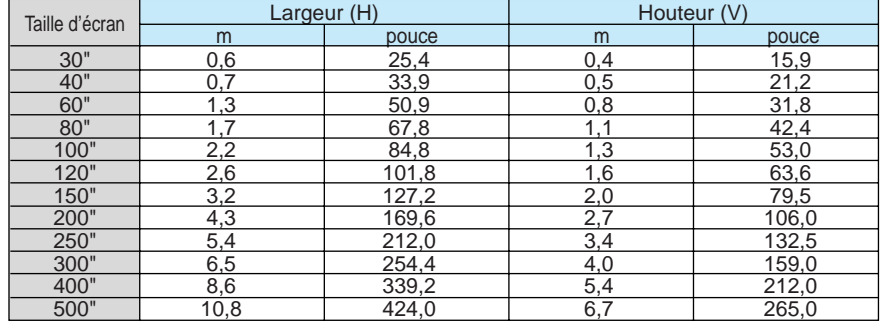

Formules: Largeur H (m)=Taille d'écran x 4/5 x 0,0254

Hauteur V (m)=Taille d'écran x 3/5 x 0,0254

Largeur H (pouce)=Taille d'écran x 4/5

Hauteur V (pouce)=Taille d'écran x 3/5

### <span id="page-168-0"></span>**Taille de l'écran et distance de projection pour le bureau lorsque l'objectif standard est utilisé**

Le schéma suivant montre un exemple d'utilisation pour un bureau. Position de projection horizontale : Objectif centré de la gauche vers la droite Position de projection verticale : Voir le tableau ci-dessous.

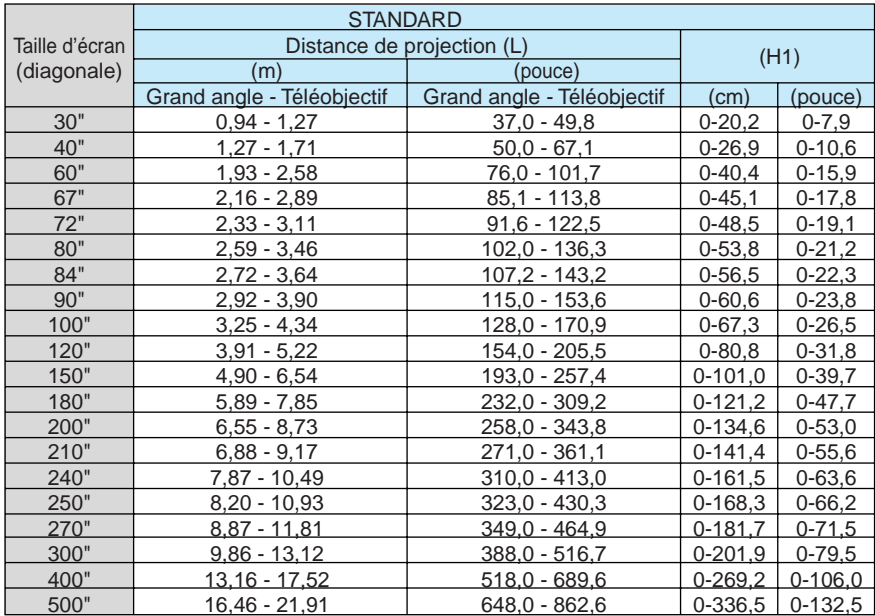

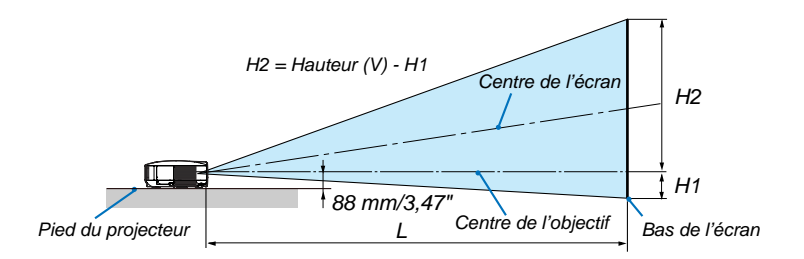

*REMARQUE : Les valeurs indiquées dans les tableaux sont des valeurs de conception et sont susceptibles de varier.*

# Connecteur Mini D-Sub à 15 broches Affectation des broches du connecteur d'entrée COMPUTER 1 D-Sub

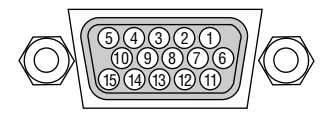

Niveau du signal Signal vidéo : 0,7 Vc-c (analogique) Signal sync : niveau TTL

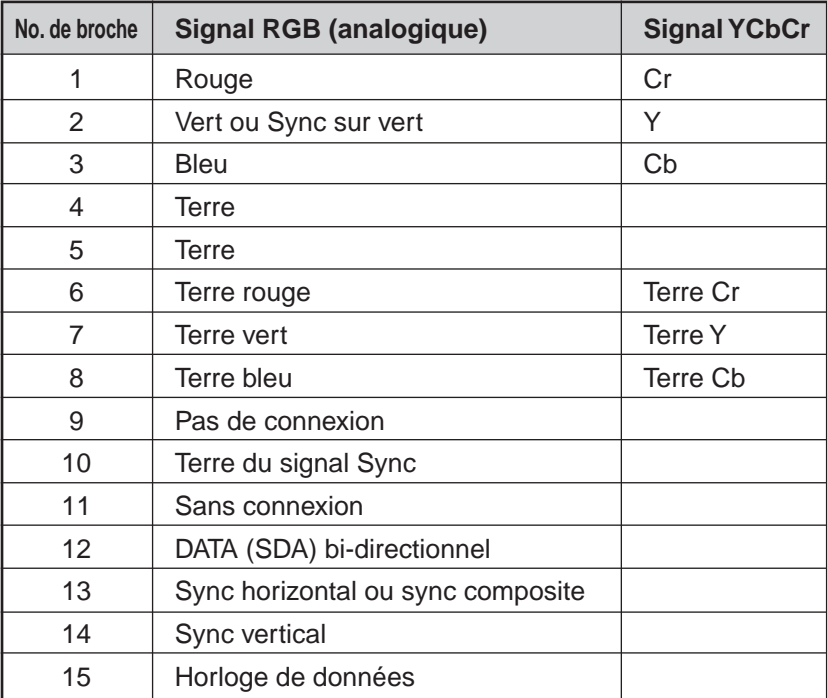

# 6 Liste de signal d'entrée compatible

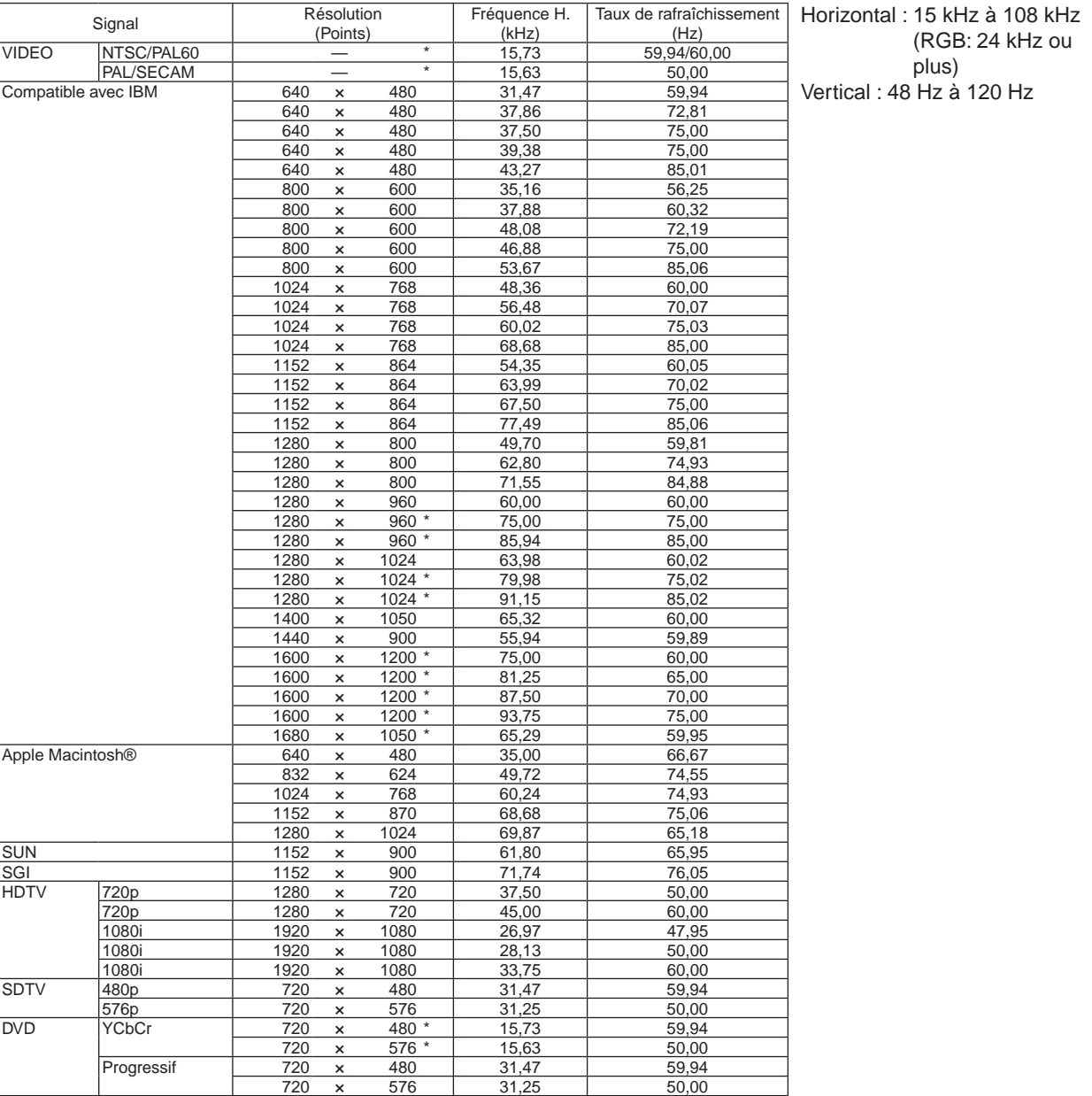

### *REMARQUE :*

*• Une image dont la résolution est plus haute ou plus basse que la résolution naturelle du projecteur (NP3250/NP2250/NP1250: 1024 × 768, NP3250W: 1280 × 800) sera affichée avec une technologie de mise à l'échelle.*

*• Certains signaux sync composites risquent de ne pas être affichés correctement. Les signaux autres que ceux spécifiés sur le tableau ci-dessus risquent de ne pas être affichés correctement. Si cela se produit, modifier le taux de rafraîchissement ou la résolution du PC. Se reporter à la section d'aide afficher les propriétés du PC pour les procédures.*

*• Les images ci-dessus marquées par un « \* » ne sont pas supportées par signal numérique.*

# 7 Codes de commande PC et câblages

### Codes de commande PC

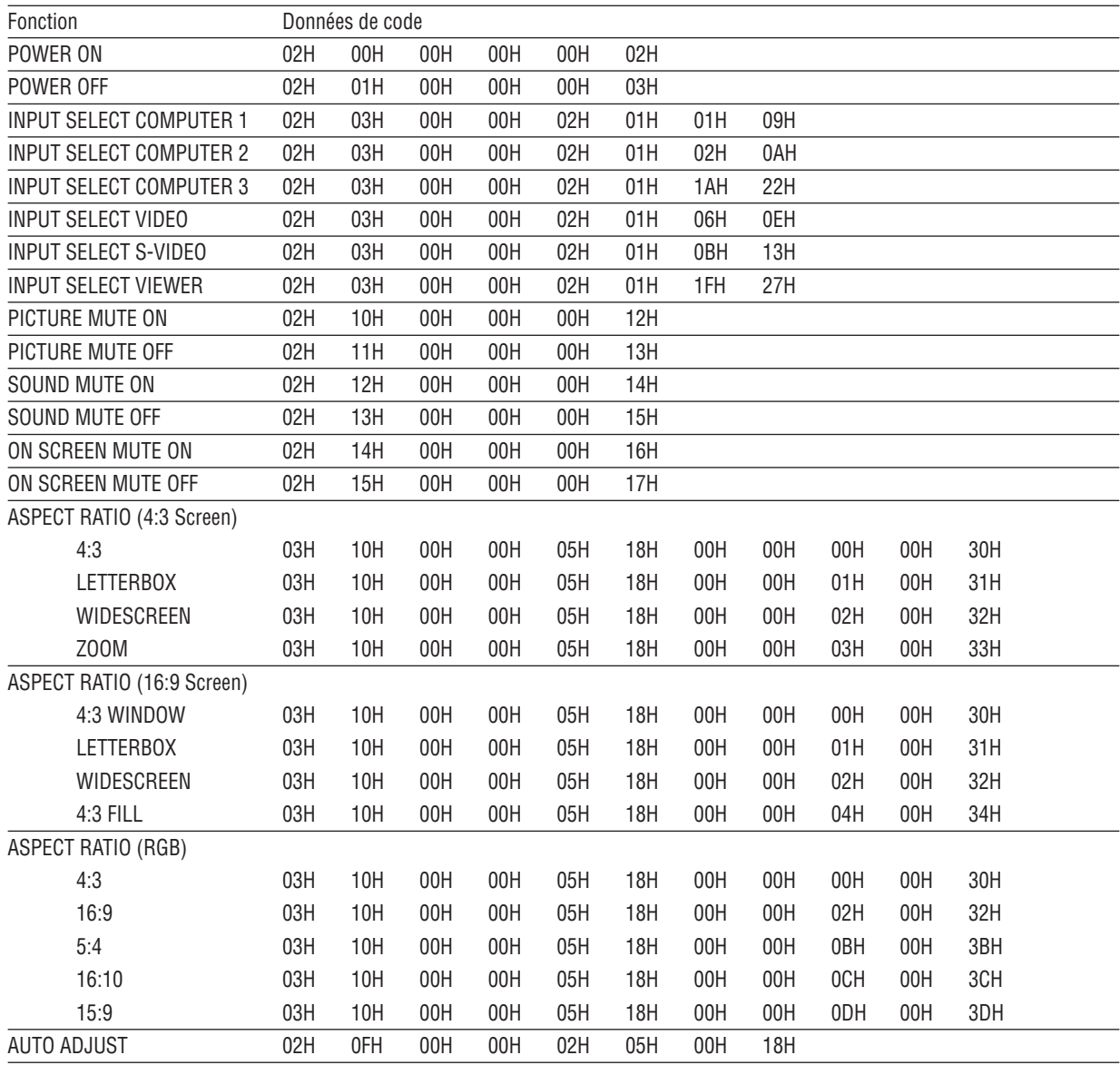

*REMARQUE : Prendre contact avec votre revendeur local pour obtenir la liste complète de codes de commande PC, si nécessaire.*

### Câblage

Protocole de communication

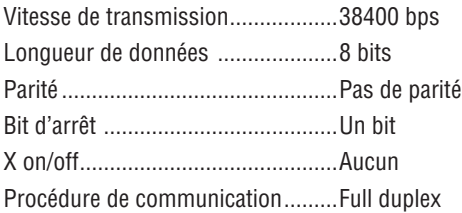

*REMARQUE : Selon l'équipement utilisé, une vitesse de transmission inférieure peut être recommandée pour des câbles longs.*

### Connecteur de commande PC (D-SUB-9 BROCHES)

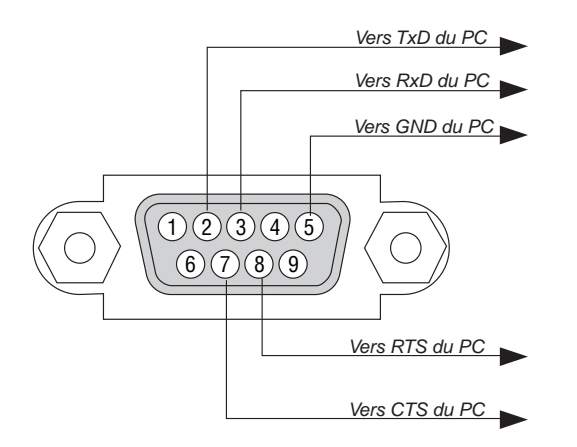

*REMARQUE 1: Les broches 1, 4, 6 et 9 ne sont pas utilisées.*

*REMARQUE 2: Relier "Requête à envoyer" et "Effacer pour envoyer" aux deux extrémités du câble pour simplifier la connexion.*

*REMARQUE 3: Pour les longueurs de câble importantes, il est recommandé de régler la vitesse de communication dans les menus du projecteur à 9600 bps.*

# 8 Fixation et retrait de l'unité LAN sans fil USB

### **Important**

- L'unité LAN sans fil USB comprend deux modules : un module LAN sans fil (USB) et un module de raccord.
- N'insérez pas d'autres périphériques USB dans la prise USB de l'unité LAN sans fil.
- N'insérez pas l'unité LAN sans fil USB dans une prise USB (Type A).
- L'unité LAN sans fil USB doit être orientée correctement dans la prise USB de l'unité LAN sans fil. Il n'est pas possible de l'insérer dans l'autre sens. Si l'unité LAN sans fil USB est insérée par la force dans l'autre sens, le port USB risque de casser.
- Avant de toucher l'unité LAN sans fil USB, toucher un objet métallique (tel qu'une poignée de porte ou un cadre de fenêtre en aluminium) pour libérer l'énergie statique de votre corps.
- Branchez et débranchez toujours l'unité LAN sans fil USB avec l'appareil hors tension. Dans le cas contraire, l'unité LAN sans fil USB risque de souffrir des dommages. Si le projecteur ne fonctionne pas bien, l'éteindre, attendre 30 secondes et le remettre en marche.
- La LED bleue sur l'unité de LAN sans-fil clignote pour montrer que l'unité LAN sans-fil fonctionne.
- Si l'unité de LAN sans-fil est connectée de manière incorrecte, la LED bleue ne s'allumera pas.

### **Pour détacher le module LAN sans fil USB en option et l'installer sur le port du module LAN sans fil USB, veuillez suivre les instructions ci-dessous.**

### **Détacher le module LAN sans fil USB**

L'utilisation d'un tournevis à empreinte cruciforme est nécessaire.

*1. Appuyez sur le bouton POWER ON/STAND BY pour mettre le projecteur en mode attente et ensuite sur le côté "O (arrêt)" de l'interrupteur principal du projecteur.*

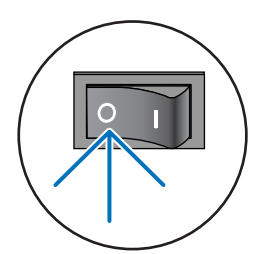

*2. Desserrer et retirer deux vis.*

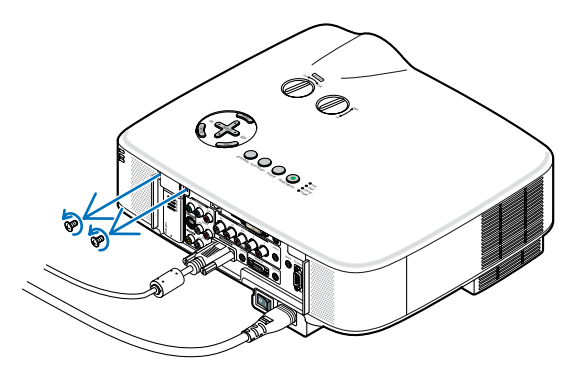

*3. Tirer lentement sur le faux boîtier ou sur l'unité LAN sans fil USB actuellement connecté.*

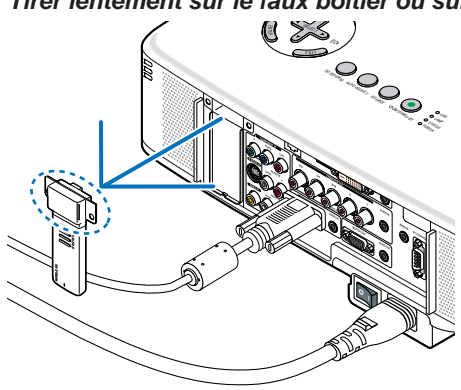

**Installer le module LAN sans fil USB**

L'utilisation d'un tournevis à empreinte cruciforme est nécessaire.

*1. Retirer lentement le faux boîtier ou l'unité LAN sans fil du de raccord. (si vous utilisez le module LAN sans fil USB en option)*

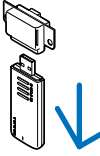

*2. Insérer lentement une autre unité LAN sans fil dans le de raccord. (si vous utilisez le module LAN sans fil USB en option)*

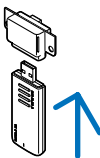

*3. Insérer l'unité LAN sans fil USB lentement dans le port USB sur le panneau arrière du projecteur.*

*REMARQUE : Veuillez vérifier, après l'avoir inséré, si le fond de l'unité LAN sans fil USB est bien ajusté contre le boîtier.*

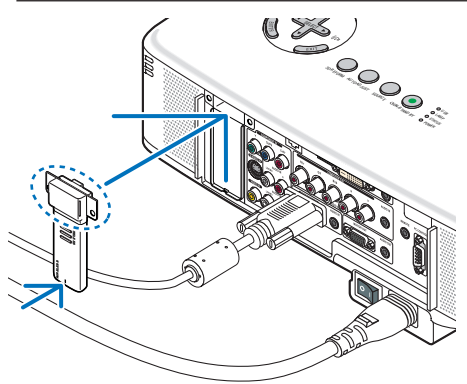

*4. Serrez les deux vis.*

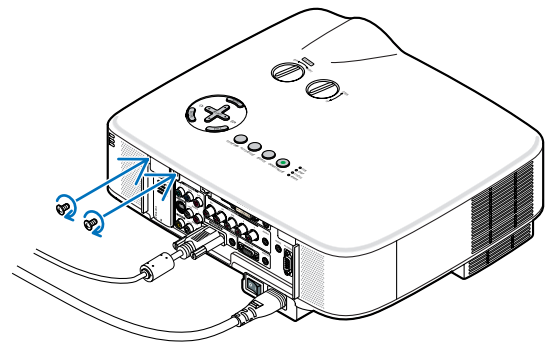

# 9 Liste des éléments à vérifier en cas de panne

Avant de contacter votre vendeur ou le service après-vente, vérifier la liste suivante pour être sûr que des réparations sont nécessaires en vous référant également à la section "Dépistage des pannes" de votre mode d'emploi. Cette liste de vérification ci-dessous vous aidera à résoudre votre problème plus efficacement. \* Imprimer les pages suivantes.

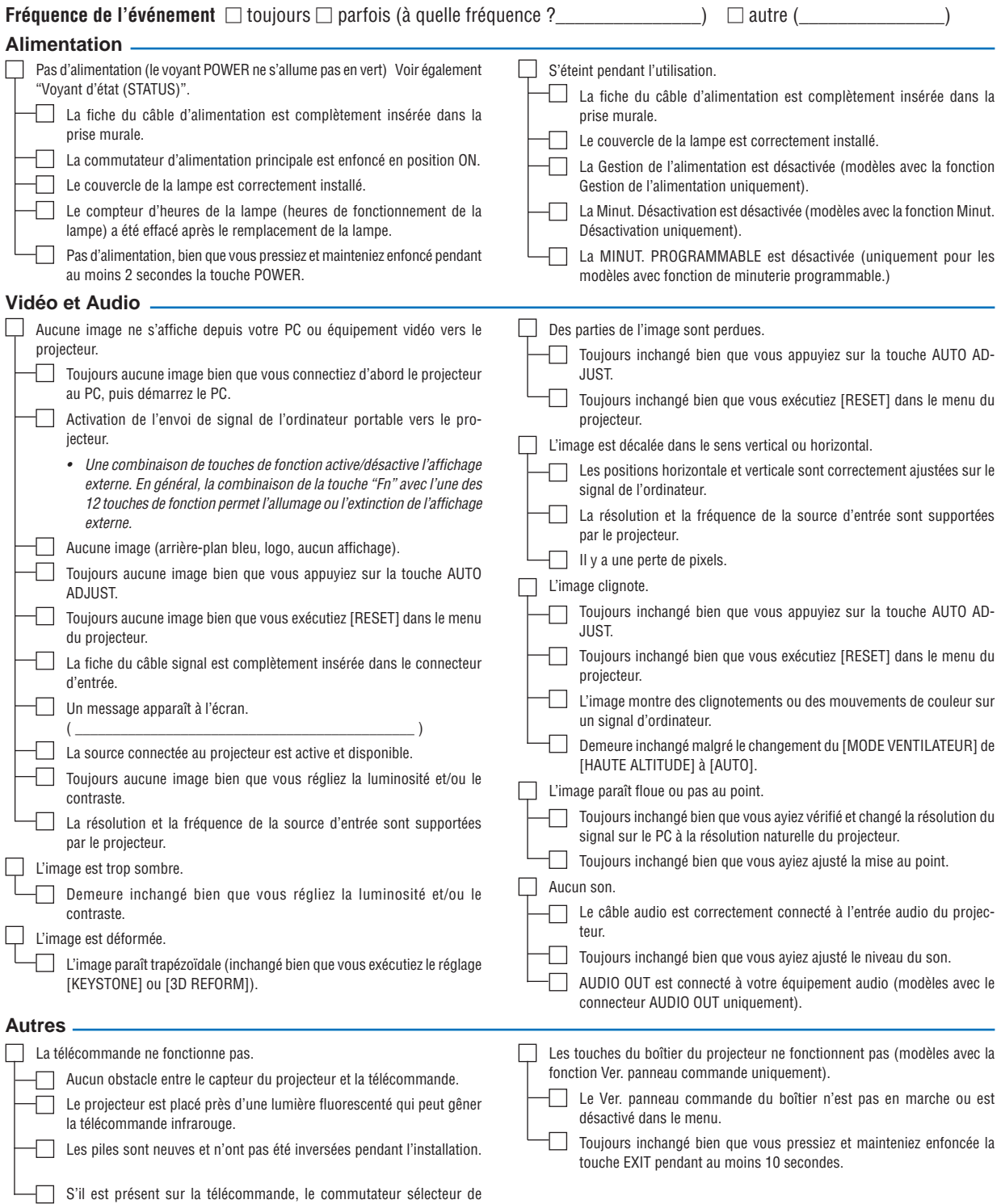

projecteur n'est pas utilisé.

Veuillez décrire votre problème de façon détaillée dans l'espace ci-dessous.

Informations sur l'application et l'environnement dans lequel votre projecteur est utilisé

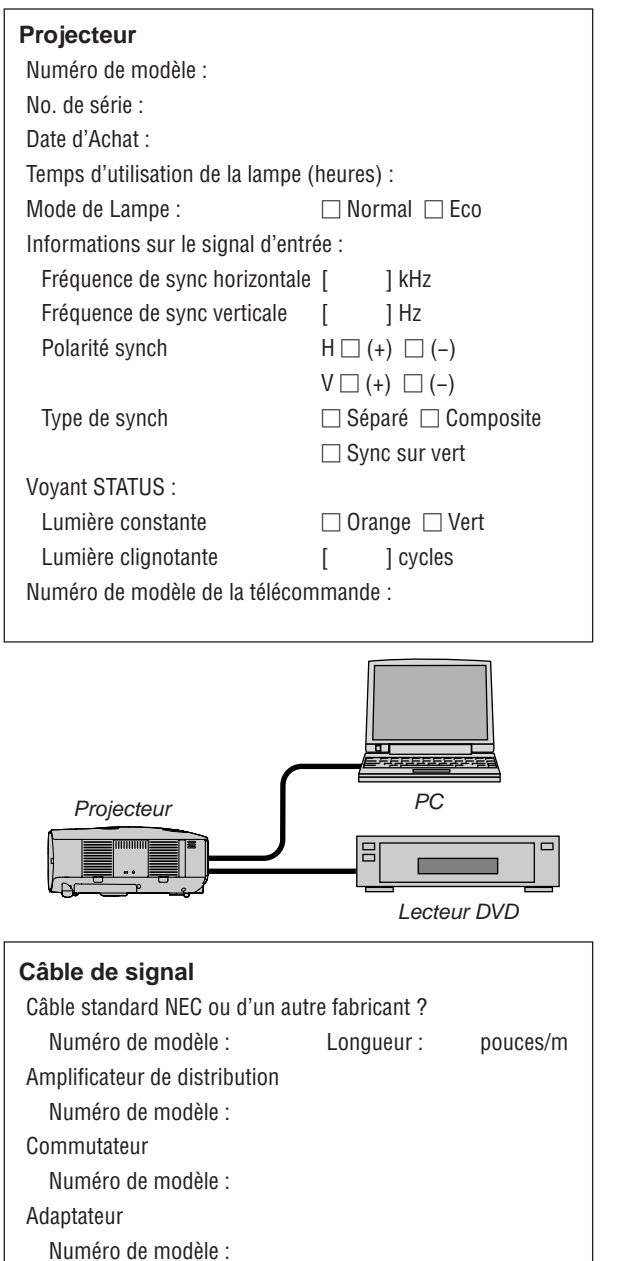

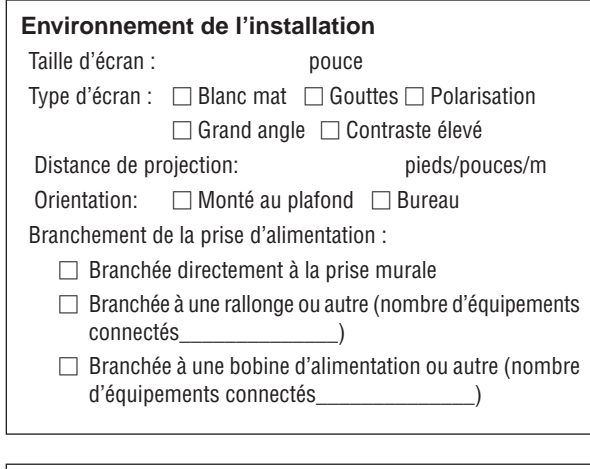

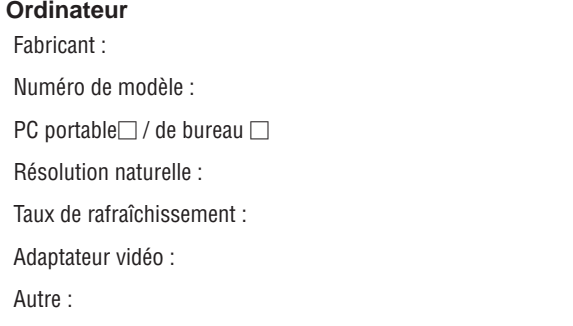

### **Equipement vidéo**

Magnétoscope, lecteur DVD, caméra vidéo, jeu vidéo ou autre Fabricant :

Numéro de modèle :

ca. Illinois

# *<sup>1</sup>* Guide TravelCare

#### TravelCare - un service pour les voyageurs internationaux

Ce produit peut bénéficier de "TravelCare", la garantie internationale NEC unique.

Veuillez remarquer que la couverture de TravelCare est en partie différente de celle offerte par la garantie comprise avec le produit.

#### Services offerts par TravelCare

Cette garantie permet aux clients de recevoir des interventions d'assistance sur leurs produits auprès des centres d'assistance NEC ou désignés par NEC dans les pays dont la liste figure plus loin, lorsqu'ils sont en voyage temporaire à l'étranger pour les affaires ou le plaisir. Pour obtenir des détails sur les services offerts par les centres des différents pays, veuillez vous référer à la «Liste des Centres TravelCare» que vous trouverez plus loin.

#### **1 Services de réparation**

Le produit sera réparé et livré dans un délai de 10 jours ouvrables, temps d'expédition non inclus.

Pendant la période de garantie, le coût des pièces d'entretien, de la main d'œuvre pour les réparations et les coûts d'expédition dans la zone de couverture du centre d'assistance sont couverts par la garantie.

#### **2 Service de location de produit de remplacement**

Si le client le désire, il ou elle peut louer un produit de remplacement pendant que le produit original est en réparation.

Prix : US\$200 pour 12 jours

Ce prix doit être payé au centre d'assistance local en liquide ou par carte de crédit.

Les US\$200 de frais de location ne sont pas remboursables, même si le client loue le produit moins de 12 jours avant de le rapporter.

Le produit de remplacement sera livré dans un délai de 3 jours ouvrables.

Si le client ne rapporte pas le produit de remplacement dans les 12 jours, il devra payer le prix de l'appareil.

Si le client a rapporté le produit en panne ou endommagé, le coût de la réparation sera facturé au client.

Veuillez remarquer que ce service n'est pas offert dans tous les pays et toutes les régions. Veuillez vous référer à la "Liste des Centres TravelCare".

De plus, ce service de location de produit de remplacement n'est pas offert après l'expiration du délai de garantie du produit.

#### Période de garantie

1

- *a. Sur présentation de la garantie ou du reçu obtenu lors de l'achat: Valide pour la période indiquée sur la garantie ou la période de garantie normale pour le pays d'achat.*
- *b. Lorsque seul le produit est présenté :*

*Valide pour une période de 14 mois à partir de la date de fabrication indiquée par le numéro de série joint au produit.*

2 Lorsqu'un produit dont la période de garantie est expirée est présenté:

Des réparations seront faites moyennant paiement. Dans ce cas, le client ne peut pas bénéficier du service de location d'un produit de remplacement.

- 3 Dans les cas suivants, les réparations peuvent être facturées, même si la garantie du produit est toujours valide :
	- *1) Si la période de garantie, le nom de modèle, le numéro de série et le nom du magasin où le produit a été acheté ne sont pas indiqués sur la garantie ou s'ils ont été altérés.*
	- *2) Problèmes ou dégâts causés par la chute du produit ou par des chocs pendant l'expédition ou la manipulation par le client ou par une mauvaise manipulation de la part des clients.*
	- *3) Problèmes ou dégâts causés par un usage impropre ou altérations ou réparations faites par le client ne pouvant être garanties.*
- *4) Problèmes ou dégâts causés par un incendie, dégâts dus au sel, au gaz, tremblements de terre, dégâts dus à l'orage, à une tempête, à une inondation ou à d'autres catastrophes naturelles ou facteurs extérieurs tels que la poussière, la fumée de cigarette, un voltage anormal, etc.*
- *5) Problèmes ou dégâts causés par l'utilisation dans des endroits chauds ou humides, dans des véhicules, bâteaux ou navires, etc.*
- *6) Problèmes ou dégâts causés par des fournitures courantes ou des dispositifs connectés au produit étant autres que ceux désignés par NEC.*
- *7) Problèmes causés par la consommation l'usure ou la détérioration normales des pièces dans des conditions d'utilisation normales.*
- *8) Problèmes ou dégâts sur les lampes ou d'autres fournitures courantes, y-compris les pièces et les pièces optionnelles.*
- *9) Les autres conditions stipulées dans la garantie fournie avec le produit sont aussi applicables.*

*REMARQUE : L'appareil peut être utilisé à l'étranger sous les tensions indiquées sur l'étiquette de classe, en utilisant un câble d'alimentation adapté aux normes et tensions d'alimentation du pays dans lequel l'appareil est utilisé.*

#### Liste des Centres TravelCare

Cette liste est applicable à compter du 1er juillet 2008. Pour avoir les informations les plus actualisées, veuillez vous référer aux sites web des centres d'assistance dans les différents pays présents dans la Liste des Centres TravelCare ou sur le site Internet de NEC <http://www.nec-display.com/global/index.html>

#### **En Europe**

NEC Europe Ltd. / European Technical Centre

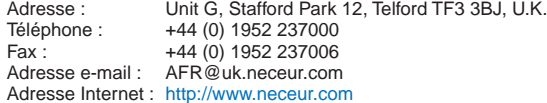

<Réions Couvertes>

- EU : Allemagne\*, Autriche\*, Belgique\*, Bulgarie\*, Chypre\*, Danemark\*, Espagne\*, Estonie\*, Finlande\*, France\*, Grèce\*, Hongrie\*, Irlande\*, Italie\*, Lettonie\*, Lituanie\*, Luxembourg\*, Malte\*, Pays Bas\*, Pologne\*, Portugal\*, République tchèque\*, Roumanie\*, Royaume-Uni\*, Slovaquie\*, Slovénie\*, et Suède\*.
- ZEE : Norvège\*, Islande et Liechtenstein

#### **En Amérique du Nord**

NEC Display Solutions of America, Inc.

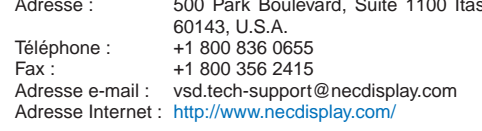

< Régions Couvertes > U.S.A. \*, Canada\*

#### **En Océanie**

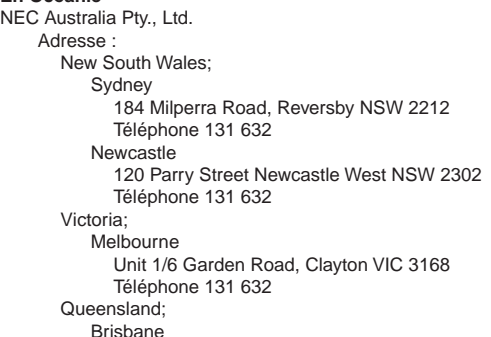

#### 9. Annexe

Adresse : 33rd Floor, Menara TA One, 22, Jalan P. Ramlee, 50250 Kuala Lumpur, Malaysia Téléphone : +6 03 2178 3600 (ISDN)<br>Fax : +6 03 2178 3789 +6 03 2178 3789 Adresse e-mail : necare@nsm.nec.co.jp Adresse Internet : <http://www.necarecenter.com> < Régions Couvertes > Malaisie Hyosung ITX Co., Ltd.<br>Adresse: 1st Fl., Ire B/D. #2, 4Ga, Yangpyeng-Dong, Youngdeungpo-Gu, Seoul, Korea 150-967 Téléphone : +82 2 2163 4193<br>Fax : +82 2 2163 4196 +82 2 2163 4196 Adresse e-mail : moneybear@hyosung.com < Régions Couvertes > Corée du Sud Lenso Communication Co., Ltd.<br>Adresse : 292 Lens 292 Lenso House 4, 1st fioor, Srinakarin Road, Huamark, Bangkapi, Bangkok 10240, Thailand Téléphone : +66 2 375 2425<br>Fax : +66 2 375 2434 Fax : +66 2 375 2434<br>Adresse e-mail : pattara@lenso.c pattara@lenso.com Adresse Internet : <http://www.lensocom.com/> < Régions Couvertes > Thaïlande ABBA Electronics L.L.C. Adresse : Tariq Bin Ziyad Road, P.O.Box 327, Dubai, United Arab Emirates Téléphone : +971 4 371800<br>Fax : +971 4 364283 Fax : +971 4 364283<br>Adresse e-mail : ABBA@emirate ABBA@emirates.net.ae < Régions Couvertes > Emirats Arabes Unis Samir Photographic Supplies<br>Adresse : PO Box Adresse : P.O.Box 599, Jeddah 21421, Saudi Arabia Téléphone : +966 2 6828219<br>Fax : +966 2 6830820 +966 2 6830820 Adresse e-mail : asif@samir-photo.com Riyadh P.O.Box 5519, Riyadh 11432, Saudi Arabia Téléphone : +966 1 4645064<br>Fax : +966 1 4657912 Fax : +966 1 4657912<br>Adresse e-mail : bhimji@samir-ph bhimji@samir-photo.com Alkhobar P.O.Box 238, Alkhobar 31952, Saudi Arabia Téléphone : +966 3 8942674 Fax: +966 3 8948162 Adresse e-mail : chamsedin@samir-photo.com < Régions Couvertes > Arabie Saoudite *REMARQUE : Dans les pays accompagnés d'un astérisque (\*), le service de location d'un produit de remplacement est disponible.* Unit 4/305 Montague Road West End QLD 4101 Téléphone 131 632 **Southport** Shop1 48 Ferry Road Southport QLD 4215 Téléphone 131 632 South Australia; Adelaide 84A Richmond Road, Keswick SA 5035 Téléphone 131 632 Western Australia; Perth 45 Sarich Court Osborne Park WA 6017 Téléphone 131 632 Adresse Internet : <http://www.nec.com.au> < Régions Couvertes > Australie\*, Nouvelle Zélande **En Asie et Moyen-Orient** NEC Display Solutions, Ltd.<br>Adresse : 686-1 686-1, Nishioi, Oi-Machi, Ashigarakami-Gun, Kanagawa 258-0017, Japan Téléphone : +81 465 85 2369 Fax : +81 465 85 2393<br>Adresse e-mail : support piweb@ support\_pjweb@gw.necds.nec.co.jp Adresse Internet : <http://www.nec-pj.com> < Régions Couvertes > Japon\* NEC Solutions (China) Co., Ltd.<br>Adresse : Rm 1903 Rm 1903, Shining Building, 35 Xueyuan Rd, Haidian District Beijing 100083, P.R.C. Téléphone : +8610 82317788<br>Fax : +8610 82331722 Fax: +8610 82331722<br>Adresse e-mail: Lily@necsl.com.c Lily@necsl.com.cn Johnson\_liu@necsl.com.cn Adresse Internet: <http://www.necsl.com.cn> < Régions Couvertes > China NEC Hong Kong Ltd.<br>Adresse: 25/F.,The Metropolis Tower, 10 Metropolis Drive, Hunghom, Kowloon, Hong Kong Téléphone : +852 2369 0335 Fax : +852 2795 6618 Adresse e-mail : nechksc@nechk.nec.com.hk esmond\_au@nechk.nec.com.hk Adresse Internet : <http://www.nec.com.hk> < Régions Couvertes > Hong Kong NEC Taiwan Ltd.<br>Adresse : 7F, No.167, SEC.2, Nan King East Road, Taipei, Taiwan, R.O.C. Téléphone : +886 2 8500 1700<br>Fax : +886 2 8500 1420 +886 2 8500 1420 Adresse e-mail : eric@nec.com.tw Adresse Internet : <http://www.nec.com.tw> < Régions Couvertes > Taiwan NEC Asia Pte.Ltd.<br>Adresse 401 Commonwealth Drive, #07-02, Haw Par Technocentre, Singapore 149598 Téléphone : +65 273 8333<br>Fax : +65 274 2226 +65 274 2226 Adresse e-mail : ncare@nec.com.sg Adresse Internet : <http://www.nec.com.sg/home.php> < Régions Couvertes > Singapour

NEC Corporation of Malaysia Sdn.Bhd.
Date:  $/ / /$ ,  $P-1/$ ,

**À : Centre d'Assistance NEC ou autorisé par NEC : De :** 

(Société & Nom avec signature)

Messieurs,

Je voudrais m'inscrire à votre Programme d'Assistance TravelCare par le bulletin d'inscription et de qualification ci-joint et j'accepte vos conditions et le fait que les frais d'Assistance seront débités de ma carte de crédit si je ne retourne pas les appareils loués dans les délais indiqués. Je confirme également que les informations suivantes sont correctes. Salutations.

# *Bulletin de demande d'inscription au Programme d'Assistance TravelCare*

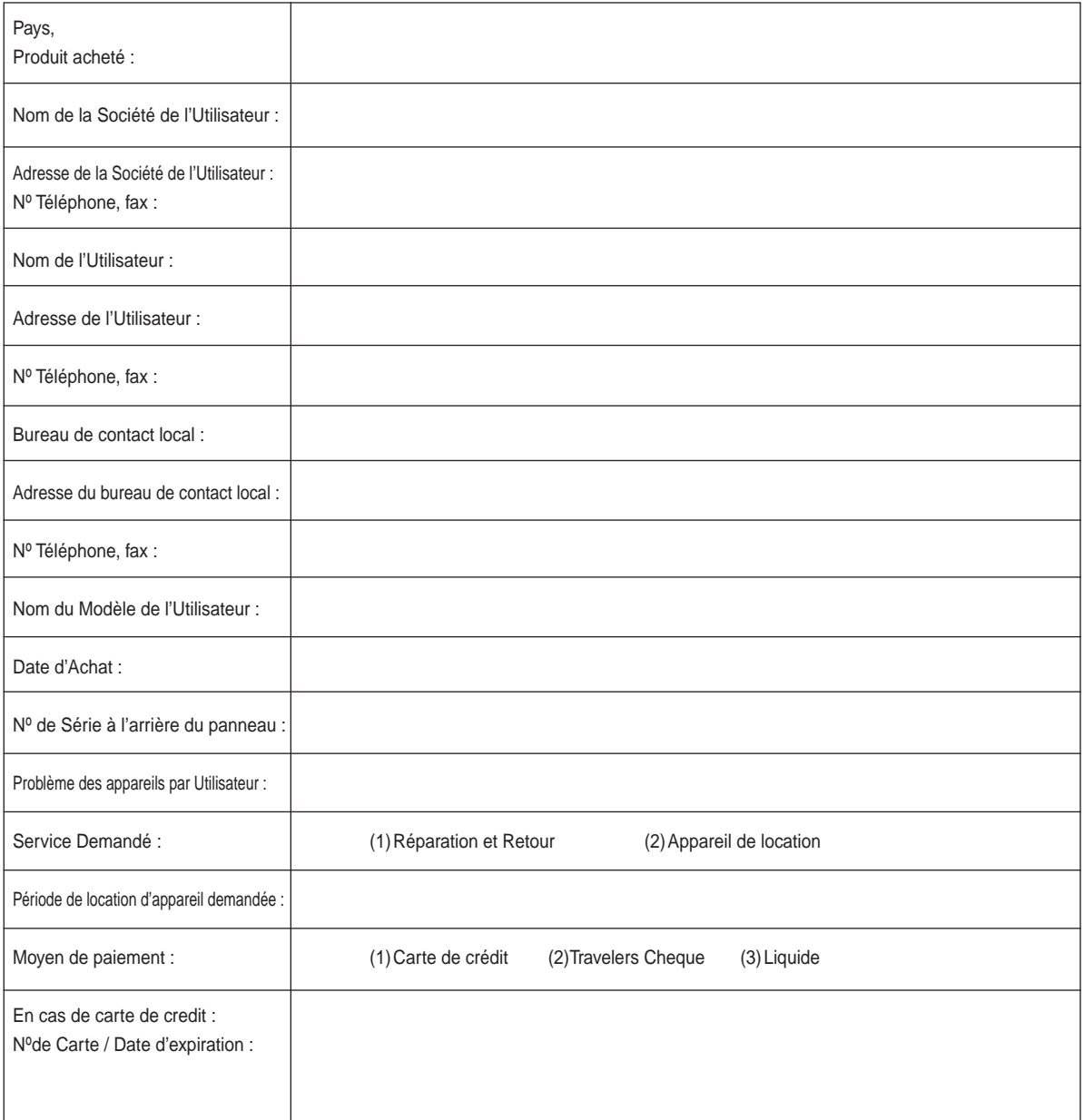

## Conditions du Programme d'Assistance TravelCare

Il est demandé à l'utilisateur final de comprendre les conditions suivantes concernant le Programme d'Assistance TravelCare et de fournir les informations nécessaires en remplissant le bulletin de demande d'inscription.

#### **1. Options de Service :**

3 types de "Service" sont disponibles. L'utilisateur final doit comprendre les conditions suivantes et il lui est demandé de remplir le Bulletin de Demande d'Inscription.

1) Réparation et Retour :

"L'Appareil Défectueux" est envoyé par le client ou collecté chez ce dernier. Il est réparé et retourné dans les 10 jours au client, sans compter le temps de transport. Il se peut que dans certains cas le service de réparation et retour ne puisse pas être assuré par le Centre d'Assistance Autorisé NEC, à cause d'une pénurie de pièces de rechange due au fait que le même modèle n'est pas vendu sur le territoire.

2) Réparation et Retour avec Location : (Ce service est limité à certains Centres d'Assistance uniquement)

Ce service est offert à l'Utilisateur final qui ne peut pas attendre que l'appareil soit réparé.

Le client peut louer un appareil pour un prix de \$200 jusqu'à 12 jours. Le client envoie ensuite l'appareil défectueux au Centre d'Assistance Autorisé NEC le plus proche pour réparation. Afin d'éviter tout problème de collecte, il est demandé à l'Utilisateur final de remplir le Bulletin de Demande d'Inscription.

L'utilisateur final doit s'assurer de la disponibilité de ce Service auprès des Centres d'Assistance Autorisés NEC.

3) Location Uniquement :

Pour ce service, le Centre d'Assistance Autorisé NEC fournit au client un appareil de location pour un prix de U\$200 jusqu'à 12 jours. Le client garde l'appareil défectueux et lorsqu'il retourne chez lui, il s'arrange pour faire réparer le projecteur dans son propre pays.

# **2. Exclusions de la Garantie :**

Ce programme n'est pas applicable si le numéro de série du Projecteur a été défiguré, modifié ou retiré.

Si, d'après le jugement du Centre d'Assistance Autorisé NEC ou de ses agents, les défauts ou pannes résultent de toute cause autre que l'usure normale, la négligence ou une faute de NEC, y compris, sans limitation, les éléments suivants :

- 1) Accidents, transport, négligence, mauvaise utilisation, abus, eau, poussière, fumée ou faute de ou par le Client, ses employés ou agents ou toute tierce partie ;
- 2) Panne ou fluctuation du courant électrique, du circuit électrique, de l'air conditionné, du contrôle de l'humidité ou de toute autre condition environnementale telle que l'utilisation de l'appareil dans un endroit enfumé ;
- 3) Toute panne concernant les accessoires ou les produits ou composants associés (qu'ils soient ou non fournis par NEC ou ses agents, s'ils ne font pas partie du Produit couvert par cette Garantie);
- 4) Tout cas de force majeure, incendie, inondation, guerre, acte de violence ou événement similaire;
- 5) Toute tentative d'intervention par une personne autre que le personnel NEC ou le personnel autorisé par NEC pour régler, modifier, réparer, installer ou entretenir le Produit.
- 6) Toutes les charges trans-frontalières telles que les frais de douane, assurance, taxes, etc.

#### **3. Frais pour les Exclusions de Garantie et les Cas Hors Garantie:**

Si l'appareil défectueux constitue un cas d'exclusion de garantie ou si la période de Garantie est expirée, le Centre d'Assistance Autorisé NEC indiquera à l'Utilisateur final une estimation justifiée du coût du service en question.

# **4. Dead on Arrival (DOA = Défectueux à l'arrivée) :**

L'Utilisateur final doit s'adresser à son fournisseur d'origine dans le pays d'achat pour traiter de ce service.

Le Centre d'Assistance Autorisé NEC réparera l'appareil DOA comme réparation Garantie mais il ne remplacera pas l'appareil DOA par un appareil neuf.

# **5. Coût et Conditions du Service de Location :**

En acceptant ce Projecteur NEC, le Client accepte d'assumer la responsabilité pour cet appareil de location.

Le côut actuel d'utilisation de cet appareil de location est de \$200.00 USD pour 12 jours civils.

Si le Client ne retourne pas l'appareil dans les 12 jours civils, le Client verra le compte de sa Carte de Crédit débité du prix suivant le plus élevé pouvant aller jusqu'au prix intégral indiqué sur la liste des tarifs. Ce prix lui sera indiqué par les Centres d'Assistance Autorisés NEC. Veuillez consulter la liste des contacts de chaque pays ci-jointe, afin d'organiser la collecte de l'appareil de location.

Si vous retournez dans votre pays d'origine avec l'appareil de location, des frais d'expédition supplémentaires vous seront facturés pour renvoyer l'appareil dans le pays où vous l'avez loué.

Nous vous remercions de votre compréhension quant à ce programme.

# **NEC**